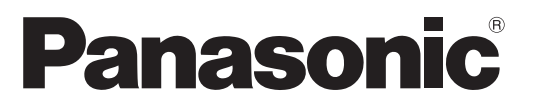

Model No. **TX-P42GT20B**

# **Operating Instructions** Plasma Television

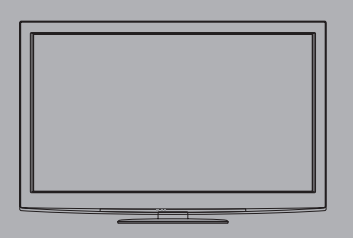

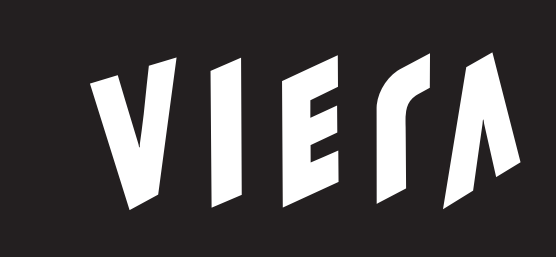

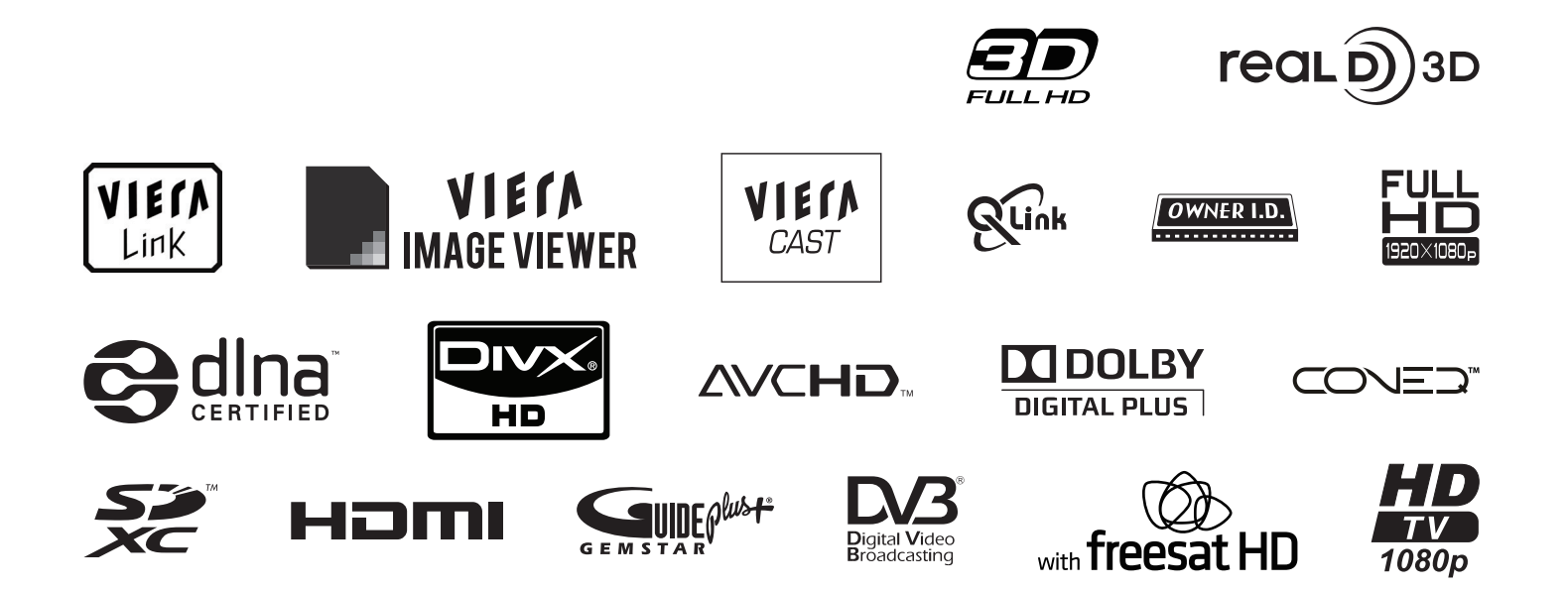

Thank you for purchasing this Panasonic product.

Please read these instructions carefully before operating this product and retain them for future reference. The images shown in this manual are for illustrative purposes only. "B" model no. suffix denotes UK model.

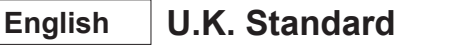

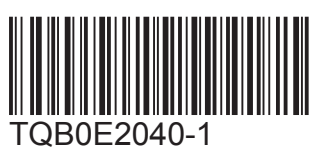

# **Features**

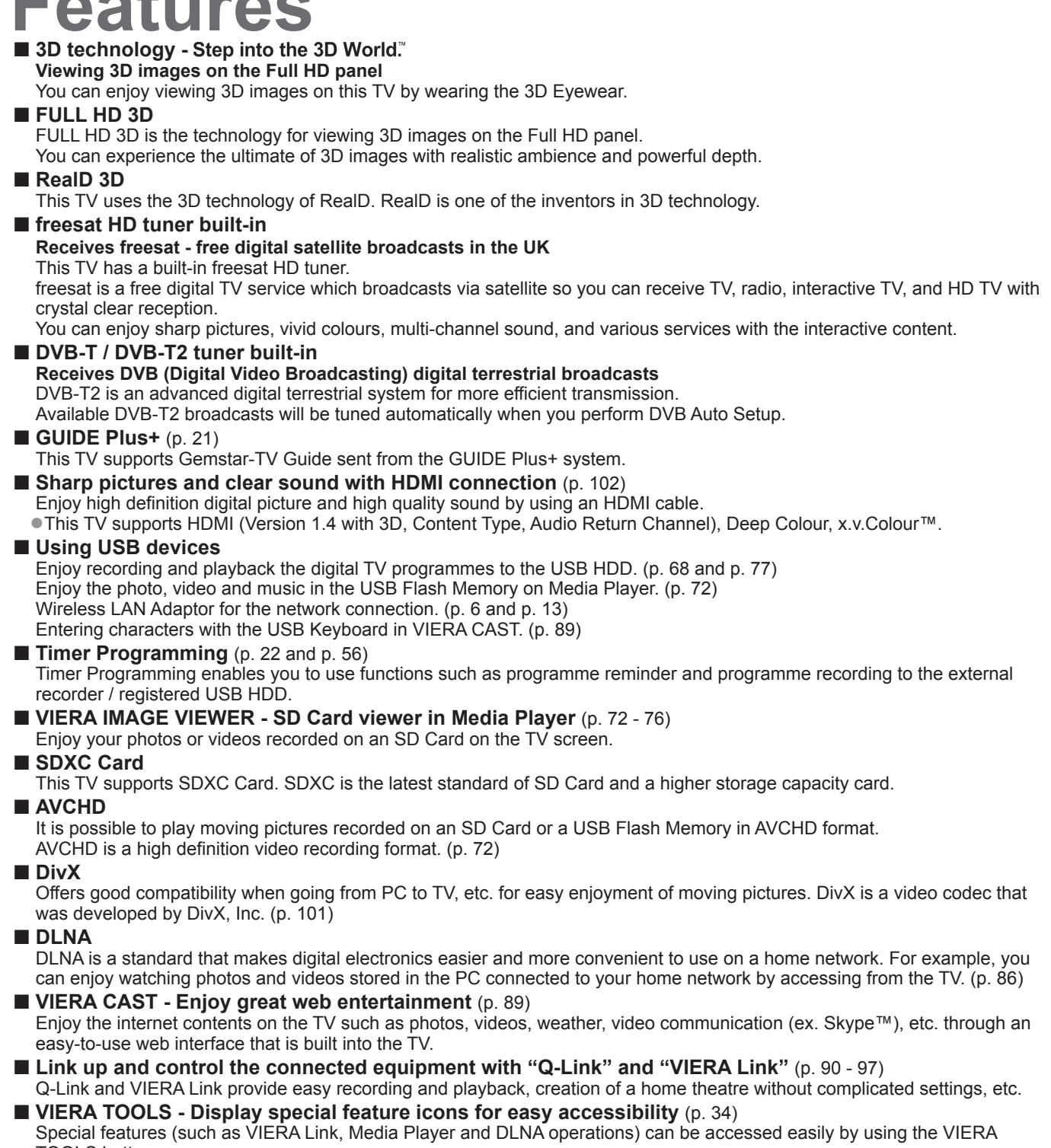

- TOOLS button. **■ CONEQ** (p. 37)
	- CONEQ is a technology to transduce the sound from speakers. You can enjoy sophisticated sound true to the original one.

# **Digital Switchover for Terrestrial broadcasts**

Starting in late 2007 and ending in 2012, TV services in the UK will go completely digital, TV region by TV region. If you have any questions, please call Digital UK on **08456 50 50 50** or visit **www.digitaluk.co.uk**

Digital Switchover will cover a period of several weeks. When it starts you will lose all Analogue TV channels and some Digital TV channels will be missing.

You will need to retune your TV each time this happens to recover your digital channels. Analogue channels are permanently turned off, it will not be possible to recover them. ●To retune your TV "Auto Setup" in "DVB Tuning Menu"-DVB mode (p. 45)

Users of cable or satellite boxes should still retune the TV to continue to receive Freeview channels via their aerial. (Your Analogue channel for viewing Cable or Satellite services will change to a new position.)

●Due to the digital reception technologies involved, quality of the digital signals may be relatively low in some cases, despite good reception of analogue channels.

### **■ FULL HD**

 This TV uses a high definition panel to produce high definition pictures close to their original resolution.

# **■ HD TV 1080p**

This TV supports high definition TV signals.

#### ■ **Dolby Digital Plus decoder**

 It is possible to decode Dolby Digital Plus audio track (multi-channel sound) and output as a Dolby Digital multi-channel sound signal from the DIGITAL AUDIO OUT terminal.

### **■ Owner ID** (p. 61)

 Owner ID is an anti-theft function. Entering the PIN number and owner's personal information will help the Police to determine the owner in the case of theft.

■ **Supports Audio Description signal** (p. 17 and p. 37) Audio Description (when broadcast) adds an additional soundtrack to describe events on screen (narration) and aids understanding and enjoyment, particularly for visually-impaired viewers.

You can switch Audio Description service Auto or Off, and adjust the volume of the description soundtrack independently of the main volume.

#### **Neo PDP** NeoP<sup>OP</sup>

Realizes high picture quality and energy efficient panel.

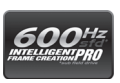

### **Intelligent Frame Creation**

This increases the frame count and removes juddering movements, for smooth and flicker-less motion images with high resolution.

### **INFINITE BLACK PRO**

A wide contrast ratio will deliver pictures with a deep, rich black level and a brighter white level for greater image depth.

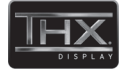

#### **THX Certified Display**

Faithfully reproduces the image quality of THX movies that the filmmakers intended.

smooth<br>Film

Freeview

**24p Smooth Film**

This item is displayed instead of "Intelligent Frame Creation" when 24p signal input, and produces smoother playback of 24p source movies.

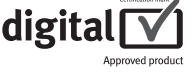

# **digital tick**

The digital tick logo indicates that a digital tuner is built-in.

#### **Freeview HD**

Freeview HD is the way to enjoy high definition digital TV for free.

# **■Do not display a still picture for a long time**

This causes the image to remain on the plasma screen ("image retention").

This is not considered a malfunction and is not covered by the warranty.

#### Typical still images

- ●Channel number and other logos
- ●Image displayed in 4:3 mode
- ●Video game
- Computer image

To prevent image retention, contrast is lowered automatically after a few minutes if no signals are sent or no operations are performed. (p. 105)

# ■**Keep the TV away from these types of equipment**

● Electronic equipment Do not place video equipment too close to the TV, electromagnetic interference may distort pictures / sound.

● Equipment with an infrared sensor This TV emits infrared rays which may interfere with the operation of other equipment.

# **Contents**

# **Be Sure to Read**

● Safety Precautions (Warning / Caution) ·················· 4

# **Quick Start Guide**

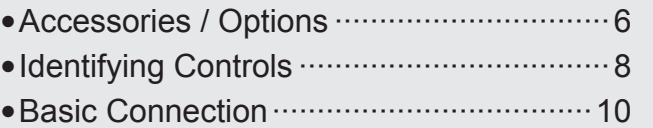

●Auto Setup ··············································12

# **Enjoy your TV!**

# **Basic Features**

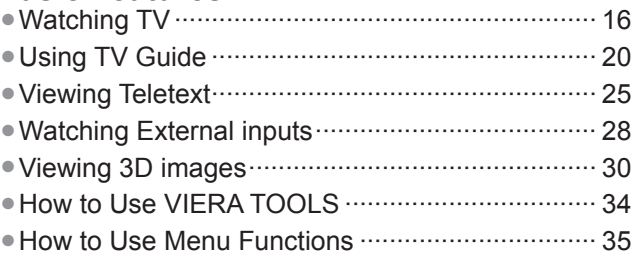

# **Advanced Features**

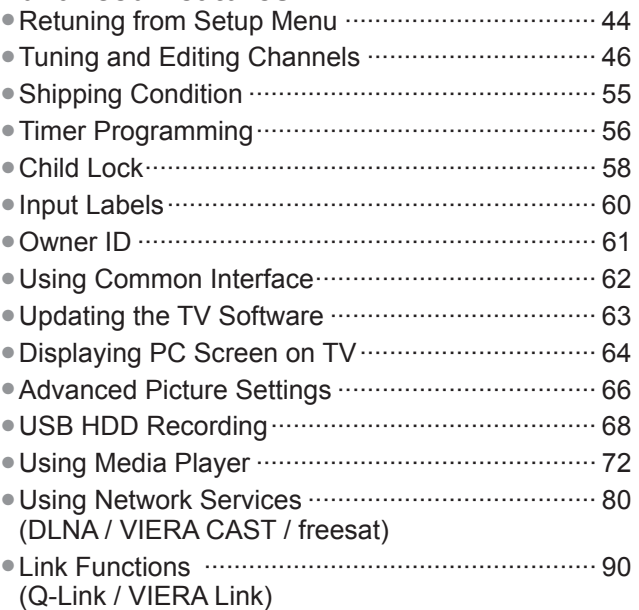

●External Equipment ·············································· 98

# **FAQs, etc.**

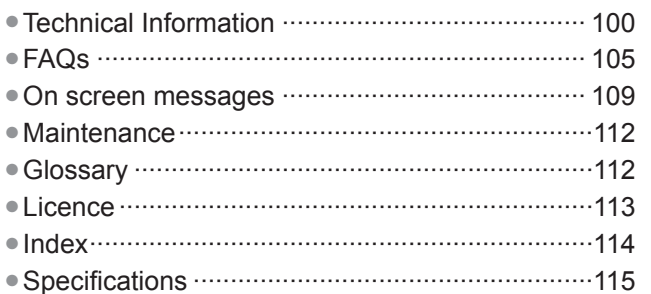

# **Advanced** Advancec

FAQs, etc **FAQs, etc.**

**Basic**

# **Safety Precautions**

# **Warning**

# ■**Mains plug and lead**

- To help avoid risk of electrical shock, fire, damage or injury, please follow the warnings below:
- ●This TV is designed to operate on AC 220-240 V, 50 / 60 Hz.
- ●Insert the mains plug fully into the socket outlet.
- ●Ensure that the mains plug is easily accessible.
- ●Remove the mains plug when cleaning the TV.

●Do not touch the mains plug with a wet hand.

- ●Do not damage the mains lead.
	- Do not place a heavy object on the lead.
	- Do not place the lead near a high temperature object.
	- Do not pull on the lead. Hold onto the mains plug body when disconnecting the plug.
	- Do not move the TV with the lead plugged into a socket outlet.
	- Do not twist the lead, bend it excessively or stretch it.
	- Do not use a damaged mains plug or socket outlet.
	- Ensure the TV does not crush the mains lead.
- ●Do not use any mains lead other than that provided with this TV.
- ●Ensure the earth pin on the mains plug is securely connected to prevent electrical shock.
	- An apparatus with CLASS I construction shall be connected to a mains socket outlet with a protective earthing connection.

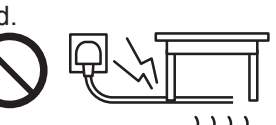

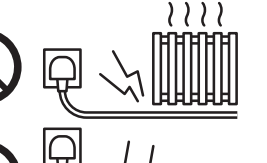

If you detect anything unusual, immediately switch off the mains supply switch and remove the mains plug.

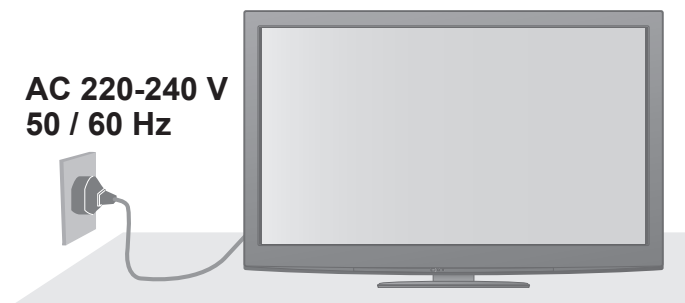

# **IMPORTANT: THE MOULDED MAINS PLUG**

FOR YOUR SAFETY, PLEASE READ THE FOLLOWING TEXT CAREFULLY.

This TV is supplied with a moulded three pin mains plug for your safety and convenience. A 10 amp fuse is fitted in this mains plug. Shall the fuse need to be replaced, please ensure that the replacement fuse has a rating of 10 amps and that it is approved by ASTA or BSI to BS1362.

Check for the ASTA mark  $\circledast$  or the BSI mark  $\circledast$  on the body of the fuse.

If the mains plug contains a removable fuse cover, you must ensure that it is refitted when the fuse is replaced. If you lose the fuse cover the mains plug must not be used until a replacement cover is obtained.

A replacement fuse cover may be purchased from your local dealer.

Do not cut off the mains plug.

Do not use any other type of mains lead except the one supplied with this TV.

The supplied mains lead and moulded plug are designed to be used with this TV to avoid interference and for your safety.

If the socket outlet in your home is not suitable, get it changed by a qualified electrician. If the plug or mains lead becomes damaged, purchase a replacement from an authorized dealer.

# **WARNING: – THIS TV MUST BE EARTHED.**

How to replace the fuse.

Open the fuse compartment with a screwdriver and replace the fuse.

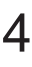

# **Warning**

#### **■Take care**

To help avoid risk of electrical shock, fire, damage or injury, please follow the warnings below:

- Do not remove covers and never modify the TV yourself as live parts are accessible when they are removed. There are no user serviceable parts inside.
- ●Do not expose the TV to rain or excessive moisture. This TV must not be exposed to dripping or splashing water and objects filled with liquid, such as vases, must not be placed on top of or above the TV.
- ●Do not expose the TV to direct sunlight and other sources of heat. To prevent fire never place any type of candle or naked flame on top or near the TV.
- Do not place the TV on sloped or unstable surfaces.
- ●Do not insert foreign objects into the TV through the air vents.
- ●Do not use an unapproved pedestal / mounting equipment. Be sure to ask your local Panasonic dealer to perform the setup or installation of approved wall-hanging brackets.
- Do not apply strong force or impact to the display panel.

# **To prevent the spread of fire, keep candles or other open flames away from this product at all times**

### **■Small object**

This product contains possibly dangerous parts that can be breathed in or swallowed by young children accidentally.

- ●Keep the dangerous parts out of reach of young children.
- ●Do not allow children to handle SD Card. As with any small object, the SD Card could be swallowed by young children. Please remove SD Card immediately after use and store out of reach of young children.

# **Caution**

### **■Ventilation**

Allow sufficient space around the TV in order to help prevent excessive heat, which could lead to early failure of some electronic components.

- ●Ventilation should not be impeded by covering the ventilation openings with items such as newspapers, tablecloths and curtains.
- ●Whether you are using the pedestal or not, always ensure the vents in the bottom of the TV are not blocked and there is sufficient space to enable adequate ventilation.

#### ■**Moving the TV**

Before moving the TV, disconnect all cables.

- The TV is heavy. Move the TV with at least two people. Support as shown to avoid injury by the TV tipping or falling.
- ●Transport only in upright position. Transporting the TV with its display panel facing upward or downward may cause damage to the internal circuitry.

#### **■When not in use for a long time**

This TV will still consume some power even in the Off mode, as long as the mains plug is still connected to a live socket outlet.

■Remove the mains plug from the wall socket when the TV is not in use for a prolonged period of time.

### **■Excessive volume**

Do not expose your ears to excessive volume from the headphones. Irreversible damage can be caused.

Minimum distance

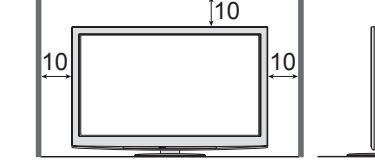

 $(c<sub>m</sub>)$ 

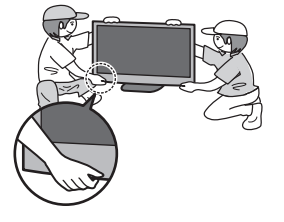

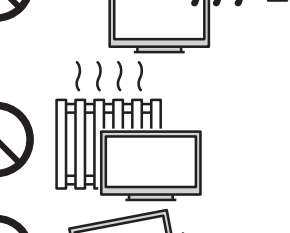

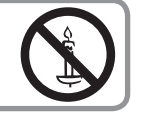

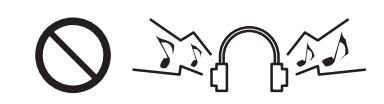

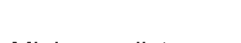

# **Accessories / Options**

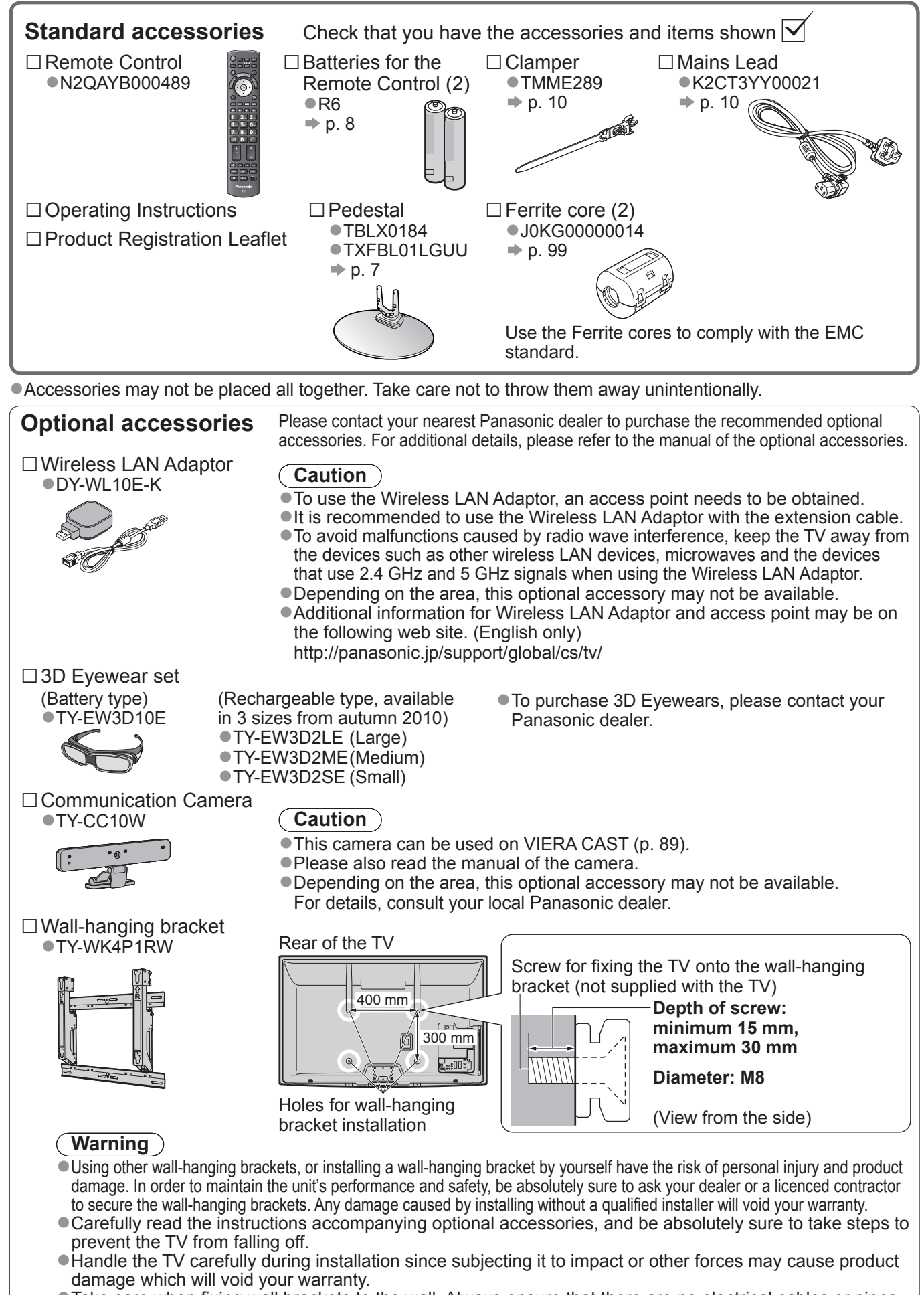

- ●Take care when fixing wall brackets to the wall. Always ensure that there are no electrical cables or pipes in the wall before hanging bracket.
- ●To prevent fall and injury, remove the TV from its fixed wall position when it is no longer in use for an extended period of time.

# **Attaching / removing the pedestal**

To help avoid risk of damage or injury by the TV tipping or falling, please follow the warnings and cautions below:

# **Warning**

●Do not disassemble or modify the pedestal.

# **Caution**

- Do not use with any other TVs or displays.
- ●Do not use the pedestal if it becomes warped or physically damaged. If this occurs, contact your nearest Panasonic dealer immediately.
- ●During setup, make sure that all screws are securely tightened.
- ●Ensure that the TV does not suffer any impact during installation of the pedestal.
- ●Ensure that children do not climb onto the pedestal.
- ●Install or remove the TV from the pedestal with at least two people.

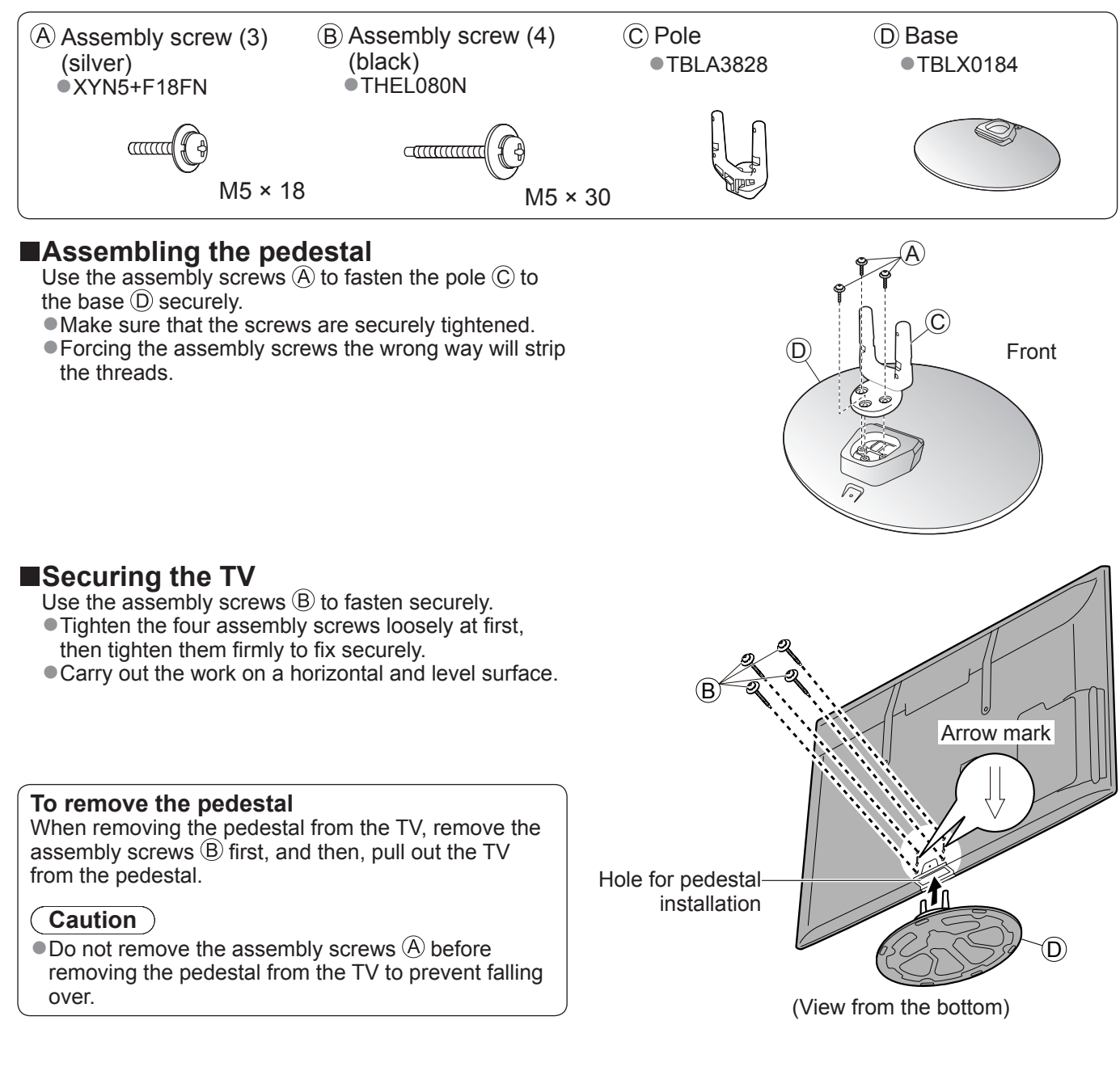

# **Identifying Controls**

#### **Remote Control ■Installing / removing remote's batteries**  $1$   $\left\langle \left\langle \right\rangle \right\rangle$   $\left\langle \right\rangle$   $\left\langle \right\rangle$  2 Close open Note the correct Hook polarity (+ or -) **Caution** ●Incorrect installation may cause battery leakage and corrosion, resulting in damage to the remote control. ●Do not mix old and new batteries. ●Do not mix different battery types (such as alkaline and manganese batteries). ● Do not use rechargeable (Ni-Cd) batteries. ● Do not burn or break up batteries. Batteries must not be exposed to excessive heat such as sunshine, fire, etc. ●Do not disassemble or modify the remote control. Media Player (p. 72) Input mode selection ● Switches to SD Card and USB device ●TV - switches freesat / DVB / Analogue / viewing / listening mode Other Sat. mode (p. 16) ●AV - switches to AV input mode from Input Standby On / Off switch -Selection list (p. 28) ● Switches TV On or Off standby Direct TV Recording (p. 92 and p. 94) Main Menu (p. 35) ●Records programme immediately in ●Press to access the Picture, Sound and DVD Recorder / VCR with Q-Link or VIERA Link connection Setup Menus <mark>\_INPUT,</mark><br>TV AV SD CARD VIERA CAST (p. 89) Aspect  $(p. 18)$ ●Displays VIERA CAST home screen  $MENU$  aspect  $VIEI$  direct tv rec Channel / Programme Information (p. 17) Exit EXIT ●Displays channel and programme  $\left( \mathbf{1}\right)$ ●Returns to the normal viewing screen information VIERA TOOLS VIERA TOOLS (p. 34) VIERA List GUIE VIERA Link Menu (p. 94) ●Easily accesses special features such ●Accesses VIERA Link Menu as VIERA Link, Media Player and DLNA  $($ OK $)$ ◢ operations $OK -$ **BACK** TV Guide (p. 20) ●Confirms selections and choices OPTION **RETURN** ●Displays TV Guide ●Press after entering channel position by  $\rightarrow$ using numeric buttons to change a channel Cursor buttons quickly ●Makes selections and adjustments **STRUCK**<br>STERN ISO TEXT Option Menu (p. 19) e  $\bigcirc$ Return ● Easy optional setting for viewing, sound, etc. ●Returns to the previous menu / page Coloured buttons abc  $\bigcup$  def Hold (red-green-yellow-blue) ●Freeze / unfreeze picture (p. 17)  $\bullet$  Used for the selection, navigation and ghi  $\bigcup$ jkl  $\bigcup$ mno ●Holds the current teletext page (teletext operation of various functions mode) (p. 26) pqrs  $\bigcirc$ tuv  $\bigcirc$ wxyz Teletext (p. 25) Index (p. 27) ●Switches to teletext mode / interactive ФХ O  $\bigcirc$ ●Returns to the teletext index page services (teletext mode) LAST VIEW Subtitles (p. 18) Last view (p. 19) н Λ ●Displays subtitles ●Switches to previously viewed channel or input mode Numeric buttons ●Changes channel and teletext pages Channel Up / Down ● Sets characters REC PROGRAMME ●Selects channel in sequence  $\circ$ ●When in Standby mode, switches TV On

TV

**Panasonic** 

DVD/VCR . . TV

Connected equipment operations (p. 29, 70 and p. 96)

Sound Mute

Volume Up / Down

●Switches sound mute On or Off

(Press for about 1 second)

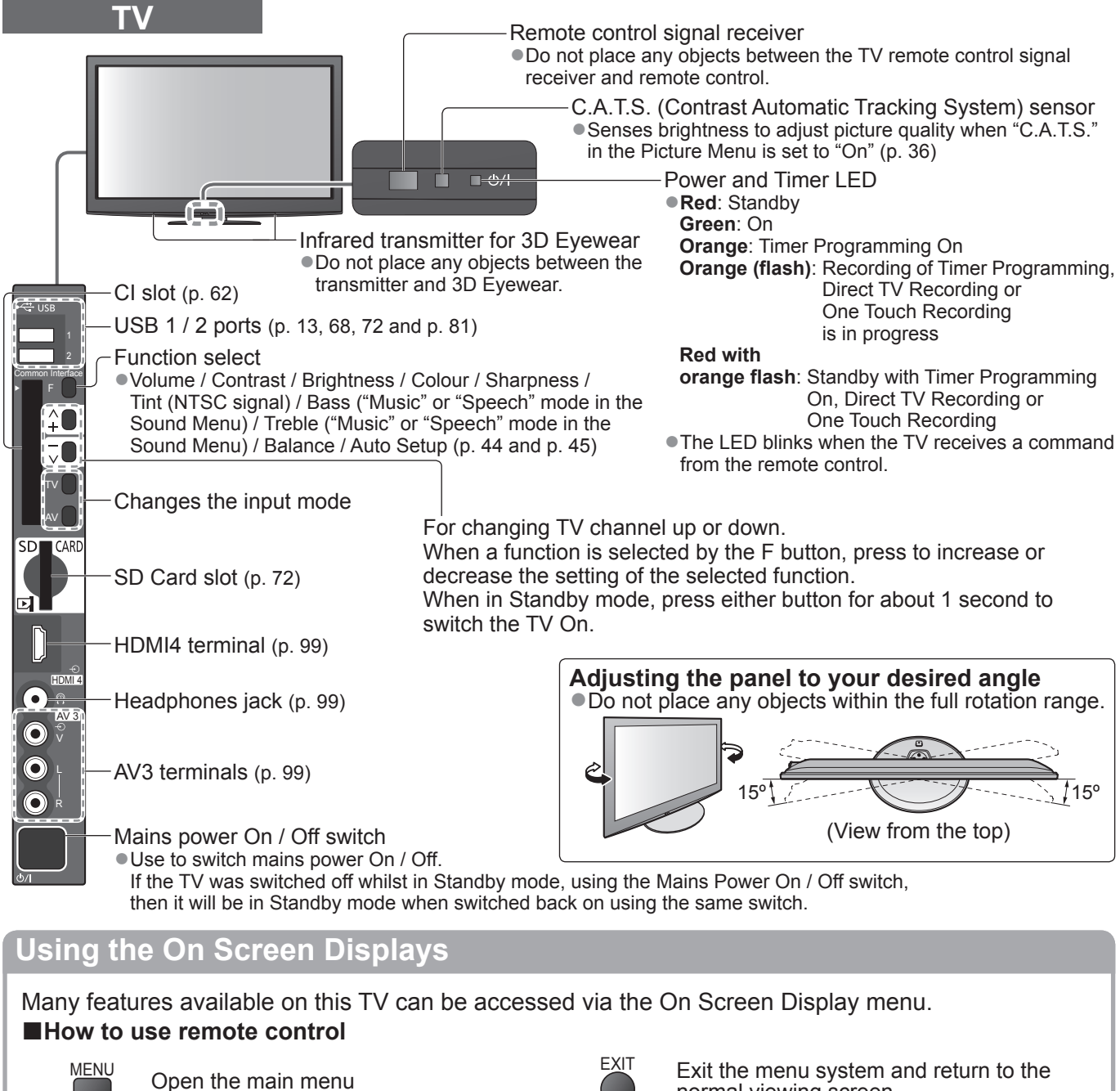

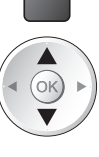

OK

Access the menu / store settings after adjustments have been made or options have been set

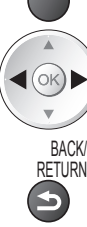

normal viewing screen

Move the cursor / select the menu item  $\left(\bigcup_{i\in\mathbb{N}}\bigcup_{i\in\mathbb{N}}\mathbb{N}\right)$  Move the cursor / adjust levels / select from a range of options

Return to the previous menu

# ■**ON SCREEN HELP Instructions box - Operation guide**

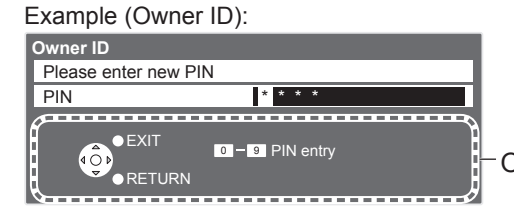

Operation guide will help you.

# **■Auto power standby function**

- The TV will automatically go to Standby mode in the following conditions:
	- no signal is received and no operation is performed for 30 minutes in Analogue TV mode
	- "Off Timer" is active in the Setup Menu (p. 19)
	- no operation is performed for the period selected in "Auto Standby" (p. 40)
- ●This function does not affect the recording of Timer Programming, Direct TV Recording and One Touch Recording.

# **Basic Connection**

External equipment and cables shown are not supplied with this TV.

Please ensure that the unit is disconnected from the mains socket before attaching or disconnecting any leads.

When disconnecting the mains lead, be absolutely sure to disconnect the mains plug at the socket outlet first.

There are some restrictions on placement for viewing 3D images. For details  $\Rightarrow$  p. 30 and p. 31

# **Example 1 Connecting dish or aerial**

**TV only The freesat channel uses Astra 2 at 28.2° East, and Eurobird 1** at 28.5° East satellites. To ensure your satellite dish is correctly installed please consult your freesat registered dealer.

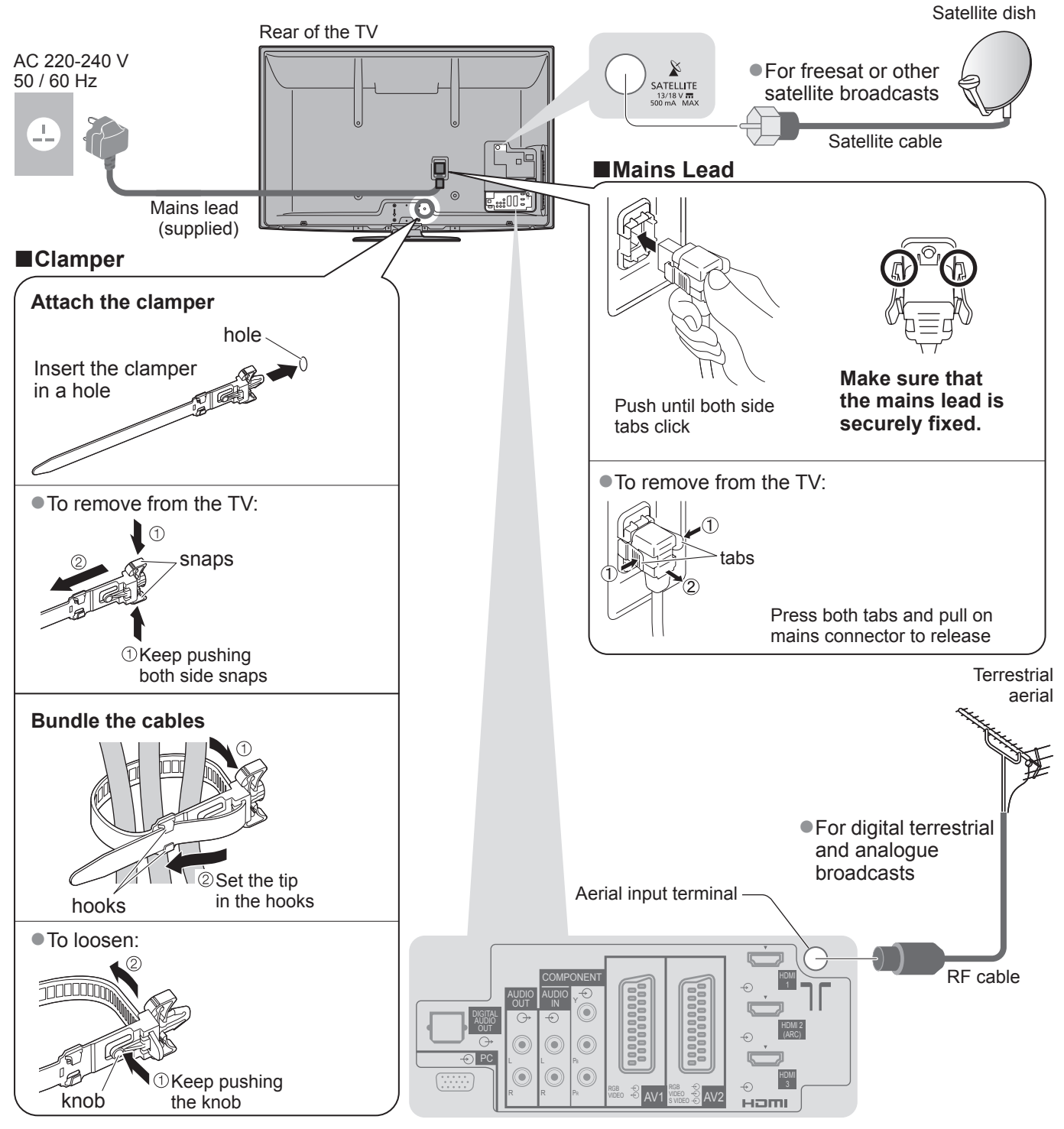

●Do not bundle the Satellite cable, RF cable and mains lead together (could cause distorted image). ●Fix cables with clampers as necessary.

●When using the optional accessory, follow the option's assembly manual to fix cables.

# **Example 2 Connecting DVD Recorder / VCR and Player**

# **TV, DVD Recorder / VCR and Player**

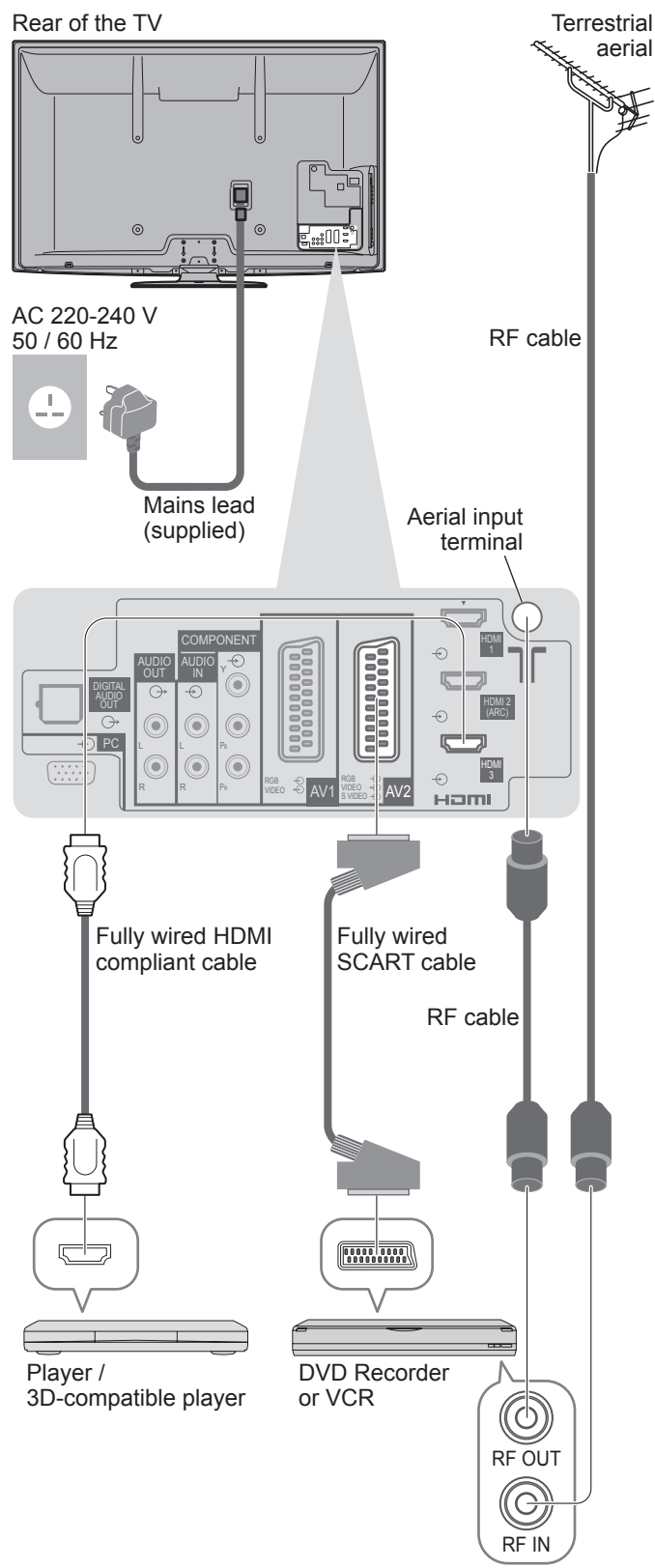

# **Example 3 Connecting DVD Recorder / VCR and Cable TV box**

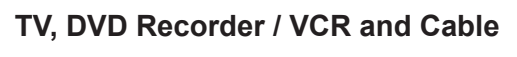

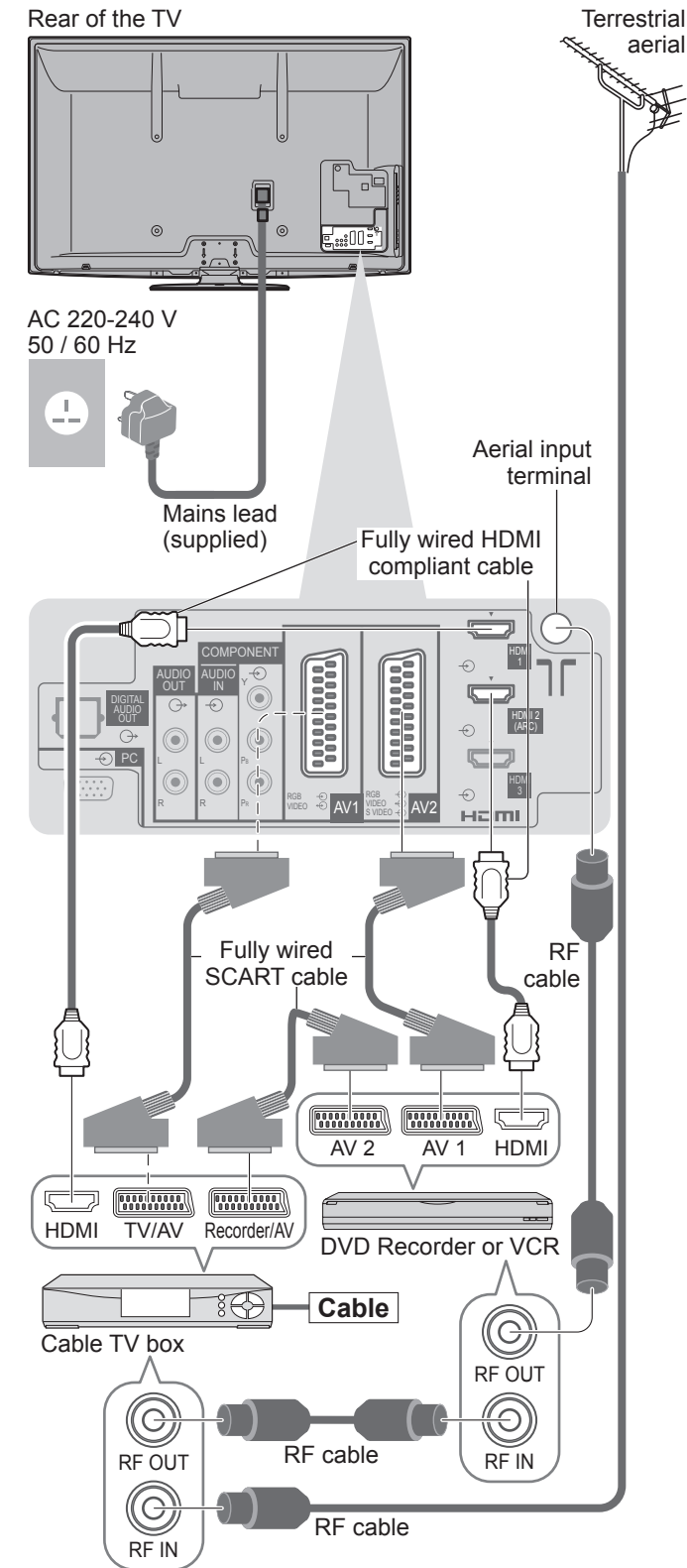

# **Note**

- $\bullet$  To watch 3D contents  $\Rightarrow$  p. 30
- Connect to the TV's AV2 for a DVD Recorder / VCR supporting Q-Link (p. 92).
- Connect to the TV's AV1 for a Cable TV box.
- ●For HDMI-compatible equipment, it is possible to connect to HDMI terminals (HDMI1 / HDMI2 / HDMI3 / HDMI4)
- by using HDMI cable (p. 98).  $\bullet$  Network connection  $\Rightarrow$  p. 13 and p. 81
- $\bigcirc$ Q-Link connection  $\Rightarrow$  p. 90
- $\bullet$  VIERA Link connection  $\bullet$  p. 90 and p. 91

●Please also read the manual of the equipment being connected.

# **Auto Setup**

Search and store TV channels automatically.

●These steps are not necessary if the setup has been completed by your local dealer.

●Please complete connections (p. 10 and p. 11) and settings (if necessary) of the connected equipment before starting Auto Setup. For details of settings for the connected equipment, read the appropriate manual.

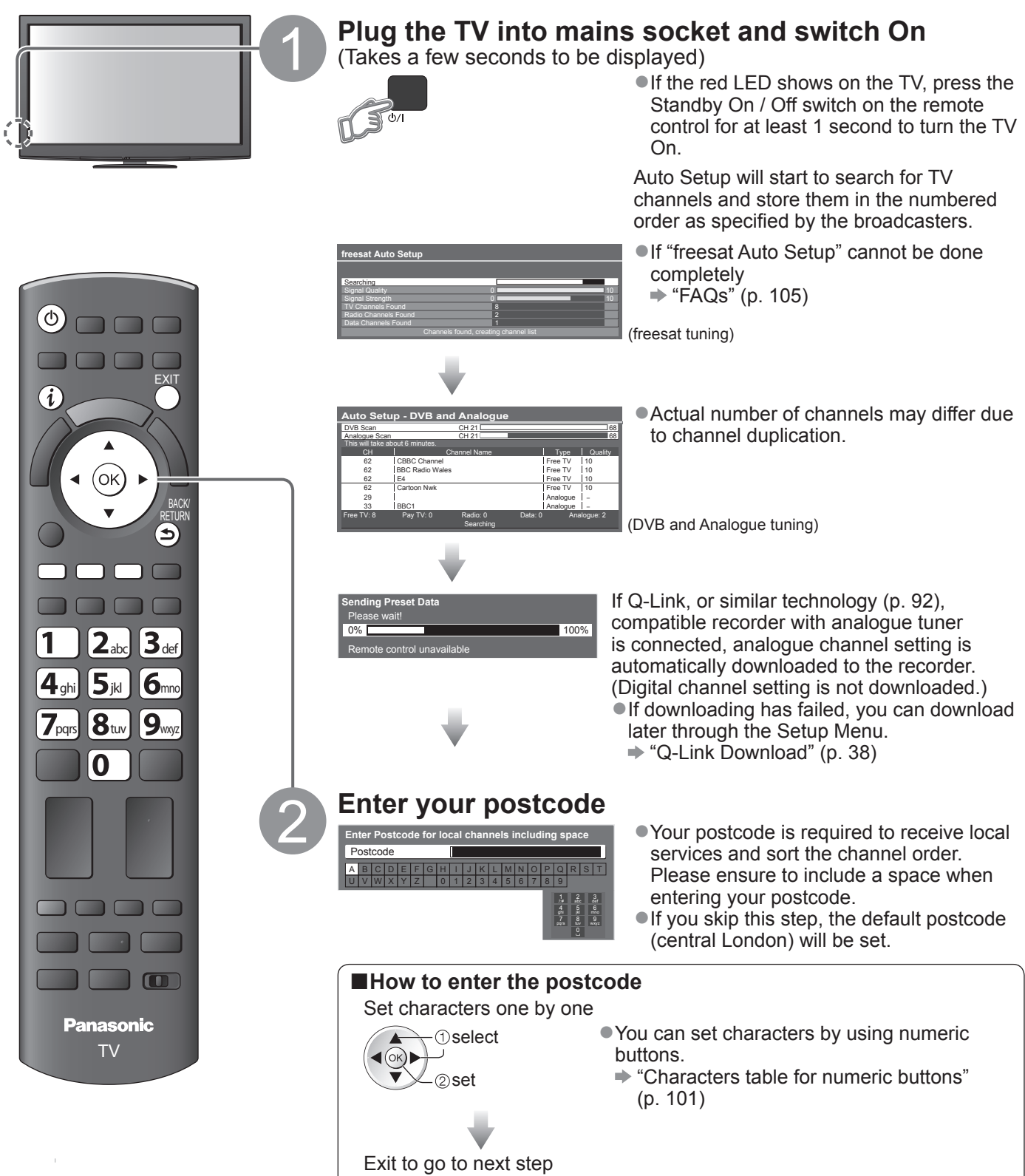

green

# 3 **Setup the wireless LAN connection**

Setup the wireless LAN connection to enable the network service functions (p. 80).

- (If you do not wish to use wireless LAN connection or the network service functions, skip this step.) ●To setup the wireless LAN connection, the Wireless LAN Adaptor (optional accessory) is required.
	- For the information about the Wireless LAN Adaptor  $\rightarrow$  "Optional accessories" (p. 6)
- ●Confirm the encryption key, settings and positions of your access point before starting setup. For details, read the manual of the access point.
- ●Please note that this TV does not support wireless public access points.
- $\bullet$  To use a LAN cable instead of the Wireless LAN Adaptor  $\Rightarrow$  p. 83 connect the Wireless LAN Adaptor to the USB 1 or 2 port

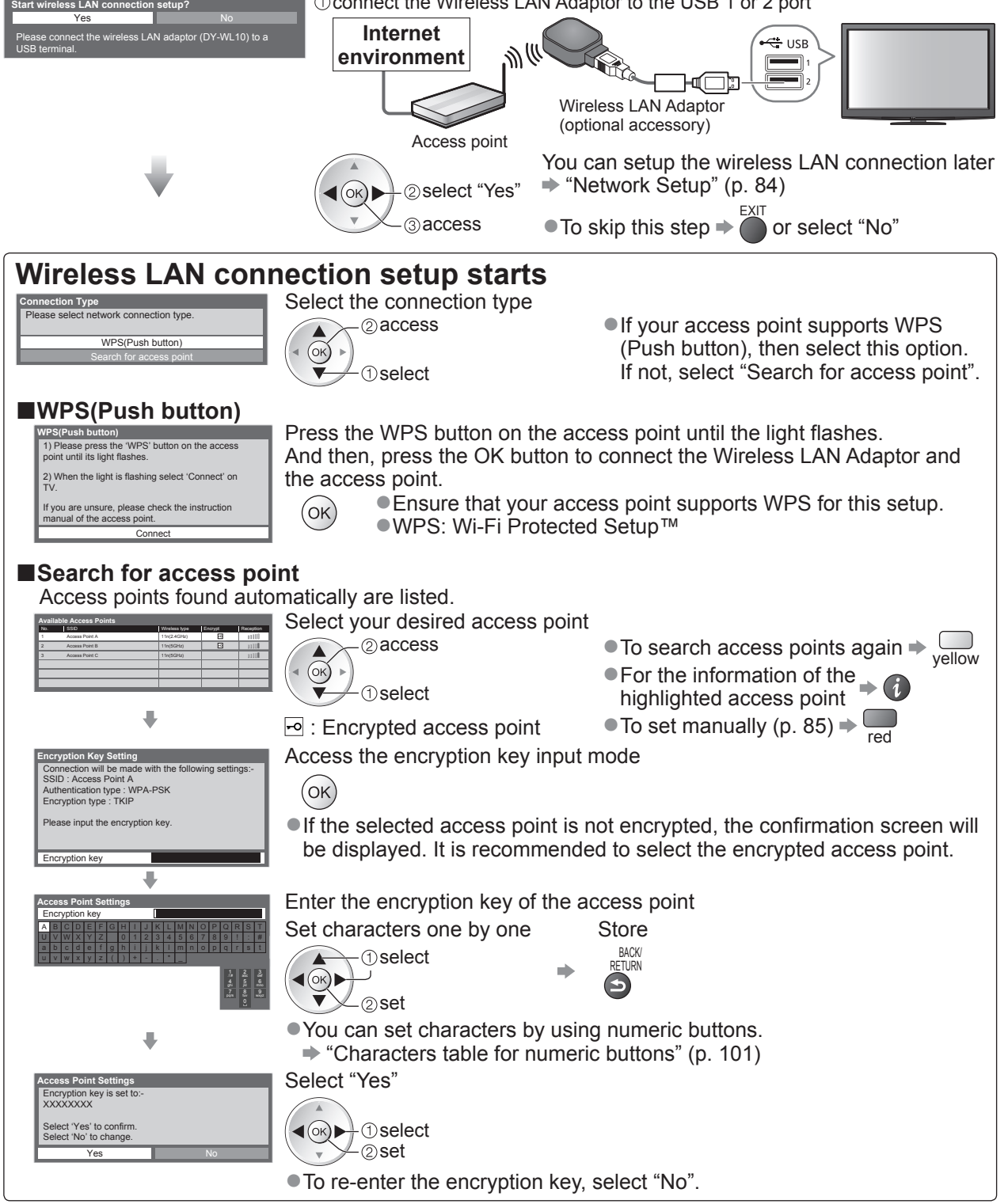

- ●If the connection has failed, check the encryption key, settings and positions of your access point. And then, follow the on screen instructions.
- ●If connection to the access point is successful, we recommend you perform the "Connection Test" to confirm connection to the internet has been made. The "Connection Test" can be found in the Network Setup menu (p. 84).

**(continued to the next page)**

# **Auto Setup**

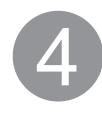

**Owner ID** Please enter new PIN PIN **\*** \* \* \*

# **Input Owner ID**

Please enter your own choice of PIN number, name, etc. to help the police to crack crime.

- ●Make a note of the PIN number in case you forget it. The PIN number cannot be reset.
- You can input or change the Owner ID later. ♦ "Owner ID" (p. 61)
- $\bullet$  To skip this step  $\bullet$ EXIT
- ●This step will be skipped in the Auto Setup after "Shipping Condition" (p. 55) is performed.

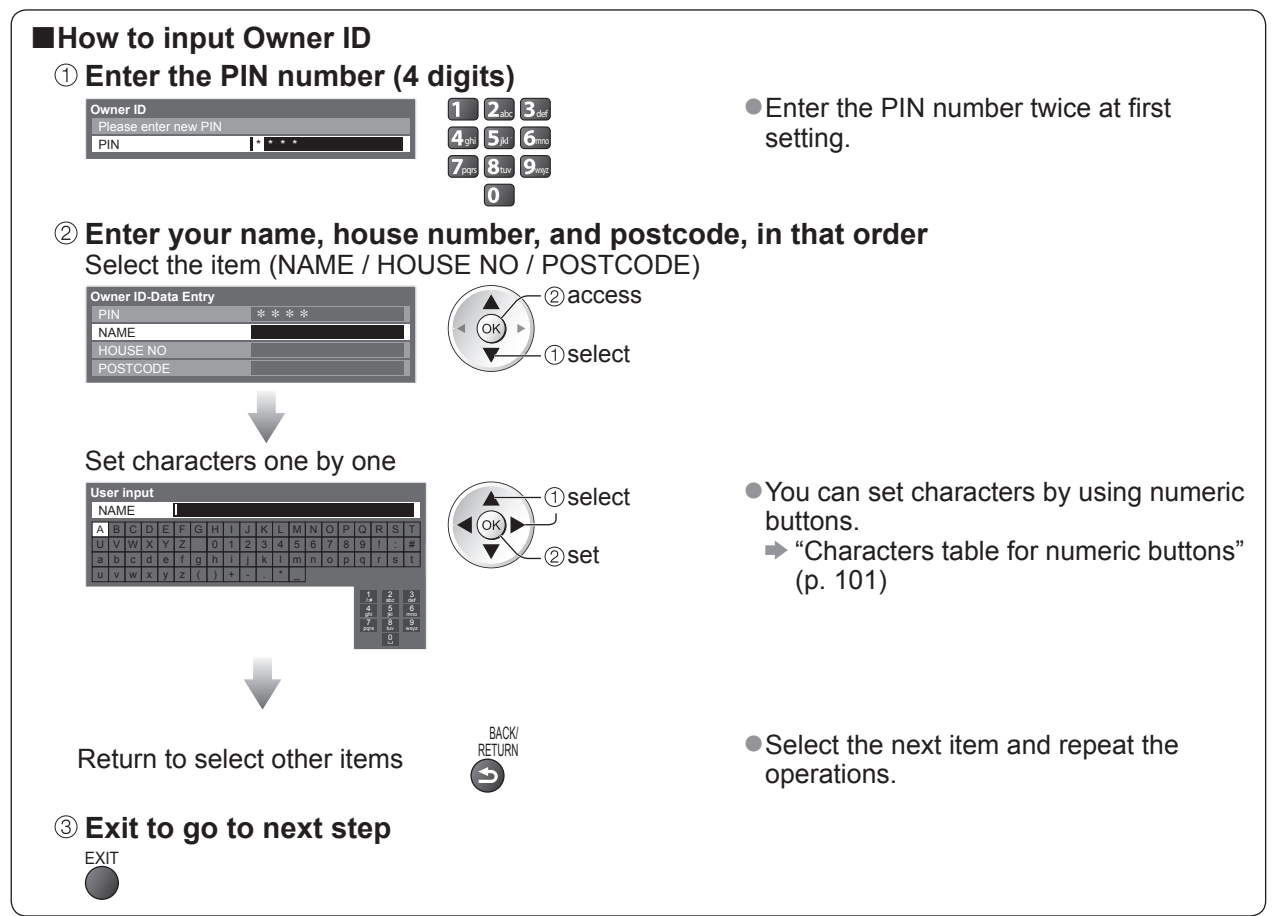

Auto Setup

# 5 **Select "Home"**

Select "Home" viewing environment (highlight "Home" in yellow) to use in your home environment.

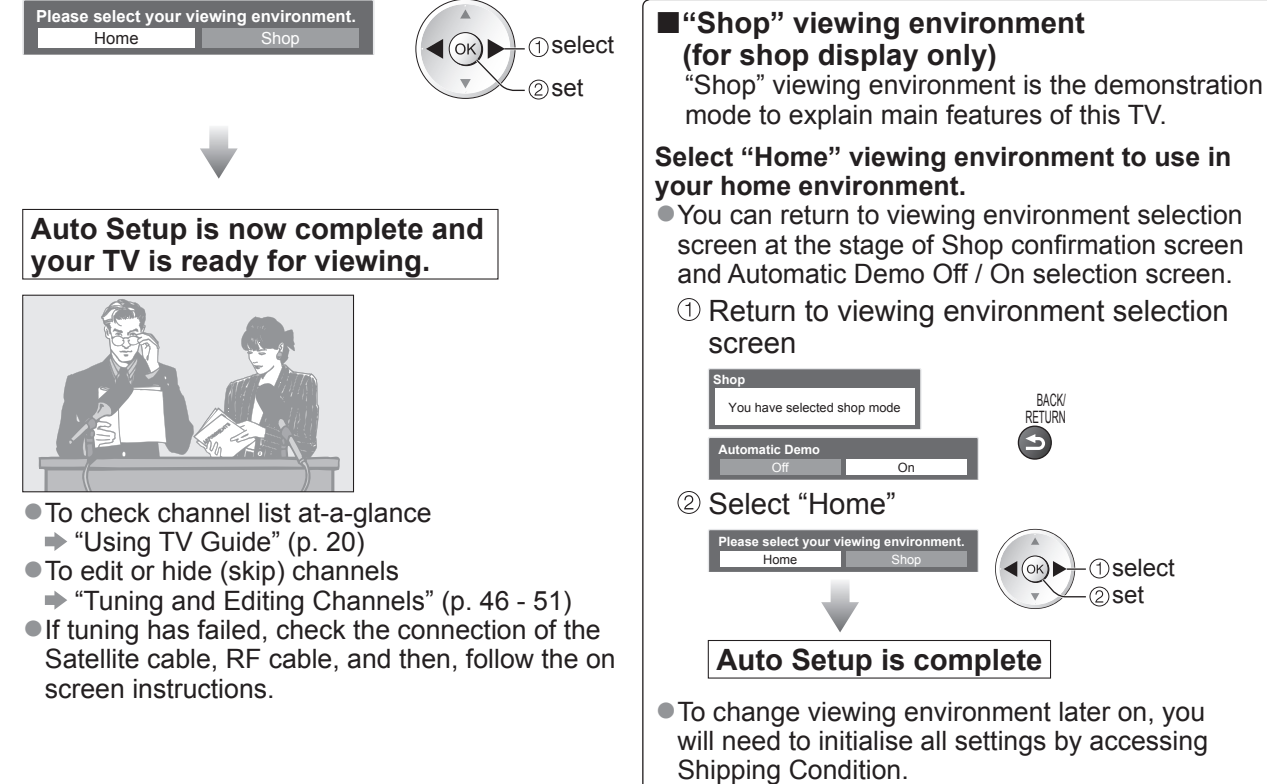

 $\Rightarrow$  "Shipping Condition" (p. 55)

**Note**

- ●If tuning has failed or to retune all channels → "Auto Setup" (p. 44 and p. 45)
- ■If you wish to tune in other satellite channels  $\Rightarrow$  "Auto Setup" in "Other Sat. Tuning Menu" (p. 53)
- $\bullet$  To re-initialise all settings  $\bullet$  "Shipping Condition" (p. 49)
- ●If you turned the TV Off during Standby mode last time, the TV will be in Standby mode when you turn the TV On with Mains power On / Off switch.

**If you connect the Wireless LAN Adaptor later on, the confirmation screen will be displayed for the setup.**   $\bullet$  To setup the Wireless LAN connection  $\bullet$  p. 76 and p. 77

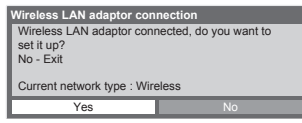

# **Watching TV**

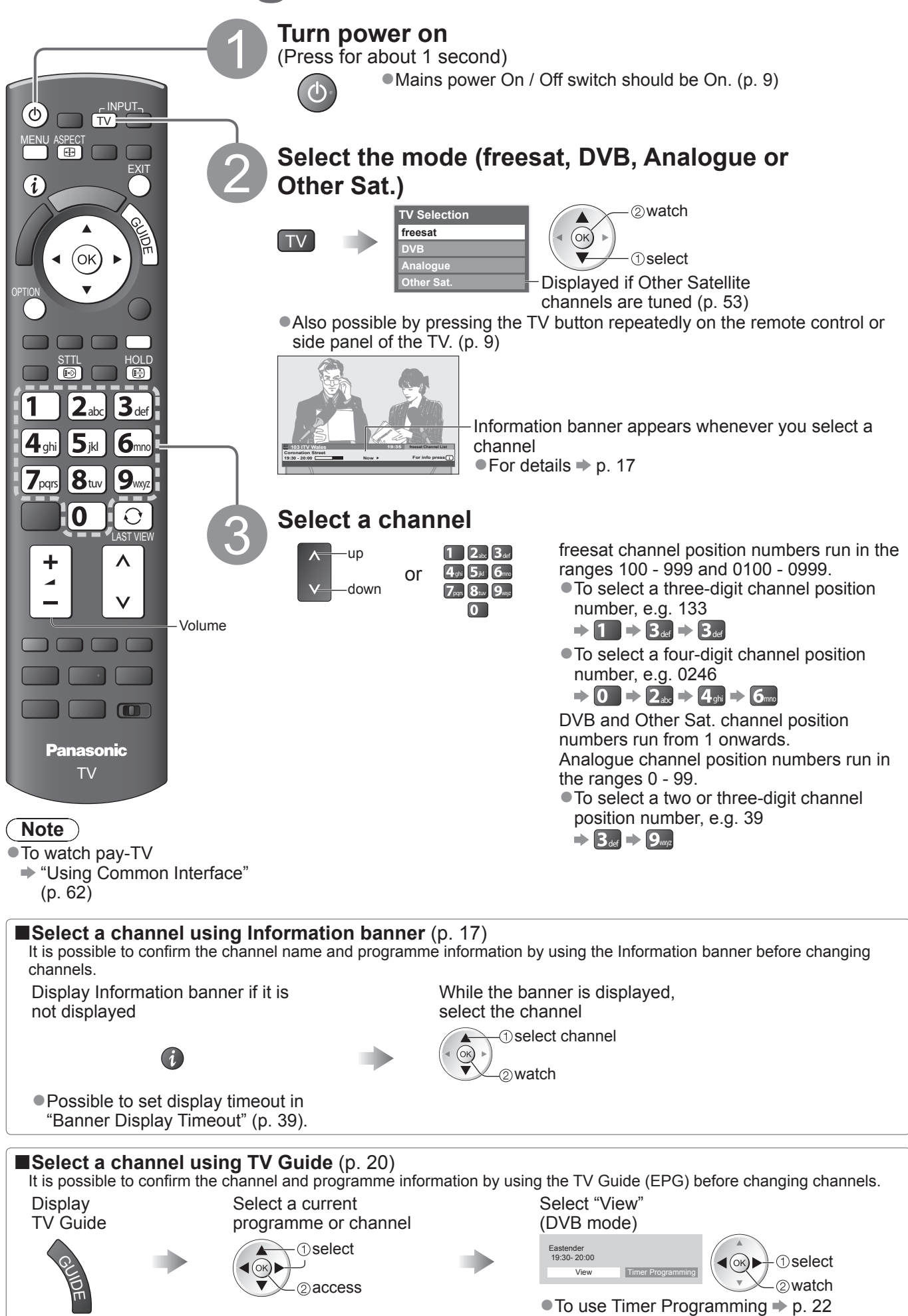

**■Other useful functions**

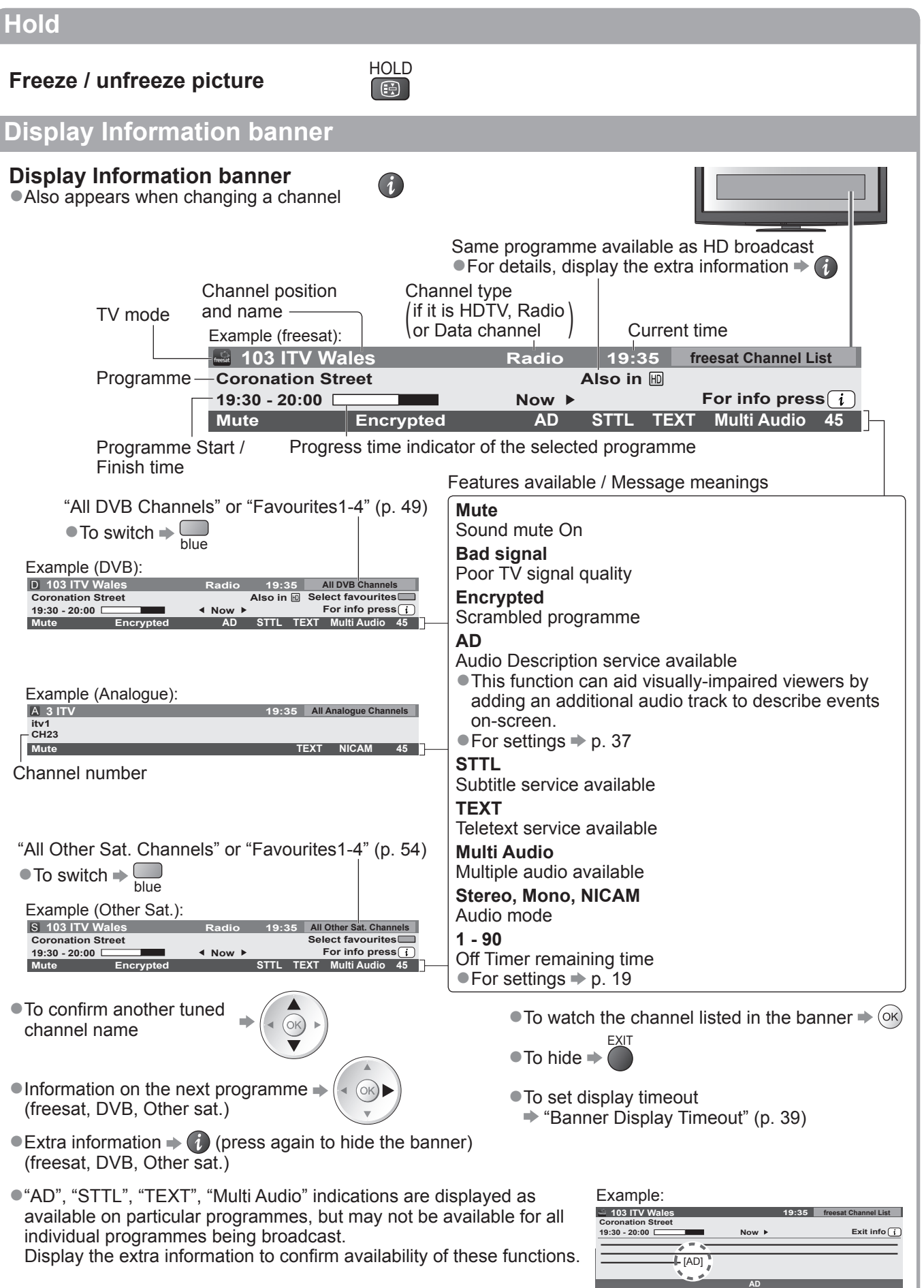

# **Watching TV**

# **■Other useful functions**

# **Display subtitles**

● Subtitles may not be displayed properly in 3D images.

# **■freesat, DVB or Other Sat. mode**

#### **Display / hide subtitles** (if available)

●To change the language for DVB (if available) "Preferred Subtitles" (p. 39)

# **■Analogue mode Display subtitles**

 $\bullet$  To hide subtitles  $\Rightarrow$   $\bullet$ 

### **STTL**  $\begin{bmatrix} \begin{bmatrix} \mathbb{R} \end{bmatrix} \end{bmatrix}$

**STTL** 

 $\bigcirc$ 

# **Note**

●This is the same as switching to Analogue teletext service and selecting "P888" (subtitle service). (p. 27) ●You cannot change the channel when this function is active.

### **Aspect**

ASPECT

# **Change the aspect ratio (image size)** ASPECT

Enjoy viewing the image at its optimum size and aspect. Programmes usually contain an Aspect Control Signal (Widescreen signal, etc.), and the TV will choose the aspect ratio automatically according to the Aspect Control Signal (p. 100).

# **■If you would like to change the aspect ratio manually**

Display Aspect Selection list While the list is displayed, select the mode

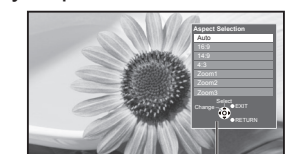

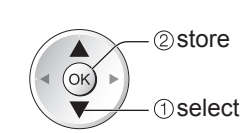

Aspect Selection list

● To change the mode using the ASPECT button only

 $\mathbb{S}^{\mathbb{T}}$  (Press repeatedly until you reach the desired mode)  $\Rightarrow$ 

#### Auto

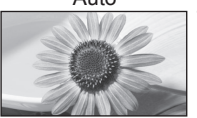

The best ratio is chosen and the image expanded to fill the screen. For details  $\Rightarrow$  p. 100

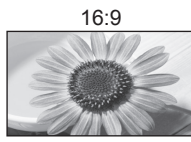

Directly displays the image at 16:9 without distortion (anamorphic).

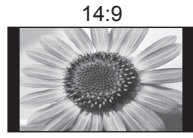

14:9 Zoom2 Displays the image at the standard 14:9 without distortion.

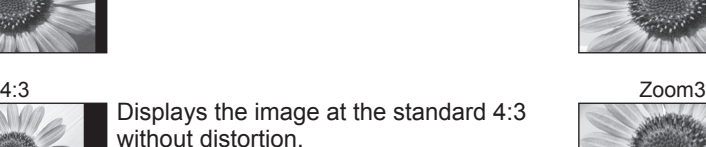

Displays the image at the standard 4:3 without distortion.

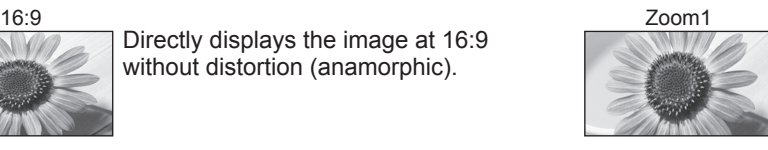

Displays a 16:9 letterbox or 4:3 image without distortion.

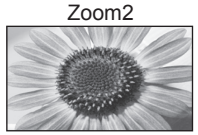

Displays a 16:9 letterbox (anamorphic) image full-screen without distortion.

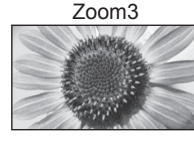

Displays a 2.35:1 letterbox (anamorphic) image full-screen without distortion. At 16:9, displays the image at its maximum (with slight enlargement).

# **Note**

- ●Aspect is fixed to "16:9" when "Viewing Mode" is set to "Game" in the Picture Menu.
- ●Only "16:9" and "4:3" are available in PC input mode.
- ●Aspect cannot be changed in teletext service and 3D mode (aspect is fixed to "16:9" when "Signal Format" is set to "2D→3D").
- ●Aspect mode can be memorized separately for SD (Standard definition) and HD (High definition) signals.

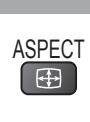

### **■Other useful functions**

# **Display the selectable settings for the current status**

**Check or change the current status instantly**

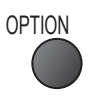

●To change

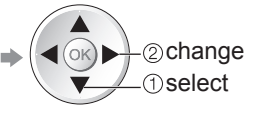

#### **Multi Audio / AD** (freesat mode)

Allows you to select between alternative language or Audio Description for sound tracks (if available)

● Set Audio Description "Auto" in the Sound Menu (p. 37) to select the audio description sound track. In freesat mode, Audio Description cannot be controlled separately from the audio description sound track.

●This setting is not memorized and it will return to the default setting once you exit the current programme.

#### **Multi Audio** (DVB or Other Sat. mode)

Allows you to select between alternative language for sound tracks (if available)

●This setting is not memorized and it will return to the default setting once you exit the current programme.

#### **Monaural Audio** (DVB mode)

Allows you to select stereo / monaural (if available) ●This setting is not memorized and it will return to the default setting once you exit the current programme.

### **Subtitle Language**

(freesat, DVB or Other Sat. mode) Allows you to select the language in which subtitles should appear (if available)

●This setting is not memorized and it will return to the default setting once you exit the current programme.

#### **NICAM** (Analogue mode)

Switches NICAM sound (if available)  $\Rightarrow$  Sound Menu (p. 37)

#### **Volume Correction**

Adjusts volume of individual channel or input mode

#### **Audio Description** (DVB mode)

Set to "Auto" if the programme has Audio Description service, then you will hear an additional audio track to describe events on screen

●To adjust the volume for Audio Description **★ "Audio Description Menu" (p. 37)** 

#### **Safely remove USB**

Takes this operation to remove the connected USB device safely from the TV

# **Last view**

**Switch to previously viewed CONTRO CONTROL CONTROL CONTROL CONTROL CONTROL CONTROL CONTROL CONTROL CONTROL CONTROL CONTROL CONTROL CONTROL**<br>CONTROL OF INDUCTRIES ON THE UPPER CONTROL CAST VIEWS

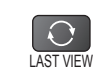

●Press again to return to the present view.

### **Note**

- ●Switching channel is not available while the recording of Timer Programming, Direct TV Recording or One Touch Recording is in progress.
- ●Watching less than 10 sec. is not regarded as the previously viewed channel or input mode.

# **Off Timer**

**Turn the TV off automatically after a fixed period** (Off / 15 / 30 / 45 / 60 / 75 / 90 minutes) Display the menu Select "Setup" Select "Off Timer" and set the time MENU **Main Menu Picture Sound Setup** access **T**select **Setup Menu** 1/2 Off Timer **Off** freesat Tuning Menu Display Settings 3D Settings  $\oslash$  set select  $\bullet$  To cancel  $\bullet$  Set to "Off" or turn the TV off.  $\bullet$  To display the remaining time  $\bullet$  Information banner (p. 17) **Note**

●When the remaining time is within 3 minutes, the remaining time will flash on the screen.

# **Using TV Guide**

TV Guide―Electronic Programme Guide (EPG) provides an on screen listing of the programmes currently broadcast and the forthcoming broadcasts over the next seven days (depending on the broadcasters). ●When this TV is turned on for the first time, or the TV is switched off for more than a week, it may take some time before the TV Guide is completely shown.

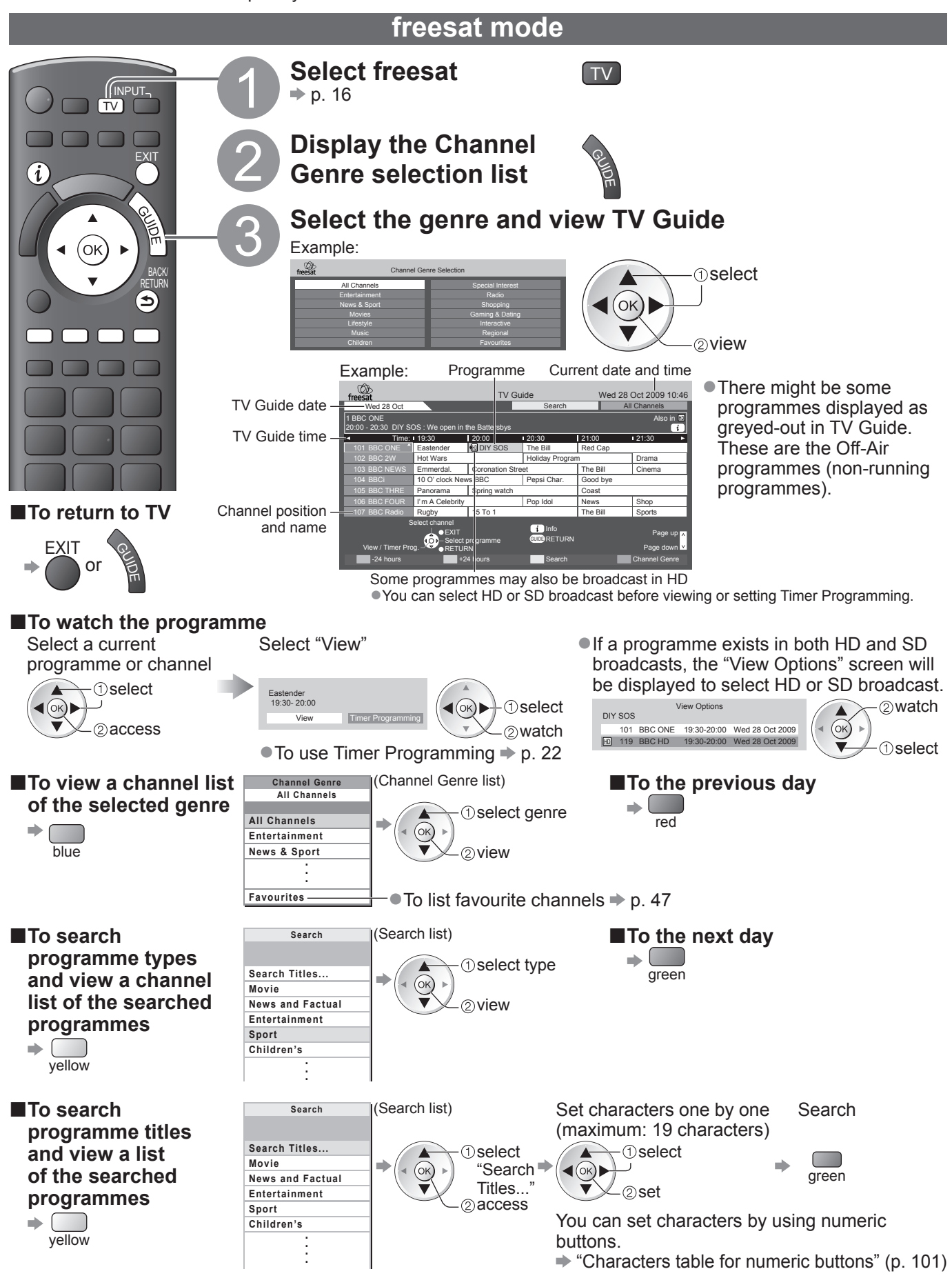

●All the programme titles including the word you set will be listed.

●Searching without any characters will list all programmes including current programmes.

# **DVB or Analogue mode**

●This TV supports the GUIDE Plus+ system.

- ●The Gemstar branding partner will supply the rating informations in the programme information and the recommended group in the Search list.
- ●DVB and Analogue channels are displayed on the same TV Guide screen. "D" means DVB channel and "A" means Analogue channel. There will be no programme listings for Analogue channels.

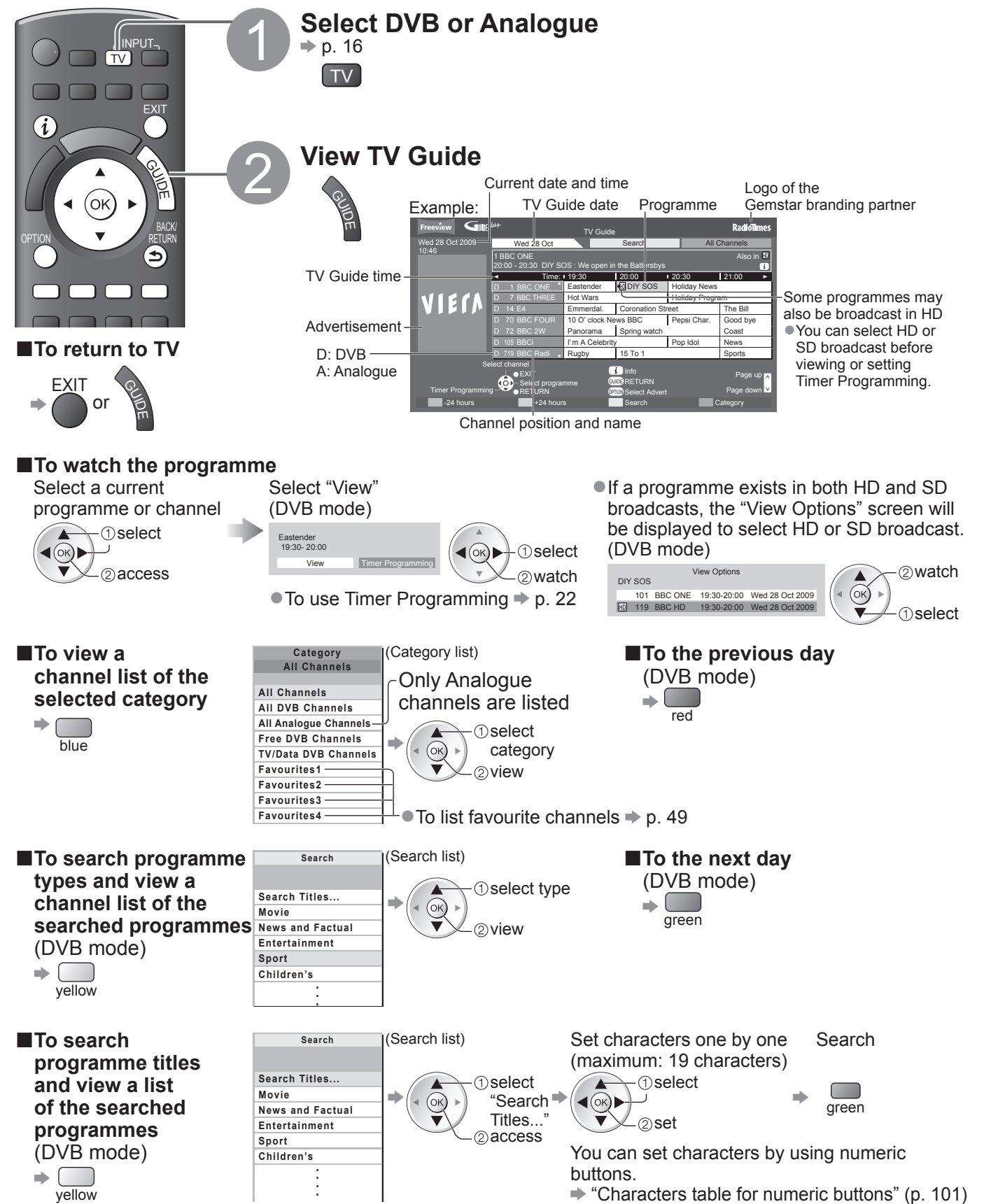

●All the programme titles including the word you set will be listed.

●Searching without any characters will list all programmes including current programmes.

# **Using TV Guide**

# **■Other useful functions**

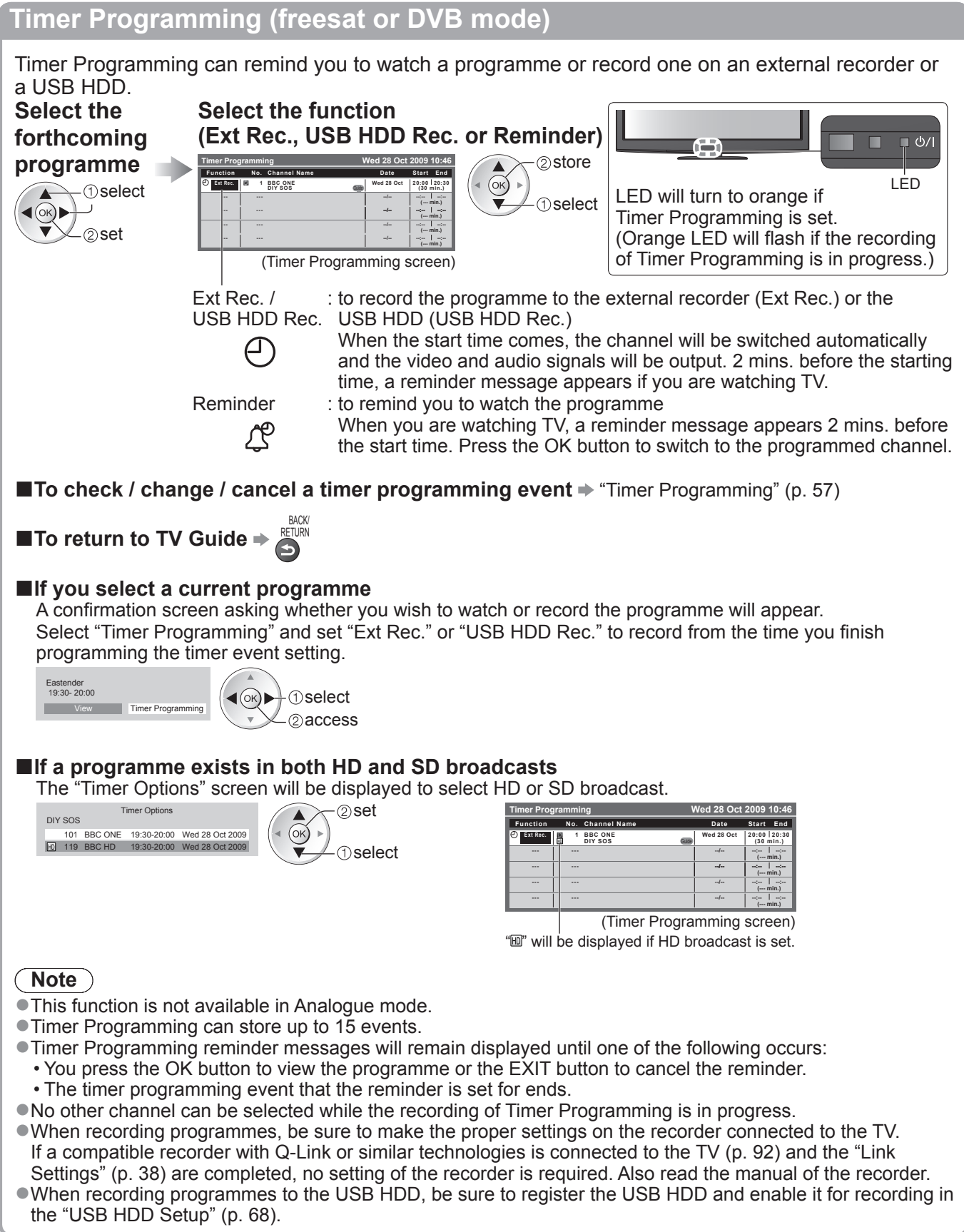

# **Guide link programming (Timer Programming from the TV Guide signal)**

Guide link programming is Timer Programming which is controlled by information from the TV Guide; if programme start and end times are changed by the broadcaster, the timer programming event will follow the change.

A Split Programme programming is a Guide link programming which is interrupted by one or more other programmes.

Note that Guide link programming (including Split Programme programming) only works reliably if correct information is received from broadcasters.

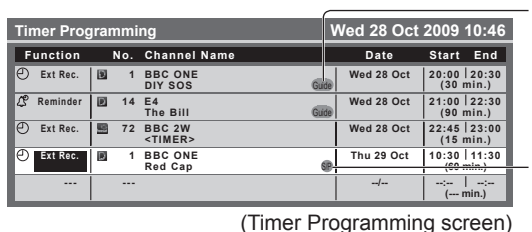

"Guide" is displayed if the timer is set from the TV Guide (Guide link programming)

"S/P" is displayed if the timer is set from the TV Guide and the programme is a Split Programme

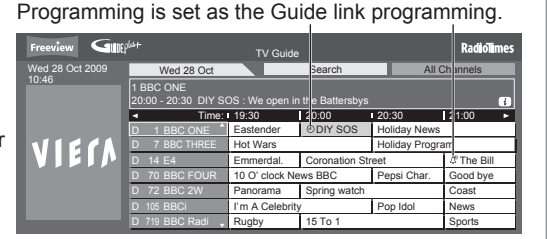

"<sup>O"</sup> or " $\mathcal{Z}$ " will be displayed in the TV Guide if Timer

### **Note**

- ●If you edit the start time or end time of a Guide link programming event by more than 10 minutes, it will no longer follow the broadcaster's changes to the start or end time. The start and end times will become fixed.
- ●Whilst making the Split Programme programming event for Ext Rec. or USB HDD Rec., you cannot record any channels between the interrupted programmes.
- ●The Split Programme programming event for Reminder will be cleared by pressing the OK button once to view.
- ●The Split Programme programming event for Reminder will switch to the programmed channel by pressing the OK button even if it is between the interrupted programmes.
- ●The Split Programme programming does not work if the separated parts are broadcast on different channels.

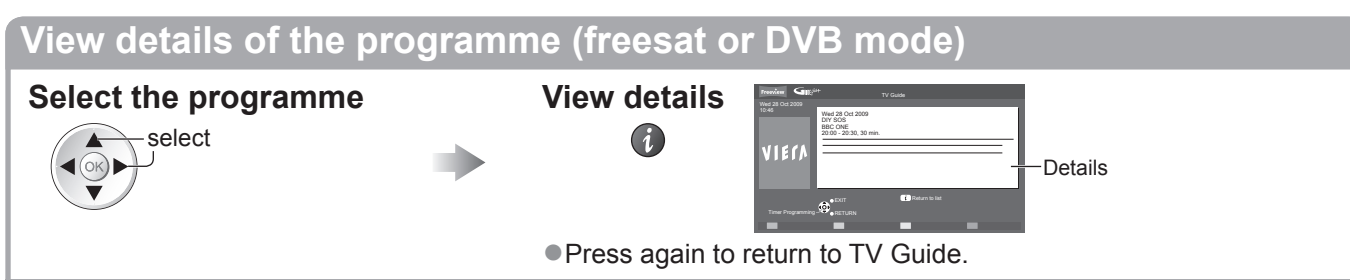

# **View advertisement (DVB or Analogue mode)**

Enter your postcode when using this function for the first time

"Postcode" in "GUIDE Plus+ Settings" (p. 40)

If you have already entered your postcode in "Auto Setup" - when first using the TV (p. 12), you do not have to enter it again.

If you enter an incorrect postcode for your area, or no postcode is entered, advertisements may not be displayed correctly.

# **Display advertisement information**

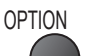

●To display the latest advertisement, you will need to update the information. To update the information continuously, the TV must be left in Standby mode at night.

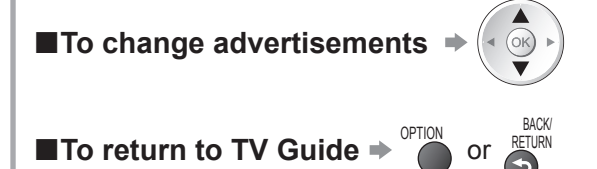

### **Note**

●Some advertisements are for future programmes.

- In this case it is possible to use the Guide link programming function (above).
- ●The advertisements displayed on the TV Guide are sent from the GUIDE Plus+ system so that they cannot be deleted manually or will not be lost even when the TV is turned Off with Mains power On / Off switch.

**Basic** 

# **Using TV Guide**

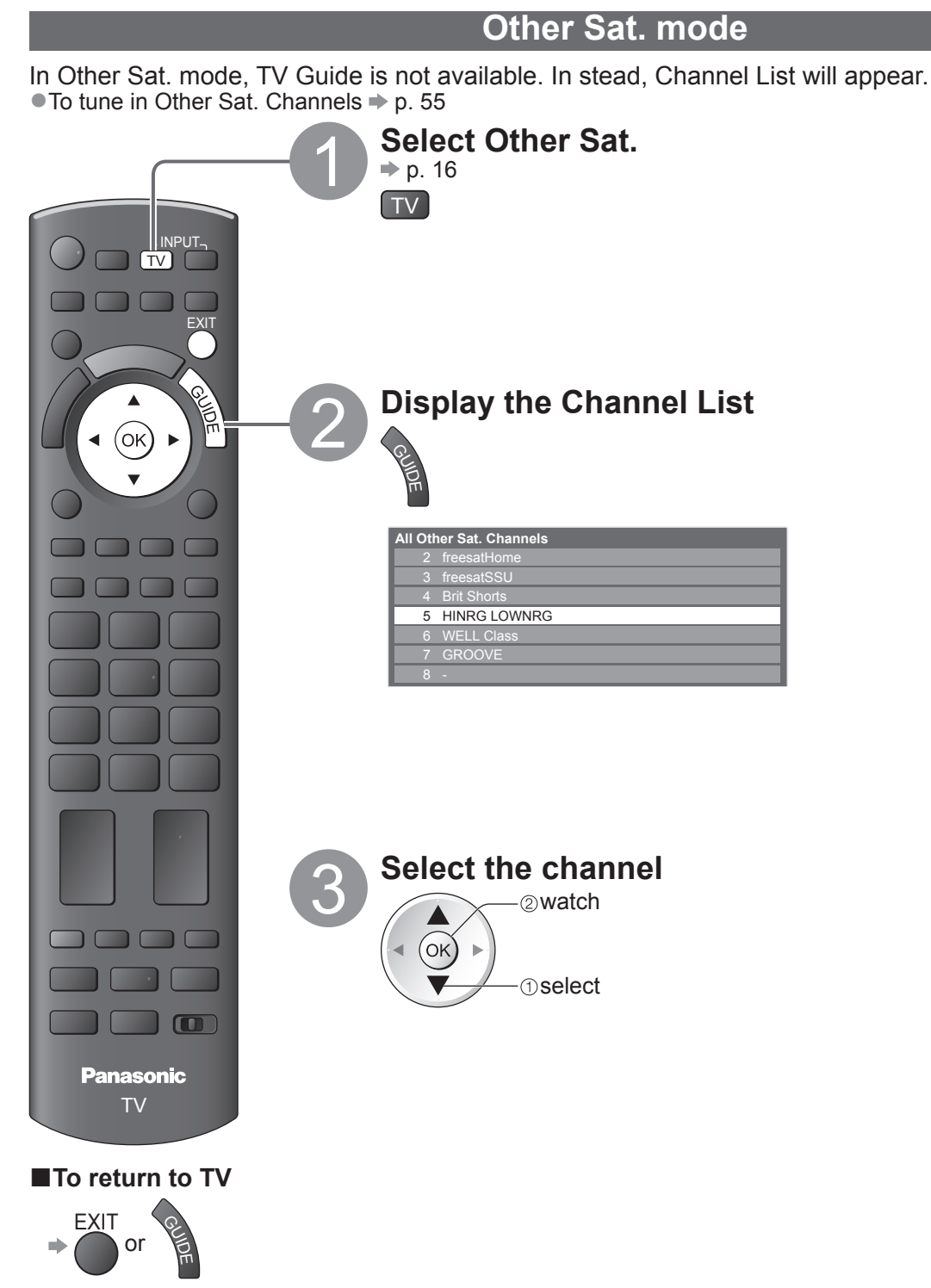

# **Viewing Teletext**

You can enjoy news, weather forecasts and subtitles, etc. (depending on the broadcaster) ●The availability of teletext services for a programme is indicated by "TEXT" in the information banner.

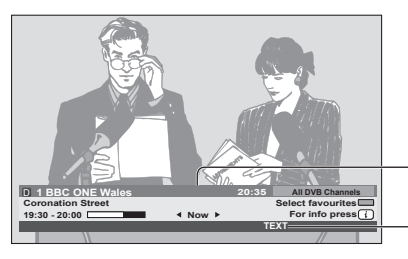

Information banner (p. 17)

Displayed if programme has teletext service

# **Digital teletext (MHEG)**

### **Digital teletext services**

Digital teletext services differ greatly from analogue teletext.

When you switch to a digital teletext service, the images you see can contain graphics and text, laid out and controlled in a manner decided by the broadcaster.

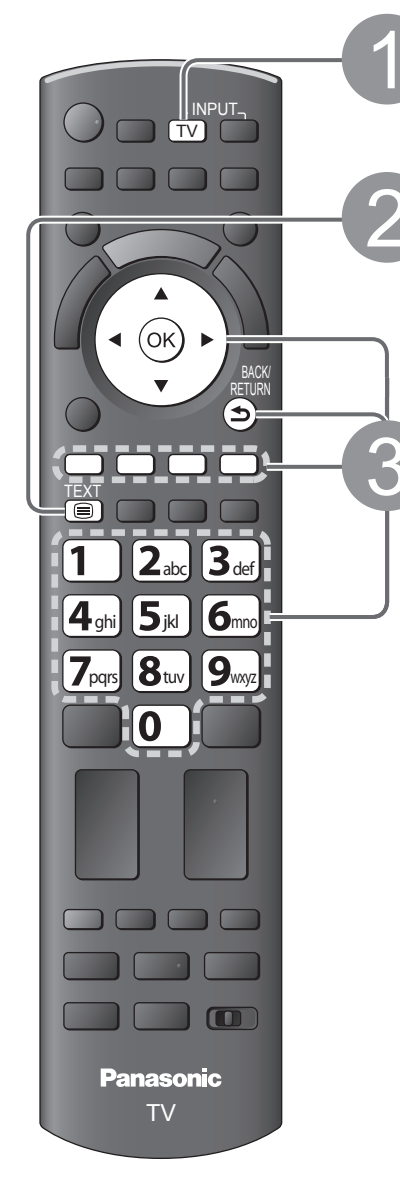

# Select freesat or DVB<br>  $\Rightarrow p. 16$ <br> **TV** • freesat and DVB

 $\Rightarrow$  p. 16

 $\bullet$  freesat and DVB programmes have digital teletext services (MHEG).

# **2 Switch to Teletext**<br>TEXT<br>**Property and Telection**

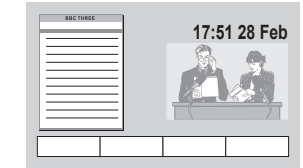

# 3 **How to use**

In all cases, it is possible to navigate the pages using buttons on the remote control, but because the commands available must apply to all manufacturers of digital equipment, some on screen commands may not correspond exactly to the remote control buttons.

For example:

 $\bullet$  When "select" or "go" is displayed  $\bullet$  (ok)

- ●When "◄", "►", "▲", "▼" symbol is displayed
- $\bullet$  When "back key" is displayed  $\bullet$

 $\bullet$  When the key words are displayed on colour bar  $\bullet$  red green yellow blue

 $\bullet$  When options with numbers are displayed  $\Rightarrow$   $\overline{4\pi}$   $\overline{5\pi}$   $\overline{6\pi}$ 

■To return to TV **←** 

# **Note**

●As soon as you switch to a digital channel with links to a teletext service, software is downloaded in the background to enable the teletext function. This means that when switching to a digital channel, you should wait for approximately 5 seconds before pressing the TEXT button - this will allow the software to download. If you press the TEXT button before download is complete, it will be ignored and you will have to press the TEXT button again when the download is complete.

 $1$   $2<sub>abc</sub>$   $3<sub>def</sub>$ 

 $7_{\text{pqrs}} 8_{\text{tw}} 9_{\text{eq}}$ 

 $\boxed{0}$ 

●While navigating digital teletext, you will find there is a short delay when moving between pages while the page downloads. There is often a prompt shown somewhere on the page (for example "Loading") to let you know that this is happening.

# **Viewing Teletext**

# **Analogue teletext**

# **Analogue teletext services**

Analogue teletext services are the text information provided by the broadcasters. The features may vary depending on the broadcasters.

### **What is FASTEXT mode?**

In FASTEXT mode, four differently coloured subjects are situated at the bottom of the screen. To access more information about one of these subjects, press the appropriately coloured button. This facility enables fast access to information on the subjects shown.

#### **What is List mode?**

In List mode, four differently coloured page numbers are situated at the bottom of the screen. Each of these numbers can be altered and stored in the TV's memory. ("Store frequently viewed pages", p. 27)

■**To change mode** → "Teletext" in the Setup Menu (p. 39)

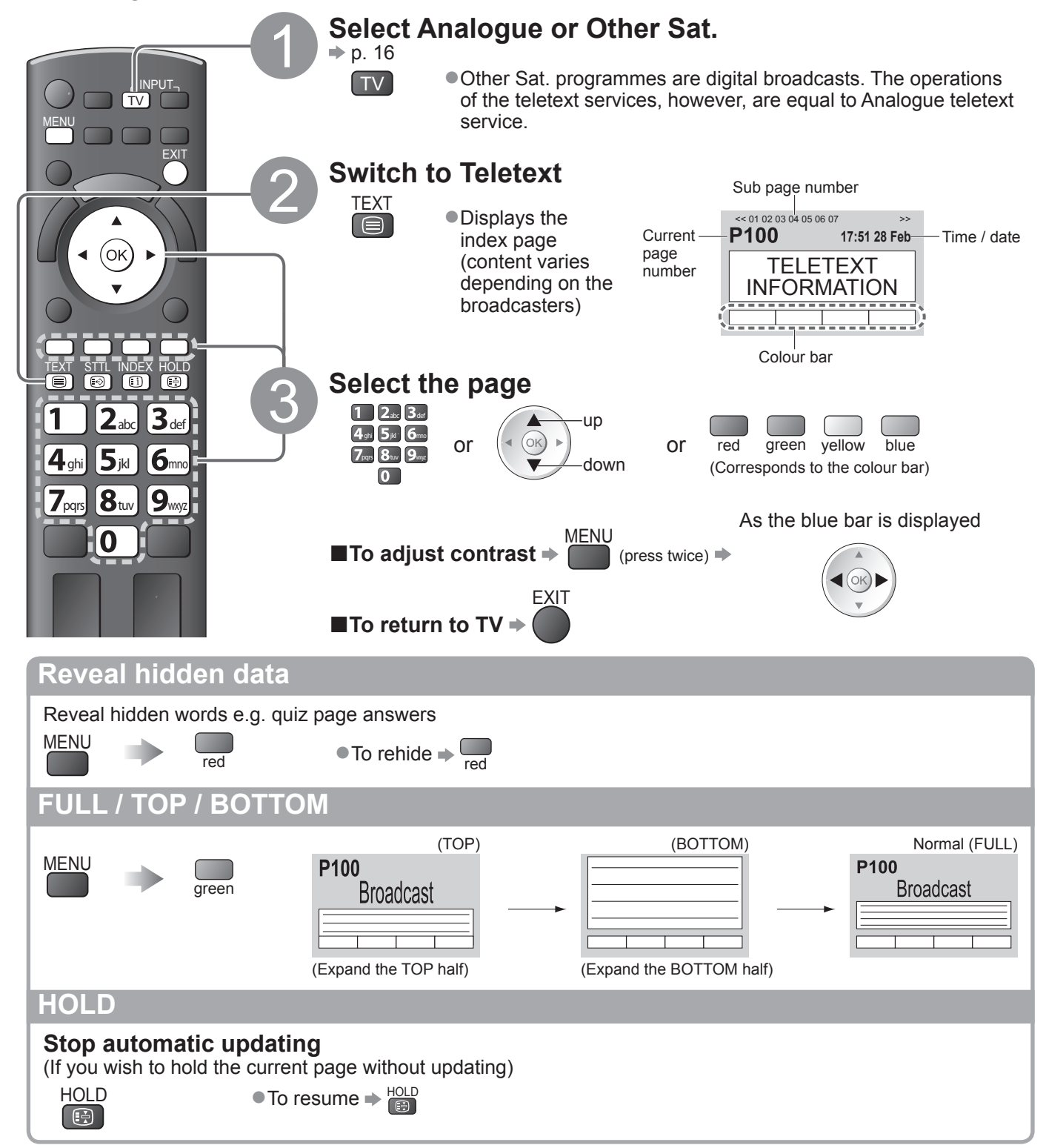

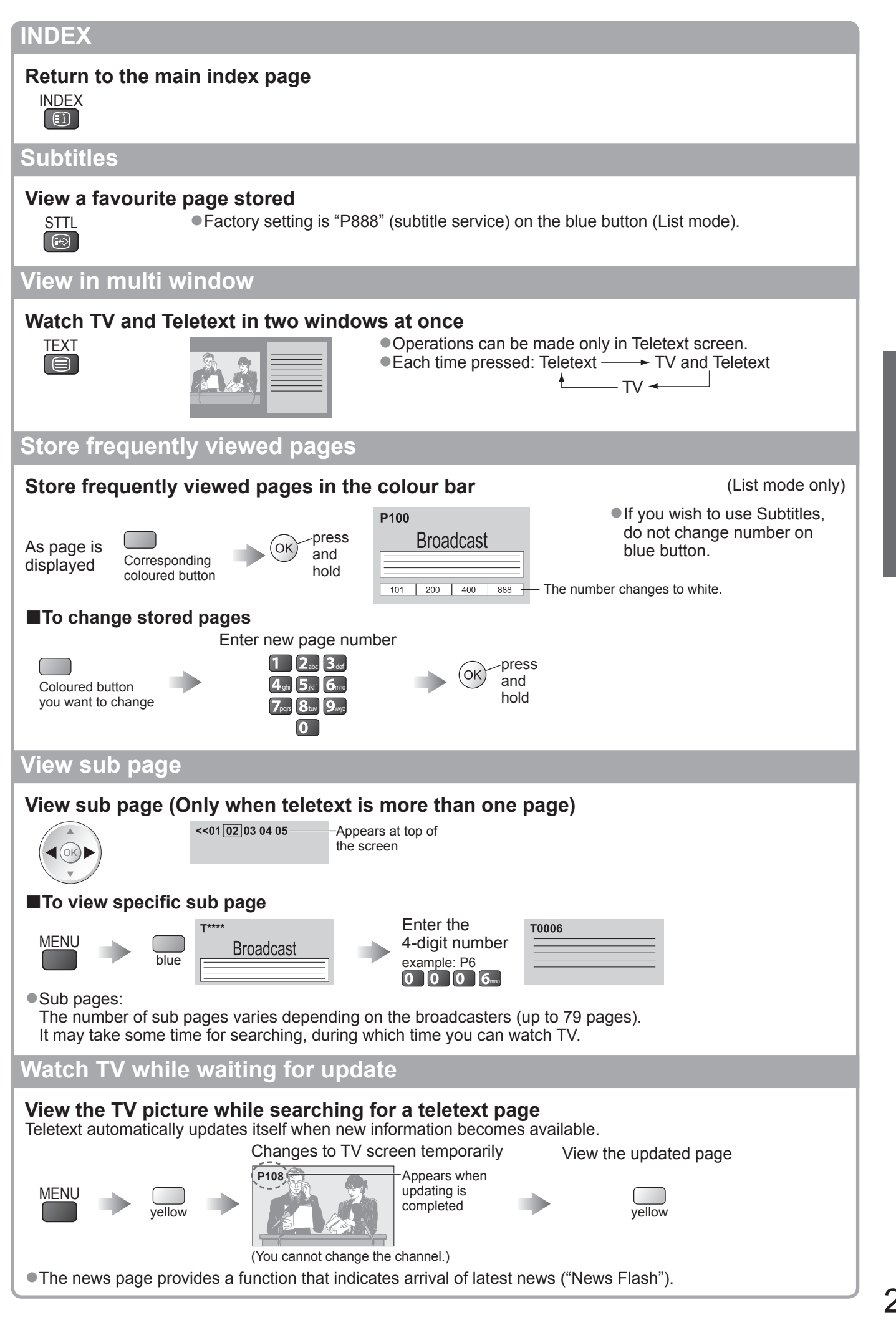

Viewing Teletext

● Viewing Teletext

● **Basic**

**Basic** 

# **Watching External inputs**

Connect the external equipment (VCRs, DVD equipment, etc.) and you can watch through the AV input.  $\bullet$  To connect the equipment  $\bullet$  p. 11 and p. 98

The Remote Control is capable of operating some functions of selected external equipment.

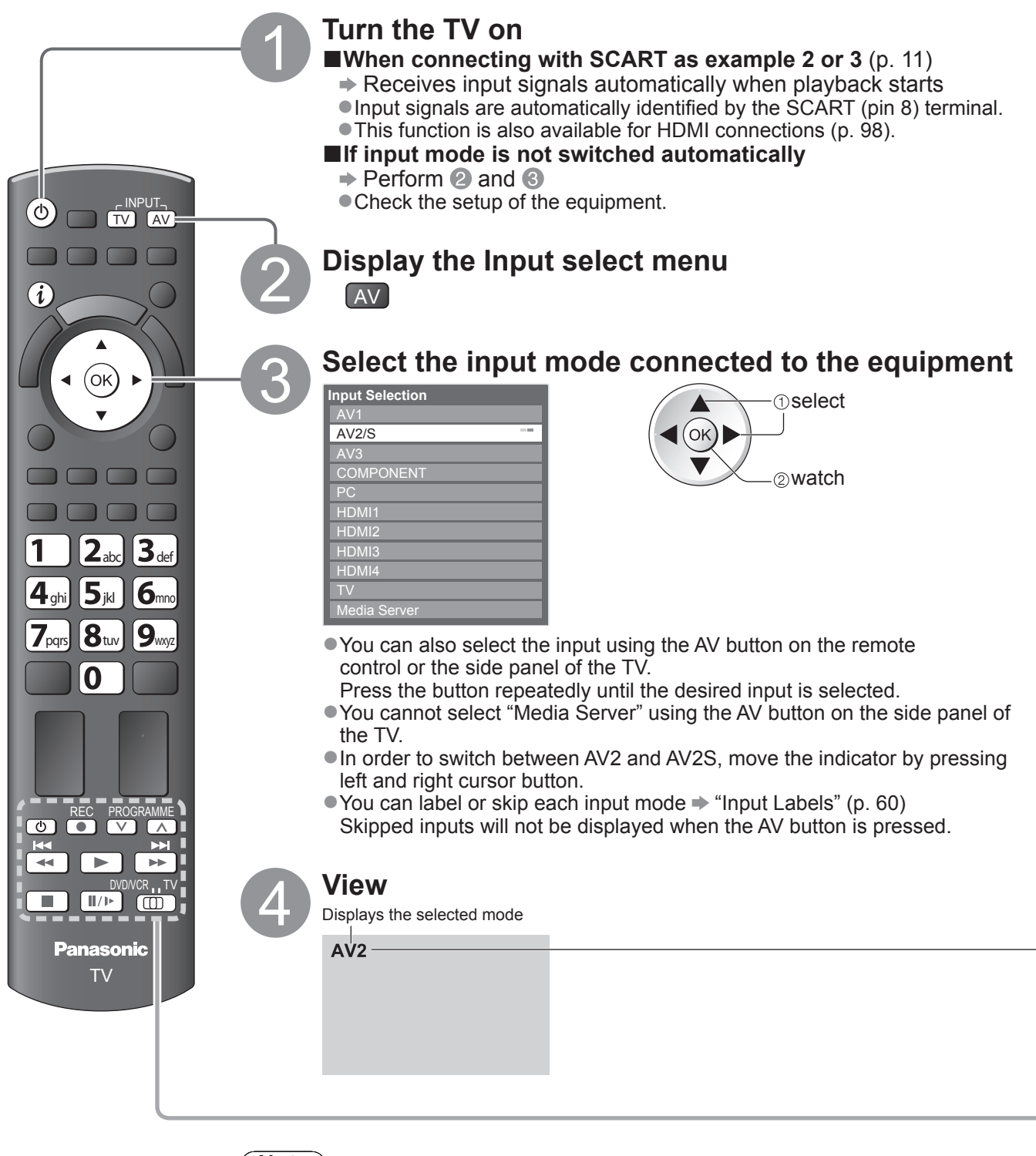

■**To return to TV**  $\Rightarrow$  TV

**Note**

●If the external equipment has an aspect adjustment function, set it to "16:9". ●For details, see the manual of the equipment or ask your local dealer.

Screen display

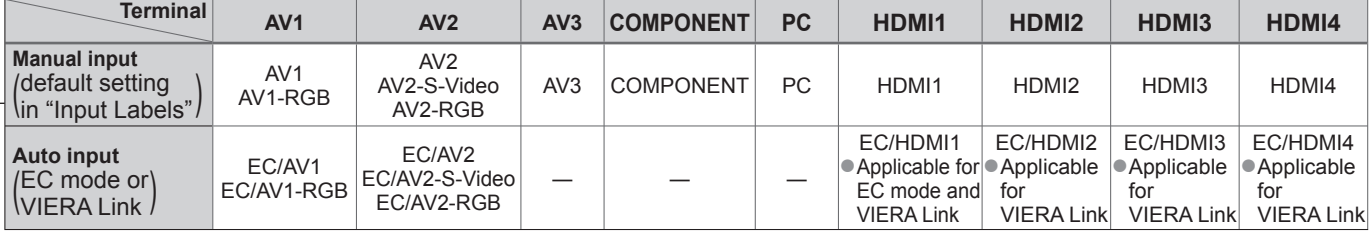

If the above information is permanently displayed on the top left of the screen, press the  $i$  button to clear.

# **Operating the equipment with the TV remote control**

The Panasonic equipment connected to the TV can be directly operated with the below buttons of this TV remote control.

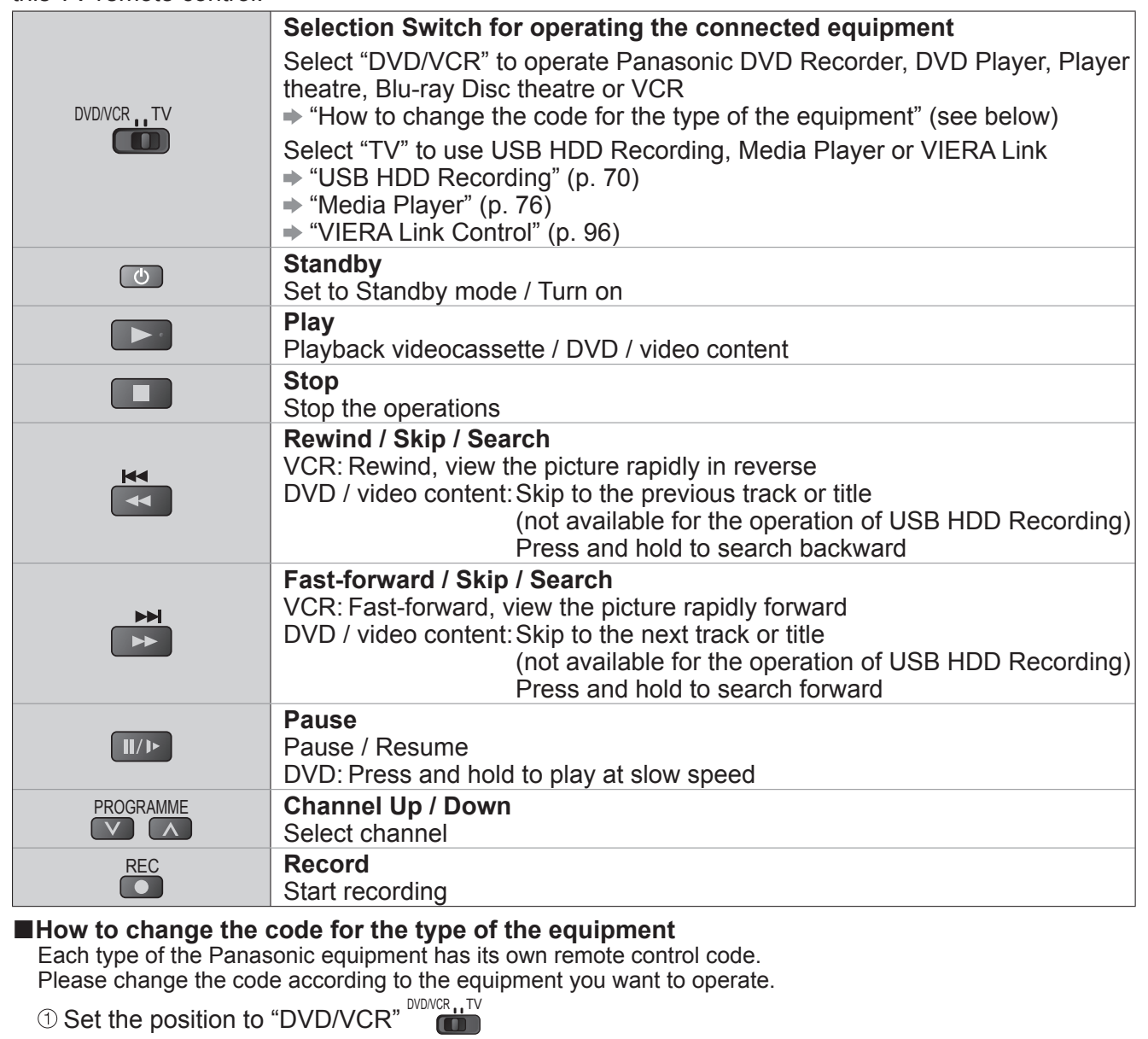

2 Press and hold **a** during the following operations

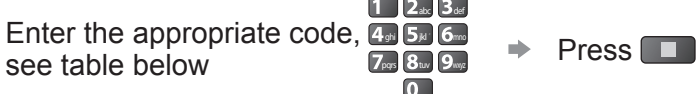

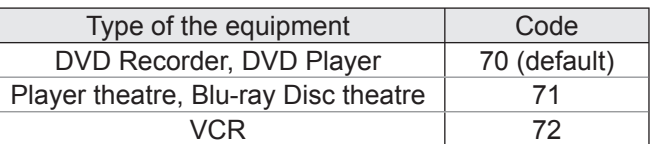

### **Note**

● Confirm if the remote control works correctly after changing the code.

●The codes may be reset to default values if batteries are replaced.

●Some operations may not be possible on some equipment models.

# **Viewing 3D images**

To view 3D contents or programmes in 3D effect (3 Dimensional) you must wear the 3D Eyewear (optional accessory  $\Rightarrow$  p.6).

●For using and wearing the 3D Eyewear please read the manual of the 3D Eyewear.

This TV supports "Frame Sequential\*<sup>1</sup>", "Side by Side<sup>\*2</sup>" and "Top and Bottom<sup>\*3</sup>

\*1: The 3D format that the images for the left and right eyes are recorded with the high definition quality and alternately played back <sup>∗</sup>2, ∗3: Other available 3D formats

 $\bullet$  How to view the 3D images  $\bullet$  p. 31

To enjoy 3D images safely and comfortably, please read these instructions fully.

## **Warning**

### **■Take care**

- To help avoid risk of fire, damage, injury or discomfort, please follow the warnings below:
- ●Pay special attention when children are using the 3D Eyewear.
- The 3D Eyewear should not be used by children younger than 5 6 years old, as a guideline.
- All children must be fully supervised by parents or guardians to ensure their safety and health while using the 3D Eyewear.
- ●Do not use the 3D Eyewear if you have a history of over-sensitivity to light, heart problems, or have any other existing medical conditions.

# **Caution**

### ■**Placement and conditions for viewing 3D images**

- ●Do not use the 3D Eyewear near the devices or objects that emit infrared (ex. remote control, fireplace, stove, etc.), as this may cause the 3D Eyewear to mis-operate.
- ●Do not use devices (such as mobile phones or personal transceivers) that emit strong electromagnetic waves near the 3D Eyewear as this may cause the 3D Eyewear to malfunction.
- ●Do not use the 3D Eyewear at a distance less than the recommended distance.

The recommended viewing distance is 3 times of image height (2.4 m or more).

When the top and bottom area of the screen is blackened, such as movies, view the screen at a distance 3 times further than the height of the actual image. (That makes the distance closer than above recommended figure.)

●Do not use the 3D Eyewear in the condition of high temperature.

#### ■**Handling the 3D Eyewear**

- ●Do not drop, exert pressure on, or step on the 3D Eyewear.
- ●Be careful of the tips of the frame when putting on the 3D Eyewear.
- ●Be careful not to trap a finger in the hinge section of the 3D Eyewear.
- Do not use the 3D Eyewear if it is physically damaged.
- The 3D Eyewear must only be worn when viewing 3D content.

### **■Viewing 3D Content**

- ●Ensure no breakable objects are nearby to avoid any accidental damage or injury.
- ●Be careful not to strike the TV screen or other people unintentionally. When using the 3D Eyewear the distance between the user and screen can be misjudged.
- ●Remove the 3D Eyewear before moving around to avoid falling or accidental injury.

### **■If having eyestrain or discomfort, etc.**

- Stop using the 3D Eyewear immediately, if you feel tired, are not feeling well or experience any discomfort.
- Stop using the 3D Eyewear if you can clearly see double images when viewing 3D content.
- ●After viewing 3D contents or playing 3D games, take a short break to readjust your senses.

#### ■**Stopping the usage of the 3D Eyewear**

- ●Stop using the 3D Eyewear immediately if a malfunction or fault occurs, or if you experience any redness, pain, or skin irritation around the nose or temples.
- ●In rare cases, the materials used in the 3D Eyewear may cause an allergic reaction.

### **Note**

- Do not use the 3D Eyewear as sunglasses.
- The 3D Evewear will not work correctly if worn upside down or back-to-front.
- If you suffer from any eyesight problems (short / far-sighted, astigmatism, eyesight differences in left and right), please ensure to correct your vision before using the 3D Eyewear.
- ●If you do not look toward the TV screen for a while when viewing 3D images, the 3D Eyewear may be turned off automatically.
- ●3D effects may be perceived differently depending on the person.
- ●Always store the 3D Eyewear in the case when not in use.

### **To view the contents of the Frame Sequential format (ex. 3D-compatible Blu-ray Disc, etc.) with 3D effect**

Connect the 3D-compatible player via an HDMI cable (p. 11 and p. 98) and playback the contents. ●Use fully wired HDMI compliant cable.

●For the settings of the player, read the manual of the player.

●If input mode is not switched automatically, select the input mode connected to the player (p. 28).

●If you use the non 3D-compatible player, the images will be displayed without 3D effect.

#### **To view the contents or programmes of 3D formats other than Frame Sequential with 3D effect** Select suitable picture format in "Signal Format" (p. 33) before viewing.

●You can view "Side by Side" and "Top and Bottom" with 3D effect even if you use the non 3D-compatible player. ●Please consult the suppliers of contents or programmes for availability of this service.

Example:

●You can also view 3D images in photo / video mode in Media player (p. 74 and p. 76 - 77) and video mode in DLNA (p. 87).

### **To view 2D images with 3D effect**

Use a 2D-to-3D conversion function  $\Rightarrow$  "2D $\rightarrow$ 3D" mode in "Signal Format" (p. 33)

### **Turn the 3D Eyewear on**

### *<b>E*Supporting the 3D Eyewear

#### **View the 3D images**

● Safety precautions will be displayed when you first watch the 3D image. Select "Yes" or "No" to continue to view 3D images.

If you select "Yes", this message will be displayed again in the same condition after Mains power On / Off switch is next turned On. Select "No" if you do not wish to display this message again.

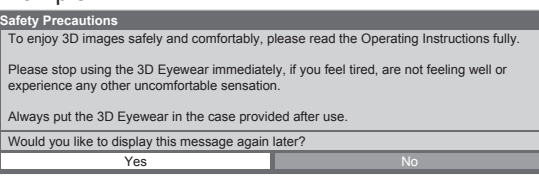

### ■**After using the 3D Eyewear, please turn off the 3D Eyewear.**

#### **Note**

- ●3D Eyewear is not included. Please purchase as necessary. (p. 6)
- ●For more detail about using and wearing the 3D Eyewear, please refer to the manual of the 3D Eyewear.
- ●The 3D image or 3D effect may not be available while VIERA CAST home screen (p. 89) is displayed or Ext Rec. of Timer Programming (p. 56) / Direct TV Recording (p. 92 and p. 94) is in progress. As for the contents of the Frame Sequential format, no images will be displayed in these conditions.
- ●If the room is lit by using fluorescent lights / dimmers (50 Hz) and light appears to flicker when using the 3D Eyewear, switch off or dim the light.
- ●Liquid crystal displays (such as computer screens, digital clocks or calculators, etc.) may be difficult to see while wearing the 3D Eyewear.

# **Coverage area / range for 3D viewing**

If the 3D Eyewear is placed outside the coverage area for about 5 minutes, the 3D Eyewear will be turned off automatically.

: Coverage area for using the 3D Eyewear

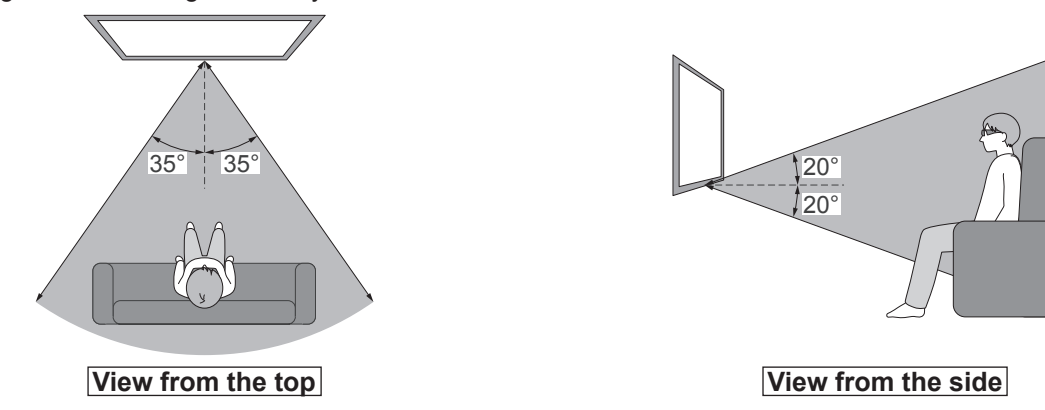

### **Note**

- ●You cannot view the 3D images with the 3D Eyewear too far from the TV, because of the difficulty of receiving infrared signals from the TV.
- ●The range may be shortened depending on the obstacles between the infrared sensors on the TV and the 3D Eyewear, the dirt on the infrared sensors or the surrounding environment.
- ●If you do not look toward the TV screen for a while when viewing 3D images, the 3D Eyewear may be turned off automatically even if in the coverage area.

# **Viewing 3D images**

# **3D Settings**

Change the 3D settings in the Setup Menu if 3D images are not displayed correctly.

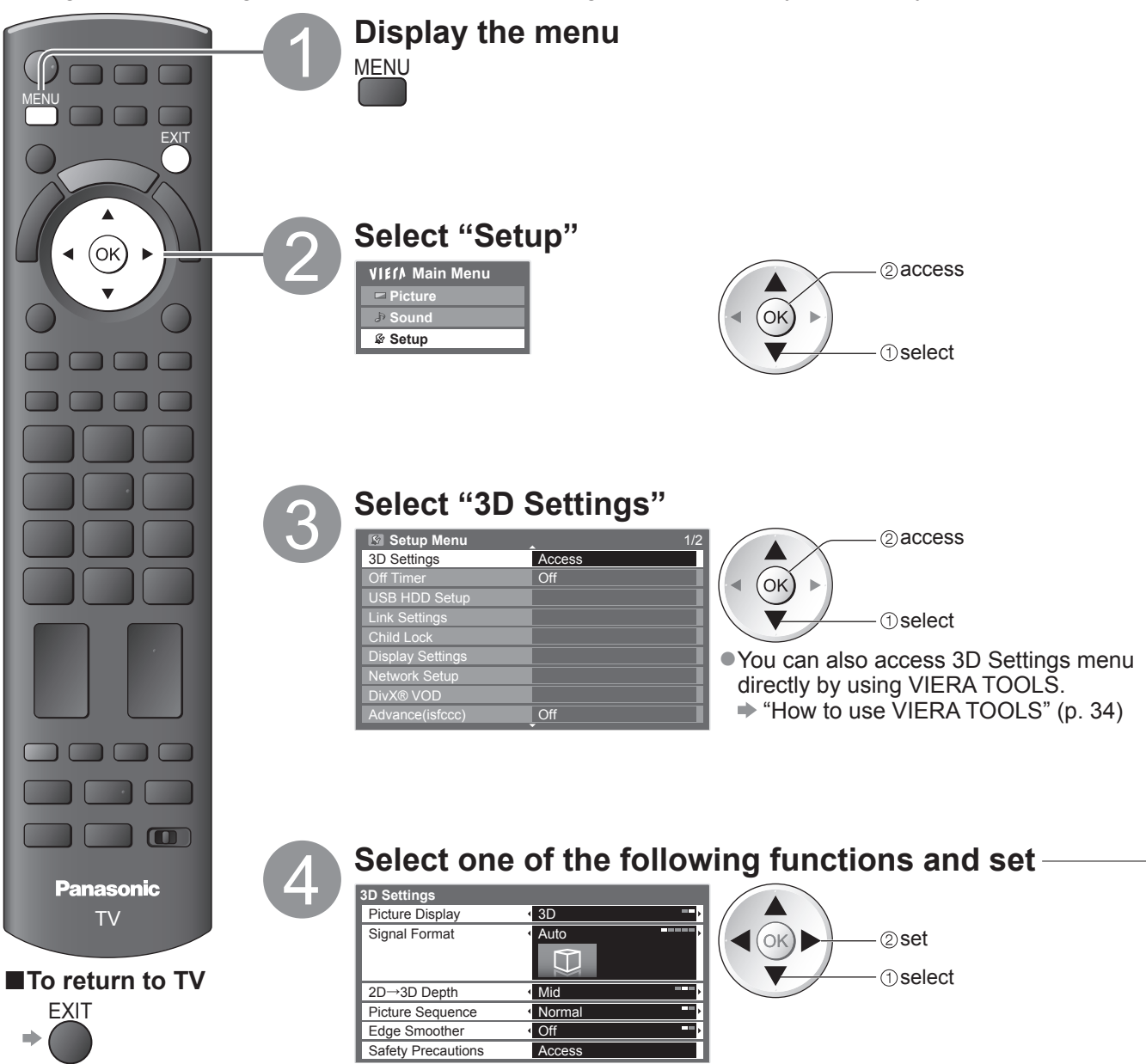

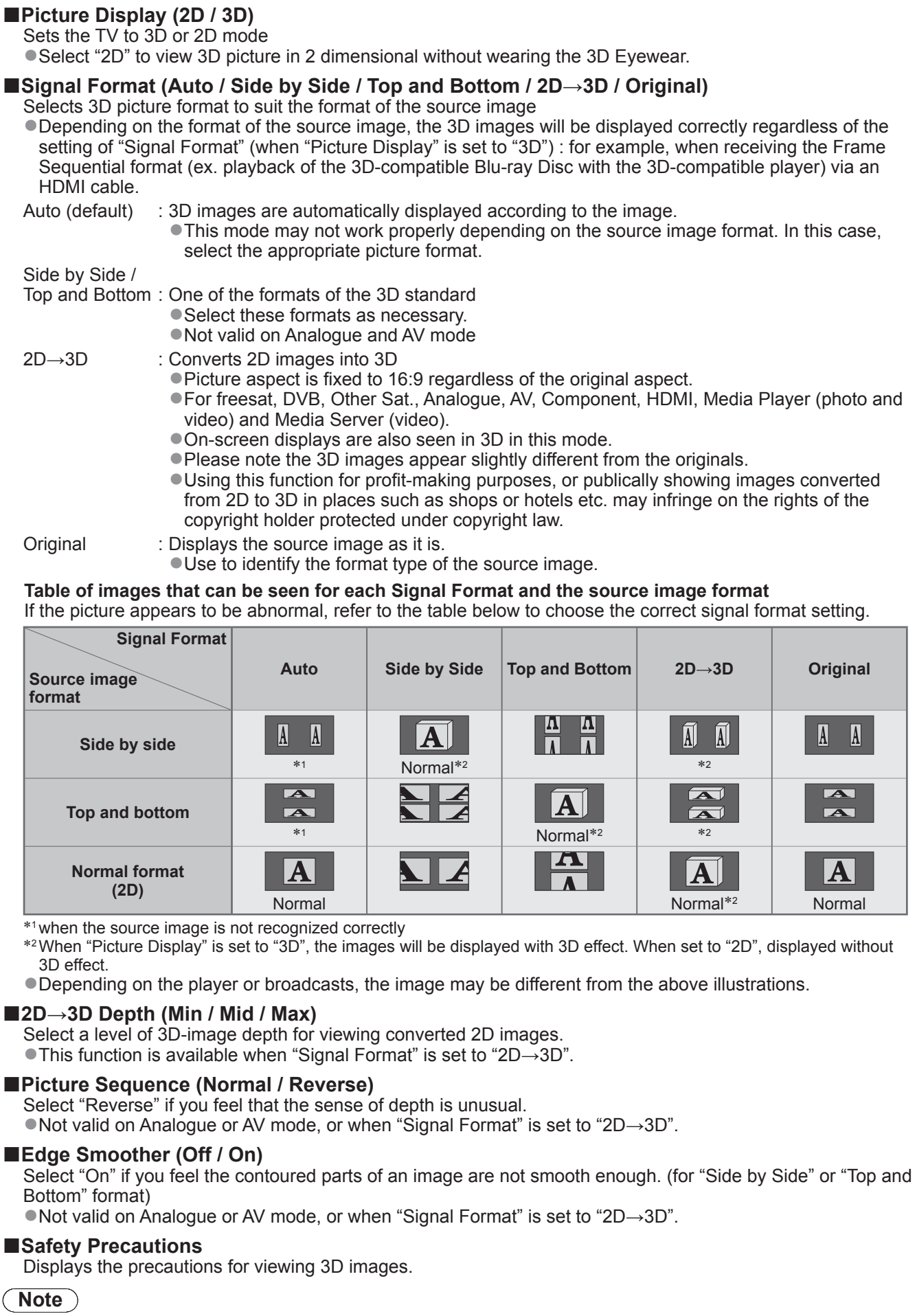

●These settings will not be memorized when changing the input mode or channel.

●When viewing the 3D-compatible 24p source movie, you can reduce juddering noises by setting "3D 24p Film Display" in "Other Settings" (p. 40).

# **How to Use VIERA TOOLS**

You can access some special features easily by using the VIERA TOOLS function.

- ●For "VIERA Link Control" and "Pause Live TV" functions to operate correctly, ensure the connections and settings are completed.
	- **→ "Summary of Q-Link and VIERA Link features" (p. 90 and p. 91), "Preparations" (p. 93)** After connection, turn the equipment on and then switch the TV on.
- ●For "Photo", "Video" and "Music" functions to operate correctly, ensure the device has photo or video data on it and insert it into the SD Card slot or USB port properly.
	- "Using Media Player" (p. 72)

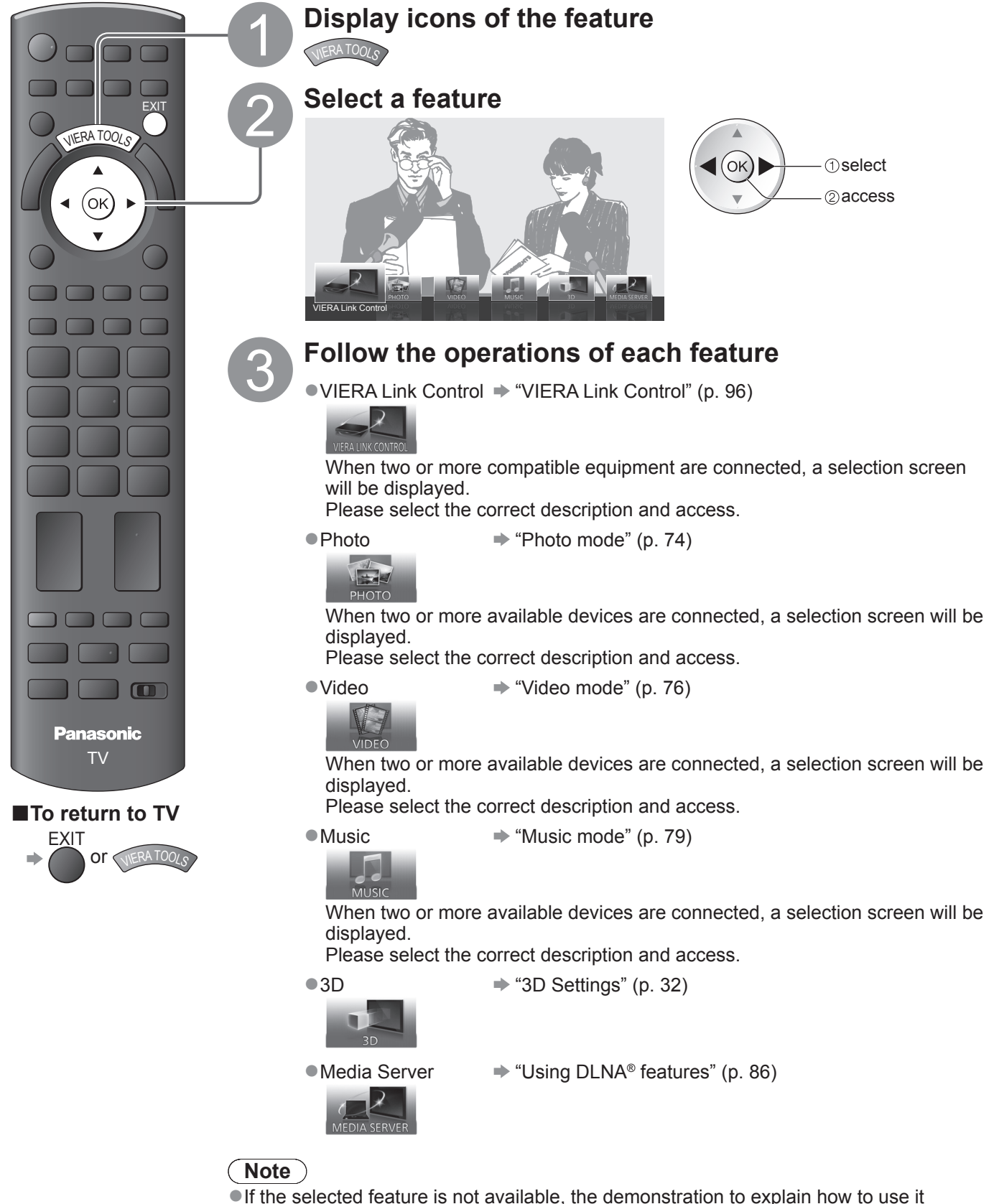

can be displayed. Press the OK button to view the demonstration after selecting the unavailable feature.

# **How to Use Menu Functions**

Various menus allow you to make settings for the picture, sound, and other functions.

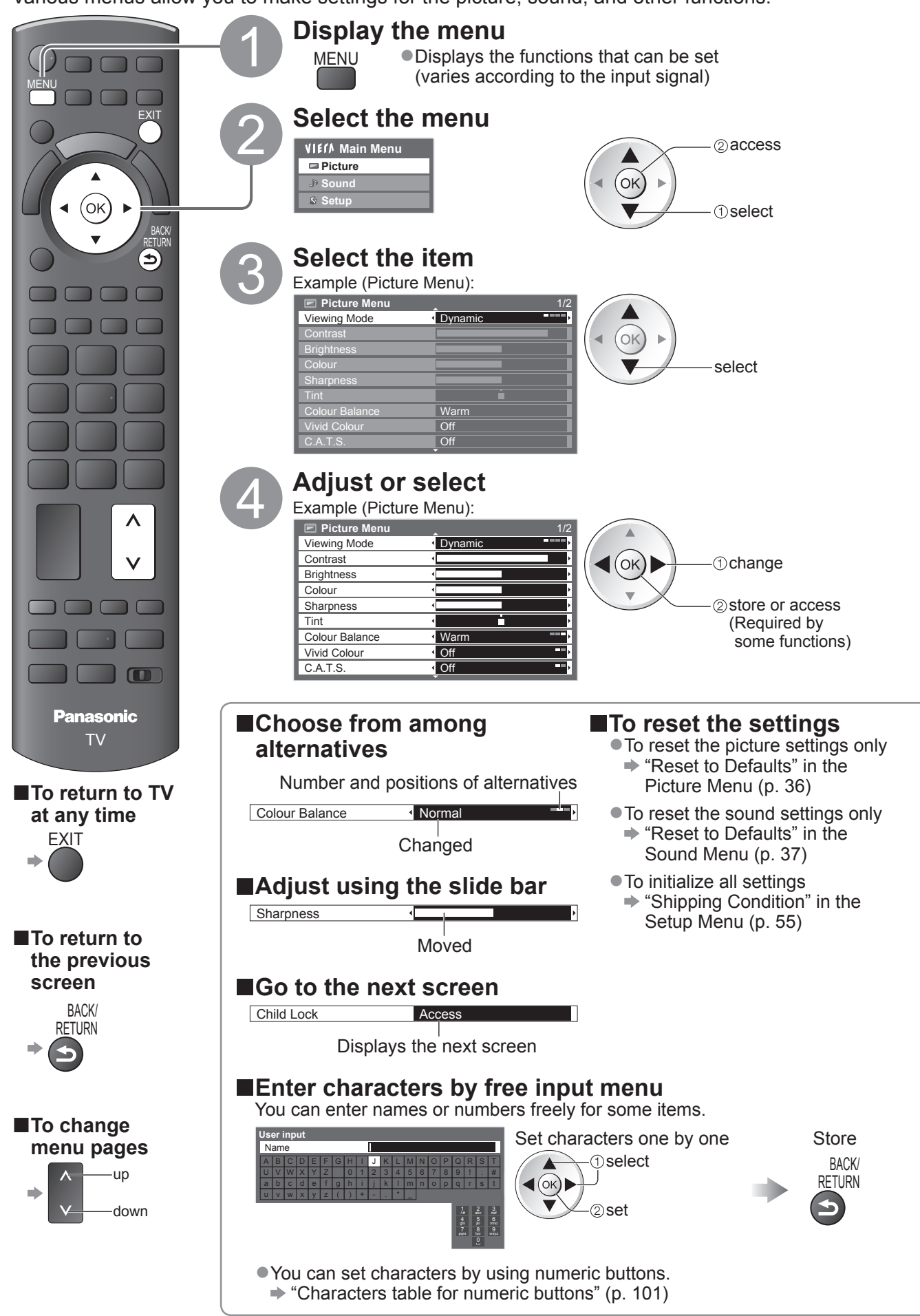

**Note**

●If "Demo Settings" item is displayed in the Setup Menu, the TV is in "Shop" viewing environment. To return to "Home" viewing environment initialise all settings by accessing Shipping Condition. (p. 55)

# **How to Use Menu Functions**

# **■Menu list**

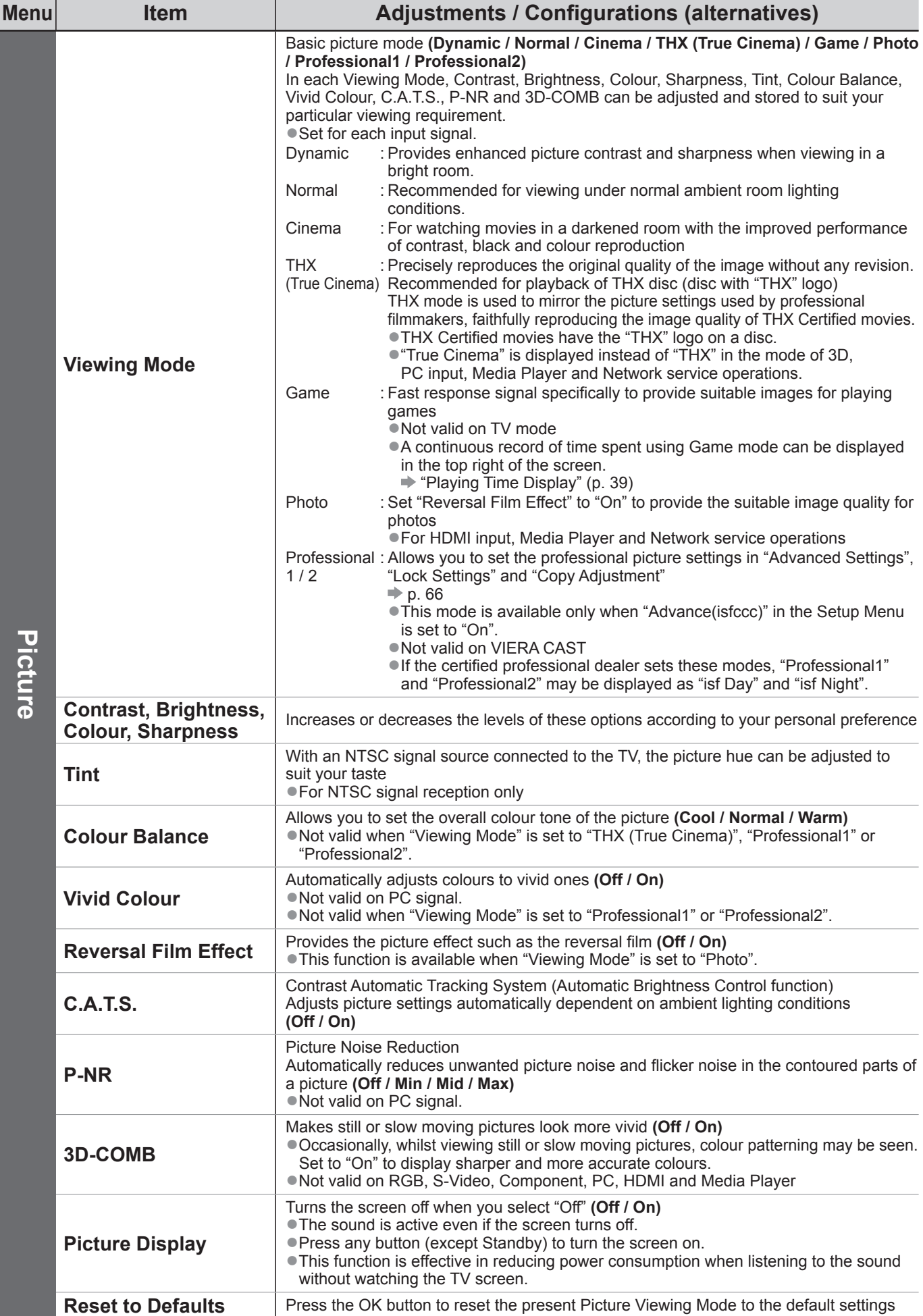
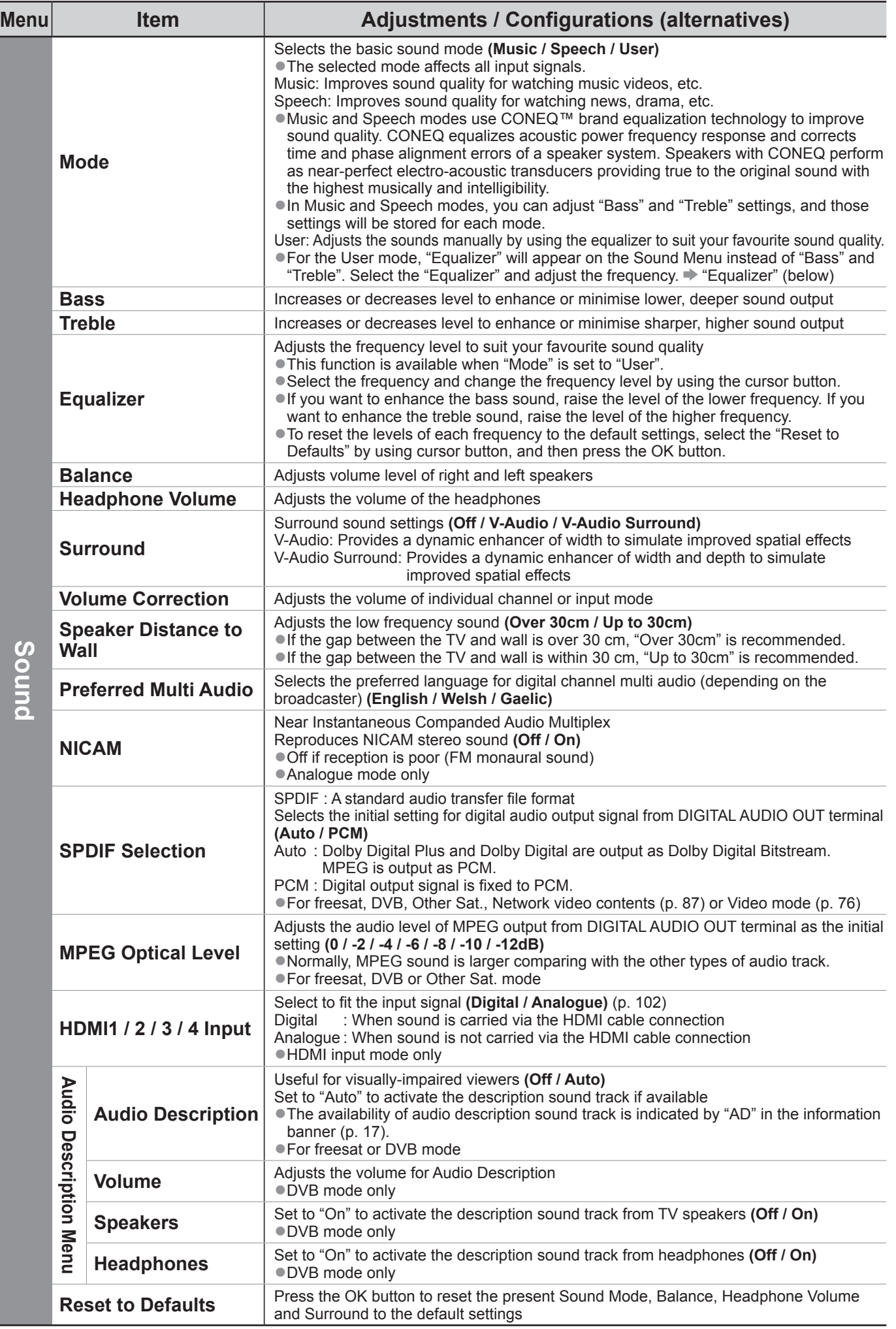

●A different menu will be displayed when "Advance(isfccc)" in the Setup Menu is set to "On" or in the mode of PC input, Media Player or Network service operations. (p. 64 - 67, 73 - 79 and p. 88) ●Only available items can be selected.

How to Use Menu Functions

• How to Use Menu Functions

## **How to Use Menu Functions**

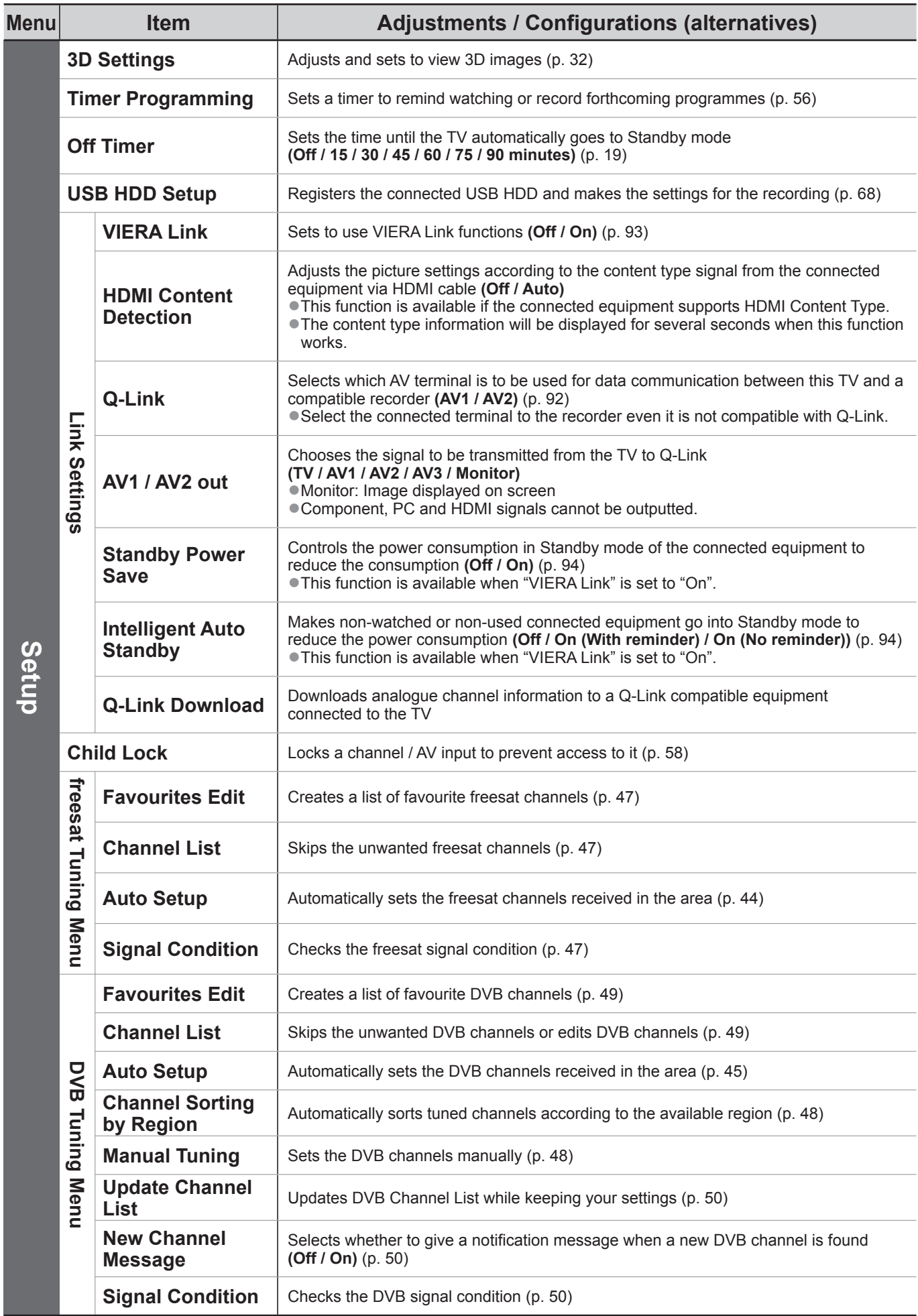

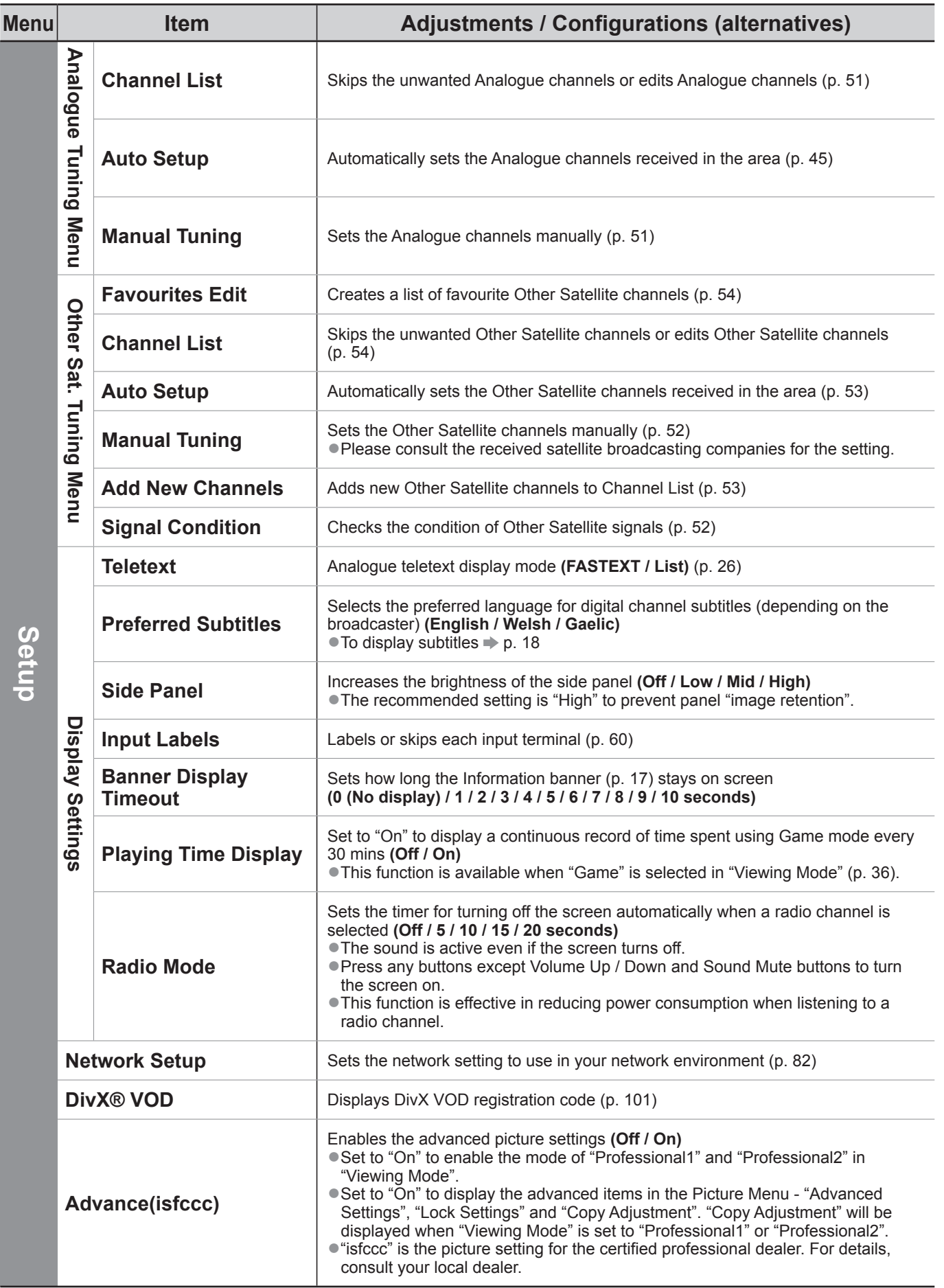

●A different menu will be displayed when "Advance(isfccc)" in the Setup Menu is set to "On" or in the mode of PC input, Media Player or Network service operations. (p. 64 - 67, 73 - 79 and p. 88) ●Only available items can be selected.

**Basic** ● **Basic**

## **How to Use Menu Functions**

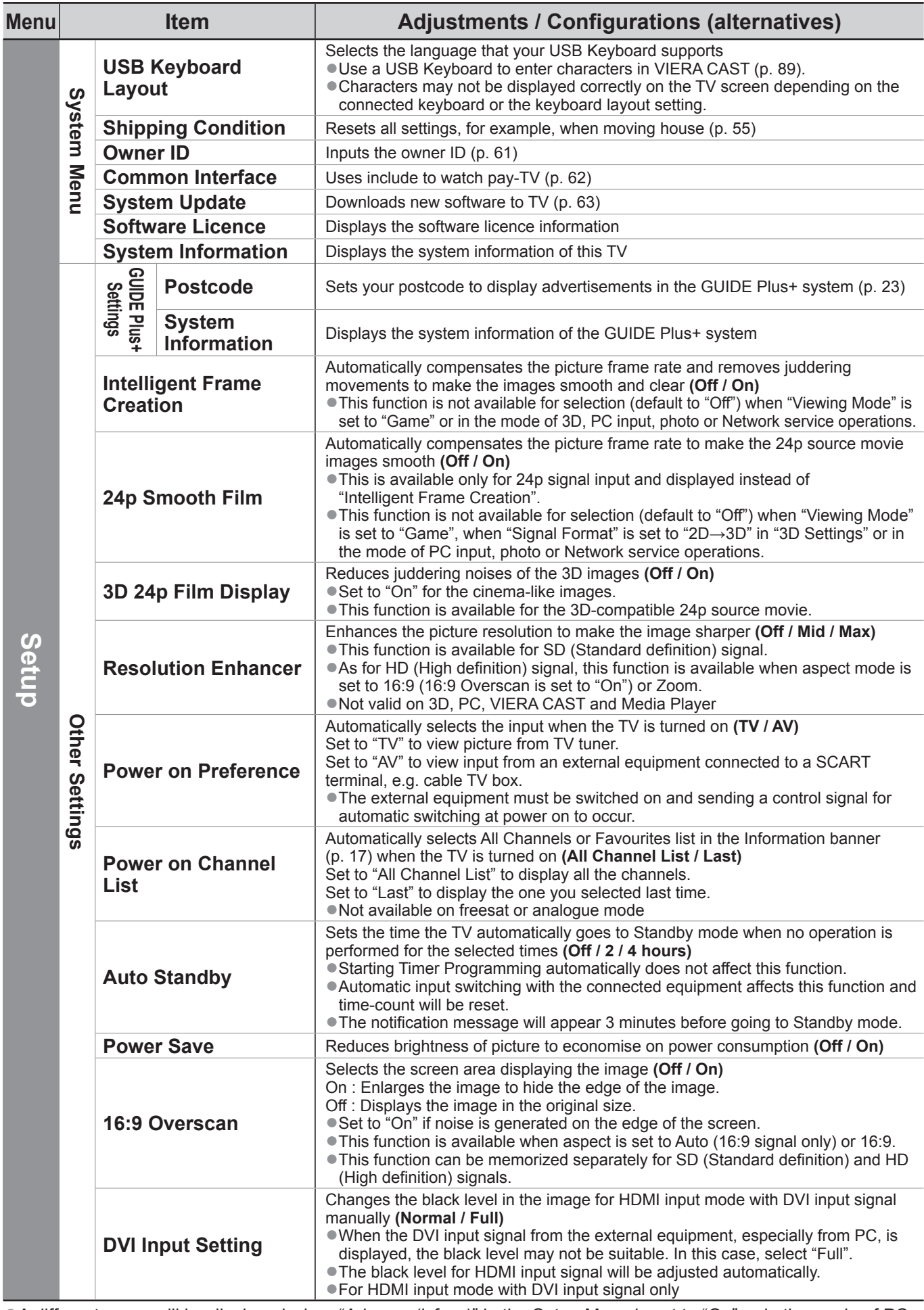

●A different menu will be displayed when "Advance(isfccc)" in the Setup Menu is set to "On" or in the mode of PC input, Media Player or Network service operations. (p. 64 - 67, 73 - 79 and p. 88)

●Only available items can be selected.

#### **■Overview** (Picture, Sound)

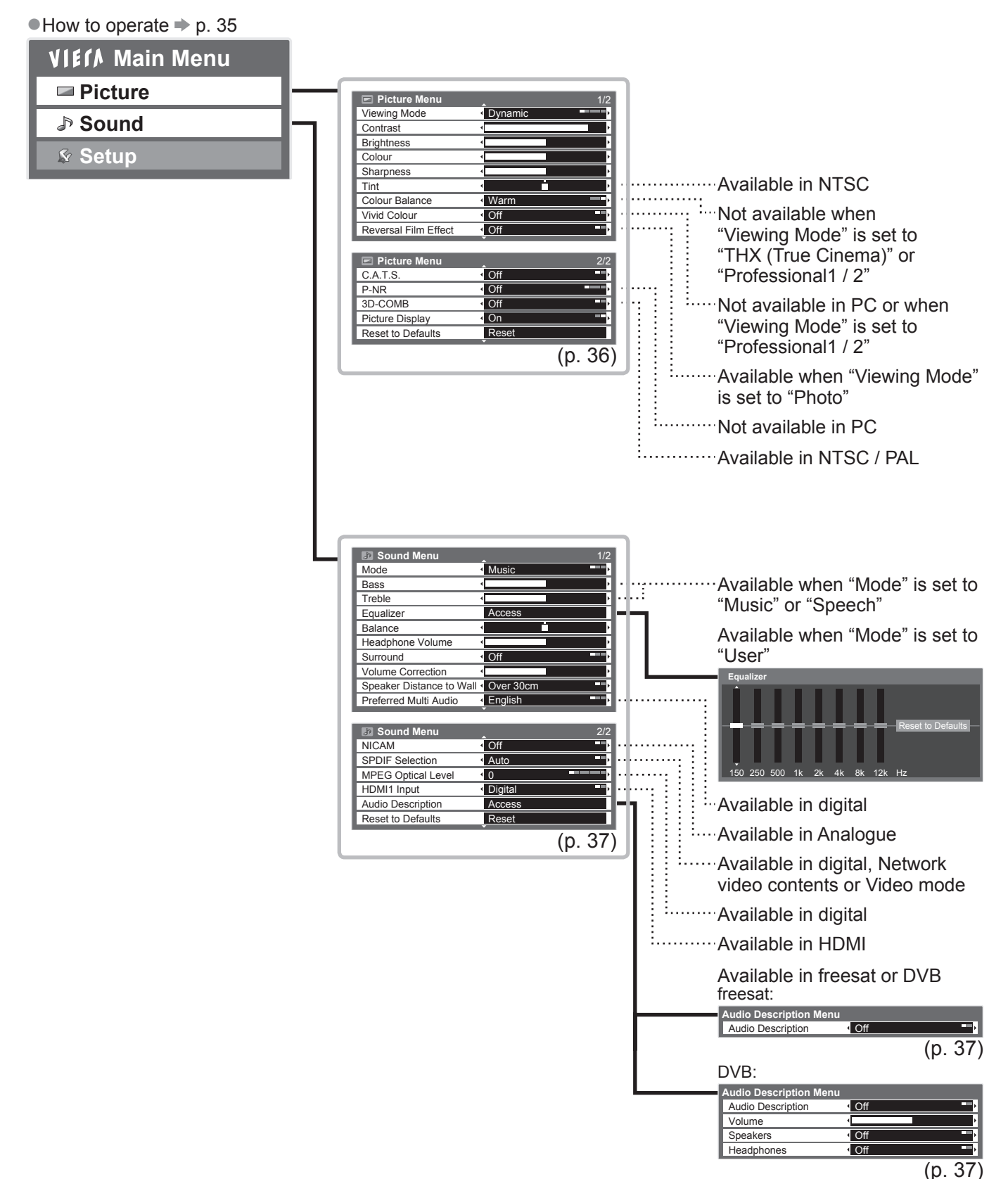

● **Basic**

**Basic** 

# **How to Use Menu Functions**

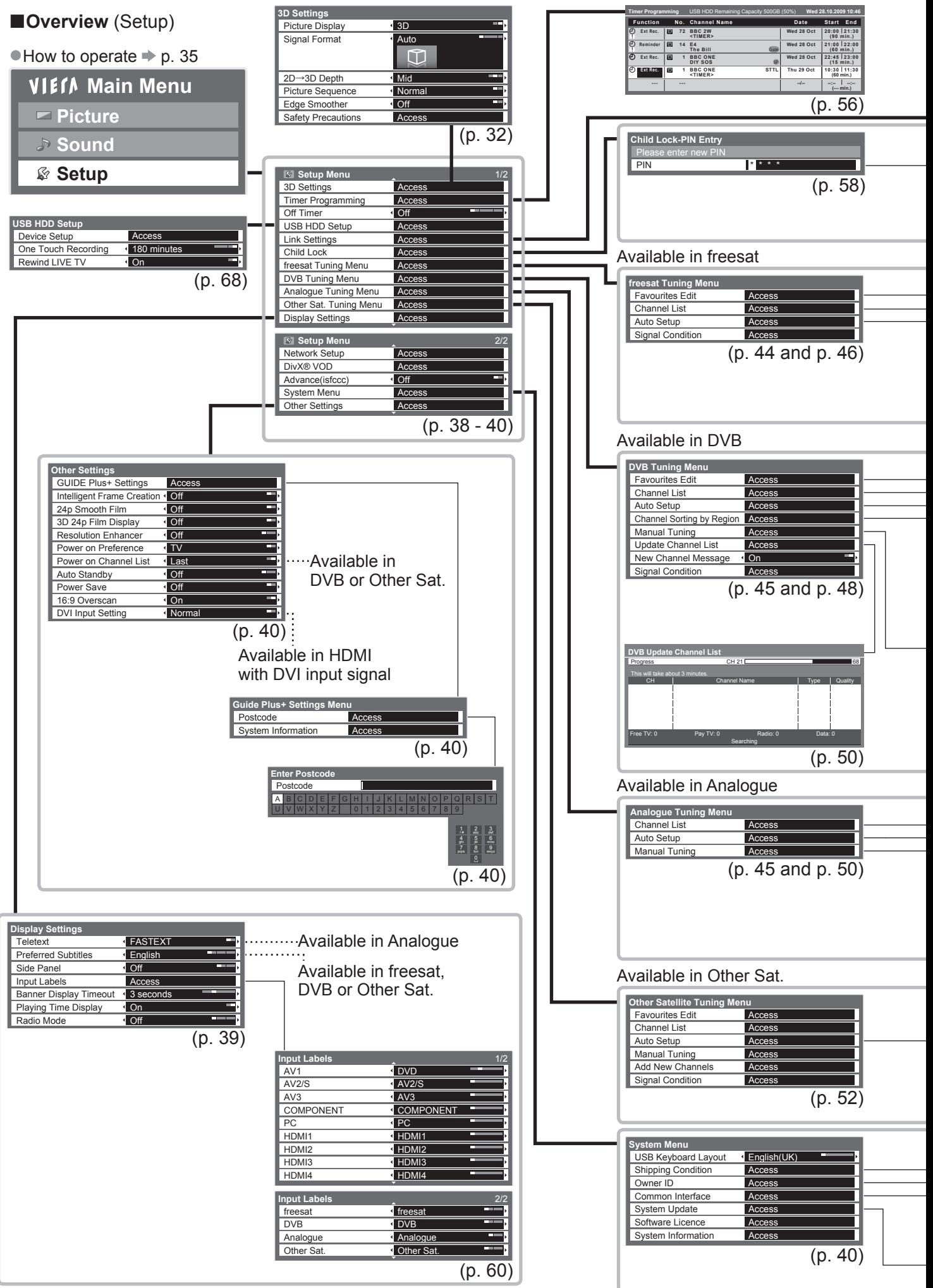

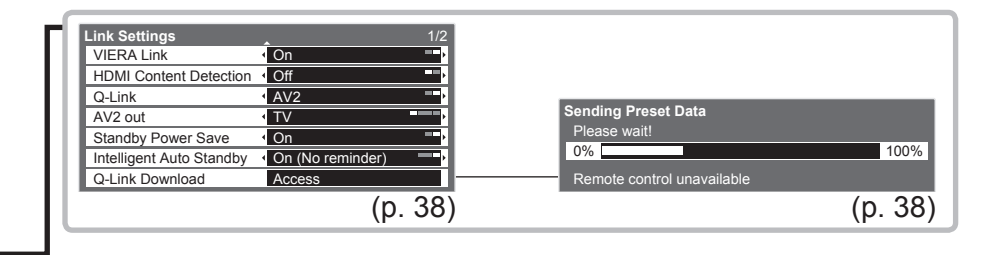

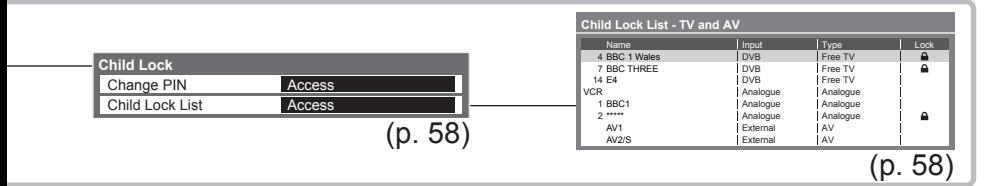

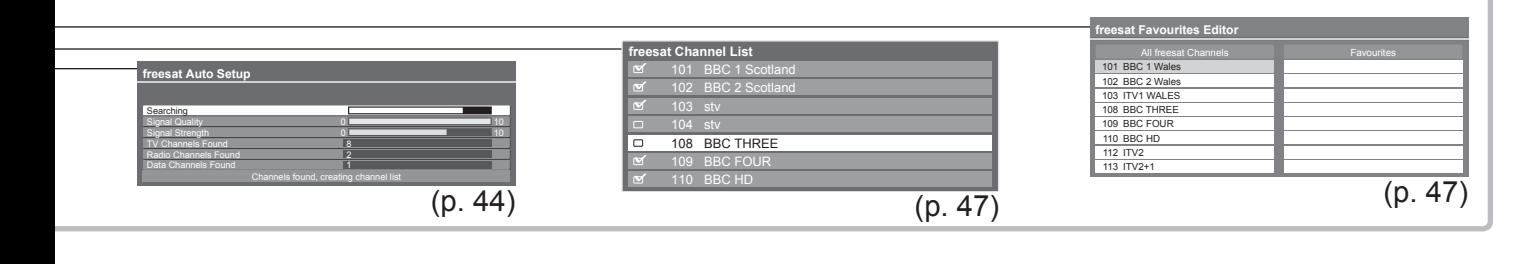

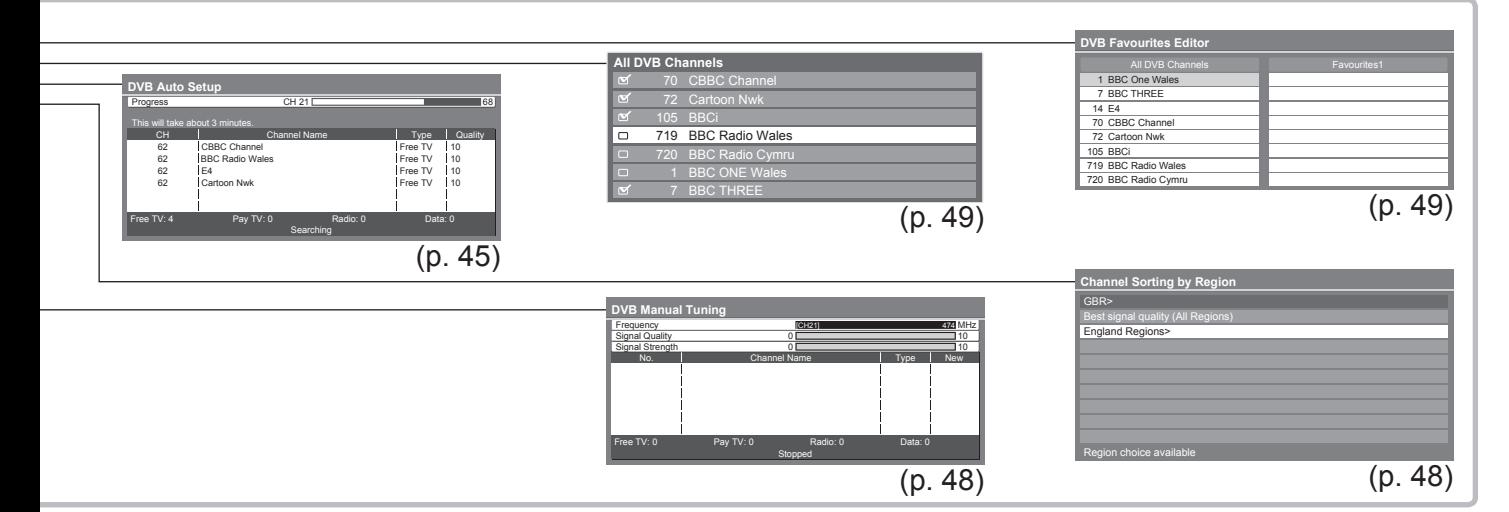

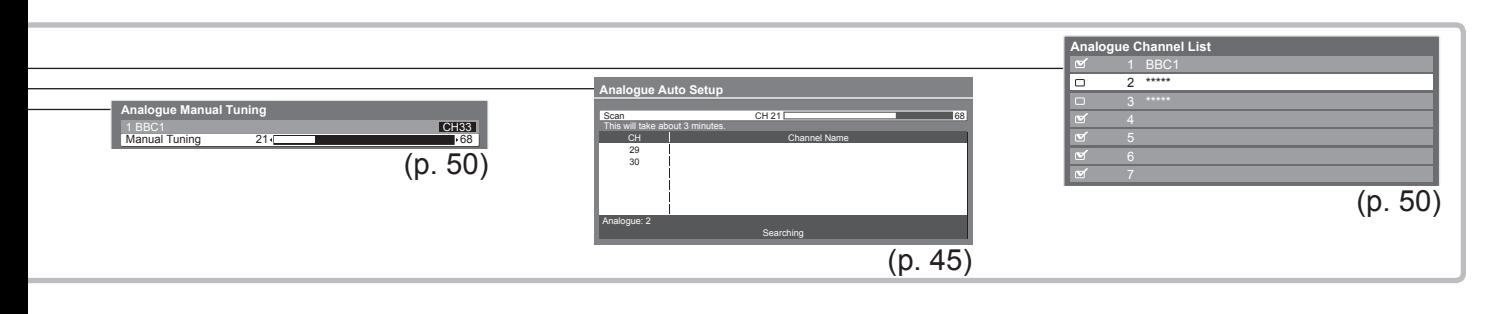

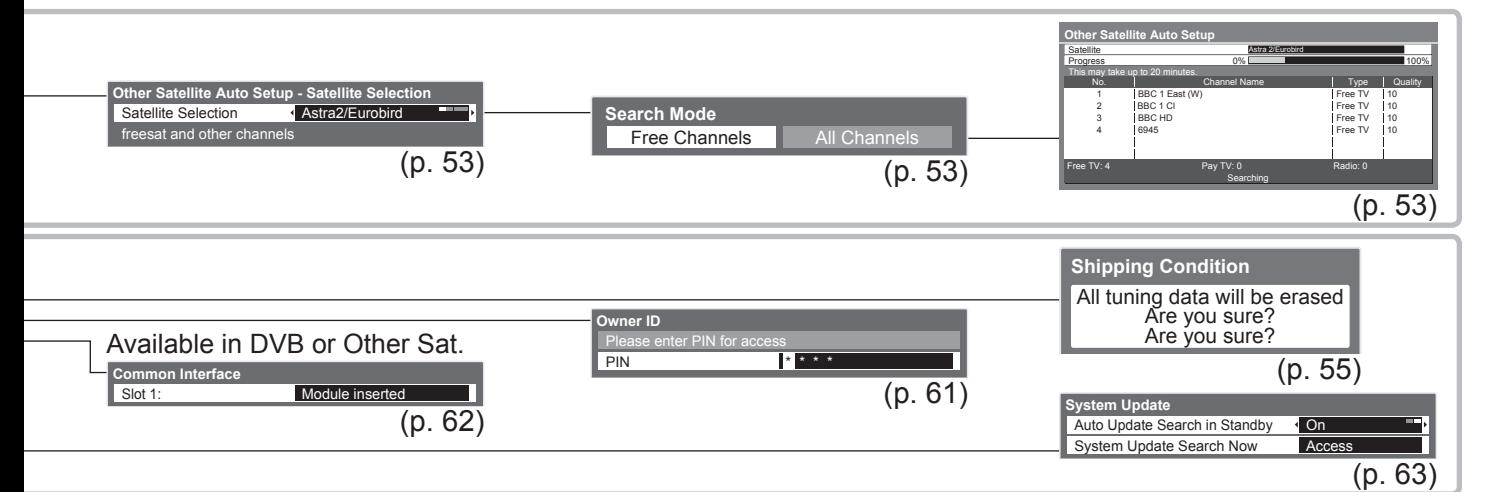

# **Basic** ● **Basic**

# **Retuning from Setup Menu**

Auto Setup retunes all channels automatically.

### **freesat channels**

Automatically retune all the freesat channels received in the area.

●Only freesat channels are retuned.

- ●All the previous tuning settings (Favourites Edit and Channel List, etc.) are erased.
- ●If a Child Lock PIN number (p. 58) has been set, it must be entered.

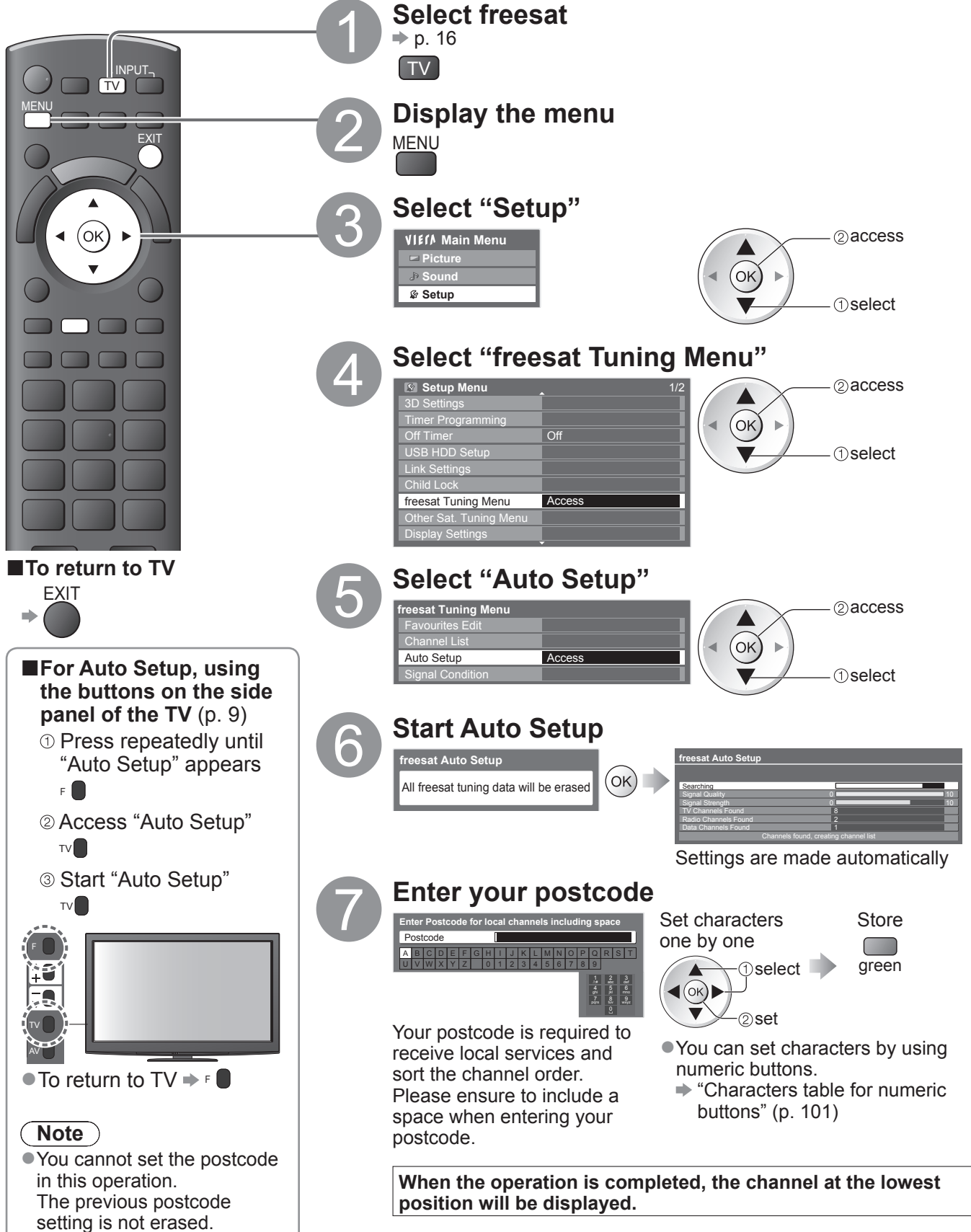

### **DVB or Analogue channels**

- Automatically retune all DVB or Analogue channels received in the area.
- ●Only DVB channels are retuned in DVB mode.
- Only Analogue channels are retuned in Analogue mode.
- ●All the previous tuning settings (Channel List, etc.) are erased.
- ●If a Child Lock PIN number (p. 58) has been set, it must be entered.

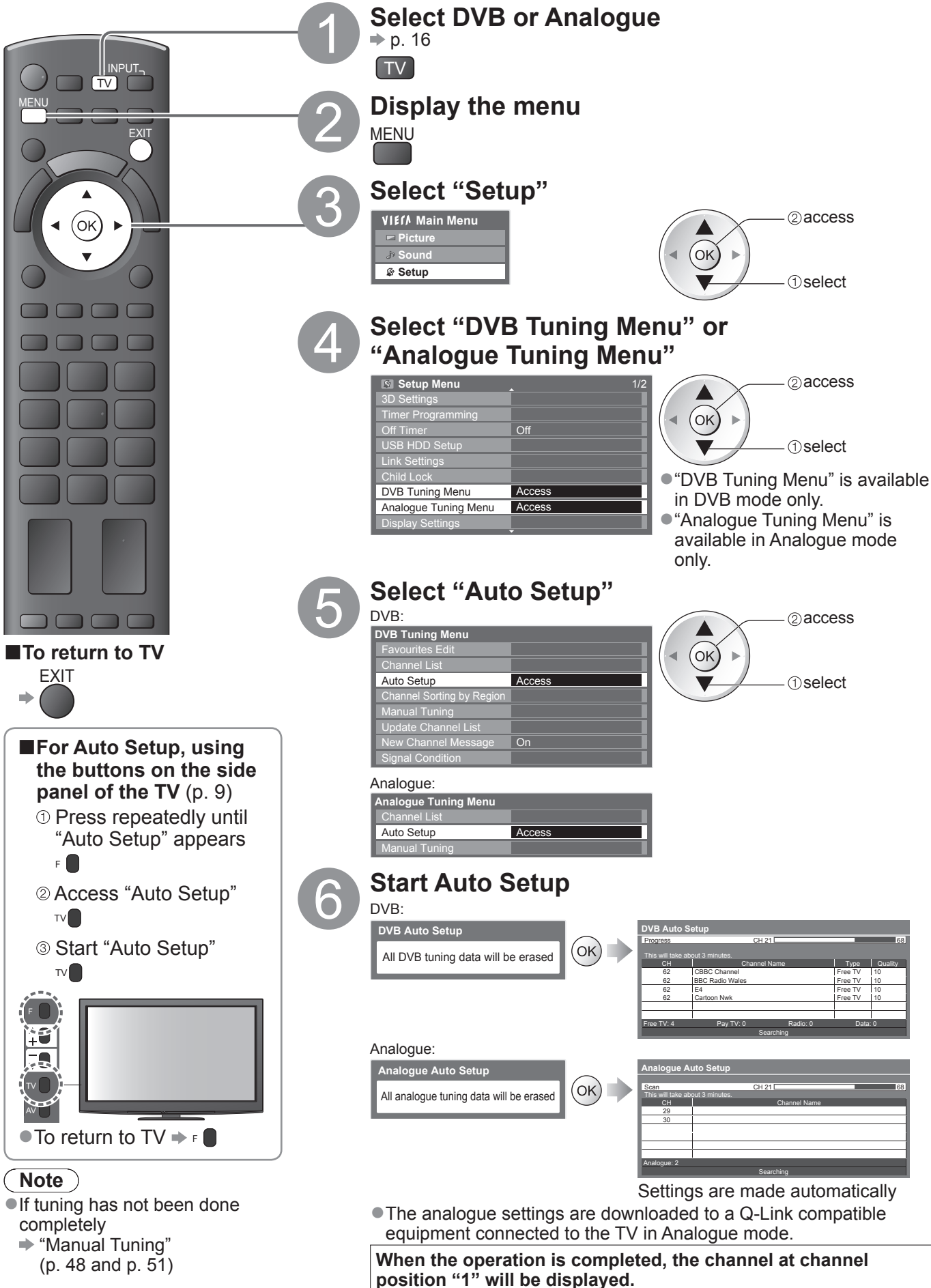

### **Tuning and Editing Channels (freesat)**

You can retune channels or make your favourite channel list, skip unwanted channels, etc.

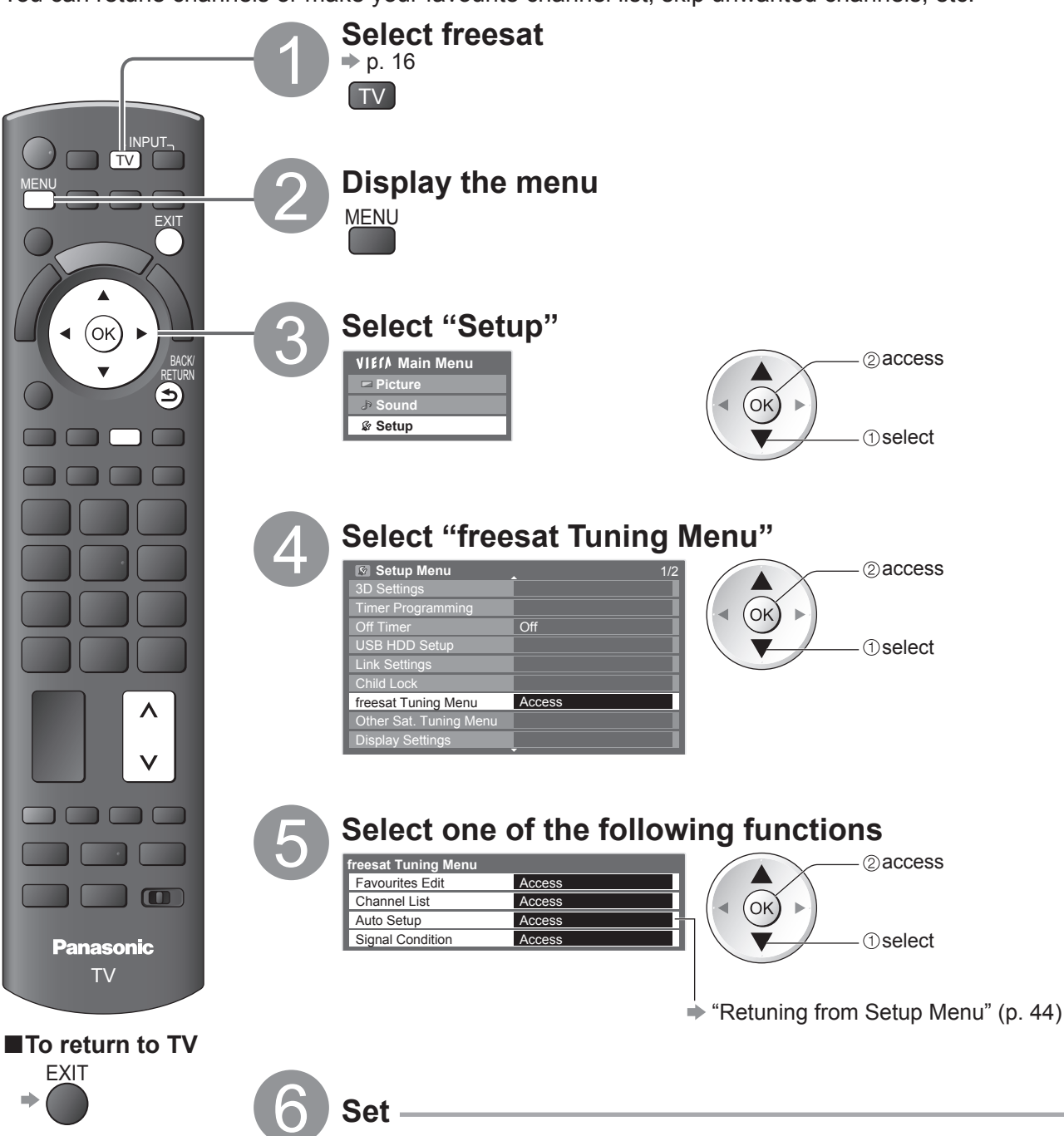

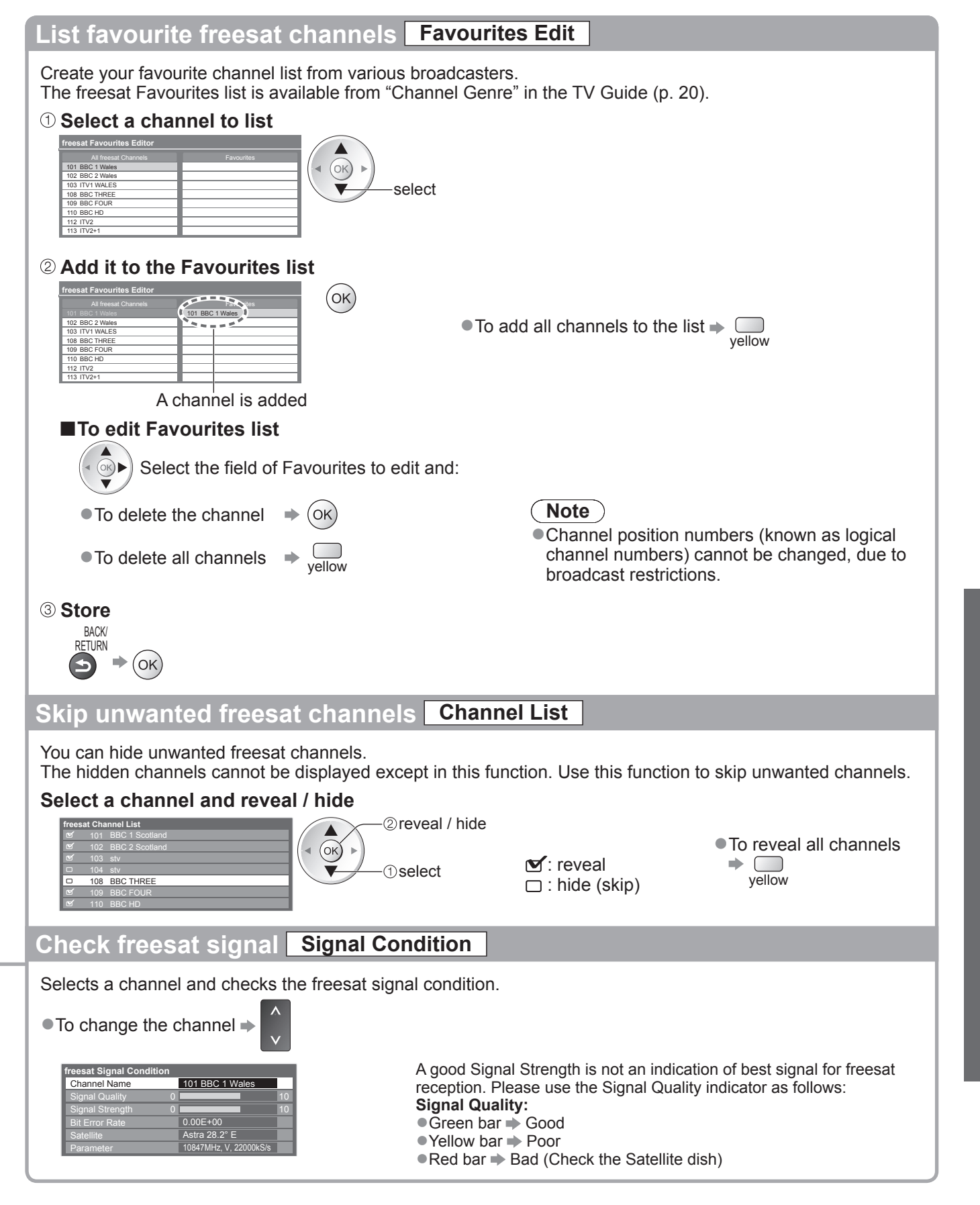

Tuning and Editing Channels ● Tuning and Editing Channels

**Advanced**

Advanced

### **Tuning and Editing Channels (DVB)**

You can retune channels or make your favourite channel lists, skip unwanted channels, etc.

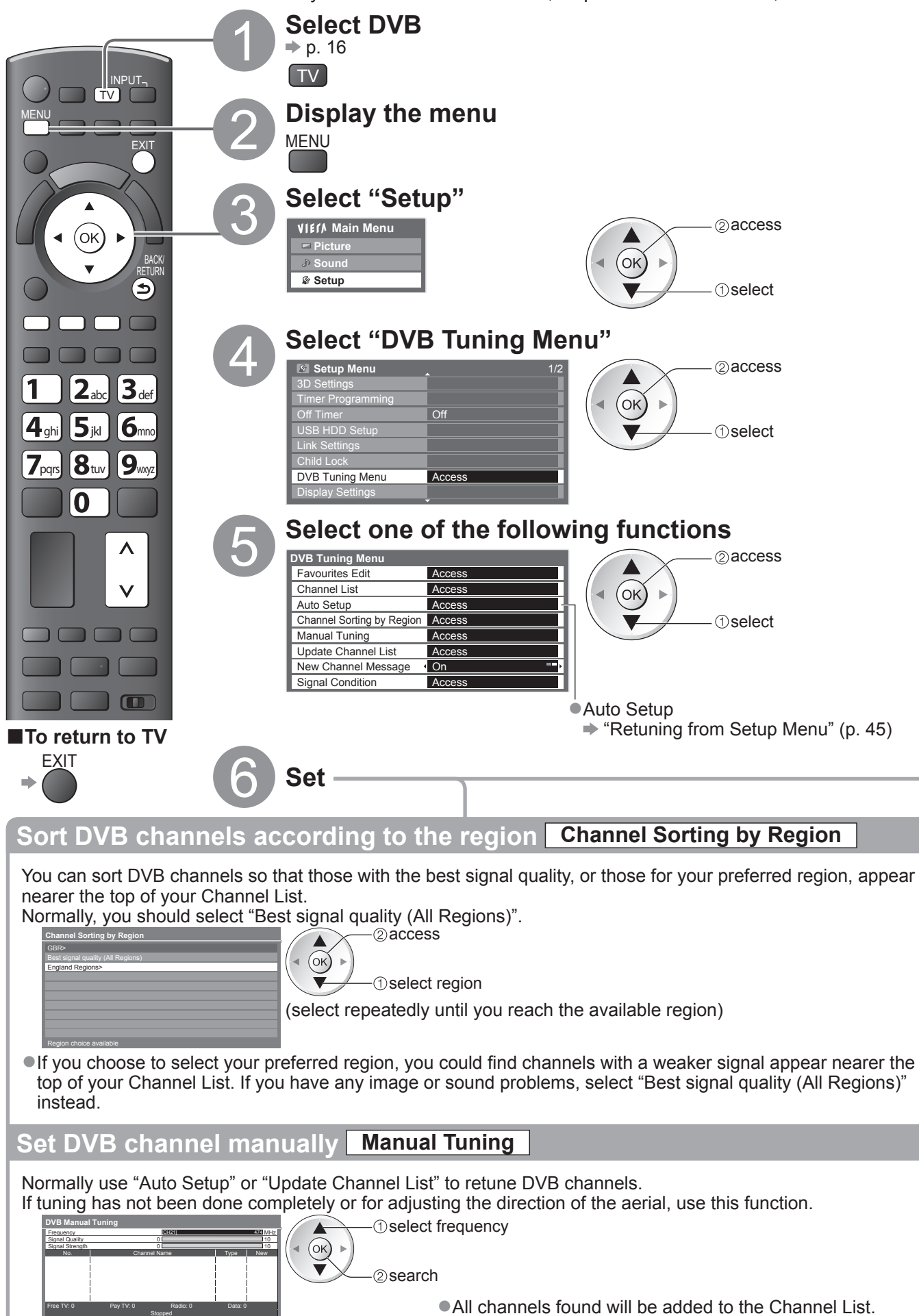

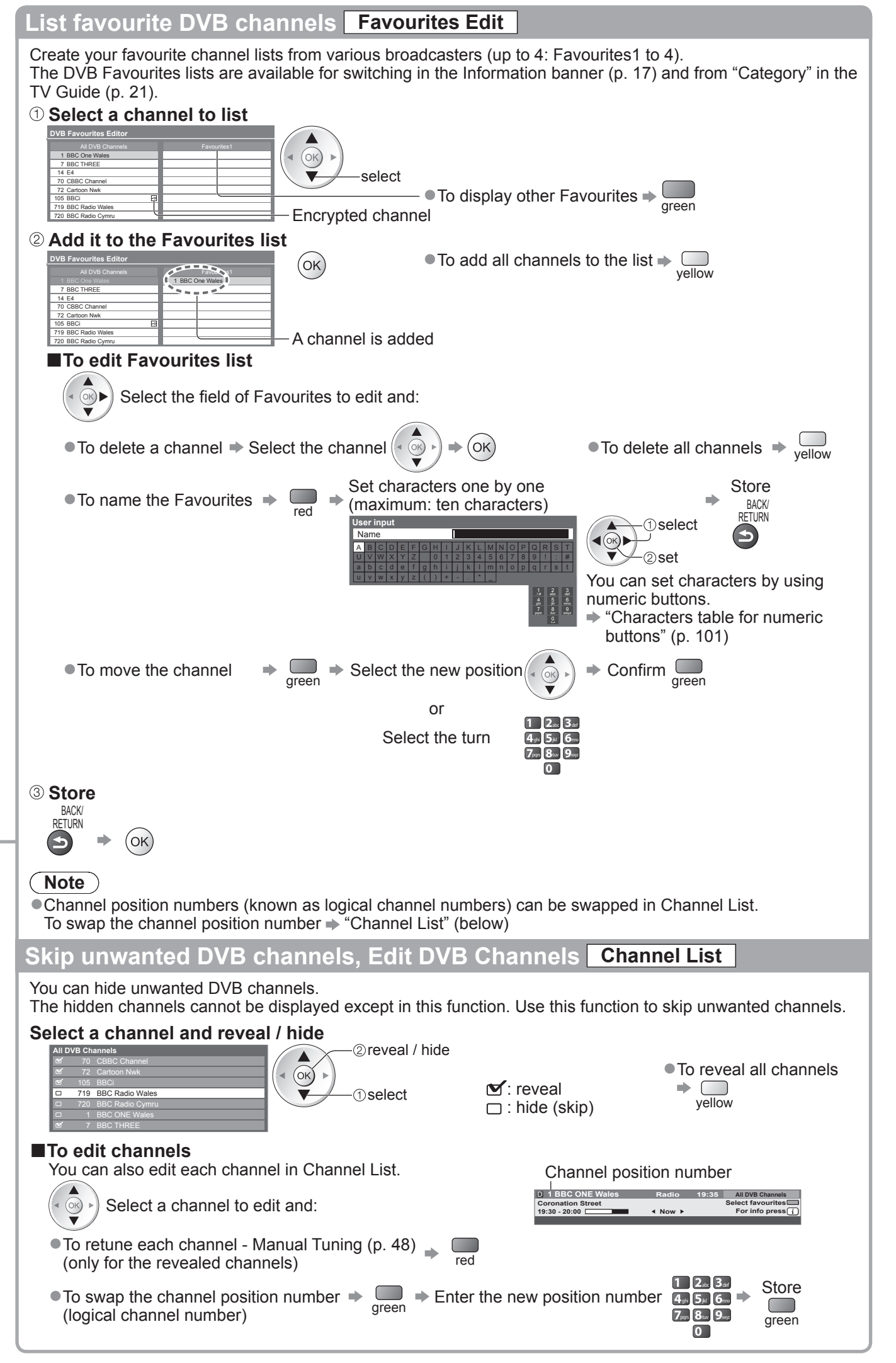

**Advanced**

Advancec

# **Tuning and Editing Channels**

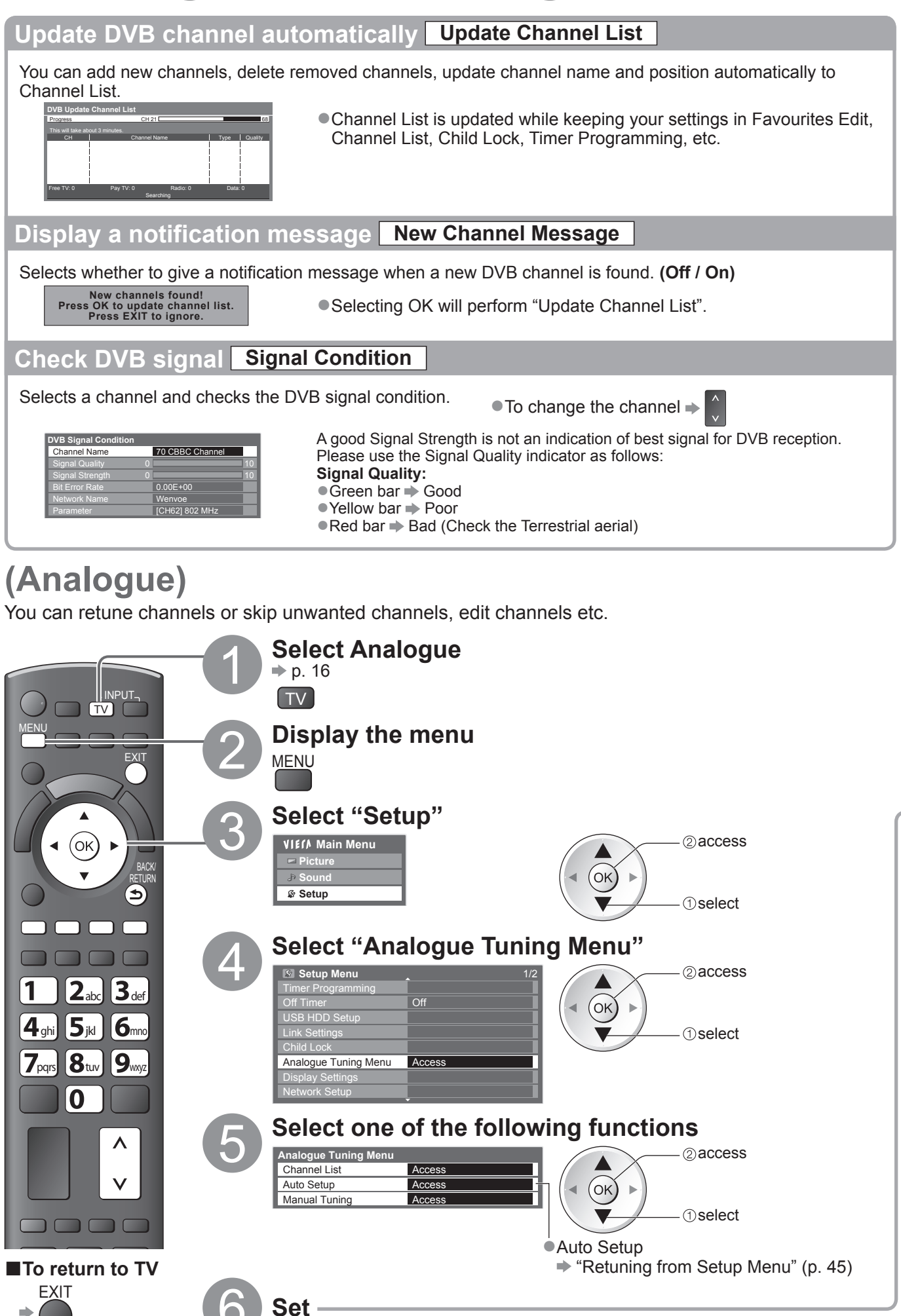

### **Skip unwanted Analogue channels, Edit Analogue channels Channel List**

You can hide unwanted Analogue channels.

The hidden channels cannot be displayed except in this function. Use this function to skip unwanted channels.

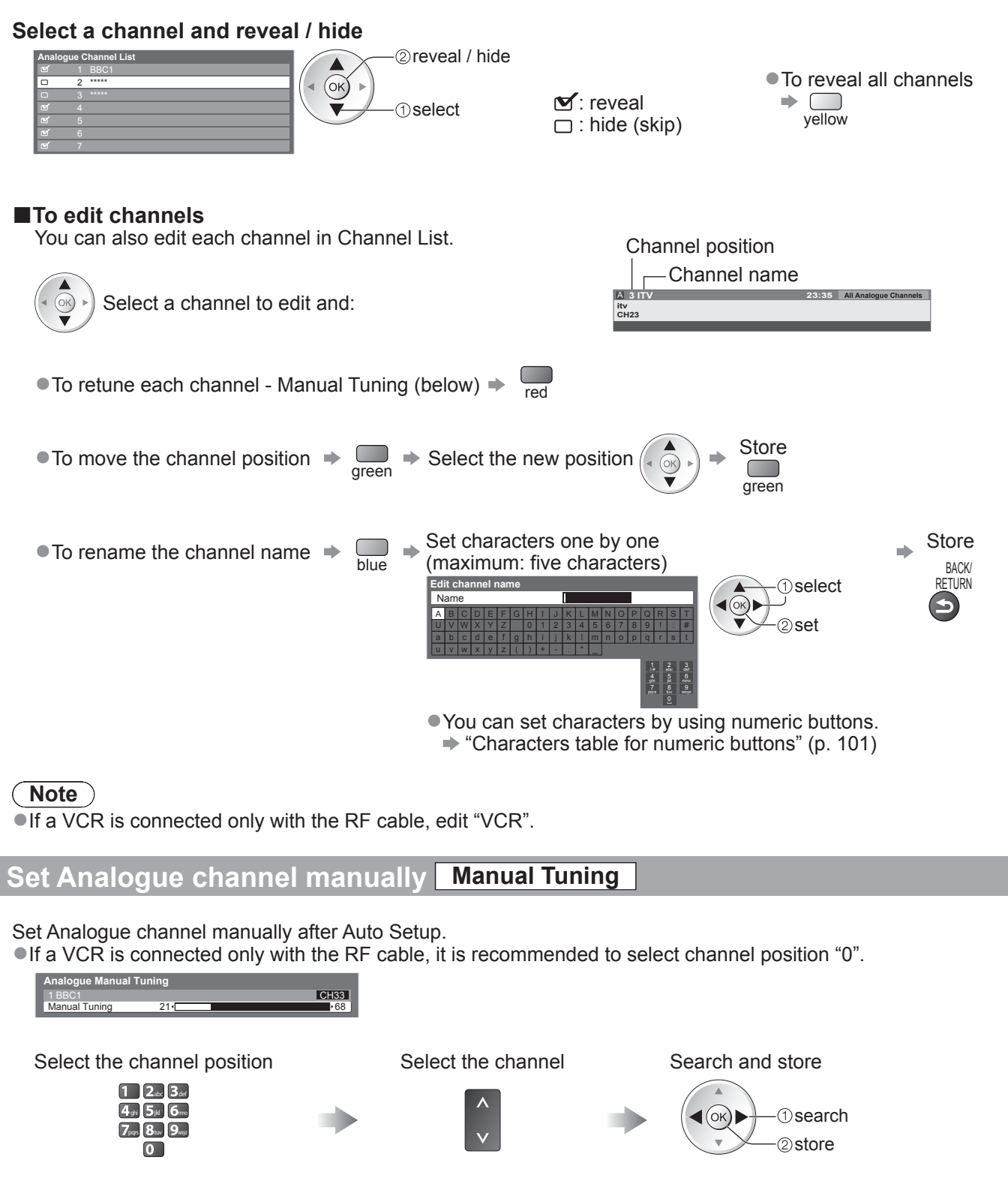

### **Tuning and Editing Channels (Other Sat.)**

You can tune all receivable digital satellite channels or skip unwanted channels, etc. ●Some of Other Sat. functions may work to differing specifications (depending on the broadcasters).

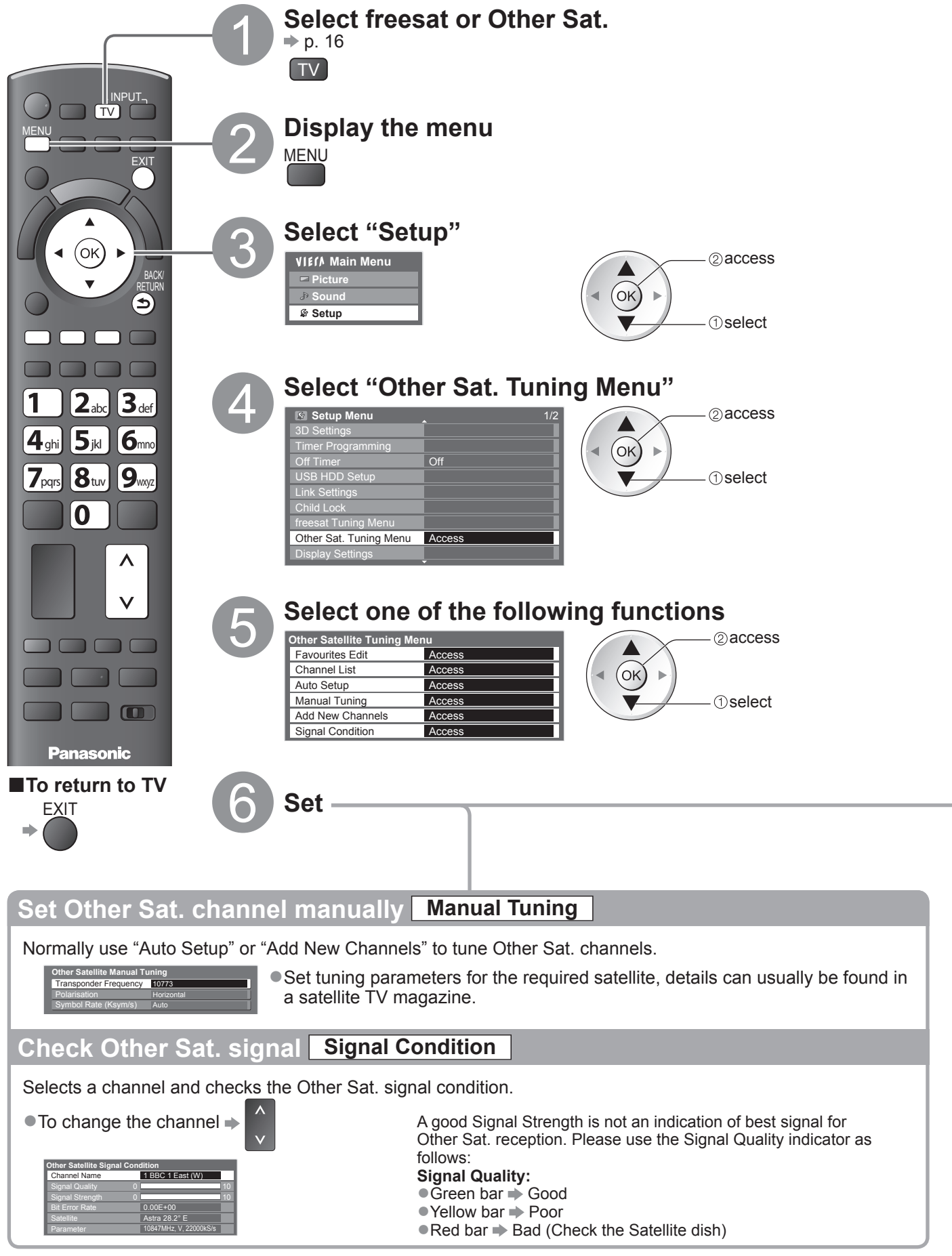

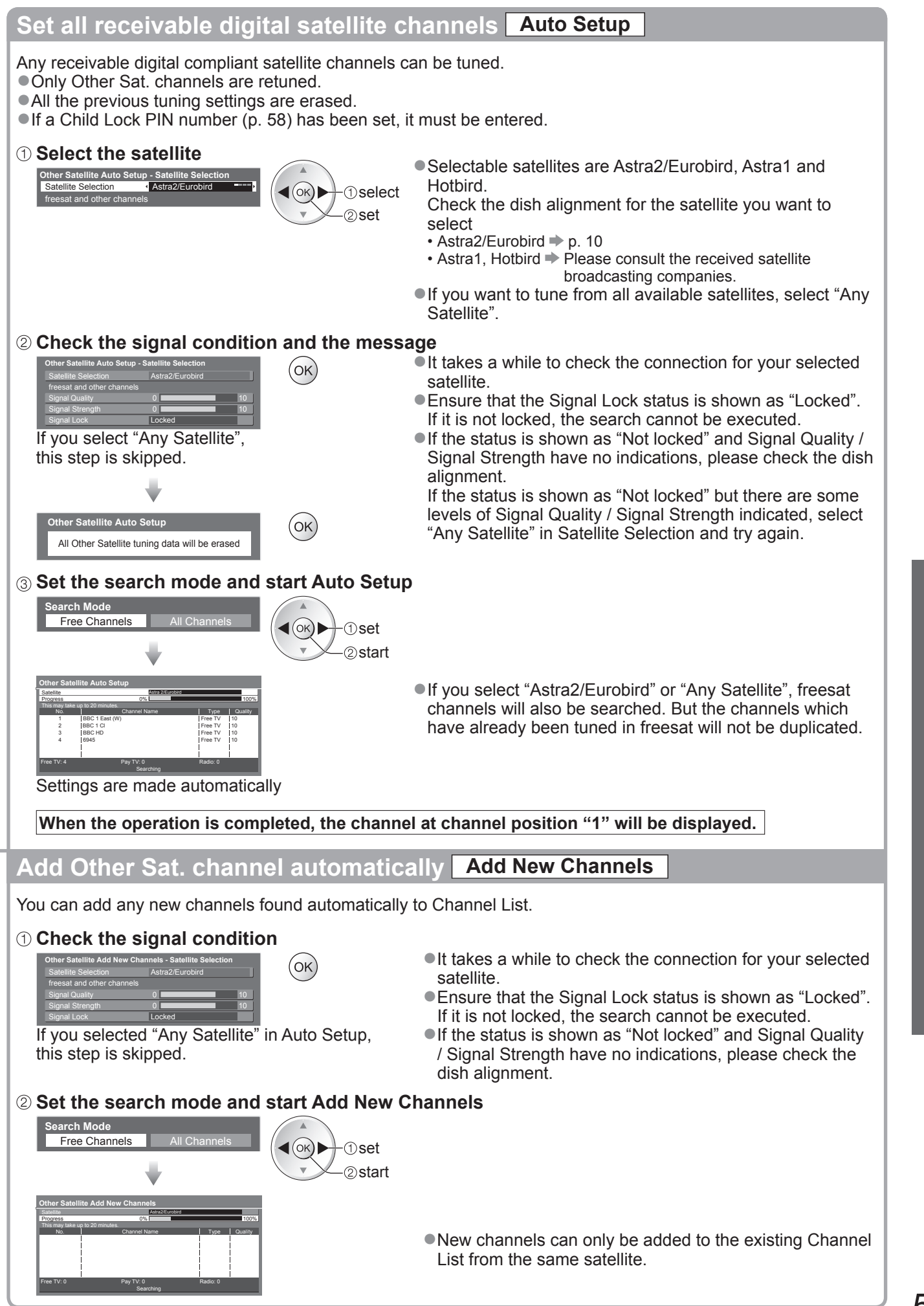

# **Tuning and Editing Channels**

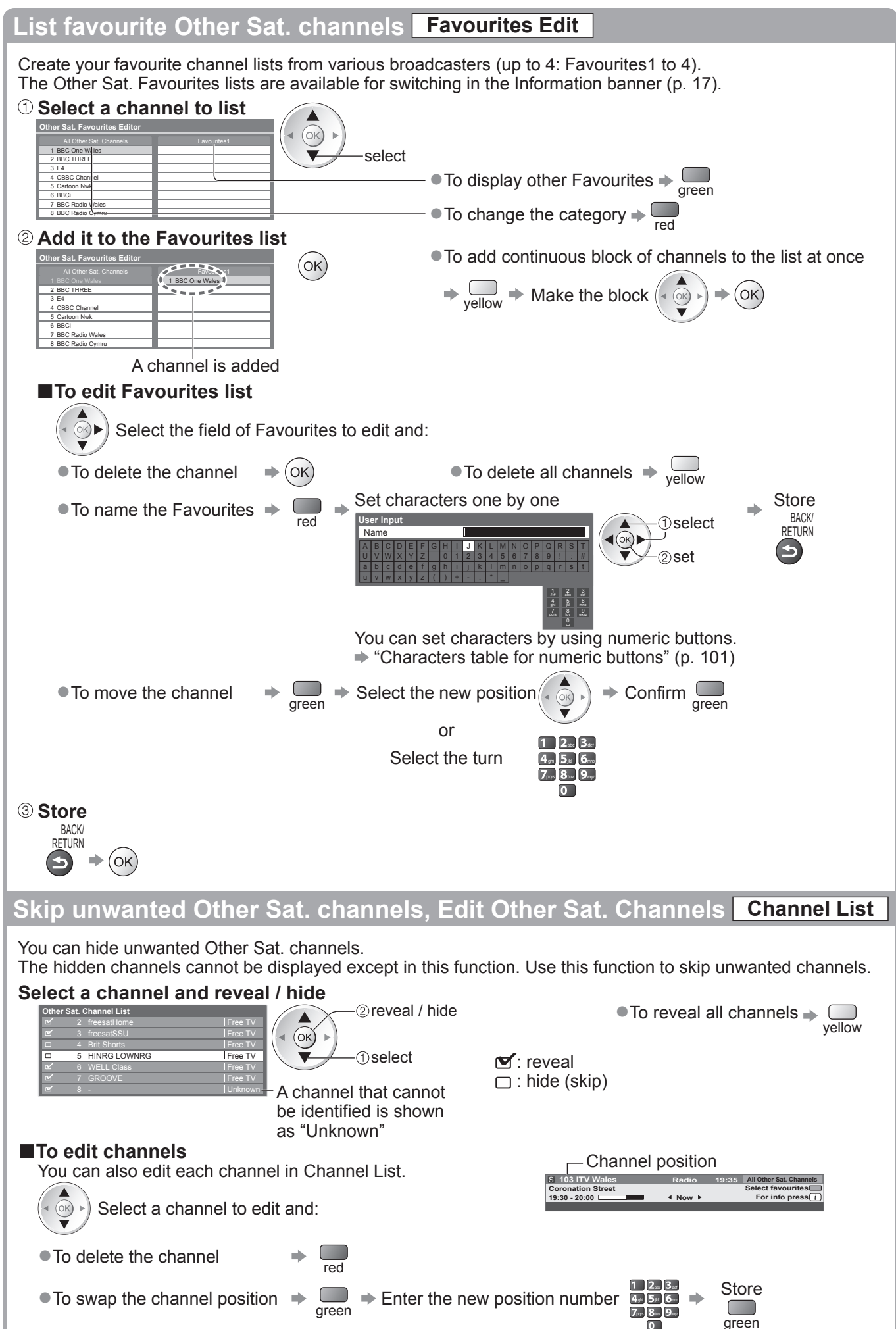

# **Shipping Condition**

Resets the TV to its original condition with no channels tuned in. All settings other than "Owner ID" and "USB HDD registration" are reset (channels, picture, sound settings, etc.).

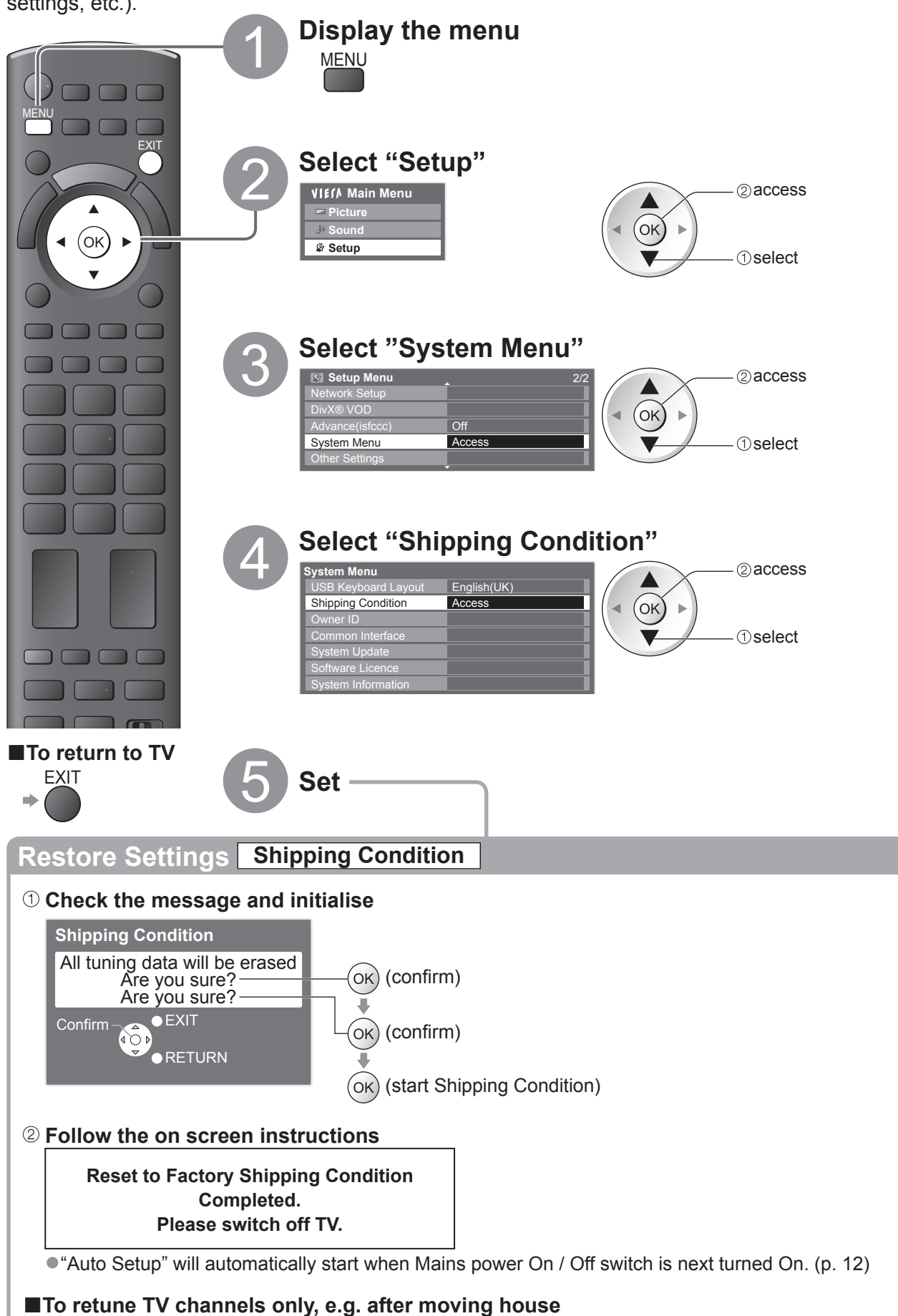

 $\Rightarrow$  "Retuning from Setup Menu" (p. 44 and p. 45)

Shipping Condition Tuning and Editing Channels

**。** 

**。** 

## **Timer Programming**

### **Timer Programming from Menu**

The Timer Programming menu allows you to choose programmes that you wish to remind watching or record to the external recorder or the USB HDD. At the correct time, the TV will tune to the correct channel automatically to record even if the TV is in Standby mode.

TV Guide may also be used to set timer programming event (p. 22). ●Timer Programming can store up to 15 events.

- ●For recording using Timer Programming, the TV must be either On or in standby. For reminders to be displayed, the TV must be On.
- ●No other channel can be selected while the recording of Timer Programming is in progress.
- ●It may not be possible to record an encrypted programme (which is copy-protected).
- ●When recording programmes to the external recorder, be sure to make the proper settings on the recorder connected to the TV.

If a compatible recorder with Q-Link or similar technologies is connected to the TV (p. 92) and the "Link Settings" (p. 38) are correct, no setting of the recorder is required. Also read the manual of the recorder.

- ●If the recorder is not compatible with Q-Link or similar technologies, set "Q-Link" in the Setup Menu (p. 38) to the connected terminal (AV1 or AV2), and set the timer of the recorder in addition to the Timer Programming on the TV. For preparations of a recorder, read the manual of the recorder.
- ●When recording programmes to the USB HDD, be sure to register the USB HDD and enable it for recording in the "USB HDD Setup" (p. 68).
- ●Recordings are always in standard definition composite video via SCART, even if the original programme is in high definition.

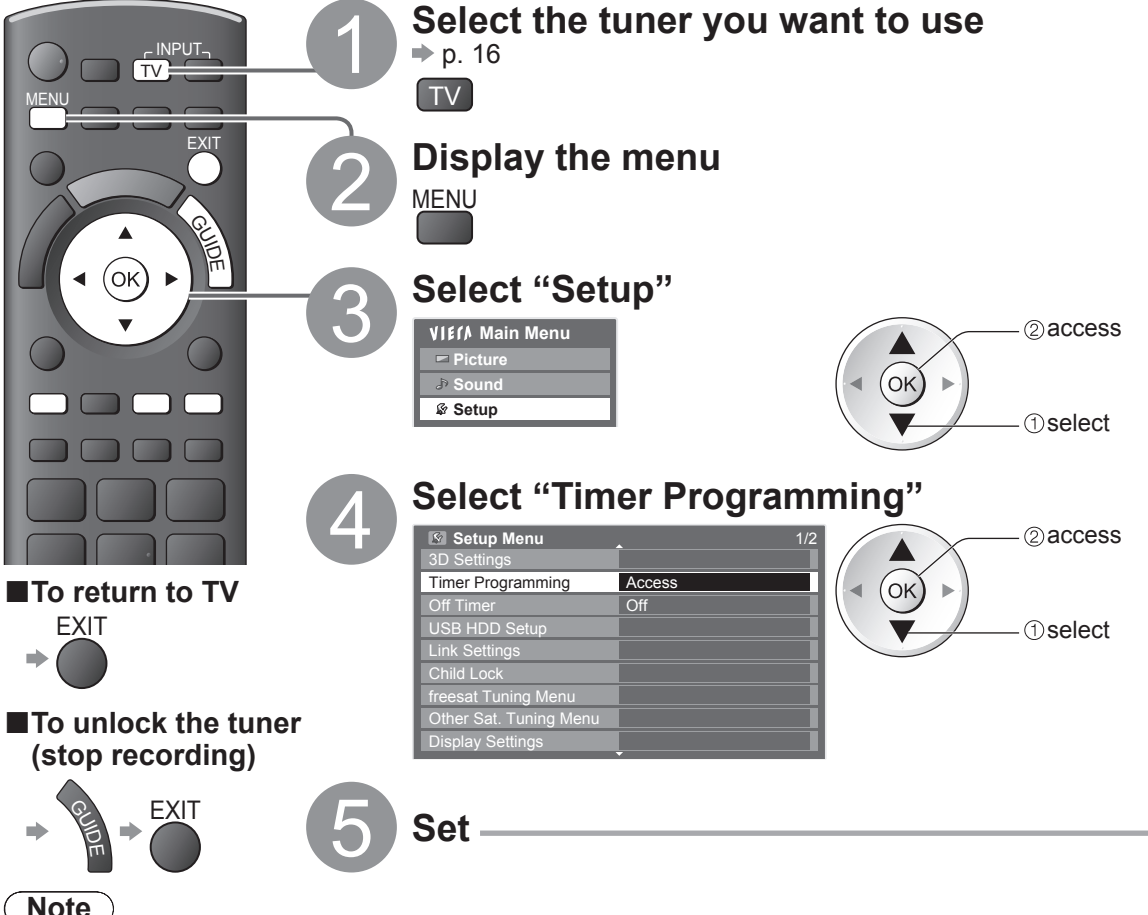

**Note**

- ●Check that the LED is orange. If not, timer programmes are not active or not stored.
- ●Timer Programming reminder messages will remain displayed until one of the following occurs:
- You press the OK button to view the programme or the EXIT button to cancel the reminder.
- The timer programming event that the reminder is set for ends.
- ●"!" identifies that any timer programming events have overlapped. "Ext Rec." and "USB HDD Rec." are given priority over "Reminder". When two or more "Ext Rec." / "USB HDD Rec." overlap, the first timer programming event starts and finishes as programmed. The next timer programming event will then start.
- ●2 mins. before the starting time, a reminder message appears if you are watching TV.
	- To remove the message and start the programme  $\Rightarrow$  (ok) To cancel the Timer Programming  $\Rightarrow$
- ●The recording of Timer Programming will automatically change to the programmed channel 10 seconds before the start time.

EXIT

- ●To stop recording of the timer programming event, it may be necessary to stop the recorder manually.
- ●The recording of Timer Programming will be performed even if the TV is in Rewind LIVE TV recording (p. 71) and Pause Live TV recording (p. 95). In this case, these recordings will be cancelled.

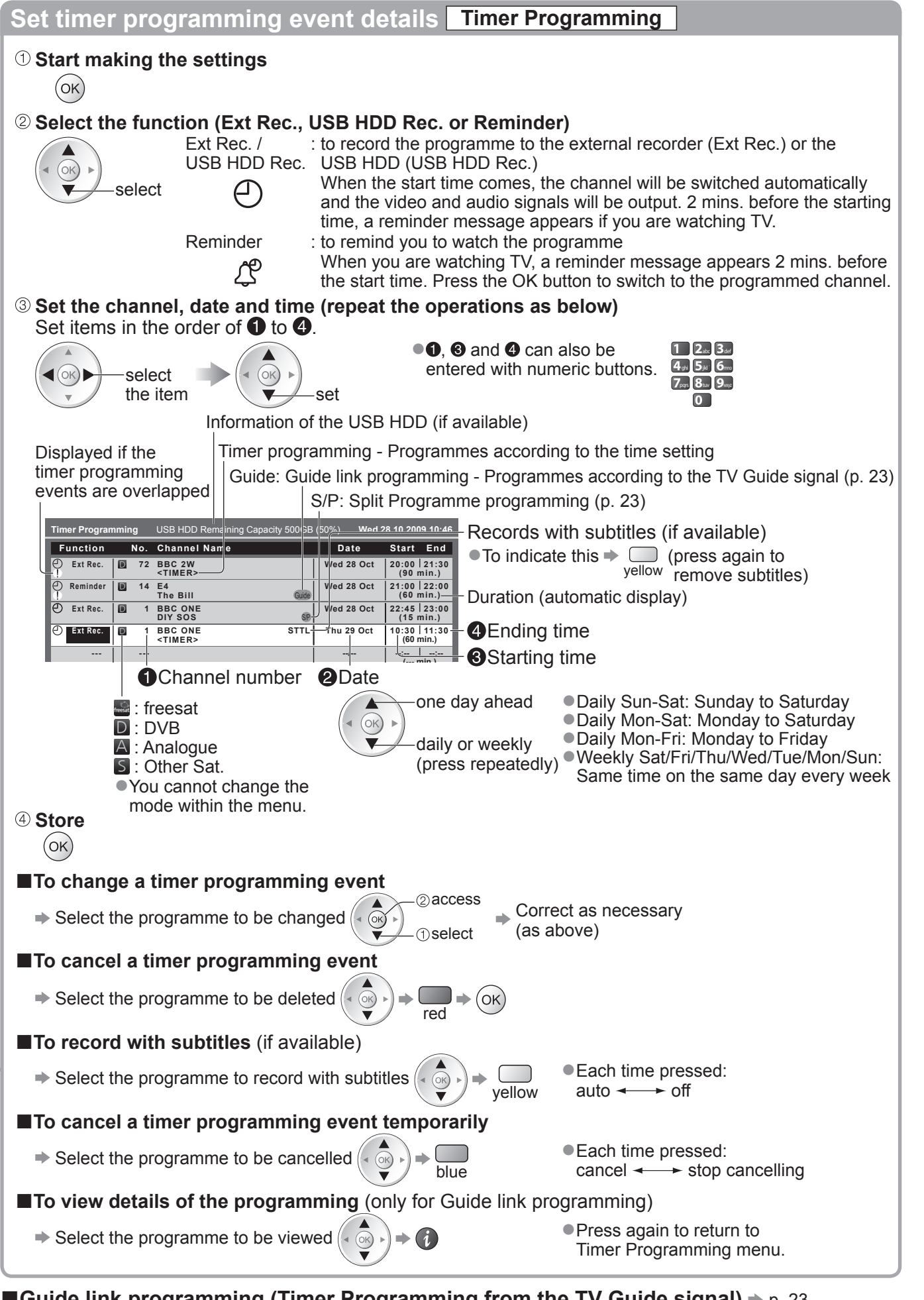

#### ■**Guide link programming (Timer Programming from the TV Guide signal)**  $\Rightarrow$  **p. 23** ●This function is not available in Analogue or Other Sat. mode.

Guide link programming is Timer Programming which is controlled by information from the TV Guide; if programme start and end times are changed by the broadcaster, the timer programming event will follow the change. A Split Programme programming is a Guide link programming which is interrupted by one or more other programmes. Note that Guide link programming (including Split Programme programming) only works reliably if correct information is received from broadcasters.

## **Child Lock**

You can lock specific channels / AV input terminals and control who watches them. When the locked channel / input is selected, a message appears; by entering the PIN number, you can watch it.

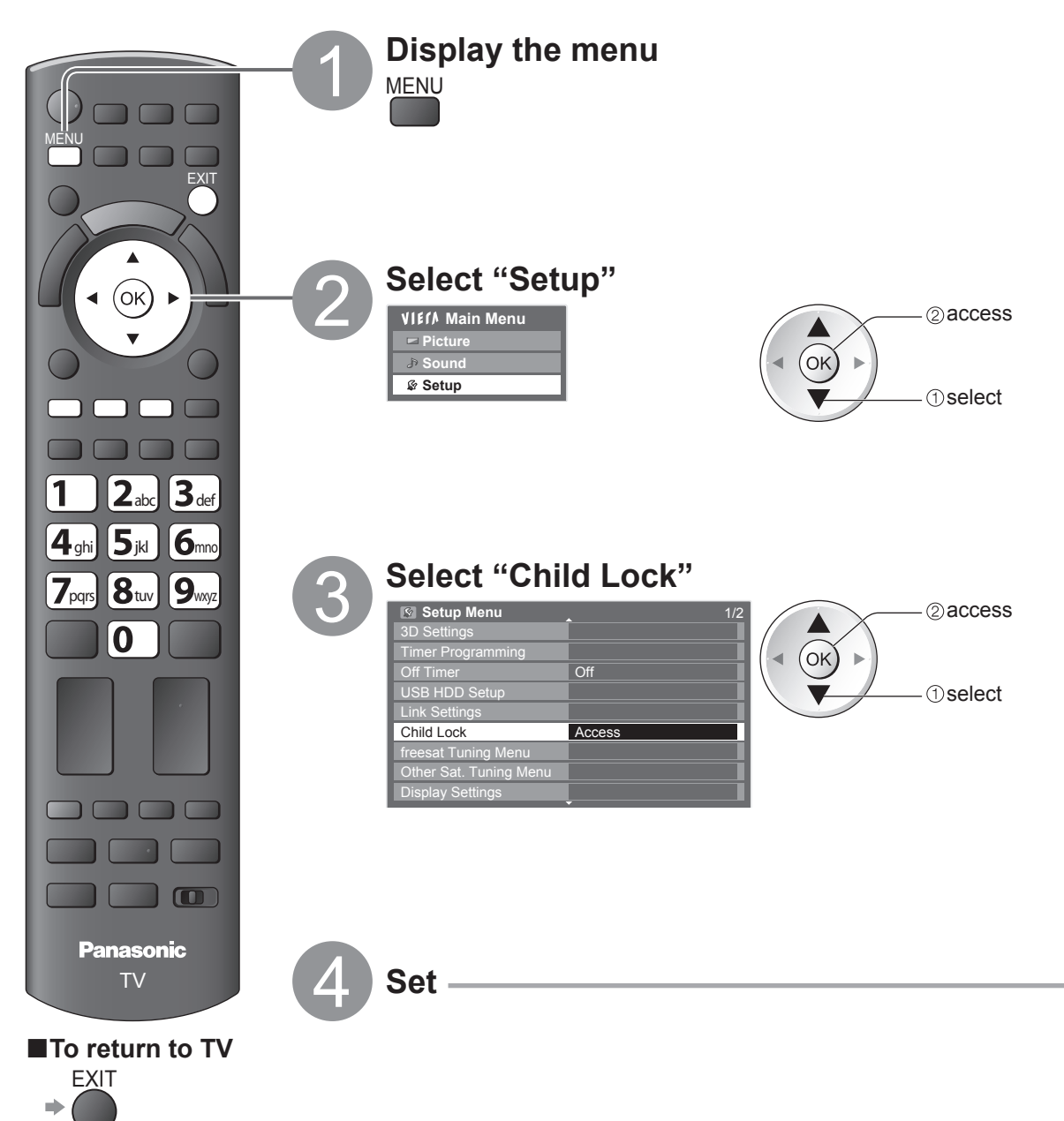

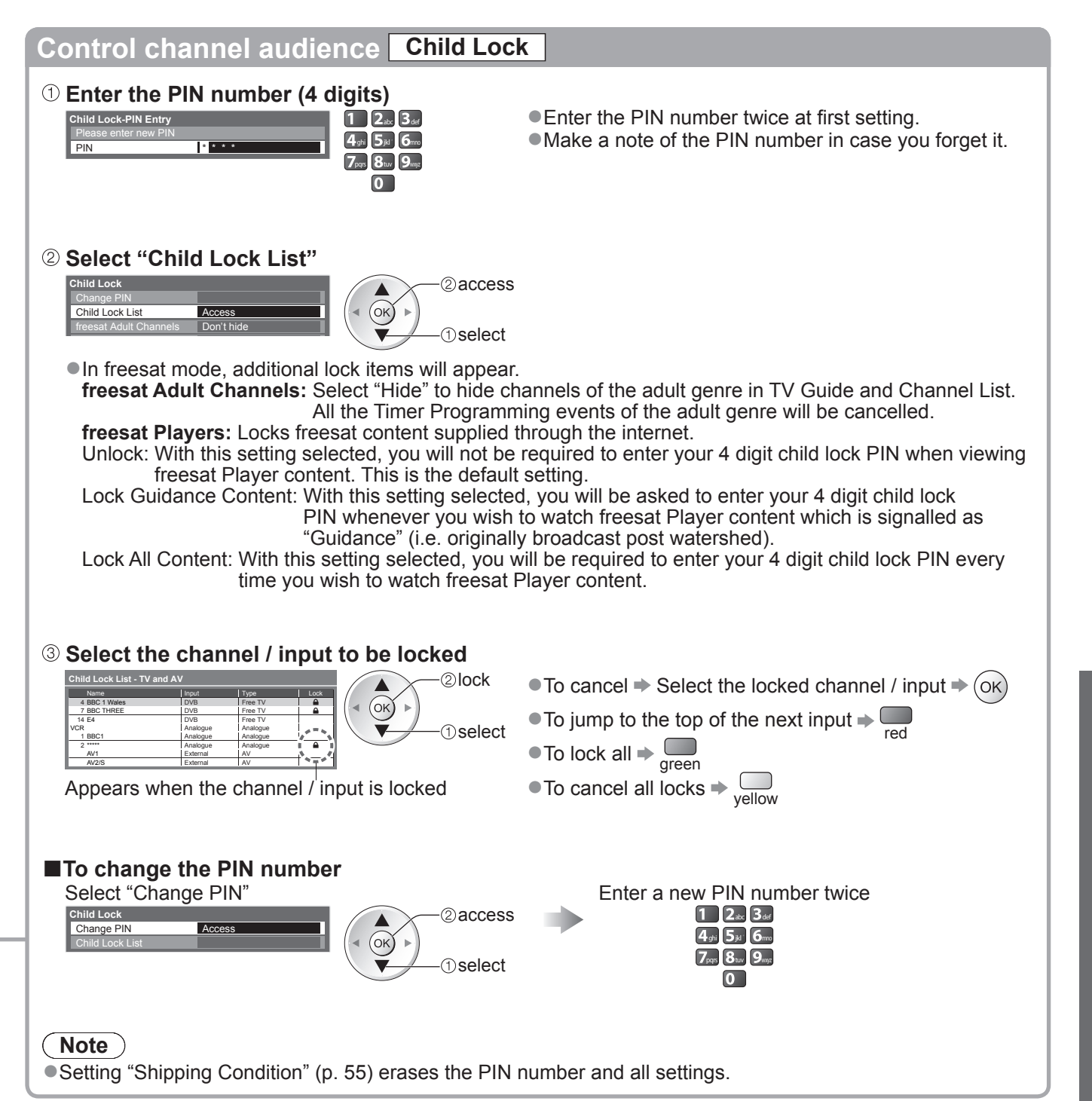

### **Input Labels**

For easier identification and selection of the input mode, you can label each input mode or skip terminals that are not connected to any equipment.  $\bullet$  To select the input mode  $\bullet$  p. 28

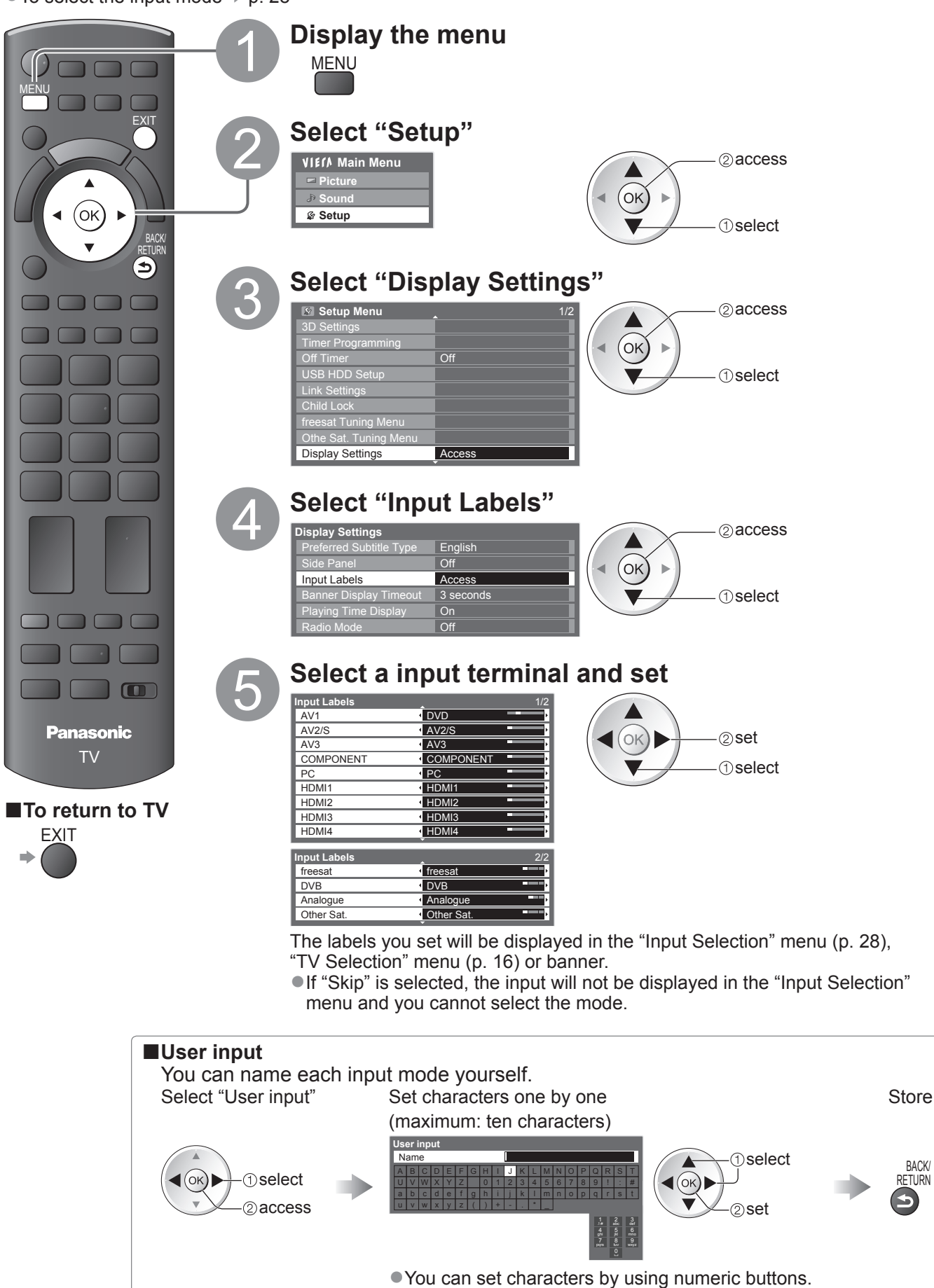

 $\Rightarrow$  "Characters table for numeric buttons" (p. 101)

RETURN

### **)wner II**

Entry of the PIN number and personal information (your name, address and postcode). In the unfortunate event of theft, the Owner ID will help the Police to determine the owner.

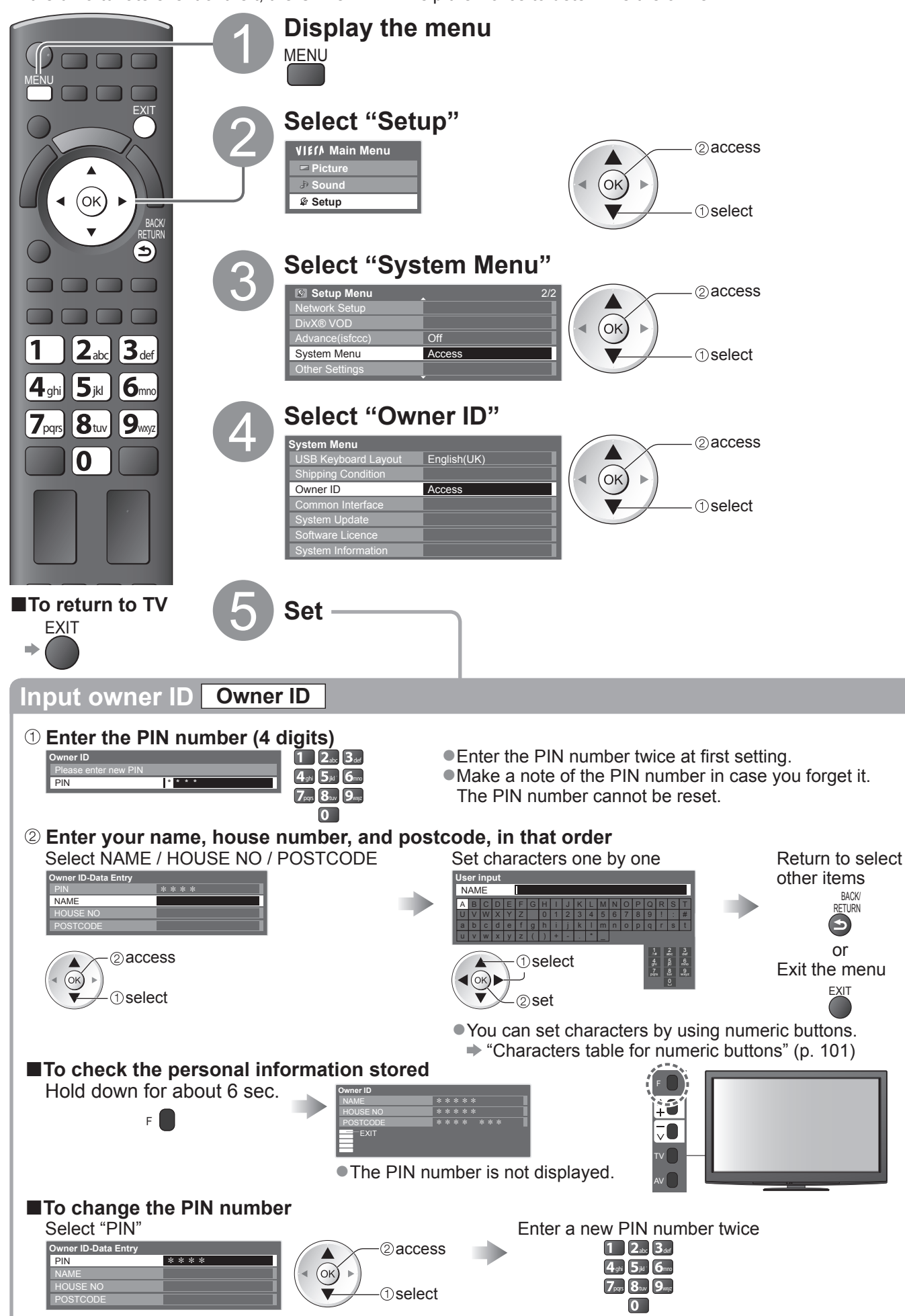

# **Using Common Interface**

The Common Interface Module menu provides access to software contained on Common Interface (CI) Modules.

This TV works only Pay TV modules complying with CI standard. ● This function is not available for BSkyB's Sky channels.

#### **Caution**

- ●Turn Off Mains power On / Off switch whenever inserting or removing the CI module.
- ●If a viewing card and a card reader come as a set, first insert the card reader, then insert the viewing card into the card reader.
- ●Insert the module in the correct direction.

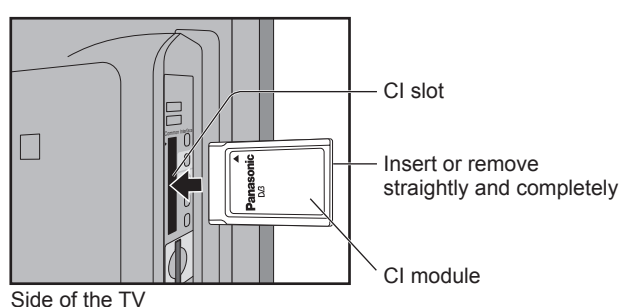

#### **Insert the CI module (optional)**

- ●The features that appear on screen are dependent on the contents of the selected CI module.
- ●Follow the instructions that came with the viewing card to tune in the pay-TV channels. If pay-TV channels do not appear, perform the below to verify the card is recognized by the TV.
- ●For more details, see the manual of the CI module, or check with the broadcaster.

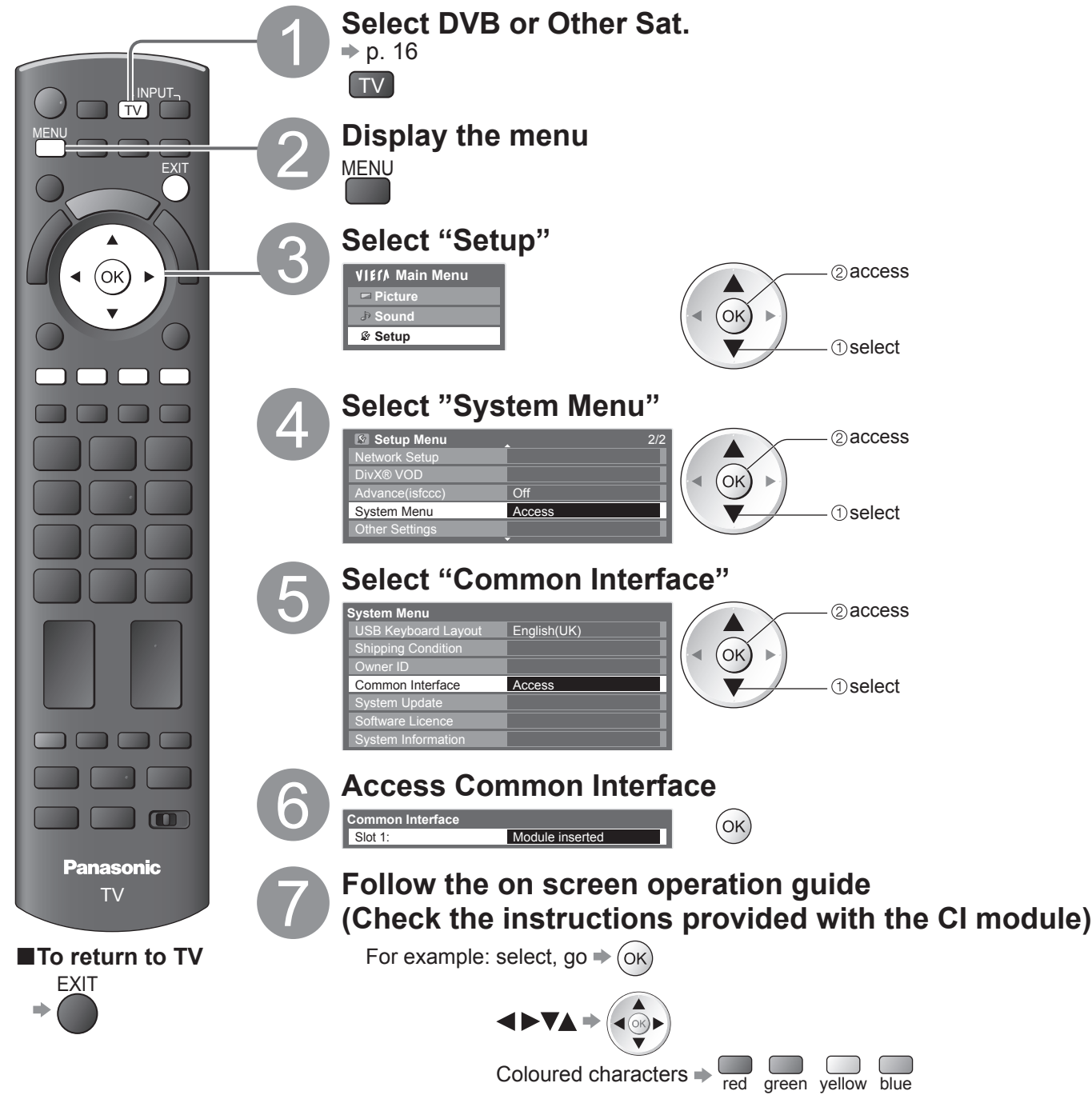

●On screen operation guide may not correspond to the remote control buttons.

# **Updating the TV Software**

From time to time, a new version of software may become available for download to enhance the performance or operations of the TV.

In DVB mode, a notification banner will appear when one of the BBC channels is turned to if a new available software is found.

 $\bullet$  To download  $\bullet$  (ok)

 $\bullet$  If you choose not to download  $\bullet$ 

You can update any new software automatically, or manually.

EXIT

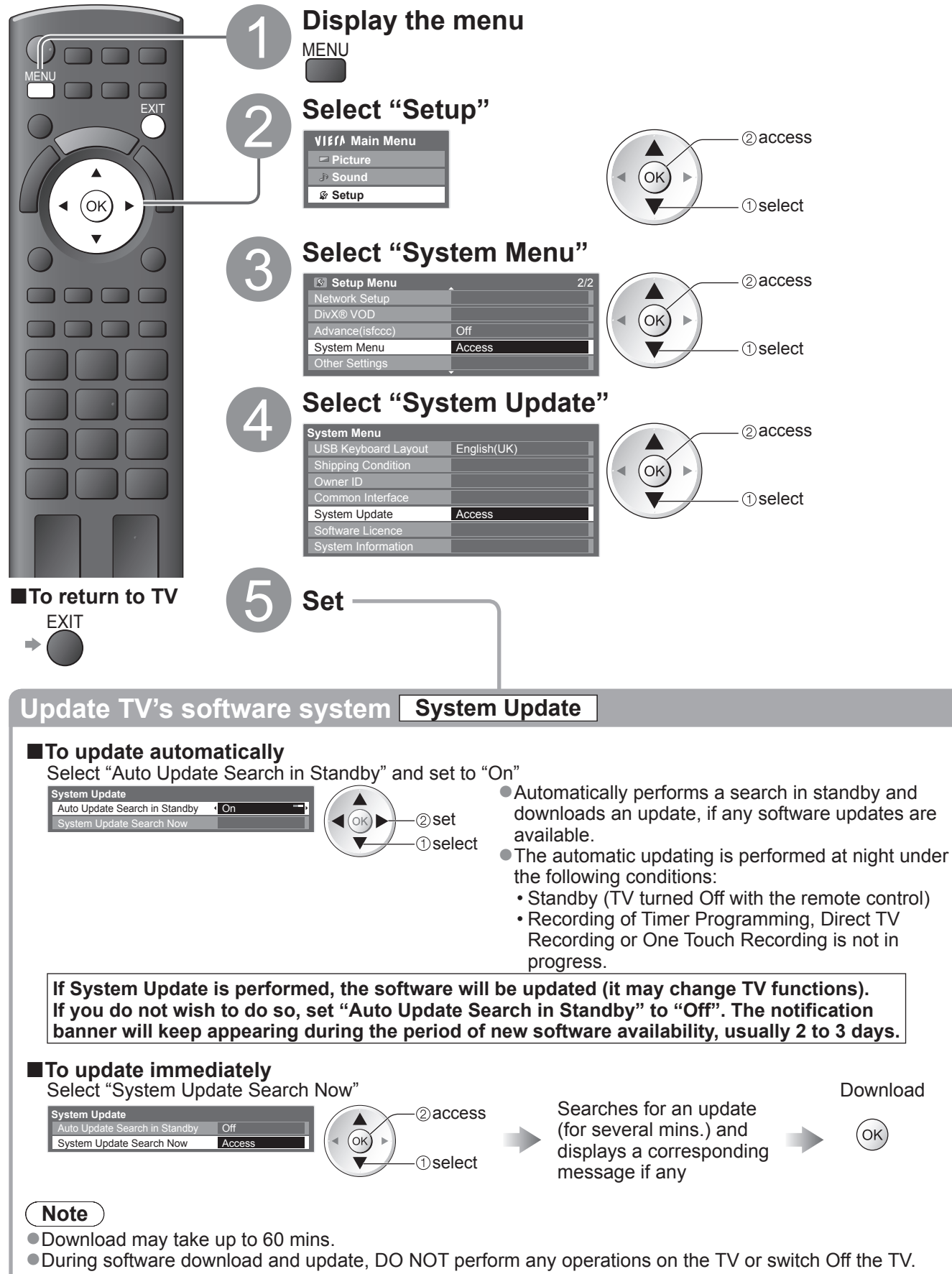

# **Displaying PC Screen on TV**

The screen of the PC connected to the TV can be displayed on the TV. You can also listen to PC sound with the audio cable connected.  $\bullet$  To connect PC  $\Rightarrow$  p. 98

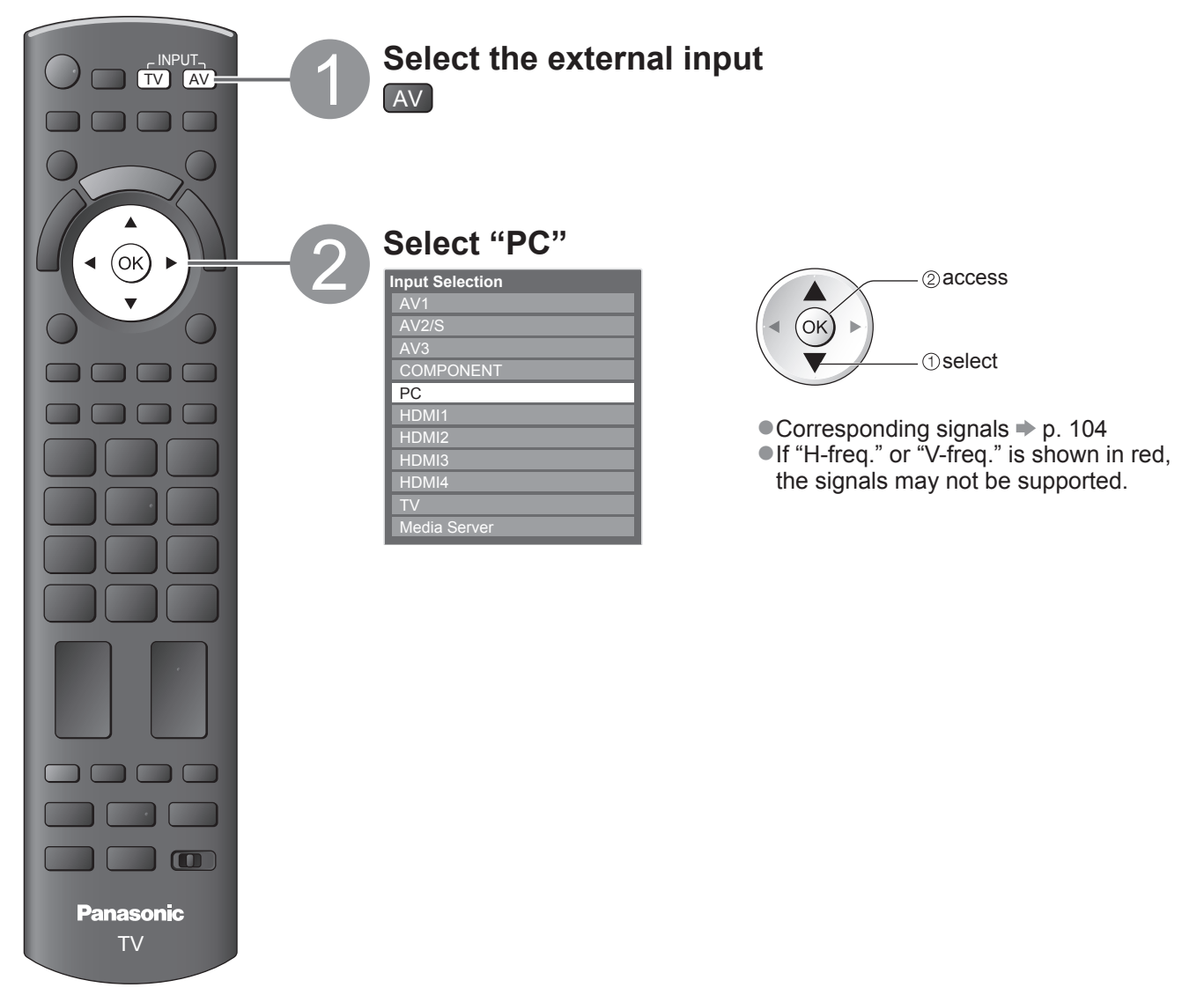

■**To return to TV**  $\Rightarrow$  TV

### **■PC menu setting**

■To make settings → "How to Use Menu Functions" ● to 4 (p. 35)

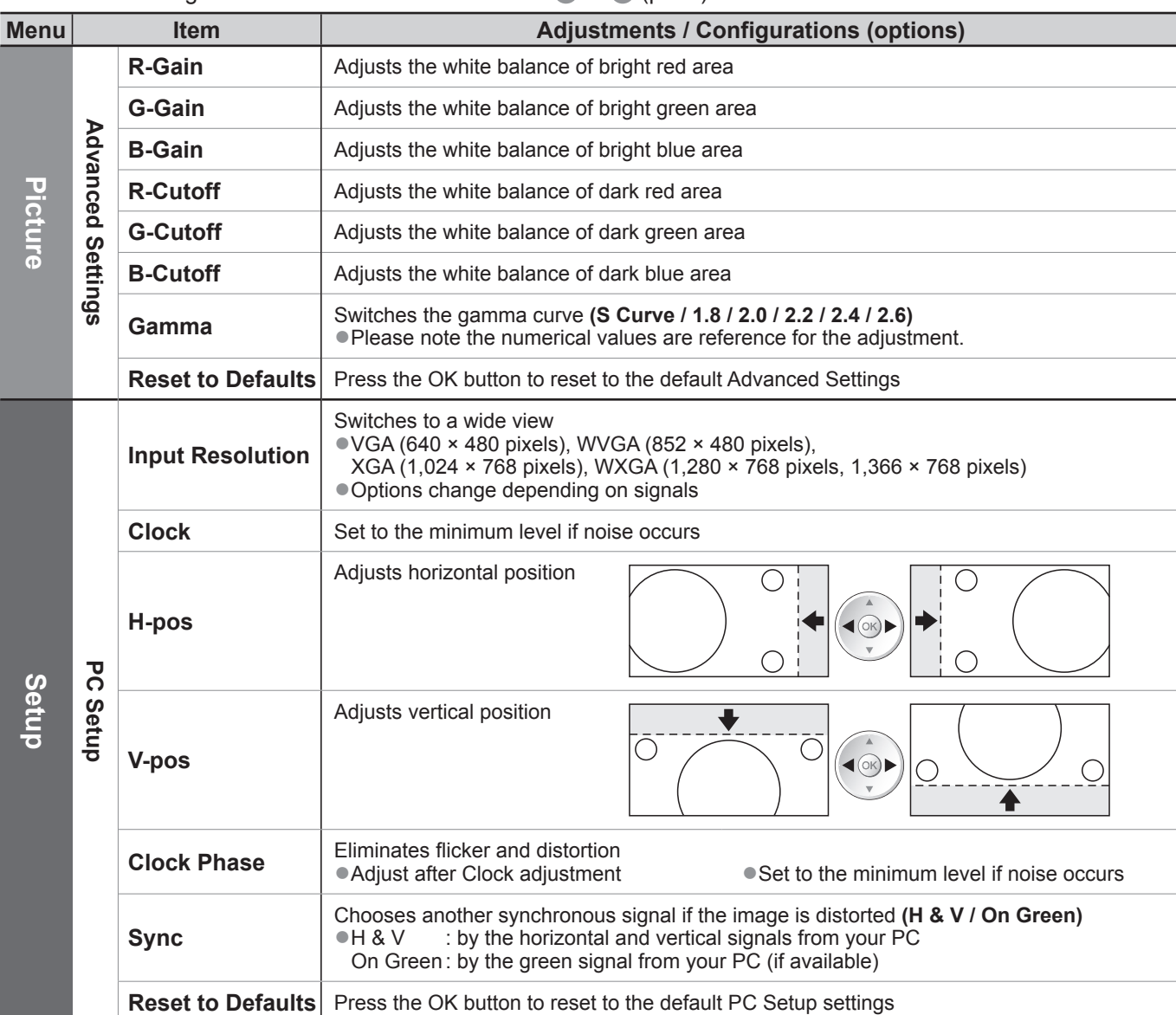

 $\bullet$  Other items  $\Rightarrow$  p. 36 - 40

#### **Note**

●For HDMI-compatible PC, possible to connect to HDMI terminals (HDMI1 / HDMI2 / HDMI3 / HDMI4) by using HDMI cable (p. 102).

### **Advanced Picture Settings**

You can adjust and setup the detailed picture settings for each Viewing Mode.  $\bullet$  To use this function completely, set "Advance(isfccc)" to "On" in the Setup Menu.  $\bullet$  p. 39 ●For PC input mode, some functions are available without setting "Advance(isfccc)".

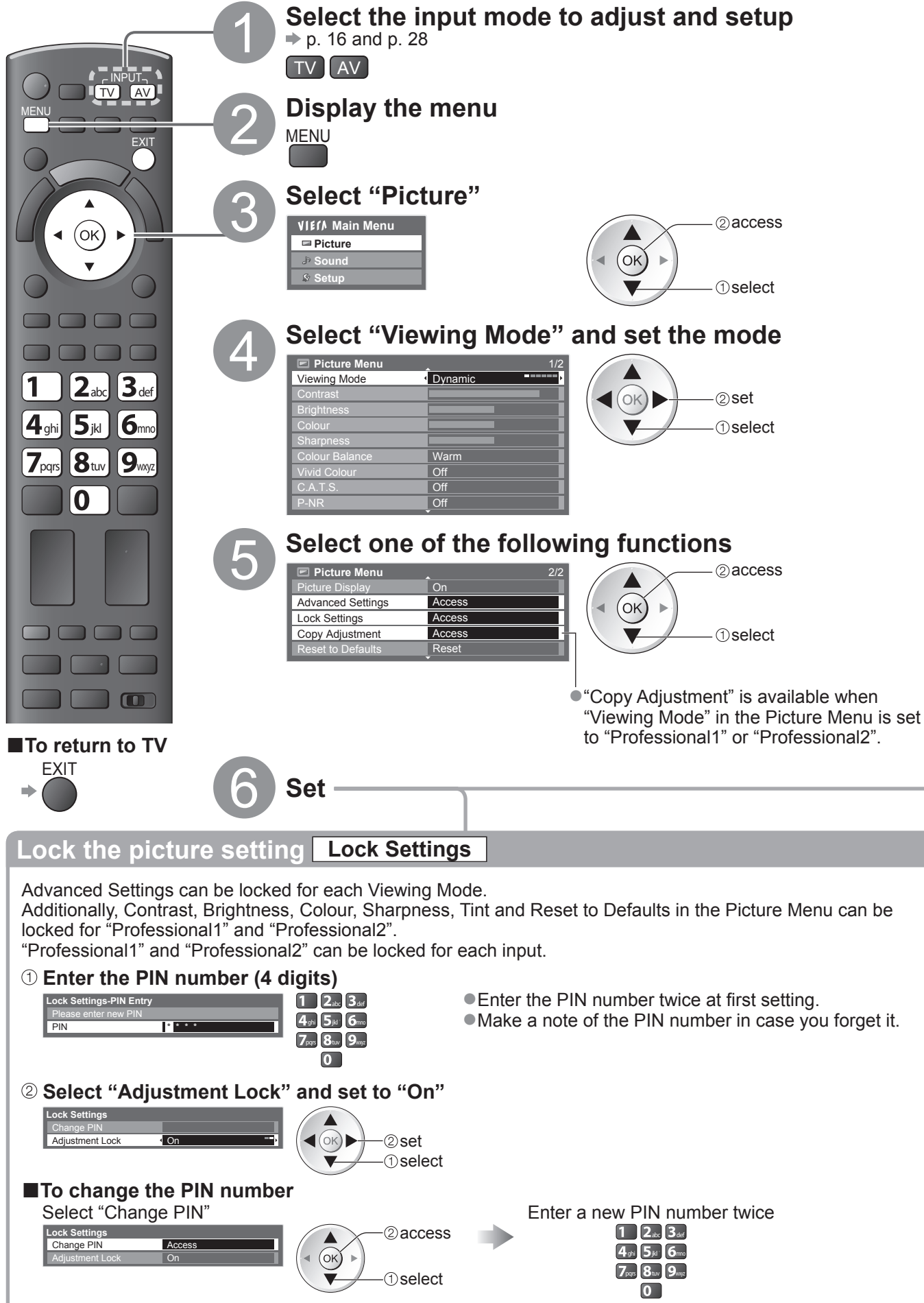

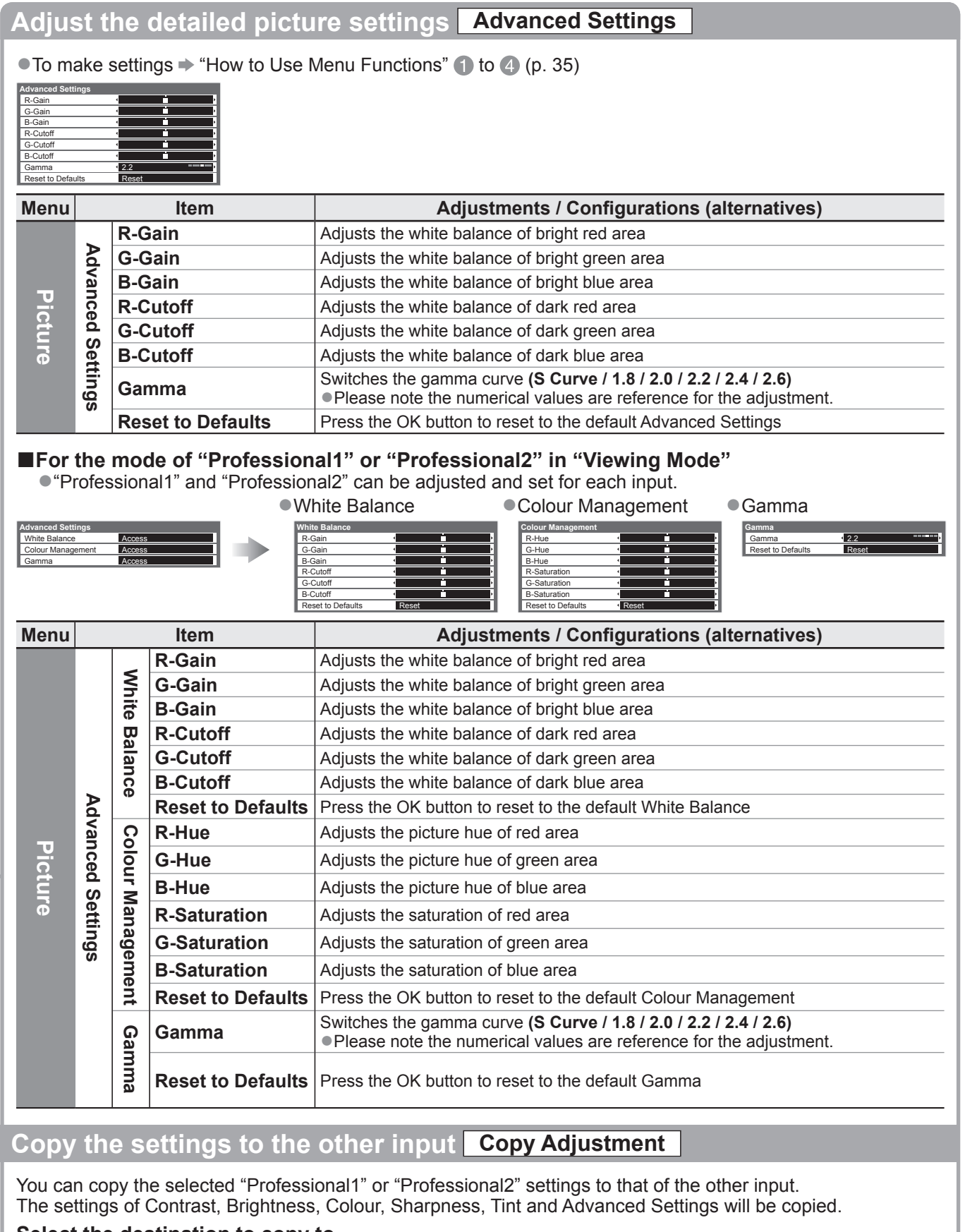

#### **Select the destination to copy to**

**Copy Adjustment**<br> **Destination** 

 $\blacktriangleleft$  (ok)  $\blacktriangleright$  select 2 copy

●You cannot copy to the locked mode.

**Advanced**

Advancec

## **USB HDD Recording**

You can record the digital TV programmes to the connected USB HDD and enjoy playing back in various ways.

- ●Analogue TV programme cannot be recorded to the USB HDD.
- ●The data broadcasting (MHEG, etc.), radio broadcasting and the periods without any signal will not be recorded.
- ●Not all the programmes can be recorded depending on the broadcaster and service provider.
- ●This TV supports USB HDD with capacity from 160 GB up to 2 TB.
- ●If the remaining capacity of the USB HDD is run out, the recording cannot be done.
- ●Regarding the performance, not all USB HDDs are guaranteed.
- Check the USB HDDs that have been tested for the performance with this TV at the following website. (English only)

http://panasonic.jp/support/global/cs/tv/

#### **Caution**

- ●Register the USB HDD with this TV in order to use it for recording. Please note that USB HDD will be formatted and all data (including the data from your PC, etc.) in it will be erased when you register it.
- ●In order to use the USB HDD with your PC after you use it with this TV for recording, format the drive on your PC. To format, refer to the manual of the PC. Please note that all data in the USB HDD will be erased when it is formatted.
- ●The data recorded to the USB HDD with this TV can only be played back on this TV. You cannot playback its contents with another TV (including the TV of the same model number) or any PCs.
- ●If your TV is repaired due to a malfunction, the registered USB HDD may not be available with your repaired TV. Register this USB HDD again to use it with your repaired TV. (All data in it will be erased.)

### **USB HDD connection**

Connect the USB HDD to the USB 1 or 2 port.

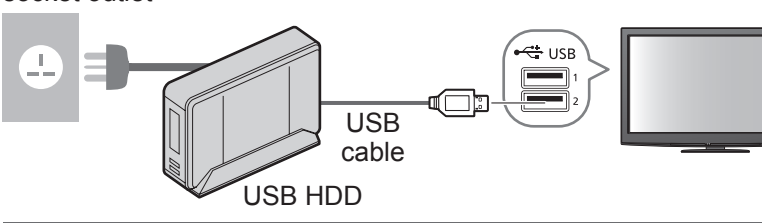

- socket outlet **All and Socket outlet All and Socket outlet All and Socket outlet** the USB HDD to the socket outlet.
	- ●Do not turn off or disconnect the USB HDD during operation. It may cause malfunction of the drive or damage the recorded data.
	- To remove the USB HDD safely from the TV  $\Rightarrow$  p. 69 and p. 73

### **Setting for USB HDD**

Register and setup the USB HDD with this TV in order to use it for recording. Connect the USB HDD before starting this settings.  $\rightarrow$  "USB HDD connection" (above)

●Before the settings, be sure to turn on the USB HDD.

●You cannot change the settings for the USB HDD while recording is in progress.

●Please note that USB HDD will be formatted and all data in it will be erased when you register it.

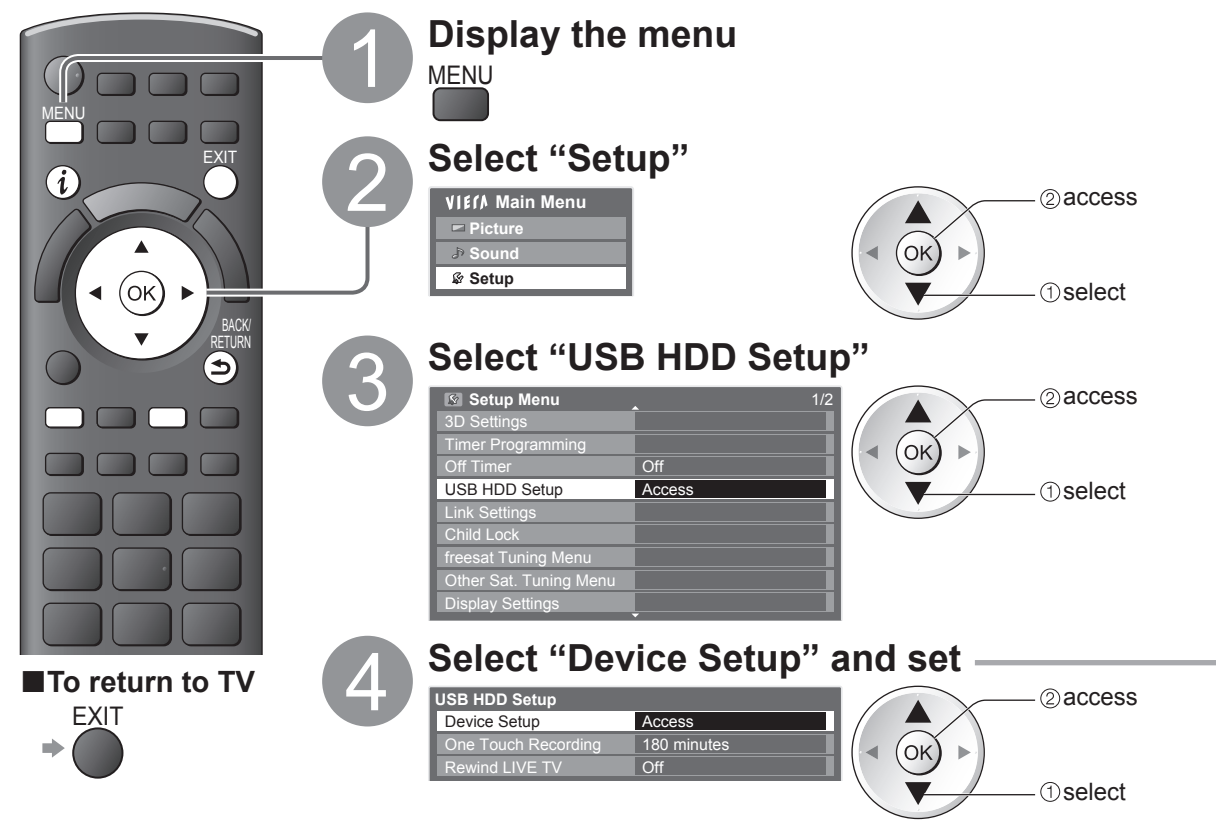

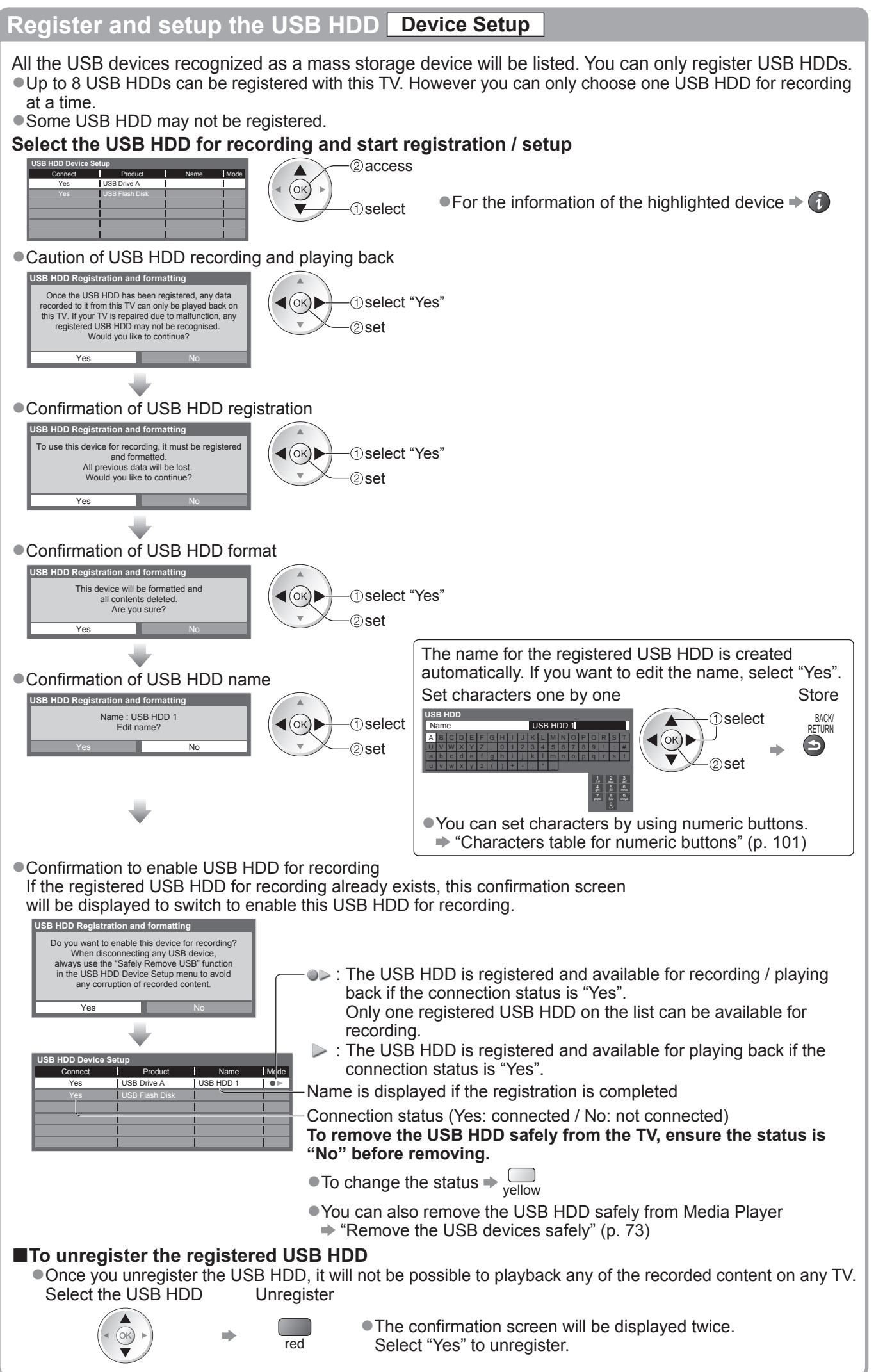

USB HDD Recording ● USB HDD Recording

# **USB HDD Recording**

### **Recording the TV programme to USB HDD**

You can record the current programme immediately by using "One Touch Recording".

You can also record the current programme constantly for the selected period by using "Rewind LIVE TV" so that you can go back or pause the current programme.

 $\bullet$  Ensure the connection, registration and setup are completed before start recording  $\bullet$  p. 68 and p. 69

●Ensure not to connect or disconnect any USB devices during USB HDD recording. Otherwise the recording may not work properly.

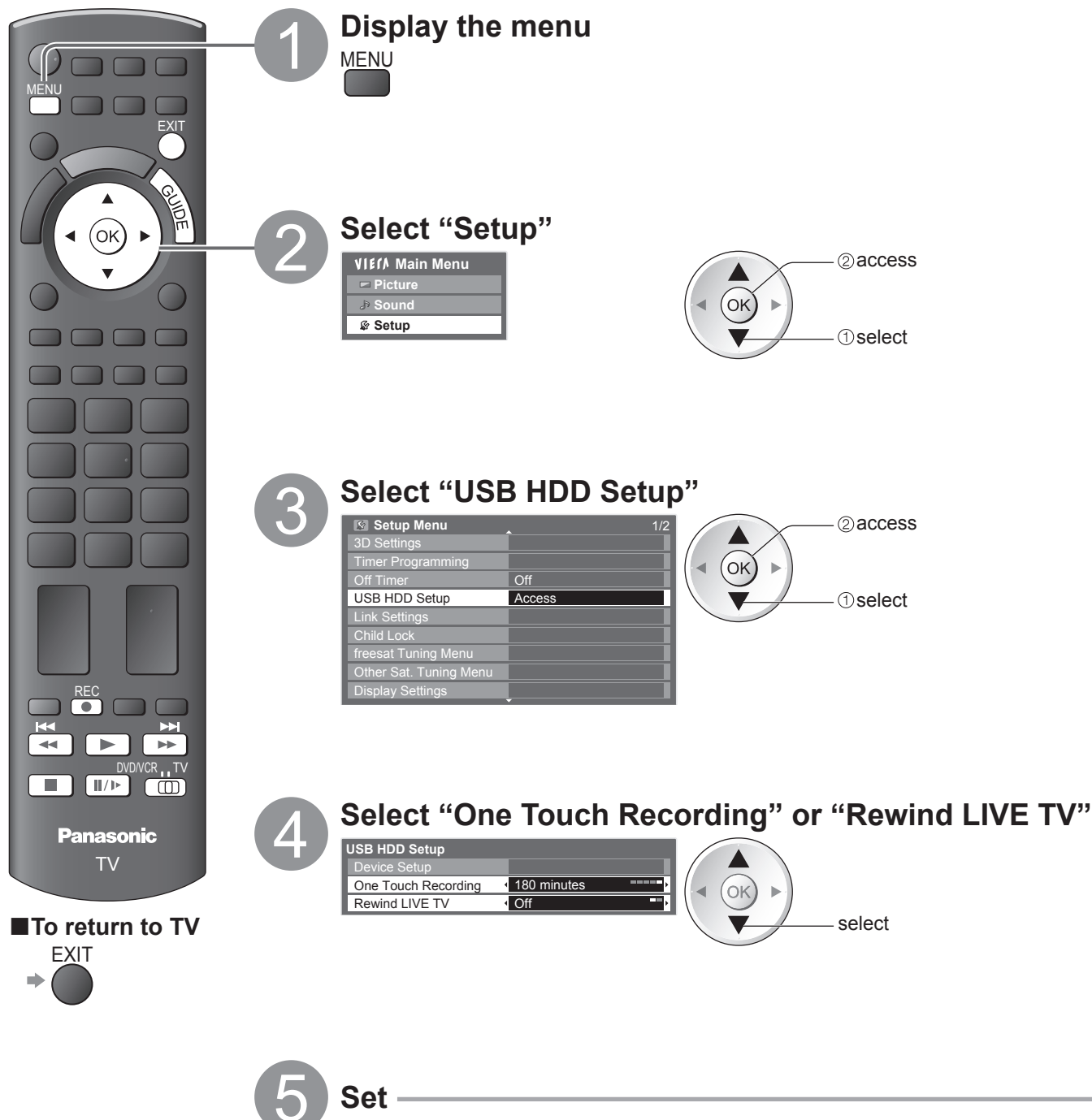

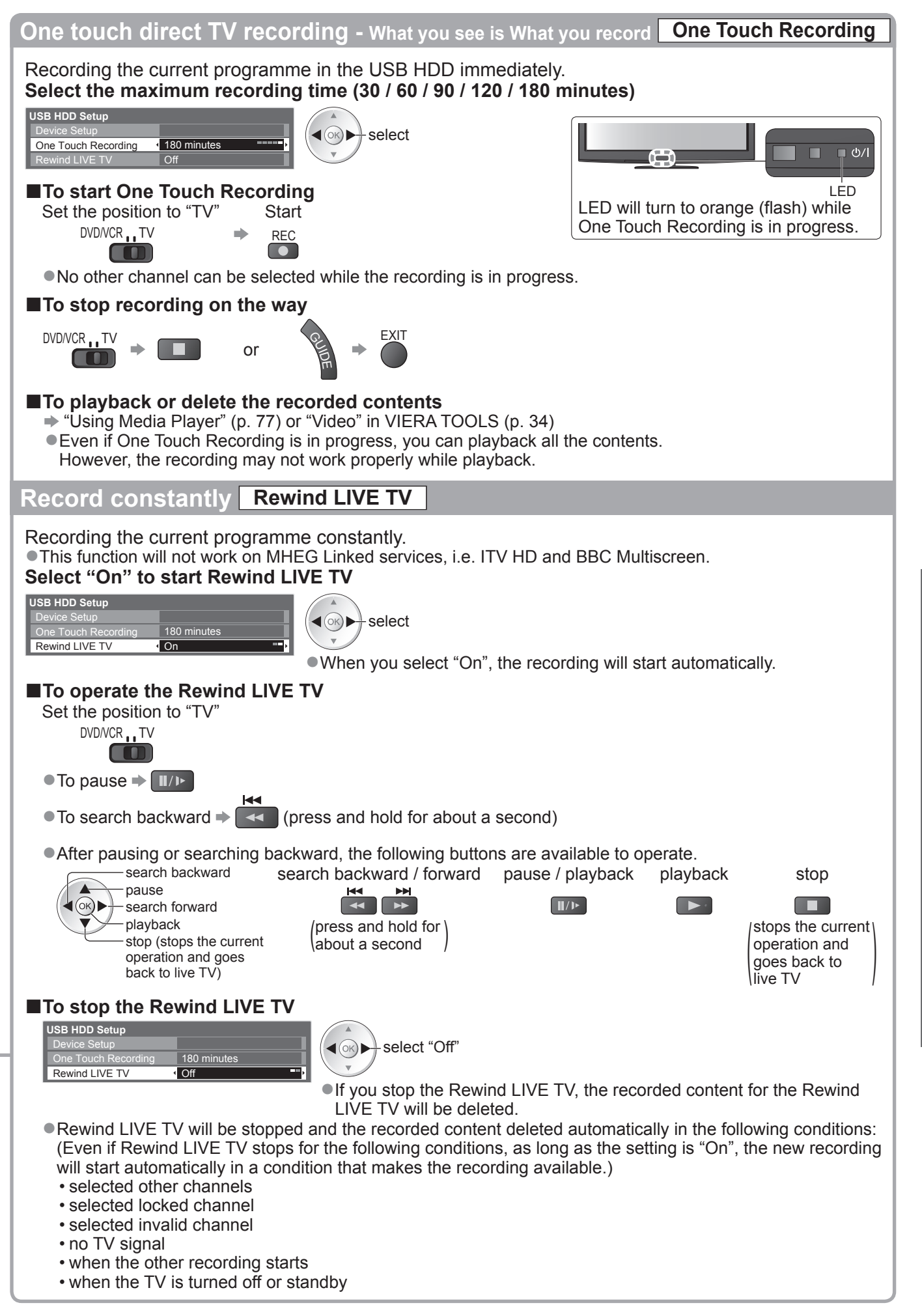

## **Using Media Player**

Media Player allows you to enjoy photo, video or music recorded on an SD Card and a USB Flash Memory, and recorded contents on the registered USB HDD.

VIERA IMAGE VIEWER is the function of the easy viewing for photos or videos recorded on an SD Card on the TV screen by simply inserting into the SD Card slot.

Photo mode : Still pictures recorded by digital cameras will be displayed.

Video mode : (For SD Card or USB Flash Memory) Moving pictures recorded by digital video cameras will be played back. (For registered USB HDD) TV programmes recorded in USB HDD registered to this TV will be played back. Music mode : Digital music data will be played back.

●During the operation, audio signal is output from AV1, AV2, AUDIO OUT and DIGITAL AUDIO OUT terminals, but no video signals are output. AV1 and AV2 can output audio signal if "AV1 / AV2 out" is set to "Monitor" in the Setup Menu (p. 38).

●"Date" shows the date on which the recording was made by the recording equipment. The file without record of the date is shown "\*\*/\*\*/\*\*\*\*".

#### ■**Data format for SD Card / USB Flash Memory browsing**

●Photo : Still images taken by digital still cameras, recorded in JPEG files of DCF∗<sup>1</sup> and EXIF standards.

Data format - Baseline JPEG (Sub-sampling 4:4:4, 4:2:2 or 4:2:0)

MPF (3D) : Multi Picture Format for 3D still image (Extension - ".mpo")

- Image resolution  $8 \times 8$  to 30,719  $\times$  17,279 pixels
- ■Video: SD-Video Standard Ver. 1.2 [MPEG-2 (PS format)] and AVCHD<sup>\*2</sup> Standard compatible files with an audio format that is either MPEG-1/Layer-2 format or Dolby Digital format
	- (A modified data with a PC may not be displayed correctly.)

 $DivX \Rightarrow p. 101$ 

MKV (Matroska Video) file

●Music : Data format - MP3 and AAC (Copy-protected files cannot be played back.)

● SD Card format : SDXC Card - exFAT

SDHC Card / SD Card - FAT16 or FAT32

●Compliant card type (maximum capacity): SDXC Card (64 GB), SDHC Card (32 GB), SD Card (2 GB),

miniSD Card (2 GB) (requiring miniSD adapter)

**If miniSD Card is used, insert / remove it together with the adapter.** 

●Check the latest information on the card type at the following website. (English only) http://panasonic.jp/support/global/cs/tv/

●USB Flash Memory format : FAT16, FAT32 or exFAT

\*1: DCF (Design rule for camera file system): Unified standard established by Japan Electronics and Information Technology Industries Association (JEITA).<br>\*2: Including 3D videos in Side by Side mode.

**Note**

●Format the device with the recording equipment.

- ●The picture may not appear correctly on this TV depending on the recording equipment used.
- ●Display may take some time when there are many files and folders.

●This function cannot display Motion JPEG or still images that are not JPEG format (i.e. TIFF, BMP).

 $\bullet$  Data modified with a PC may not be displayed.

●Images imported from a PC must be compatible with EXIF (Exchangeable Image File) 2.0, 2.1, and 2.2.

● Partly degraded files might be displayed at a reduced resolution.

●The folder and file names may be different depending on the digital camera or digital video camera used.

● Do not use two-byte characters or other special codes.

●The device may become unusable with this TV if the file or folder names are changed.

#### ■**To insert or remove the SD Card / USB Flash Memory**

 $\bullet$  For the USB HDD Connection  $\Rightarrow$  p. 68

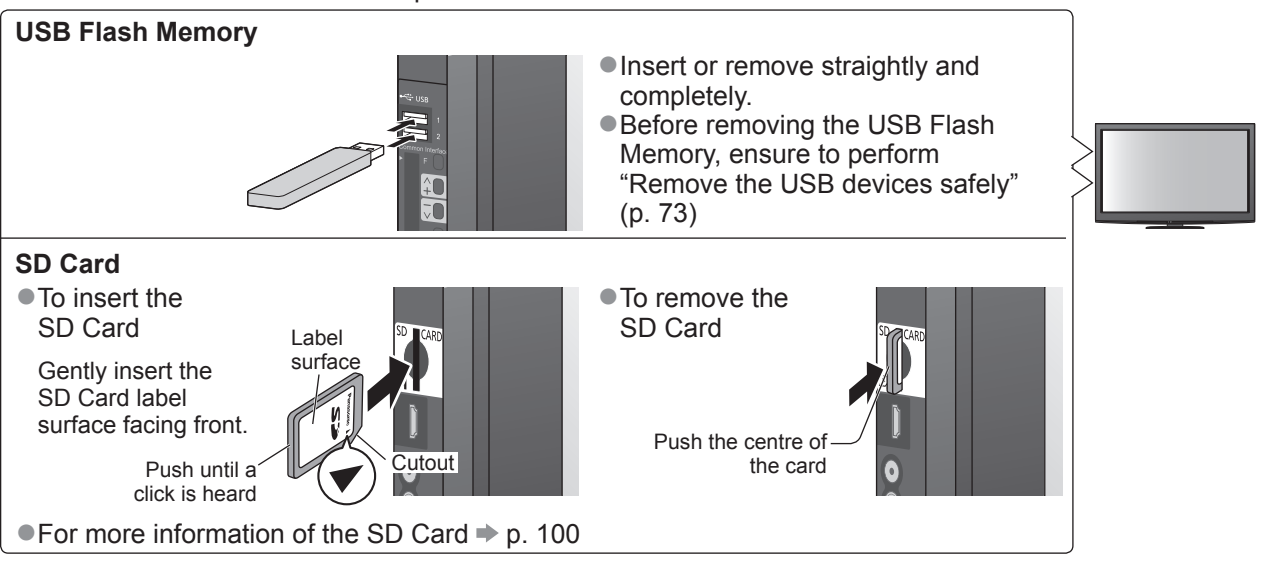
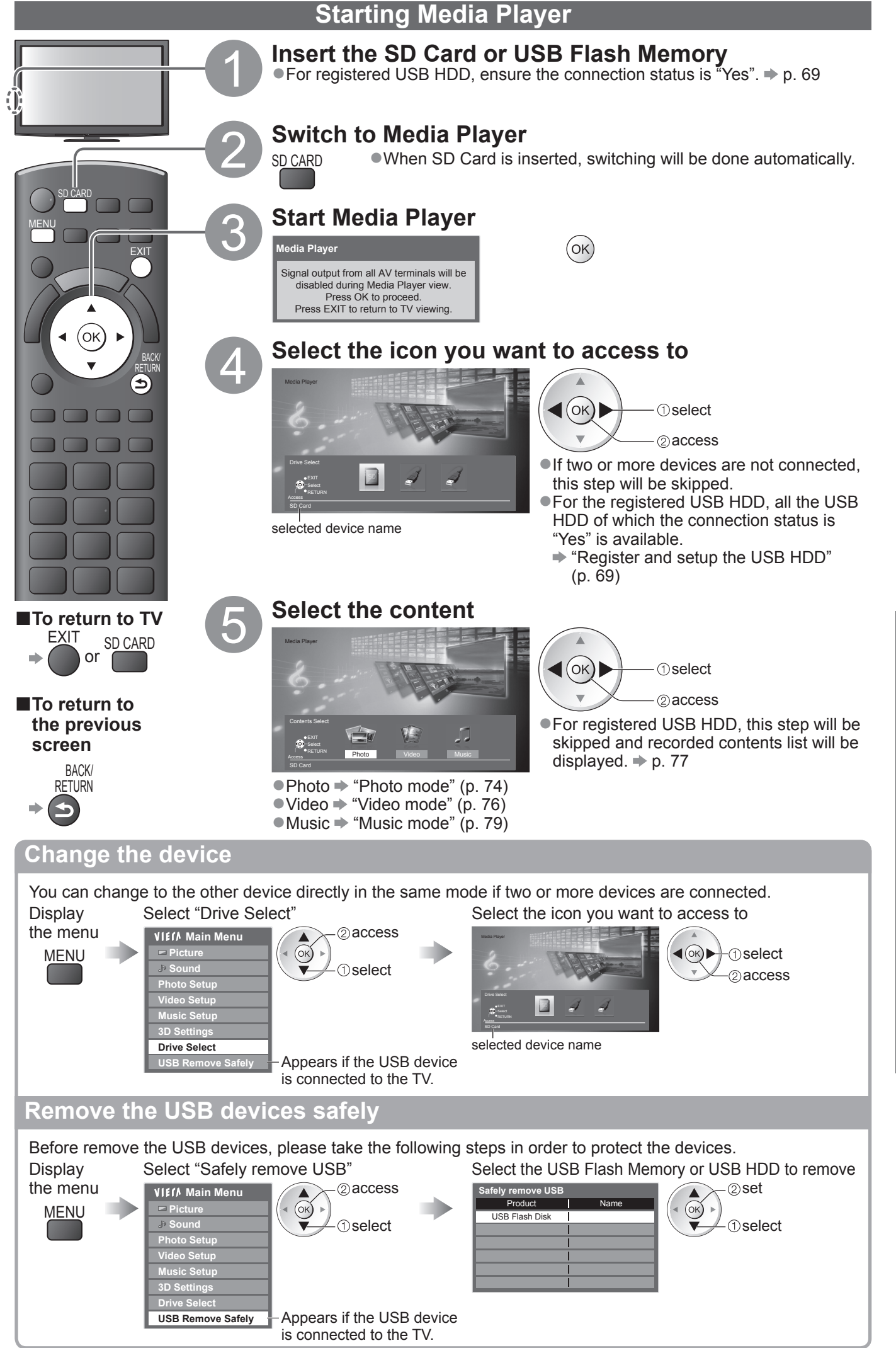

# **Using Media Player**

**Photo mode**

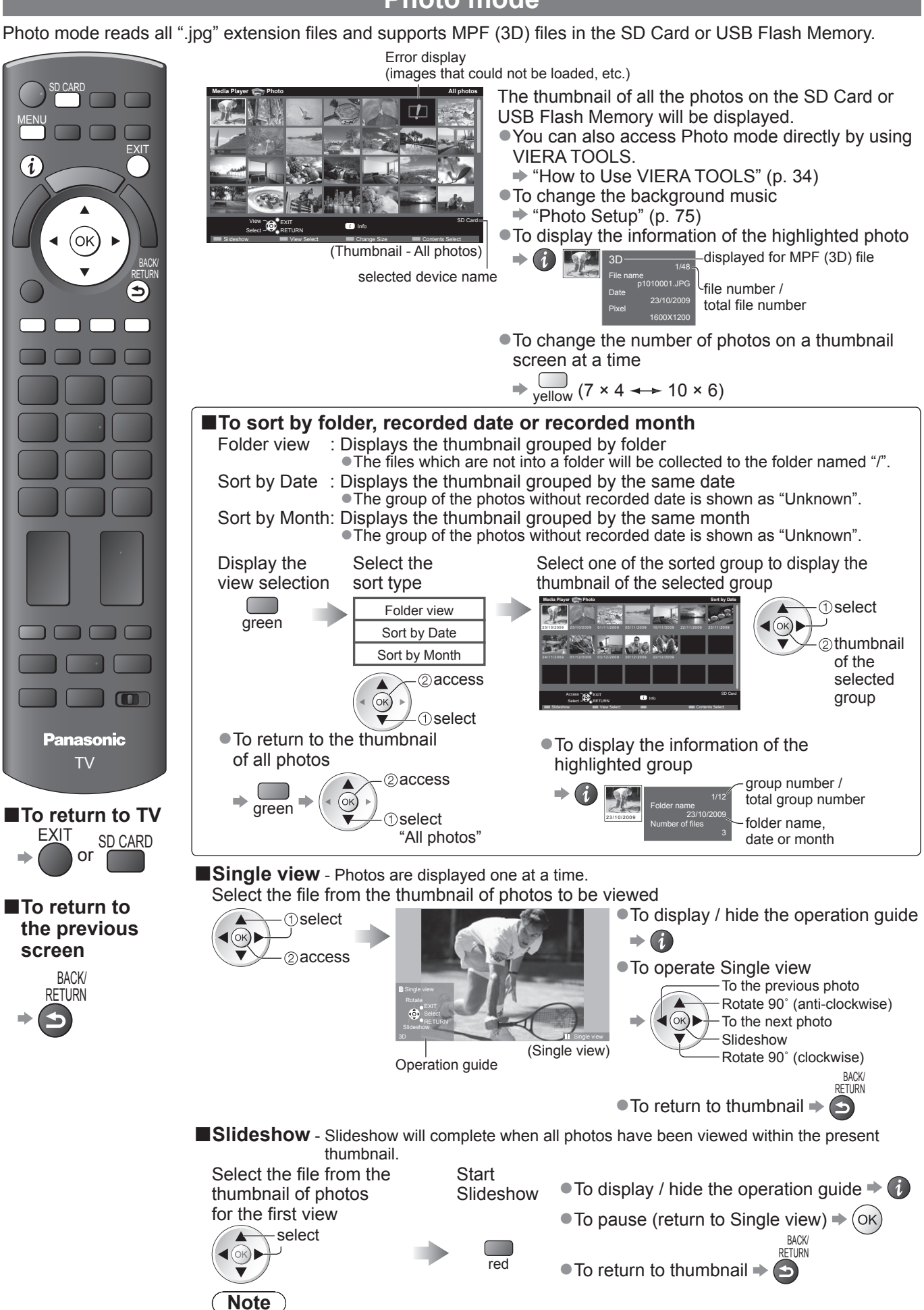

●Picture quality may become lower depending on the slideshow settings. ●Picture setting may not work depending on the slideshow settings.

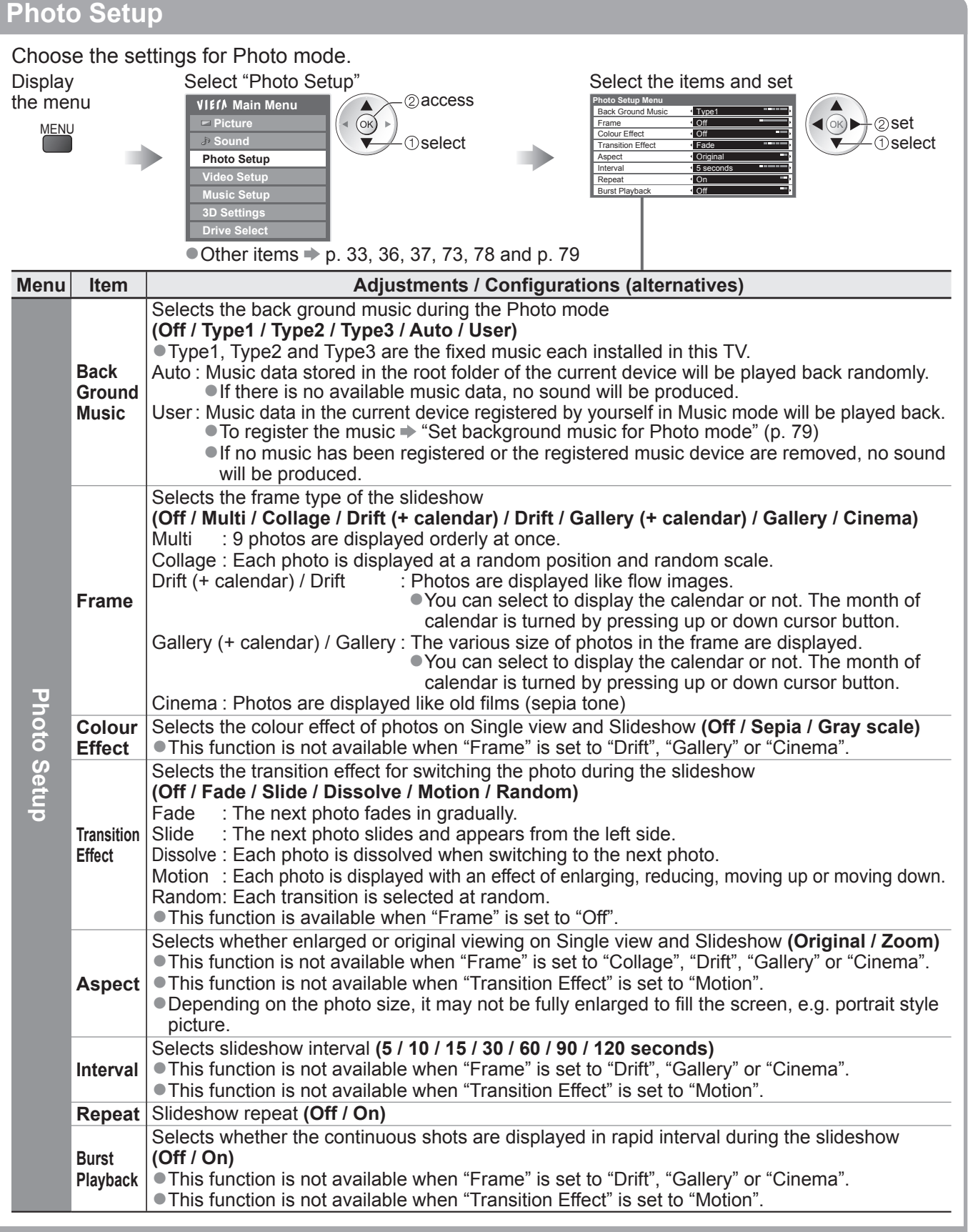

## **Change the contents**

You can switch to the other mode of the Media Player from the thumbnail view. ●The mode can be switched in the current device.

●To change the device → "Change the device" (p. 73)

While the thumbnail is displayed, display the contents selection

> blue

Select the contents

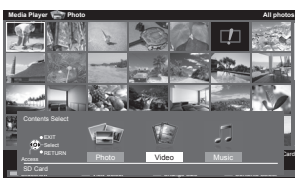

**Oselect**  $\blacktriangleleft(\odot k)$ access

● Photo  $\Rightarrow$  "Photo mode" (p. 74) ●Video "Video mode" (p. 76) ●Music "Music mode" (p. 79)

# **Using Media Player**

### **Video mode**

## **For SD Card or USB Flash Memory**

Video mode supports AVCHD, MPEG2, DivX® and MKV (Matroska Video) file formats.

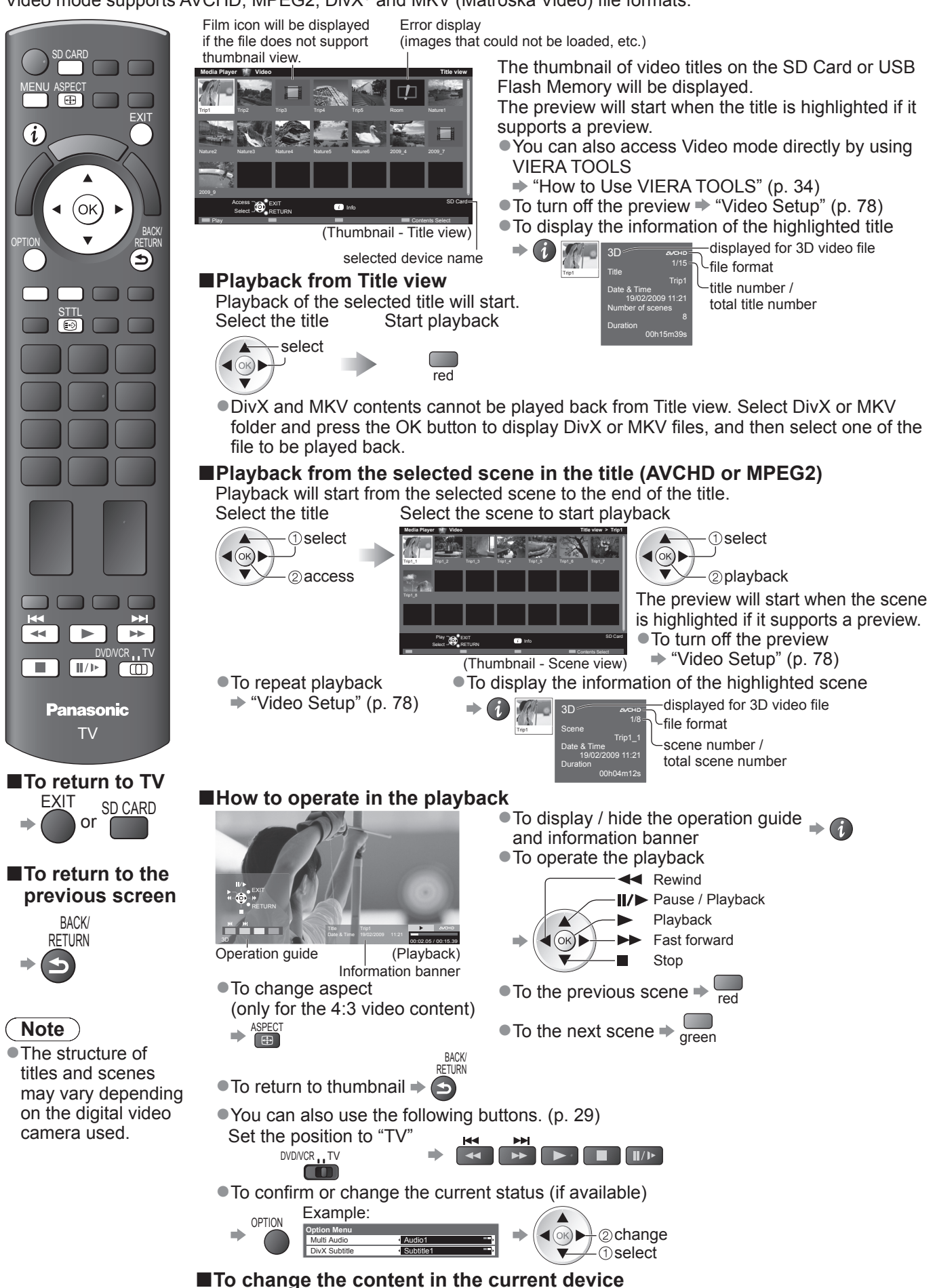

 $\Rightarrow$  "Change the contents" (p. 75)

## **For registered USB HDD**

Remaining capacity of the HDD ●This value may not be accurate depending on the condition. Contents list of the registered USB HDD will be displayed. **USB HDD record** ●You can also access the contents list directly by using Date Time Title Time Channel VIERA TOOLS. 12:00  $Easte$ BBC 1 Wed 28/10 "How to use VIERA TOOLS" (p. 34) ITV Sun 10/01 13:30 News Fri 15/01 BBC 2 13:50 Cinema ●To display the information of the highlighted content G  $\rightarrow$  a DVB, BBC 1 Select Title : EXIT Date & Time : USB HDD RETURN Wed 28/10/2009 12:00 **D** in Play Duration : 00:20 Delete Content under recording ●You can playback this content even if under recording. Content not played back ●Once you playback the content, this icon will disappear. Appears when the recorded content has the guidance information (parental rating, etc.) or the channel of the content is restricted by Child Lock. This content requires entering PIN number to playback. ■**Playback the content from the list**<br>Select the content Start playback Select the content  $\circ$ k  $($ ok $)$ select ■**Delete the selected content**<br>Select the content Delete t Delete the content Confirm DVB, BBC 1 (ок) (ok) Eastender Wed 28/10/2009 12:00 select red 00:20 **■How to operate in the playback**  $\bullet$  To display / hide the operation guide and information banner  $\bullet$ ●To operate the playback  $\bullet$  To change aspect  $\Rightarrow$  **ASPECT**  $\overline{\mathbf{R}}$  Rewind **II/▶** Pause / Playback Playback Fast forward ●To display the subtitle Eastender **STTL** Date & Time 28/10/2009 19:35 00:02.05 / 00:15.39 Stop (if available) (Playback) Operation guide Information banner BACK/ RETURN  $\bullet$  To return to list  $\Rightarrow$ ●You can also use the following buttons. (p. 29) Set the position to "TV" DVD/VCR TV  $\overline{a}$  $\blacktriangleright$  $\mathbf{II}/\mathbf{I}$ (press and hold) **OPTION**  $\bullet$  To confirm or change the current status (if available)  $\bullet$ Example: <sup>o</sup>K) → 2change Multi Au select Monaural Audio **eng** 

#### **Note**

●Depending on the recorded programmes, some playback operations may not work properly.

# **Using Media Player**

## **Sound Settings**

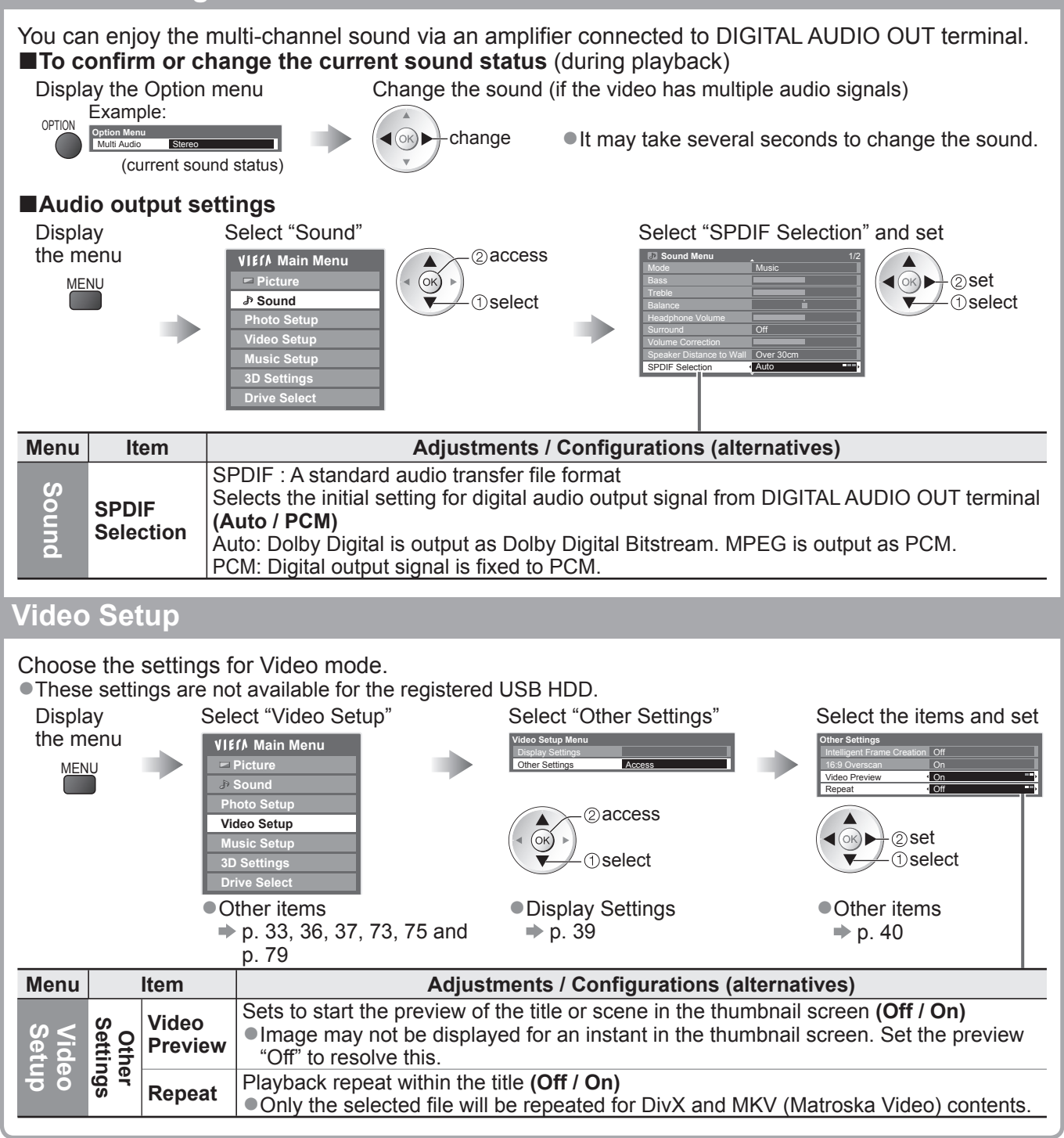

## **Music mode**

Music mode supports MP3 and AAC file format.

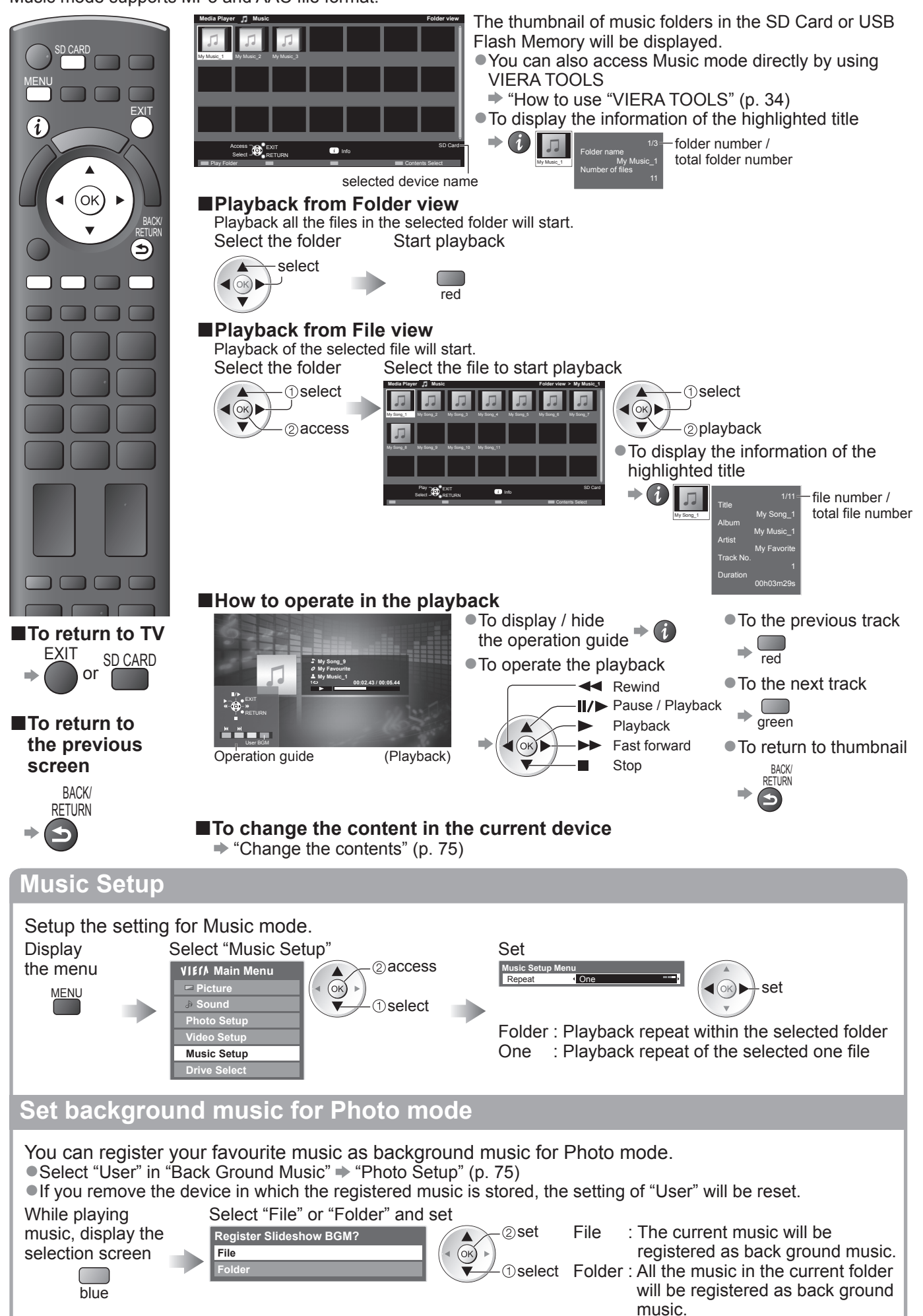

# **Using Network Services**

## **(DLNA / VIERA CAST / freesat)**

## **DLNA®**

This TV is a DLNA Certified™ product.

DLNA (Digital Living Network Alliance) is a standard that makes DLNA Certified digital electronics easier and more convenient to use on a home network. To learn more, visit www.dlna.org.

It allows you to share photos and videos (including 3D images) stored in the DLNA Certified media server (for example, PC with windows 7 installed, DIGA Recorder etc.) connected to your home network, and enjoy watching them on the TV screen.

#### **■Applicable data format**

Photo : JPEG (Sub-sampling 4:4:4, 4:2:2 or 4:2:0)

Image resolution -  $8 \times 8$  to 30,719  $\times$  17,279 pixels

●Motion JPEG and Progressive JPEG are not supported.

Video: MPEG2 (PS format and TS format)

Image resolution - Up to  $1,920 \times 1,080$  pixels

- FPS (Frame Per Second) 24 / 25 / 30 fps
- ●PS (Program Stream) format : used for DVD recording, etc.
- ●TS (Transport Stream) format : used for digital broadcasts, internet, etc.
- ●Depending on the network environment, including lack of transfer speed, contents may not be played back properly.
- ●AVCHD and DivX files are not supported by DLNA, but can be played by Media Player (p. 76).
- ●Music files are not supported by DLNA functions of this TV, but MP3 and AAC files can be played back by Media Player (p. 79).

#### **■Media server**

Store photos or videos into the media server, and then you can watch them on the TV.

#### **To use a PC as a media server**

Prepare the PC with Windows 7 or ensure the server software is installed on the PC.

"Windows 7" and "TwonkyMedia server 5.1.x (installed on the PC with Windows 7, Windows Vista or Windows XP)" are the server software that has been tested for compatibility with this TV (current as of January, 2010). Any other server software have not been tested with this TV, therefore compatibility and performance cannot be assured. ●Windows 7

- The setup for homegroup settings of Windows 7 is required.
	- $*$  "How to use Windows 7 as a media server" (p. 103)
- This TV does not support DLNA control functions from Windows 7.
- ●TwonkyMedia server
	- "TwonkyMedia server" is the product of PacketVideo Corporation.
	- To obtain the Installation Guides for installing and setting "TwonkyMedia server", visit the website of TwonkyMedia.
	- Additional fees may be charged to obtain server software.

#### **Note**

- ●For more information about the server software, please consult each software company.
- ●Software which has the file sharing feature may be available with this TV. But, all the features may not be used. ●When server software for the media server is installed on the PC, the data may be at risk of being accessed by other people. Please take care of the settings and connections under the network circumstances at the office, hotel or even at home when not using a router.

#### **To use a DLNA compatible DIGA Recorder as a media server**

By connecting a DLNA compatible DIGA Recorder to your home network, you can enjoy and control it as one of the media servers.

●Please refer to the manual of your DIGA Recorder to confirm whether the recorder is compatible with DLNA.

#### **■Network connection**

- **Example 1 or Example 2** in "Network connections" (p. 81)
- **■Network setup**  $p. 82 - 85$
- **■DLNA operations**  $p. 86 - 88$

## **VIERA CAST™**

VIERA CAST is a gateway to the internet services unique to Panasonic.

By connecting the TV to the internet environment, VIERA CAST allows you to enjoy internet content on the TV screen such as photos, videos, weather, etc. from VIERA CAST home screen.

You can access VIERA CAST home screen directly by pressing the VIERA CAST button on the remote

### control.

**■Network connection**

Example 1 or Example 3 in "Network connections" (p. 81) **■Network setup**  $p. 82 - 85$ 

**■VIERA CAST operations** p. 89

## **freesat**

80

freesat will give you access to the great interactive services and features through an internet connection. ●Please contact broadcasters for availability of services.

## **Network connections**

To use only DLNA features, you can operate the features without Broadband network environment. To use VIERA CAST features or freesat interactive services, you need a Broadband network environment.

- ●If you do not have any Broadband network services, please consult your retailer for assistance.
- ●Confirm the terms and conditions of the contracts with your Internet Service Provider (ISP) or telecommunications company.
- Set up and connect any equipment required for the network environment.
- ●Required speed (effective): at least 1.5 Mbps for SD and 6 Mbps for HD picture quality, respectively. If the transfer speed is not enough, contents may not be played back properly.
- Read the manual of the network equipment, too.

#### **■Example 1**

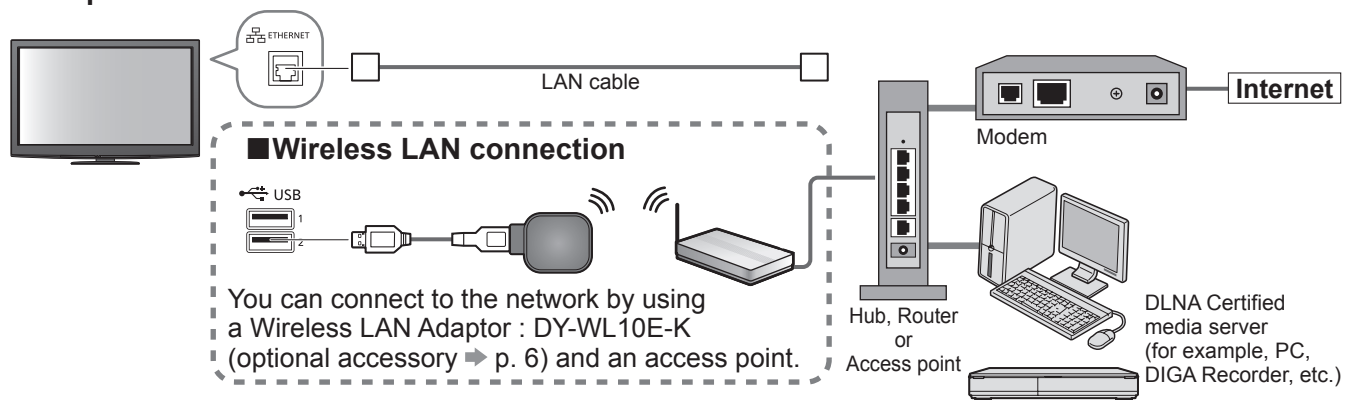

●Ensure to use a LAN straight cable for this connection.

●If your modem has no broadband router functions, use a broadband router.

●If your modem has broadband router functions but there are no vacant ports, use a hub.

●Ensure that the Broadband routers and hubs are compatible with 10BASE-T / 100BASE-TX.

●If you use the equipment compatible only with 100BASE-TX, category 5 LAN cables are required.

#### **■Example 2**

You can connect the TV and the equipment directly to use DLNA features.

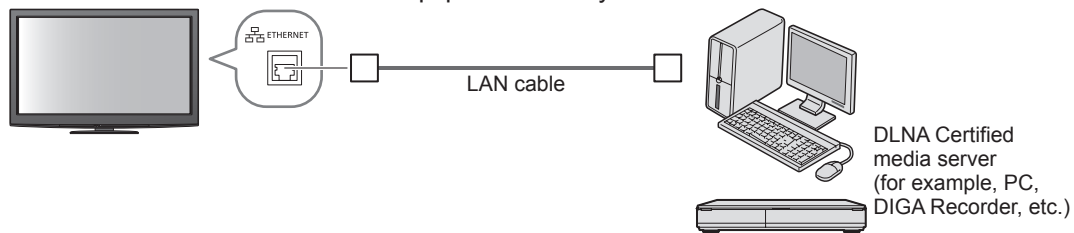

● Ensure to use a LAN cross cable for this connection.

#### **■Example 3**

You can connect the TV and the telecommunication equipment directly to use VIERA CAST features.

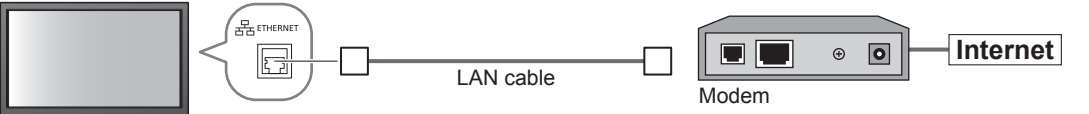

#### **Note**

- ●Depending on the ISP or telecommunications company, the required equipment and the internet connection procedure are different. Ensure that you use the network equipment that are authorized by your ISP and telecommunications company.
- ●You cannot make settings for the network equipment on this TV. You may be required to make settings on your computer.
- ●Depending on the terms and conditions of the contracts with your ISP or telecommunications company, additional fees may be charged or multiple connections to the internet may be impossible.
- ●Please contact your ISP or telecommunications company if you require further assistance regarding the network equipment.

## **Using Network Services (DLNA / VIERA CAST / freesat)**

## **Network Setup**

●Ensure the connections are completed before starting Network Setup.

**EXEC** "Network connections" (p. 81)

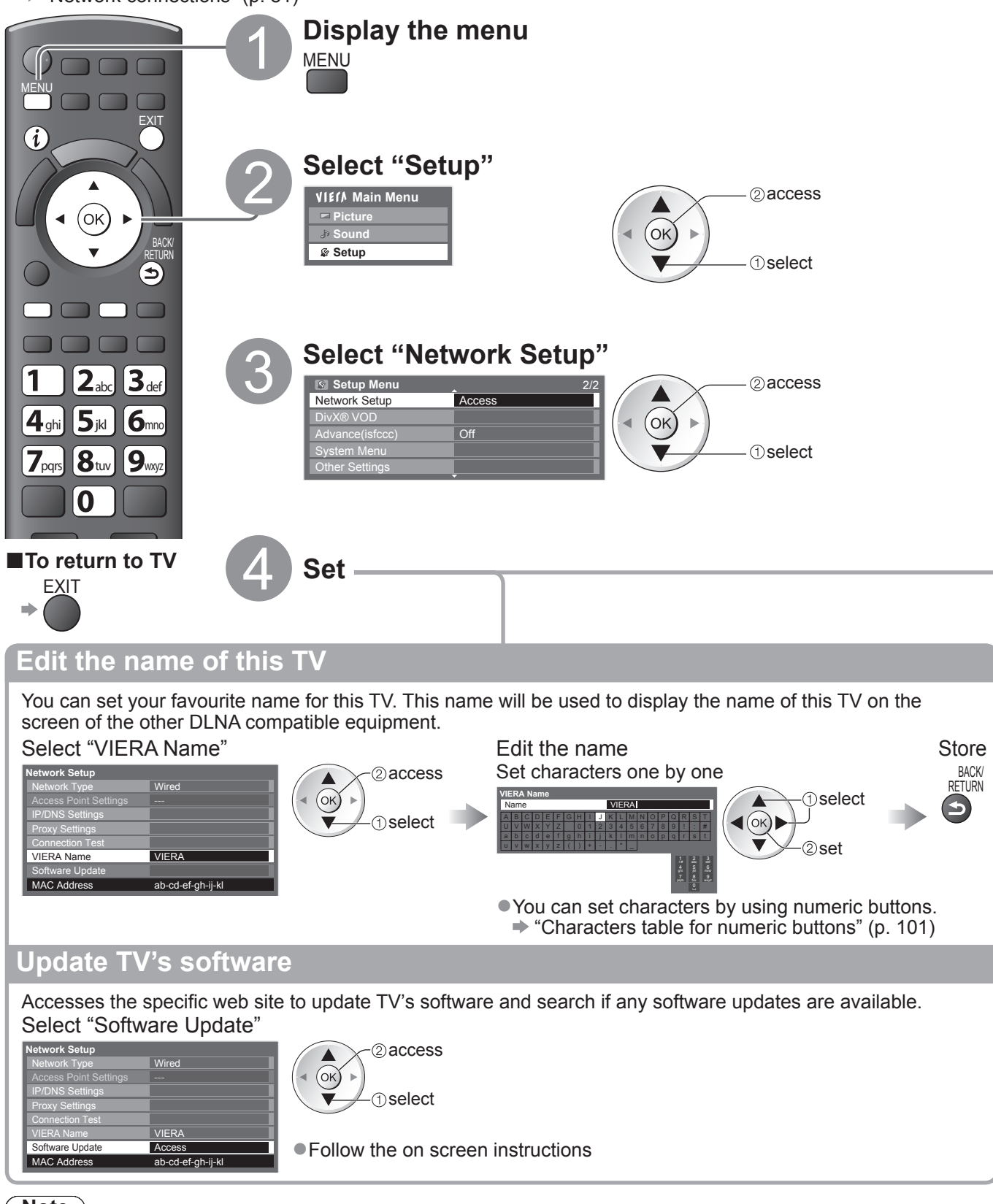

## **Note**

#### **MAC Address**

●MAC address is a unique address that identifies hardware in the network. (for information only)

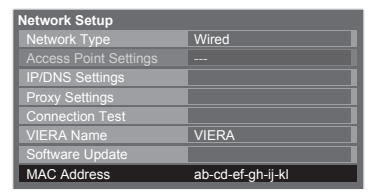

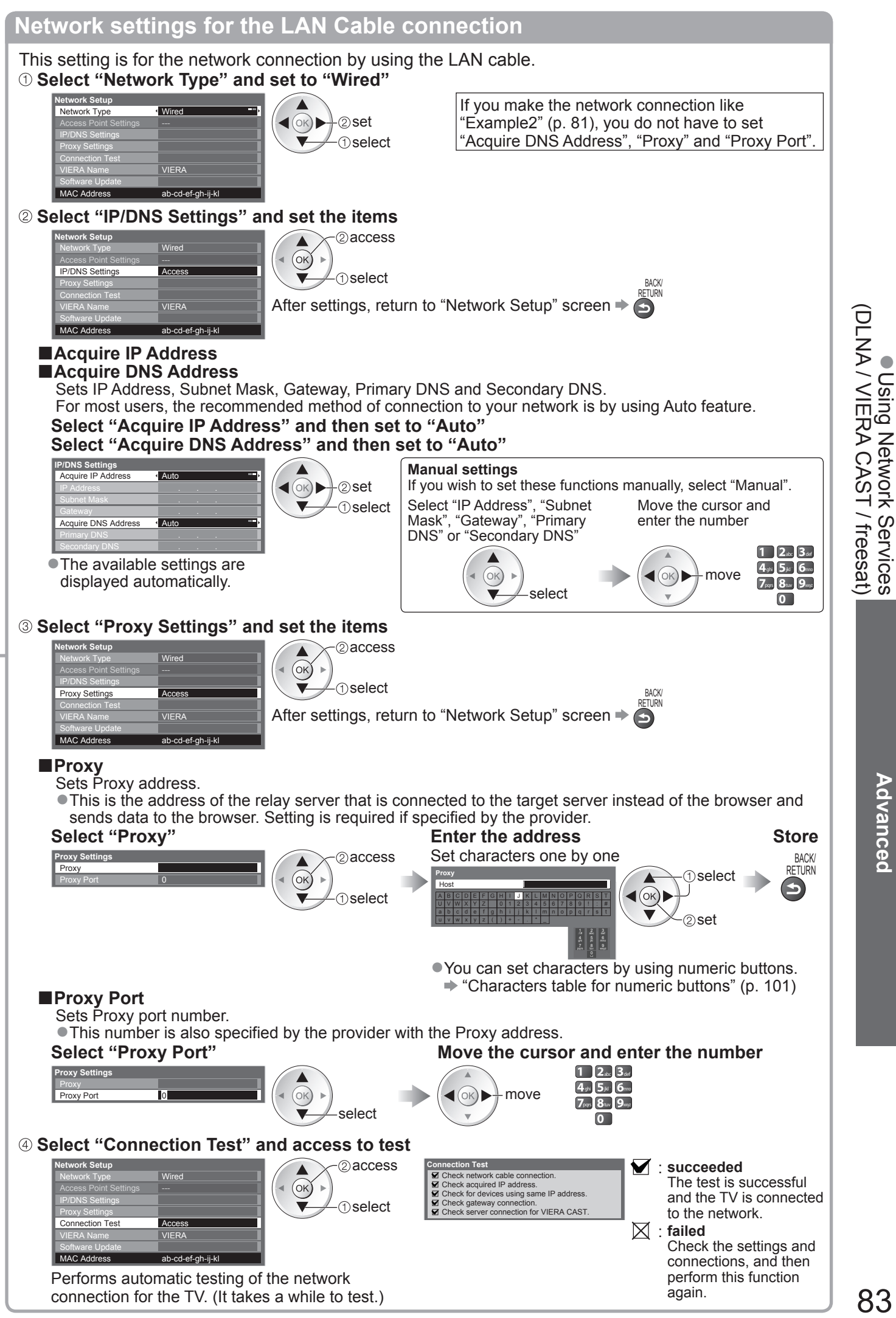

**Advanced**

Advancec

Using Network Services

83

## **Using Network Services (DLNA / VIERA CAST / freesat)**

**Network settings for the Wireless LAN connection**

This setting is for the network connection by using Wireless LAN Adaptor. (Wireless LAN connection) ●Confirm the encryption key, settings and positions of your access point before starting setup. For details, read the manual of the access point.

#### **Select "Network Type" and set to "Wireless"**

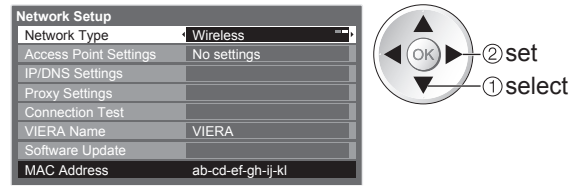

#### **Select "Access Point Settings"**

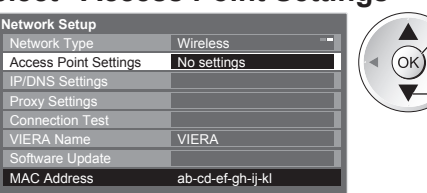

#### **Select the connection type and set**

**Rection Type** @access  $\blacktriangle$  $\bullet$  For details of each connection type  $\Rightarrow$  p. 85 Please select network connection type.  $($ ok $) \rightarrow$ WPS(Push button) (1) select WPS(PIN) Search for access point After settings, return to "Network Setup" screen  $\rightarrow$  (ok) Manual

access

**T**select

#### **Confirm the connection status of "Access Point Settings"**

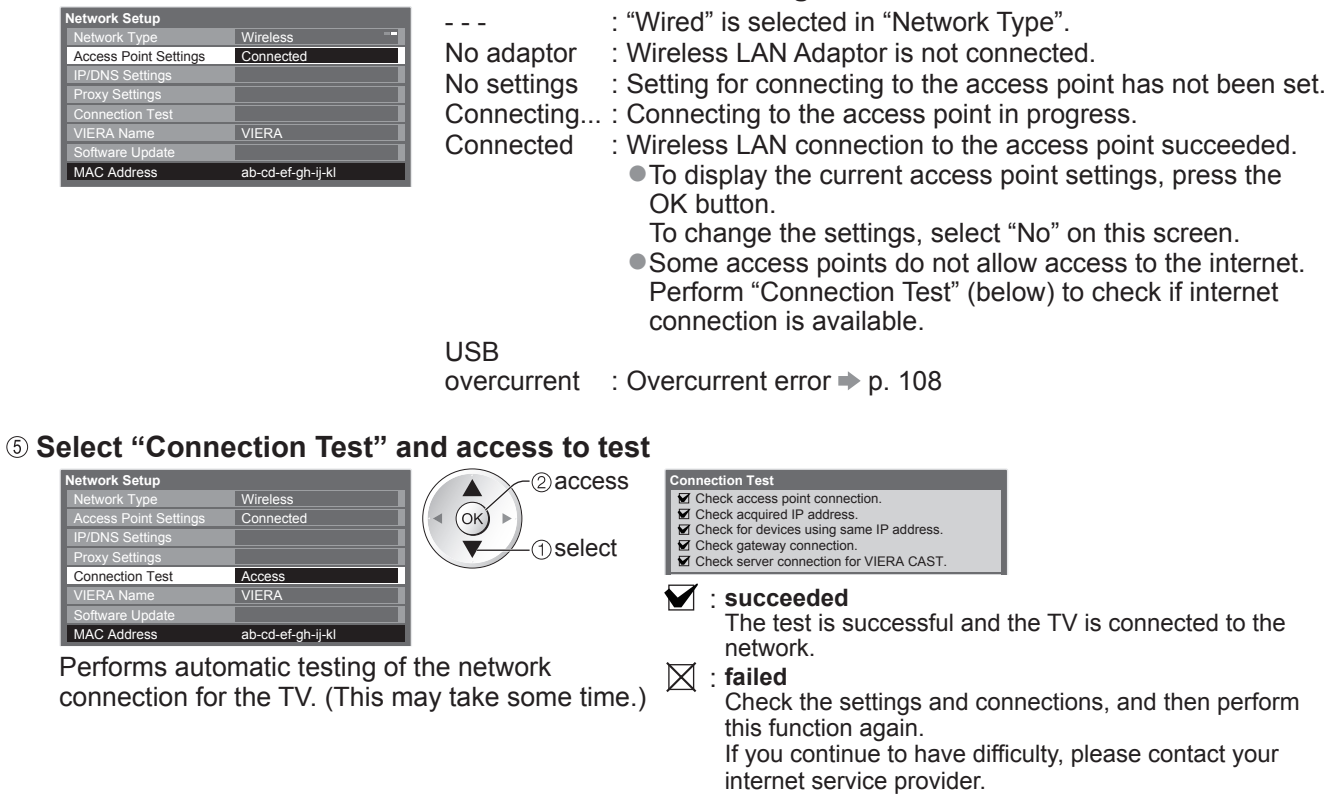

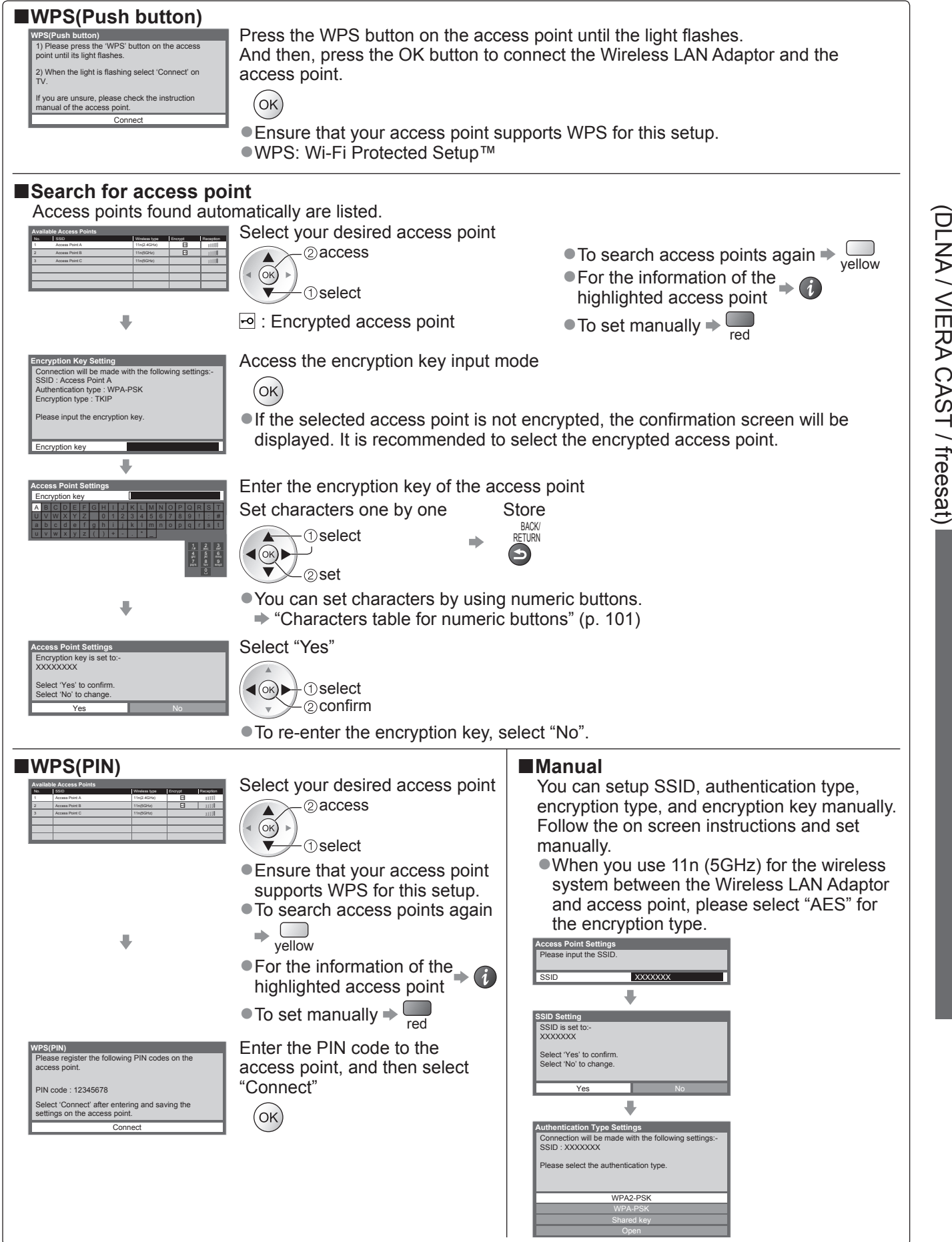

**Advanced**

Advanced

Using Network Services O<br>
O MERA CAST / Freesat)<br>
O MERA CAST / Freesat)

## **Using Network Services (DLNA / VIERA CAST / freesat)**

## **Using DLNA® features**

●Ensure the preparation of media server, network connections and network settings are completed. → "Media server" (p. 80), "Network connections" (p. 81), "Network Setup" (p. 82 - 85)

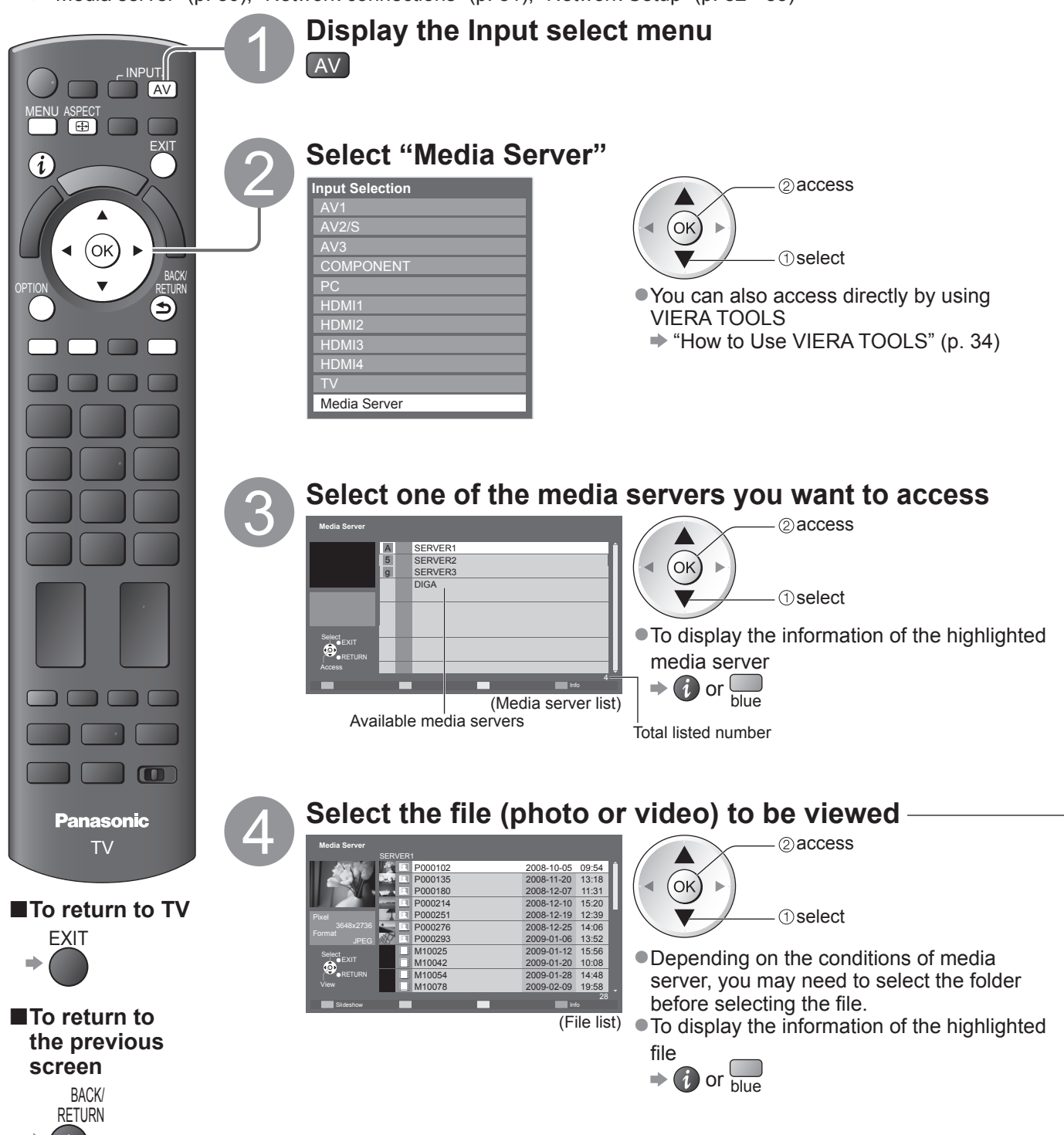

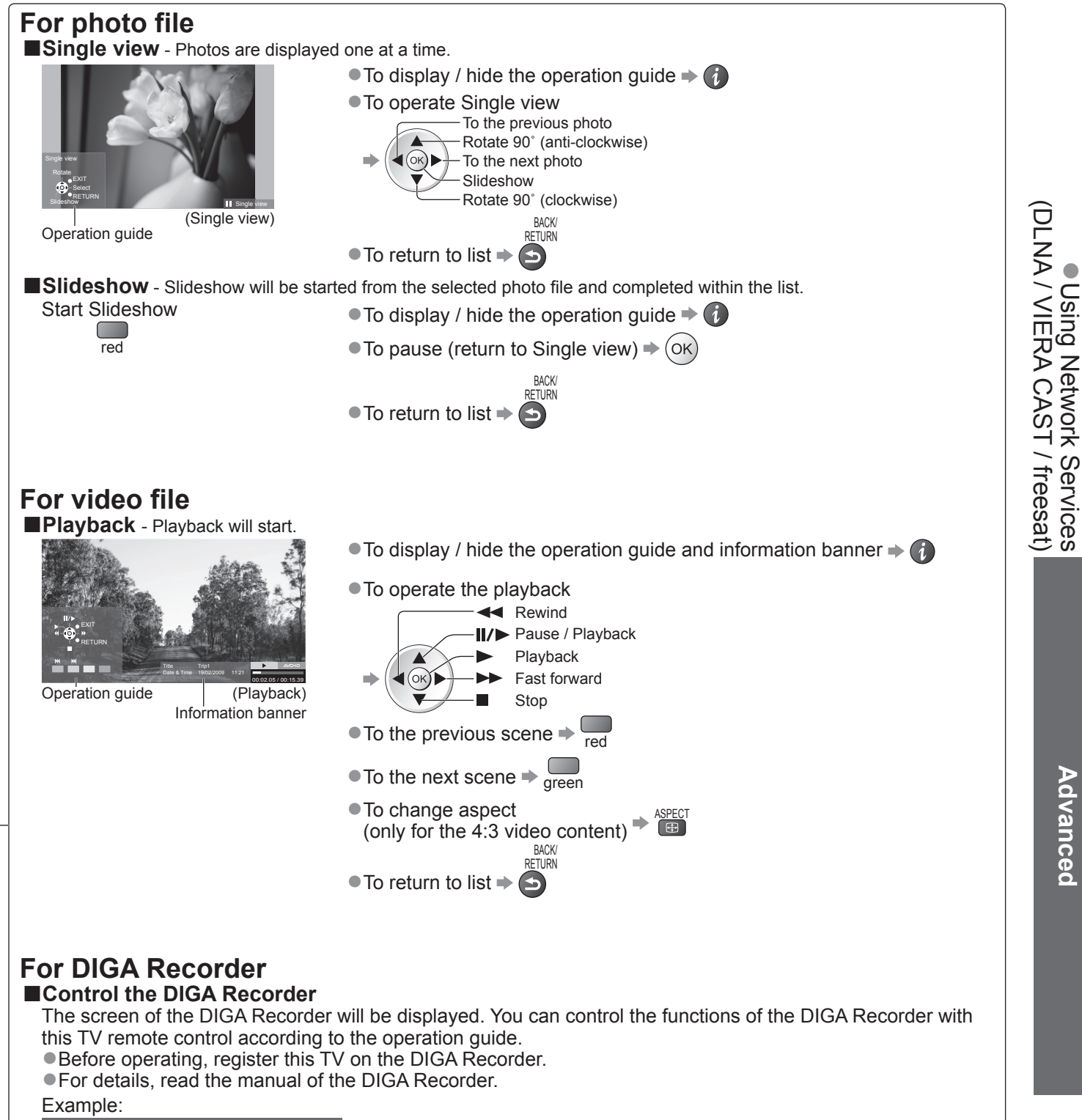

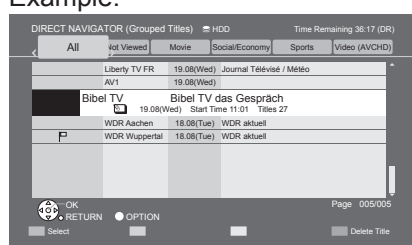

#### **Note** €

●You may select and playback the music file.

●Non-playable files are also listed but cannot be selected.

●Turn the TV off, and then on again when changing or reconnecting the network connection.

# **Using Network Services**

## **(DLNA / VIERA CAST / freesat)**

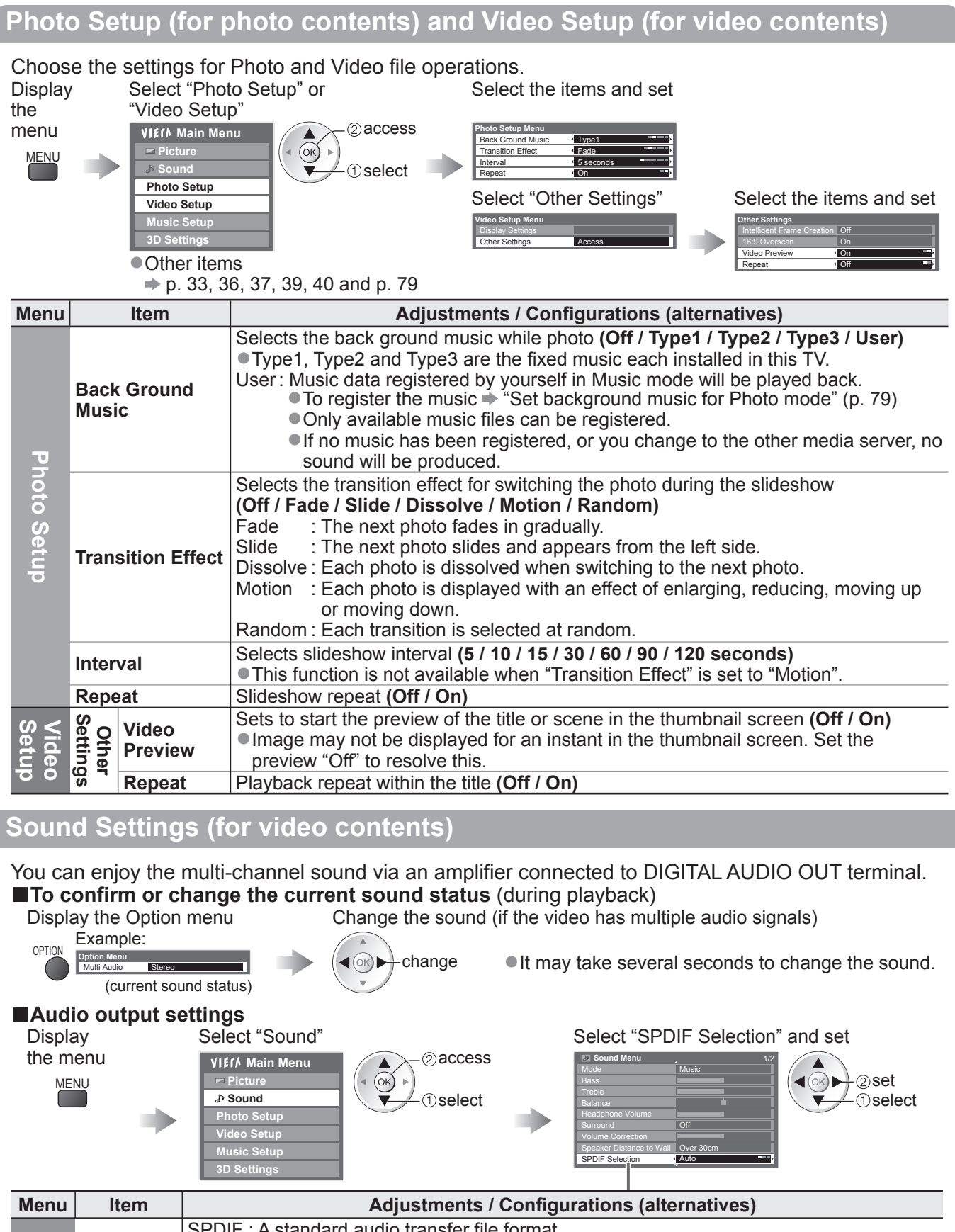

**Sound**

## **VIERA CAST™**

You can access a selection of internet services from VIERA CAST home screen. For example, YouTube, Picasa Web Albums (current as of March, 2010).

- ●VIERA CAST requires a broadband internet connection. Dial-up internet connections cannot be used. ●Ensure the network connections and network settings are completed.
- ◆ "Network connections" (p. 81), "Network Setup" (p. 82 85)
- 

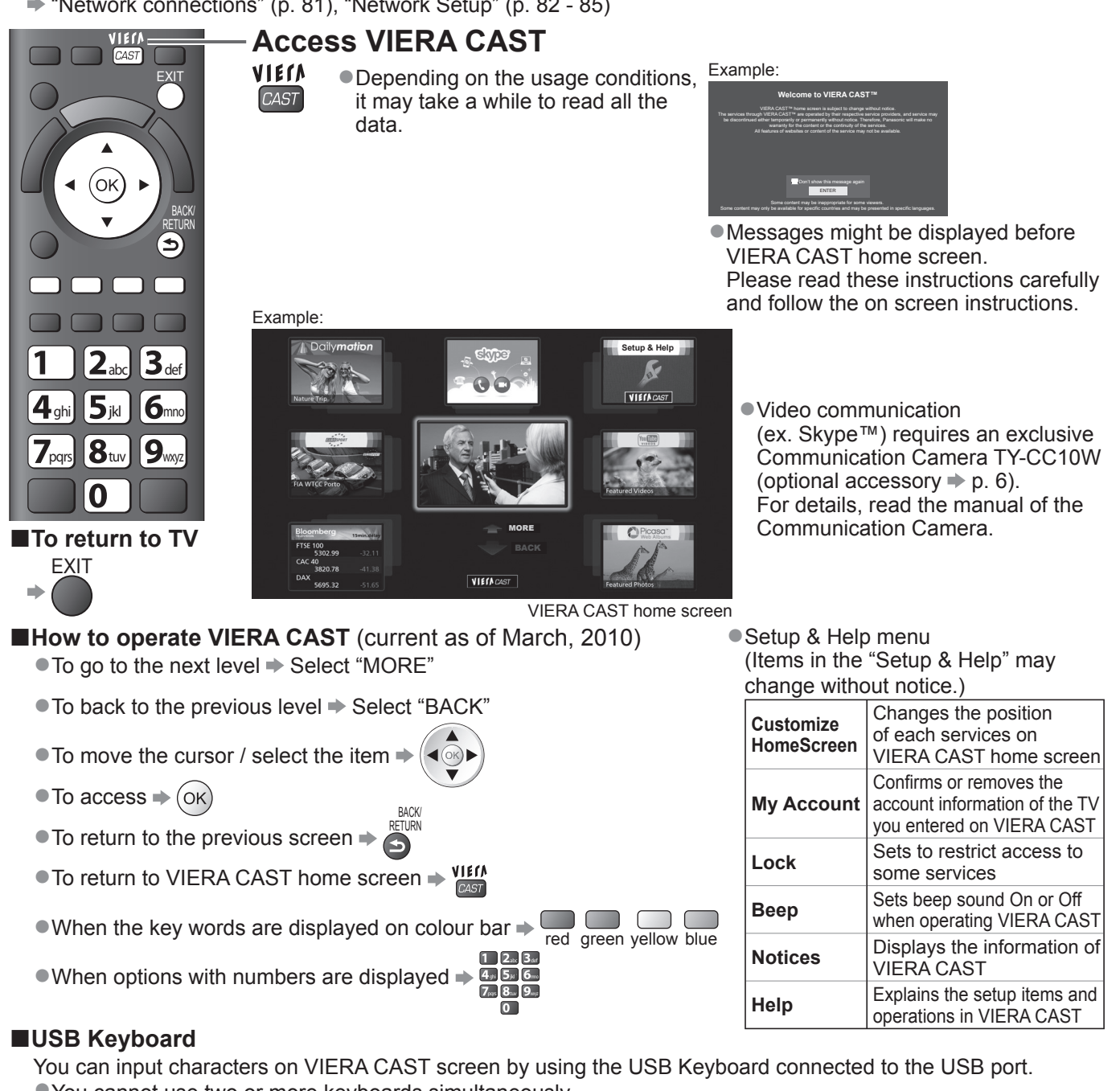

- ●You cannot use two or more keyboards simultaneously.
- ●The USB Keyboard which requires the driver is not supported.
- To change the language type → "USB Keyboard Layout" (p. 40)

#### **Note**

- ●Be sure to update the software when a software update notice is displayed on the TV screen. If the software is not updated, you will not be able to use VIERA CAST.
- You can update the software later manually  $\Rightarrow$  "Software Update" in the Network Setup Menu (p. 82)
- ●VIERA CAST™ home screen is subject to change without notice.
- ●The services through VIERA CAST™ are operated by their respective service providers, and service may be discontinued either temporarily or permanently without notice. Therefore, Panasonic will make no warranty for the content or the continuity of the services.
- ●All features of websites or content of the service may not be available.
- ●Some content may be inappropriate for some viewers.
- ●Some content may only be available for specific countries and may be presented in specific languages.
- ●Depending on the connection environment, the internet connection may be slow or may not be successful.
- ●During the operation, audio signal is output from AV1, AV2, AUDIO OUT and DIGITAL AUDIO OUT terminals. But no video signals are output. AV1 and AV2 can output audio signal if "AV1 / AV2 out" is set to "Monitor" in the Setup Menu (p. 38).
- You can set to restrict using VIERA CAST → "Child Lock" (p. 58)
- ●Turn the TV off, and then on again when changing or reconnecting the network connection.

Using Network Services

**Advanced**

Advanced

**Pressure Services**<br>
PLNA / VERA CAST<br>
Pressure Cast<br>
PLNA / VERA<br>
Pressure Services (DLNA / VIERA CAST / freesat)

## **Link Functions VIERA Link)**

Q-Link connects the TV and DVD Recorder / VCR, and enables easy recording, playback, etc. (p. 92) VIERA Link (HDAVI Control™) connects the TV and the equipment with VIERA Link function, and enables easy control, convenient recording, playback, energy saving, creation of a home theatre, etc., without complicated setting. (p. 93 - 97)

You can use Q-Link and VIERA Link functions together.

●This TV supports "HDAVI Control 5" function. But available features are depending on the connected equipment's version of HDAVI Control. Please refer to the manual of the equipment to confirm the version.

●VIERA Link features may be available even with other manufacturers' equipment supporting HDMI CEC.

### **Summary of Q-Link and VIERA Link features**

#### **■Q-Link (SCART connection only)**

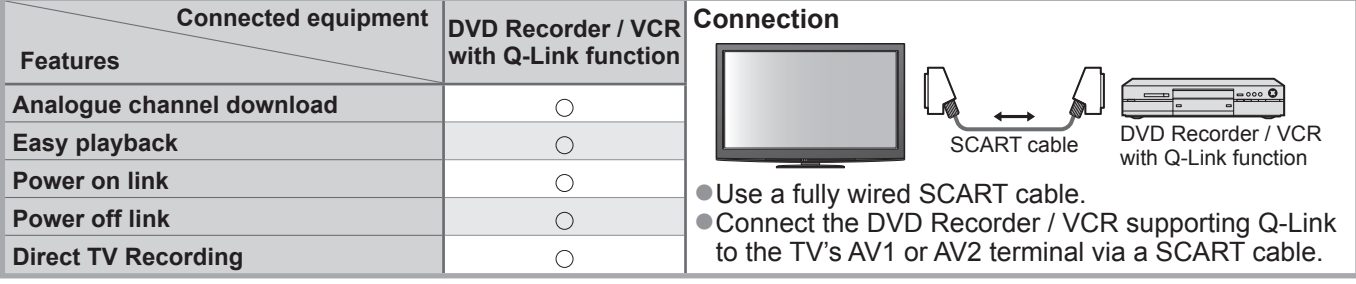

#### **■VIERA Link (HDMI connection only)**

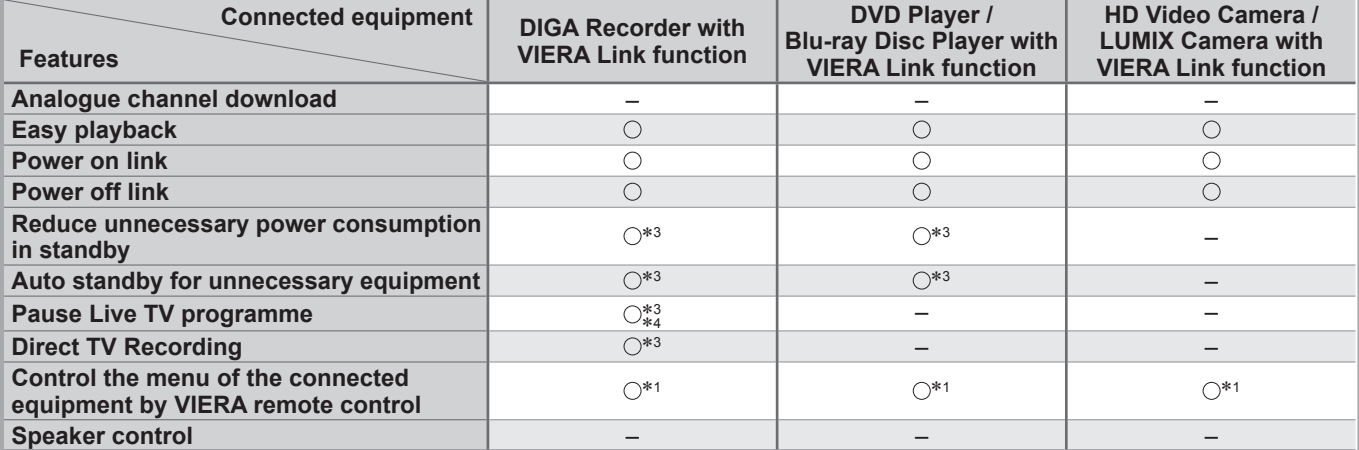

#### **Connection**

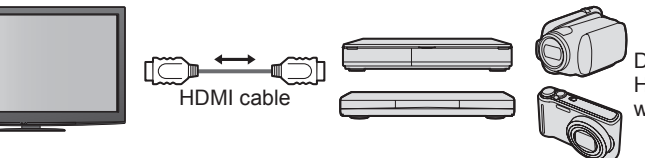

DIGA Recorder / DVD Player / Blu-ray Disc Player / HD Video Camera / LUMIX Camera with VIERA Link function

●Use a fully wired HDMI compliant cable.

●Connect the equipment supporting VIERA Link to the TV's HDMI1, HDMI2, HDMI3 or HDMI4 terminal via an HDMI cable.

●For information about using HDMI cables for connecting Panasonic HD Video Camera or LUMIX Camera, read the manual of the equipment.

#### **■VIERA Link (HDMI and SCART connections)**

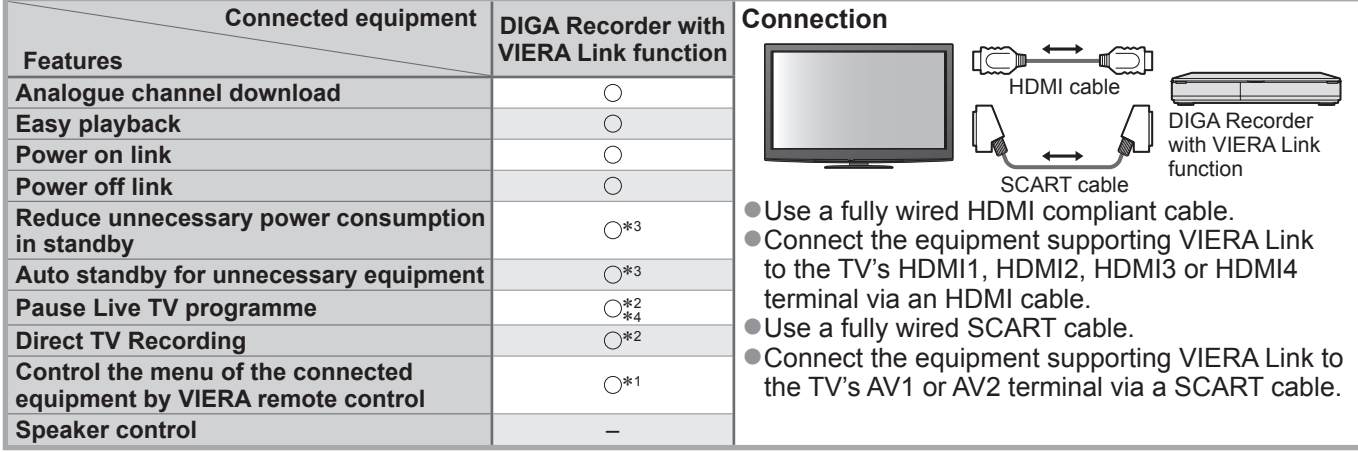

#### **■VIERA Link (HDMI and Audio out connections)**

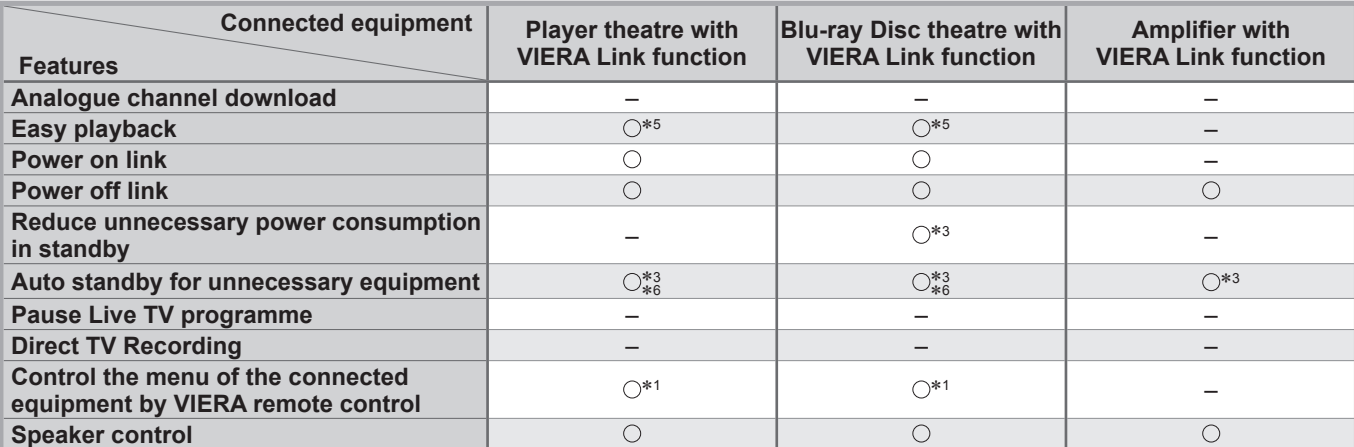

#### **Connection**

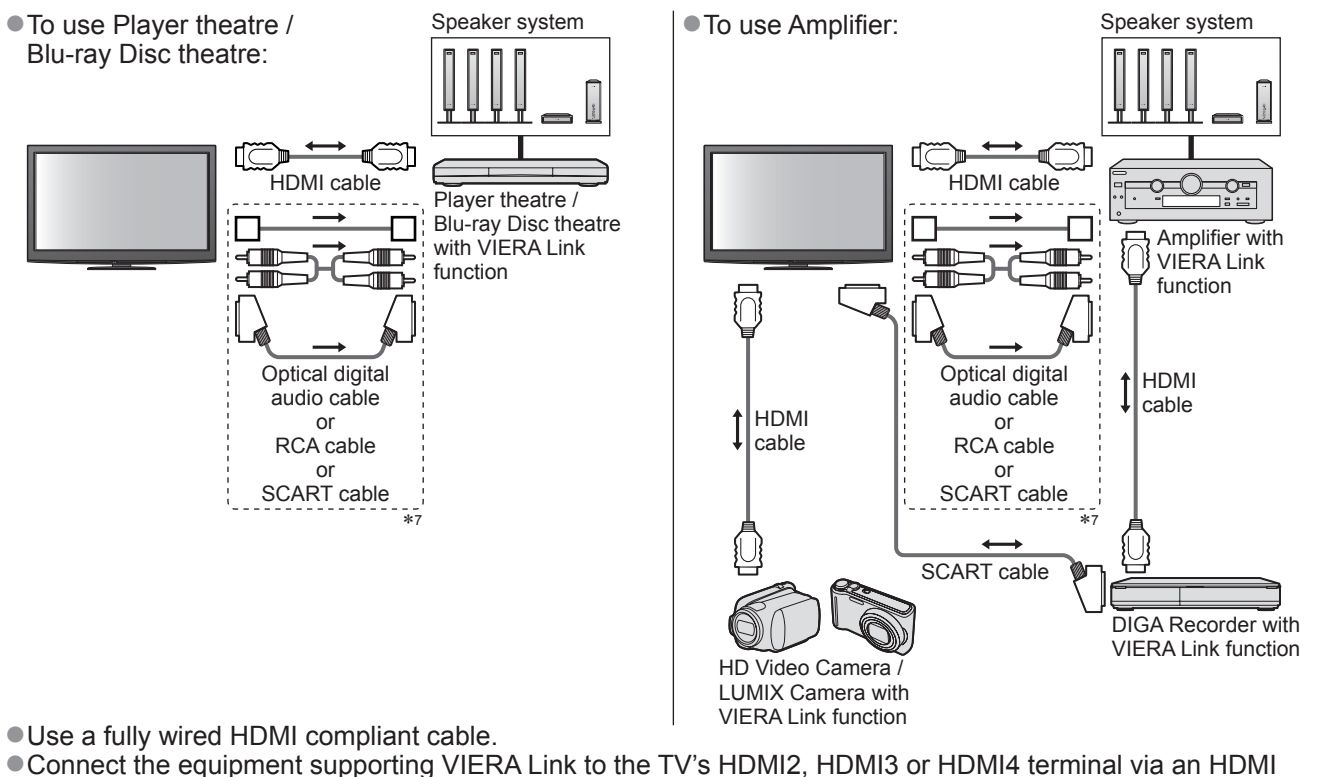

cable.

●Use a fully wired SCART cable.

●If you use a SCART cable for audio output, connect the equipment supporting VIERA Link to the TV's AV1 or AV2 terminal and set "AV1 / AV2 out" to "Monitor" in the Setup Menu (p. 38).

●Use any one of the optical digital audio cable, RCA cable and SCART cable for audio output from the TV.

∗1: Available with the equipment which has "HDAVI Control 2 or later" function.

- ∗2: Available with the equipment which has "HDAVI Control 3 or later" function.
- ∗3: Available with the equipment which has "HDAVI Control 4 or later" function.
- ∗4: Available with DIGA Recorder which has HDD.
- ∗5: while playing a disc
- ∗6: except for watching a disc
- ∗7: If the connected equipment has "HDAVI Control 5" function, you do not have to use this audio cable (Optical digital audio cable, RCA cable or SCART cable). In this case, connect the equipment to the TV's HDMI2 terminal via an HDMI cable.

#### ■**VIERA Link Control of compatible equipment** (VIERA Link Control  $\rightarrow$  p. 96)

●Table below displays maximum number of compatible equipment that can be controlled by VIERA Link Control. This includes connections to equipment already connected to the TV.

For example, DIGA Recorder connected to Amplifier which is connected to the TV via an HDMI cable.

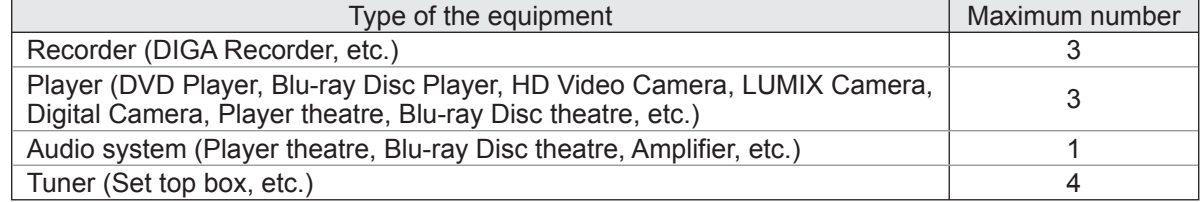

Link Functions

O → Link Hunctions<br>
O → Link Hunctions (Q-Link / VIERA Link)

## **Link Functions VIERA Link)**

### **Q-Link**

#### **■Preparations**

● Connect the DVD Recorder / VCR with the following logos:

"Q-Link", "NEXTVIEWLINK", "DATA LOGIC", "Easy Link", "Megalogic" or "SMARTLINK"

- $\bullet$  Q-Link connection  $\bullet$  p. 90
- ●Use fully wired SCART cable.
- Set up the DVD Recorder / VCR. Read the manual of the recorder.
- $\bullet$  Q-Link terminal setup in the Setup Menu  $\bullet$  "Q-Link" (p. 38), "AV1 / AV2 out" (p. 38)

●Download Analogue channel setting → "Analogue channel download" (see below)

#### **■Features available**

#### **Analogue channel download**

Analogue channel settings can be downloaded to a recorder with an analogue tuner (where Analogue is still broadcast). Digital channel settings are not downloaded.

● To download the Analogue channel settings → "Q-Link Download" (p. 38) or "Auto Setup" in Analogue mode

 $(p. 45)$  or "Auto Setup" - when first using the TV  $(p. 12)$ 

#### **Direct TV Recording - What you see is What you record**

Recording the current programme on a DVD Recorder / VCR immediately.

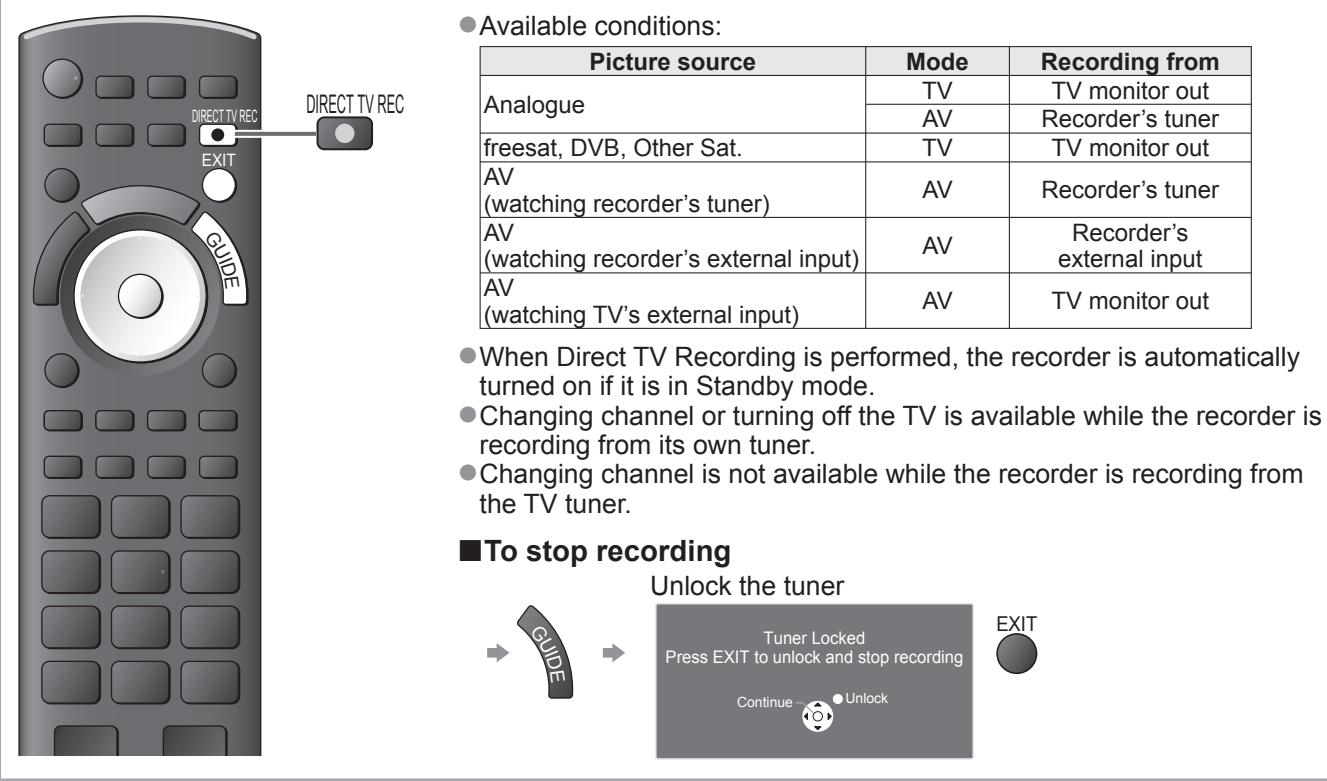

## **Power on link and Easy playback**

When the DVD Recorder / VCR starts playback or the direct navigator / function menu for the equipment is activated, the TV is turned on and the input mode is switched automatically so that you can view the content. (Only when the TV is in Standby mode.)

#### **Power off link**

When the TV is set to Standby mode, the recorder is also automatically set to Standby. (Only when the videocassette or disc is not active.)

●This function will work even if the TV enters Standby mode automatically by auto power standby function.

- "DATA LOGIC" (a trademark of Metz Corporation)
- "Easy Link" (a trademark of Philips Corporation)
- "Megalogic" (a trademark of Grundig Corporation)
- "SMARTLINK" (a trademark of Sony Corporation)

#### **Note**

● Some recorders are not compatible. Read the manual of the recorder.

## **VIERA Link "HDAVI Control™"**∗

∗Enjoy additional HDMI Inter-Operability with Panasonic products which have "HDAVI Control" function. This TV supports "HDAVI Control 5" function.

Connections to the equipment (DIGA Recorder, HD Video Camera, Player theatre, Amplifier, etc.) with HDMI and SCART cables allow you to interface them automatically (p. 90 and p. 91).

These features are limited to models incorporating "HDAVI Control" and "VIERA Link".

- Some functions are not available depending on the equipment's version of HDAVI Control. Please confirm the connected equipment's version of HDAVI Control.
- ●VIERA Link "HDAVI Control", based on the control functions provided by HDMI which is an industry standard known as HDMI CEC (Consumer Electronics Control), is a unique function that we have developed and added. As such, its operation with other manufacturers' equipment that supports HDMI CEC cannot be guaranteed.

●Please refer to individual manuals for other manufacturers' equipment supporting VIERA Link function.

●For information about applicable Panasonic equipment, consult your local Panasonic dealer or refer to www.panasonic.co.uk

#### **■Preparations**

- Connect the equipment that supports VIERA Link.
- $\bullet$  VIERA Link connection  $\Rightarrow$  p. 90 and p. 91
- ●Use a fully wired HDMI compliant cable. Non-HDMI-compliant cables cannot be utilized. Recommended Panasonic HDMI cables' part numbers:
- $\cdot$  RP-CDHS15 (1.5 m)  $\cdot$  RP-CDHS30 (3.0 m)  $\cdot$  RP-CDHS50 (5.0 m)
- ●Use a fully wired SCART cable.

● Set up the connected equipment. Read the manual of the equipment.

- ●For optimal recording, the settings of the recorder may need to be changed. For details, read the manual of the recorder.
- ●Download Analogue channel setting → "Analogue channel download" (see below)
- $\bullet$  Set VIERA Link On in the Setup Menu  $\bullet$  "VIERA Link" (p. 38)
- Set up the TV
	- **↑ After connection, turn the equipment on and then switch the TV on. Select the input mode to HDMI1, HDMI2, HDMI3 or HDMI4 (p. 28), and make sure that an image is displayed correctly.**

This setup should be done each time when the following conditions occur:

- for the first time
- when adding or reconnecting equipment
- when changing setup

#### **■Features available**

#### **Analogue channel download**

Analogue channel settings can be downloaded to a recorder with an analogue tuner (where Analogue is still broadcast). Digital channel settings are not downloaded.

● To download the Analogue channel settings  $\Rightarrow$  "Q-Link Download" (p. 38) or "Auto Setup" in Analogue mode (p. 45) or "Auto Setup" - when first using the TV (p. 12)

#### **Easy playback**

Automatic Input switching - When the connected equipment is operated (during playback or menu operations, etc.), the input mode is switched automatically. When playback is stopped or menus are exited, the input mode returns to the original setting.

#### **Power on link**

When the connected equipment starts playback or the direct navigator / function menu for the equipment is activated, the TV is automatically turned on and the input mode is switched automatically so that you can view the content. (Only when the TV is in Standby mode.)

#### **Power off link**

When the TV is set to Standby mode, the connected equipment is also automatically set to Standby. ●This function will work even if the TV enters Standby mode automatically by auto power standby function.

# **Link Functions (Q-Link Link)**

#### **■Features available**

#### **Reduce unnecessary power consumption in standby Standby Power Save**

#### **Set Standby Power Save "On" in the Setup Menu to use this function**  $\Rightarrow$  **"Standby Power Save" (p. 38)**

The power consumption in Standby mode of the connected equipment is controlled in synchronization with the TV On / Off state.

When the TV is set to Standby mode, the connected equipment is automatically set to Standby and the power consumption in Standby mode of the connected equipment is automatically minimized.

When the TV is turned on and the connected equipment is still in Standby mode, the power consumption of the connected equipment is increased to reduce the startup time.

●This function is effective if the connected equipment can change the power consumption in Standby mode and is set to higher consumption.

**Auto standby for unnecessary equipment Intelligent Auto Standby**

#### **Set Intelligent Auto Standby "On (With reminder)" or "On (No reminder)" in the Setup Menu to use this function**

 $\Rightarrow$  **"Intelligent Auto Standby" (p. 38)** 

When the TV is On, non-watched or non-used connected equipment goes into Standby mode automatically to reduce power consumption. For example, when the input mode is switched from HDMI, the connected equipment will go into Standby mode / when Speaker Selection is changed to "TV", the Player theatre will go into Standby mode (except when watching a disc).

●If you select "On (With reminder)", the on screen message will be displayed before the connected equipment turns to Standby.

●This function may not work properly depending on the connected equipment. If required, set to "Off".

#### ■**Features available** (Using VIERA Link Menu)

**Direct TV Recording - What you see is What you record Direct TV Rec**

Recording the current programme on a DIGA Recorder immediately.

- ●If you connect a variety of recorders including other manufacturers' recorders at the same time, please connect the DIGA Recorder to the TV's lower HDMI terminal number. For example, if you use HDMI1 and HDMI2 for two recorders, connect the DIGA Recorder to HDMI1.
- ●If Direct TV Recording does not operate, check the settings and the equipment
- → "Summary of Q-Link and VIERA Link features" (p. 90 and p. 91), "Preparations" (p. 93)
- ●If you wish to record a programme that the DIGA Recorder does not support, a SCART connection is required and the programme is recorded by Q-Link function (p. 92).
- ●Depending on the programme, a SCART connection may be required to record.
- ●Changing channel or turning off the TV is available while the recorder is recording from its own tuner.
- ●Changing channel is not available while the recorder is recording from the TV tuner.

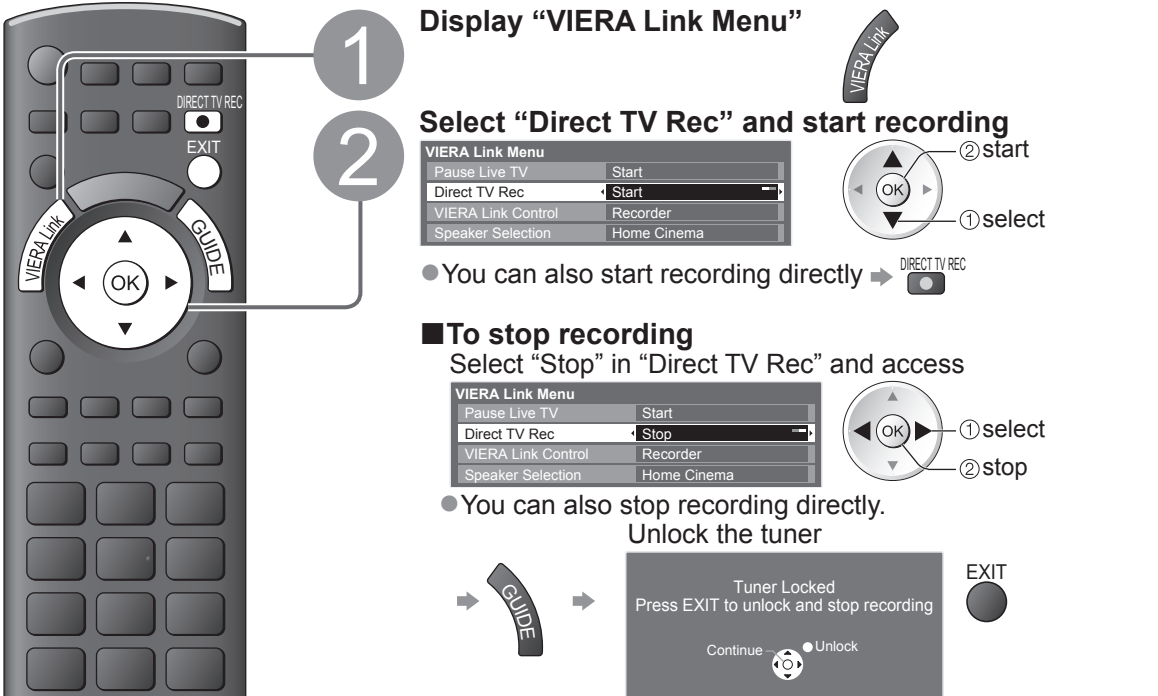

#### **■Features available** (Using VIERA Link Menu)

#### **Pause Live TV programme Pause Live TV**

You can pause the live TV programme and resume the programme later.

The live TV programme will be recorded on HDD of the connected DIGA Recorder.

●This function is available with a DIGA Recorder which has HDD.

●If you connect a variety of recorders including other manufacturers' recorders at the same time, please connect the DIGA Recorder which has HDD to the TV's lower HDMI terminal number. For example, if you use HDMI1 and HDMI2 for two recorders, connect the DIGA Recorder which has HDD to HDMI1. ■If Pause Live TV does not operate, check the settings and the equipment

**■ "Summary of Q-Link and VIERA Link features" (p. 90 and p. 91), "Preparations" (p. 93)** 

#### **Access and pause the live TV programme**

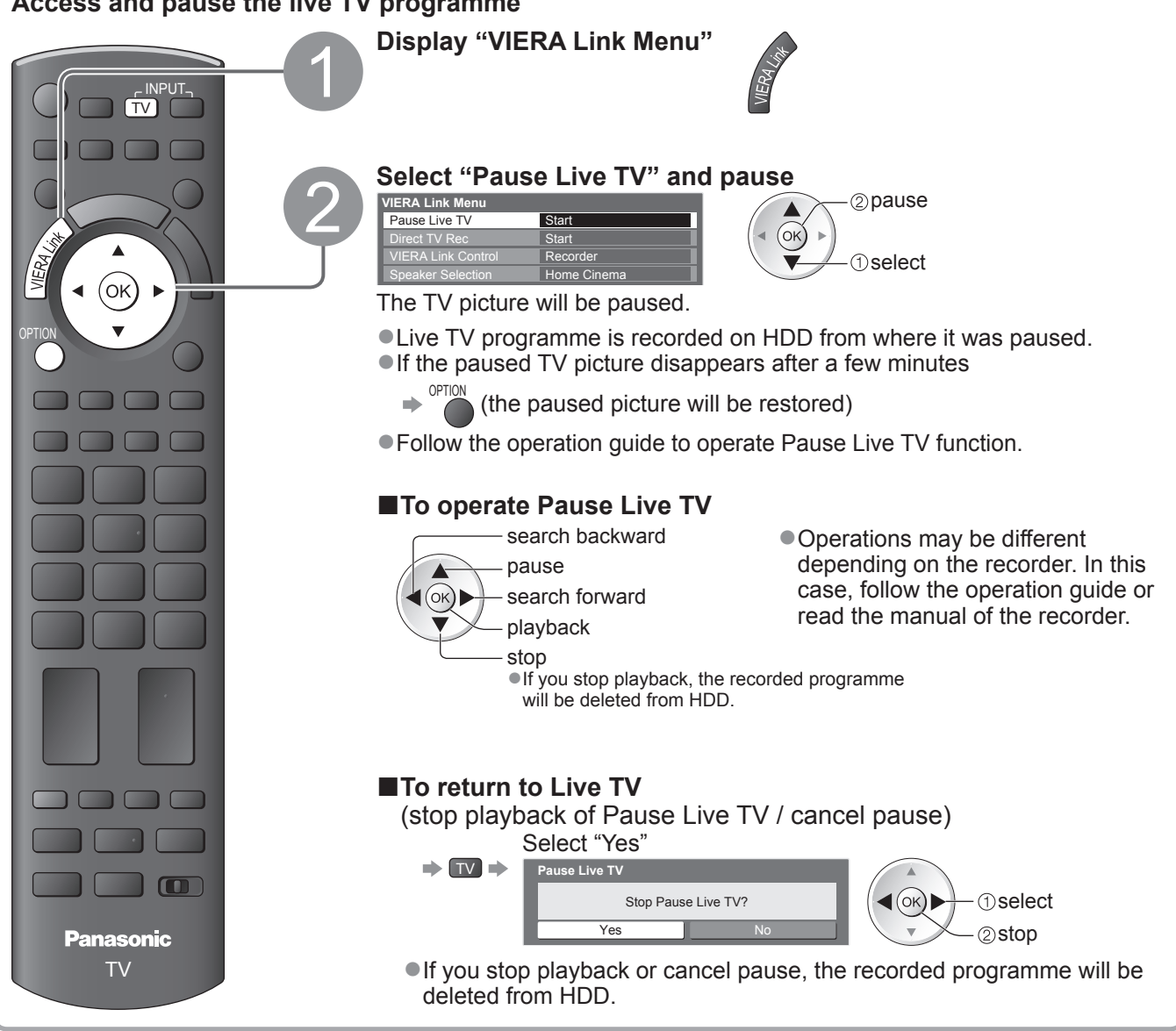

# **Link Functions (Q-Link Link)**

**■Features available** (Using VIERA Link Menu)

### **Control the menu of the connected equipment by VIERA remote control VIERA Link Control**

You can control some functions of the connected equipment with this TV remote control (point the remote control at the TV's signal receiver).

●If you cannot operate the menu of the connected equipment, check the settings and the equipment "Summary of Q-Link and VIERA Link features" (p. 90 and p. 91), "Preparations" (p. 93) ●For details of the operations for the connected equipment, read the manual of the equipment.

**Access and operate the menu of the equipment**

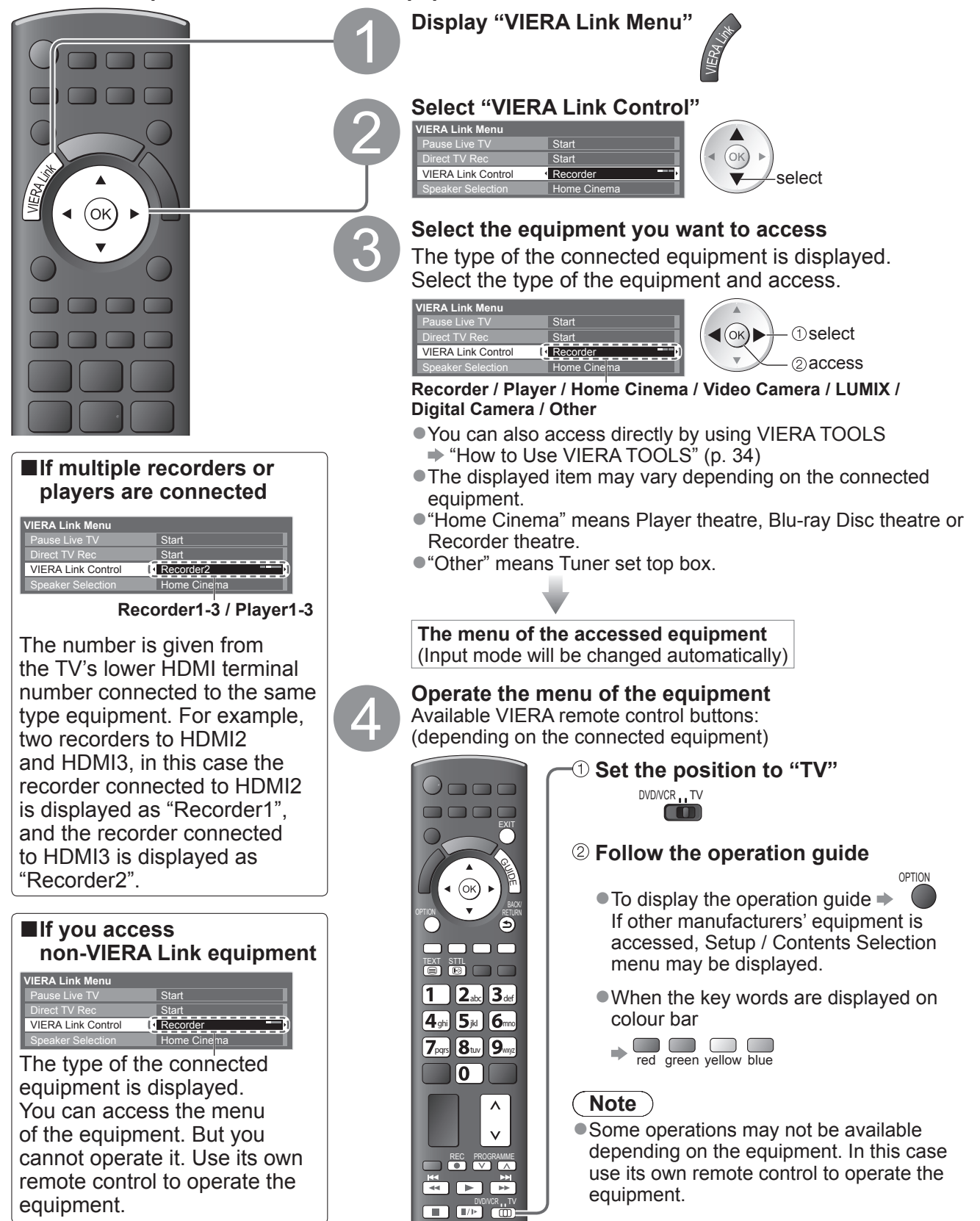

#### ■**Features available** (Using VIERA Link Menu)

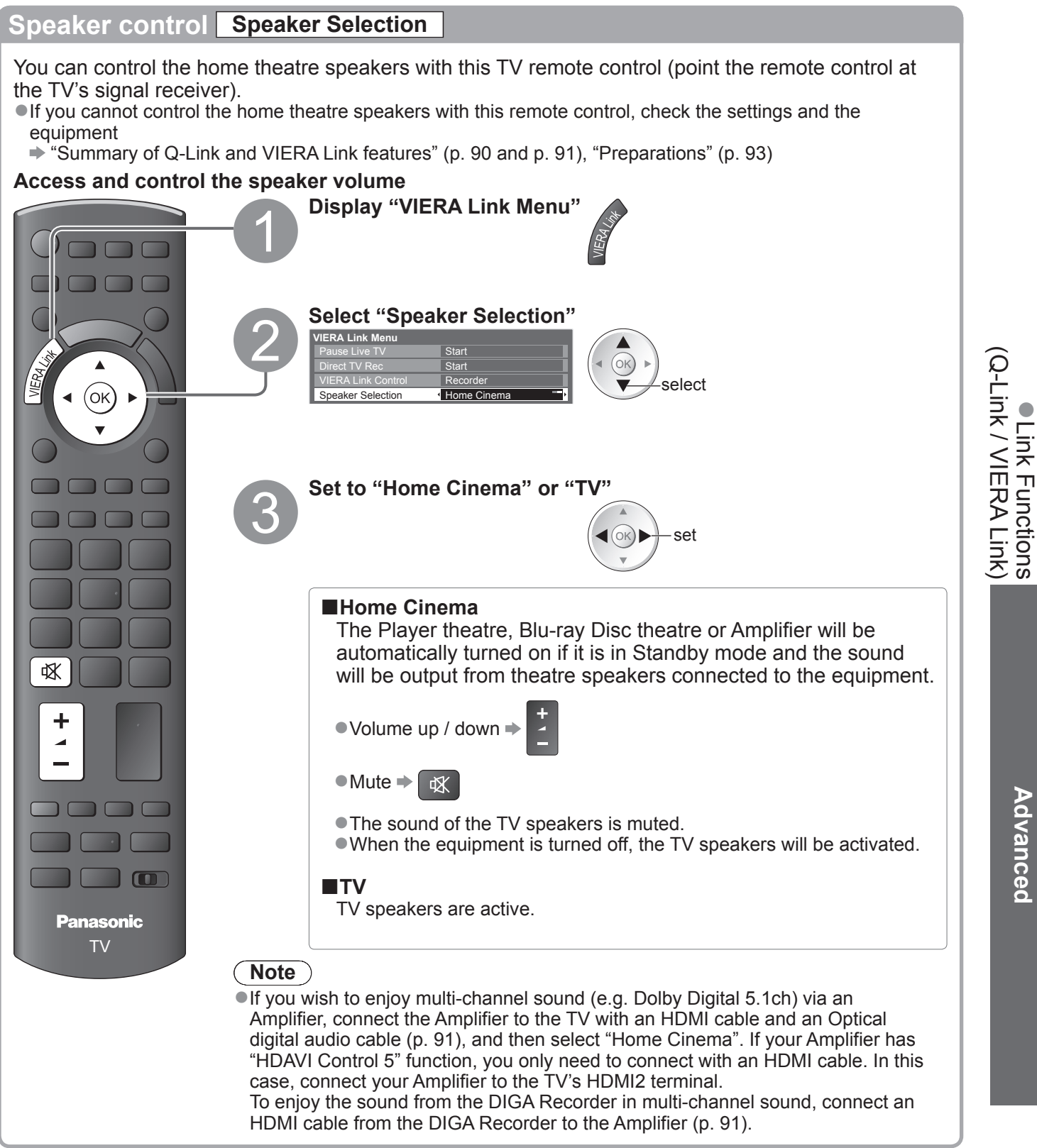

#### **Note**

- ●These functions may not work properly depending on the connected equipment.
- ●Image or sound may not be available for the first few seconds when Input mode is switched.
- ●Easy playback may be available by using the remote control for Player theatre, Blu-ray Disc theatre or Amplifier. Read the manual of the equipment.
- ●"HDAVI Control 5" is the newest standard (current as of December, 2009) for HDAVI Control compatible equipment. This standard is compatible with conventional HDAVI equipment.
- $\bullet$  To confirm this TV's version of HDAVI Control  $\Rightarrow$  "System Information" (p. 40)

## **External Equipment**

These diagrams show our recommendations for connection of your TV to various pieces of equipment. For other connections, consult the instructions for each piece of equipment, the table below, and the specifications (p. 115).

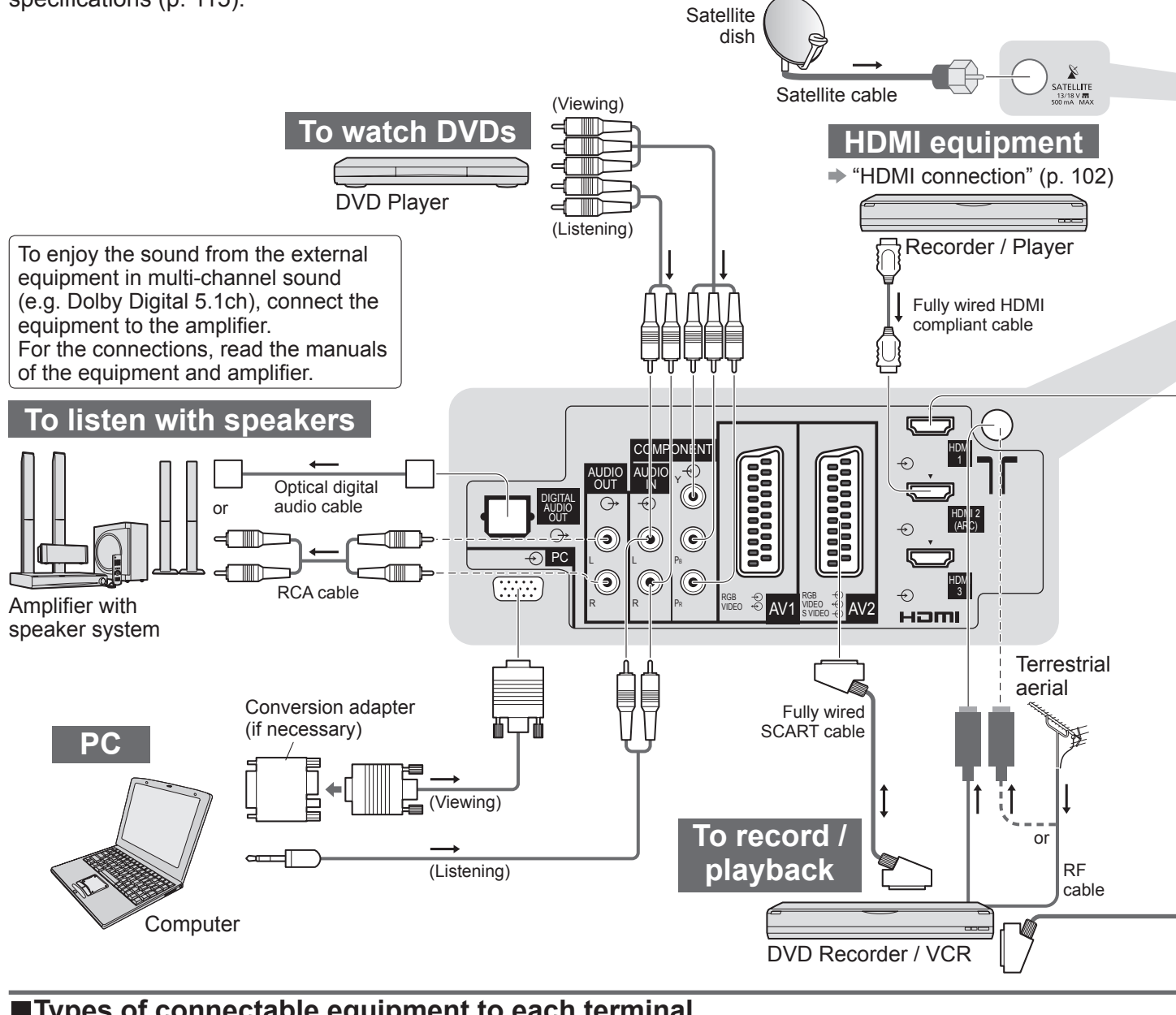

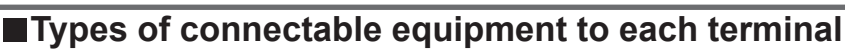

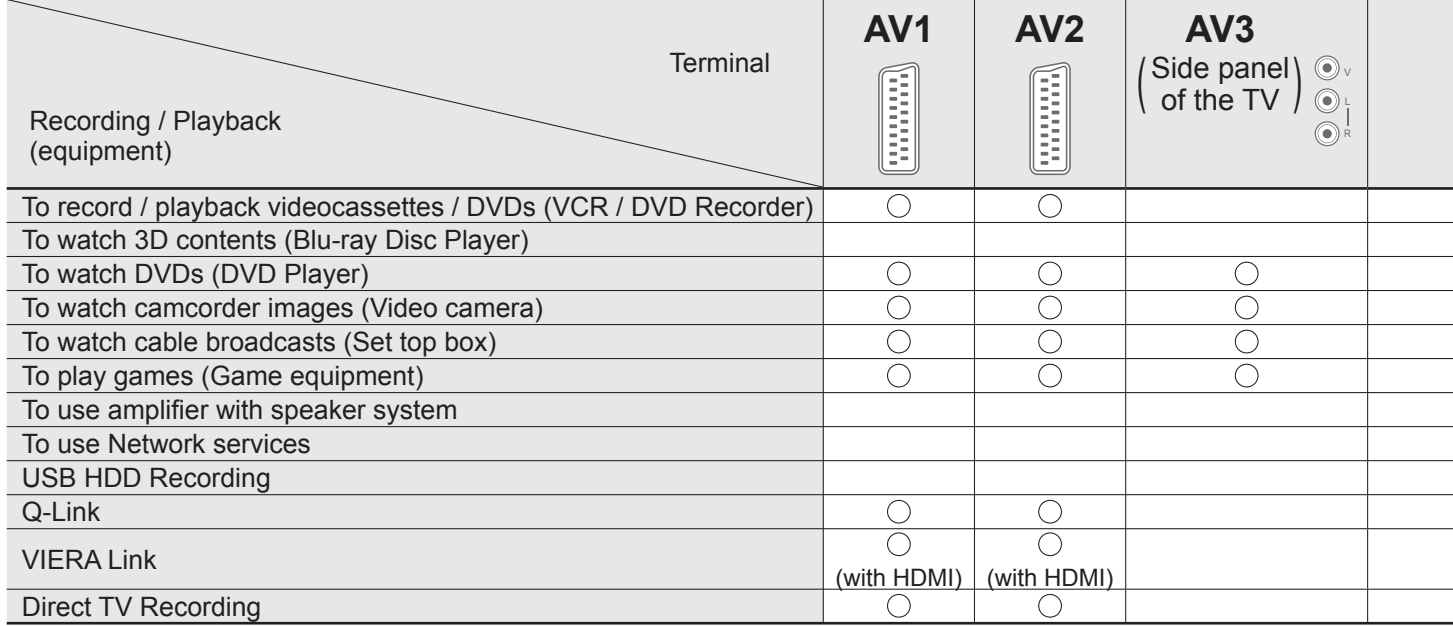

: Recommended Connection

∗1 : applicable if your amplifier has ARC (Audio Return Channel) function

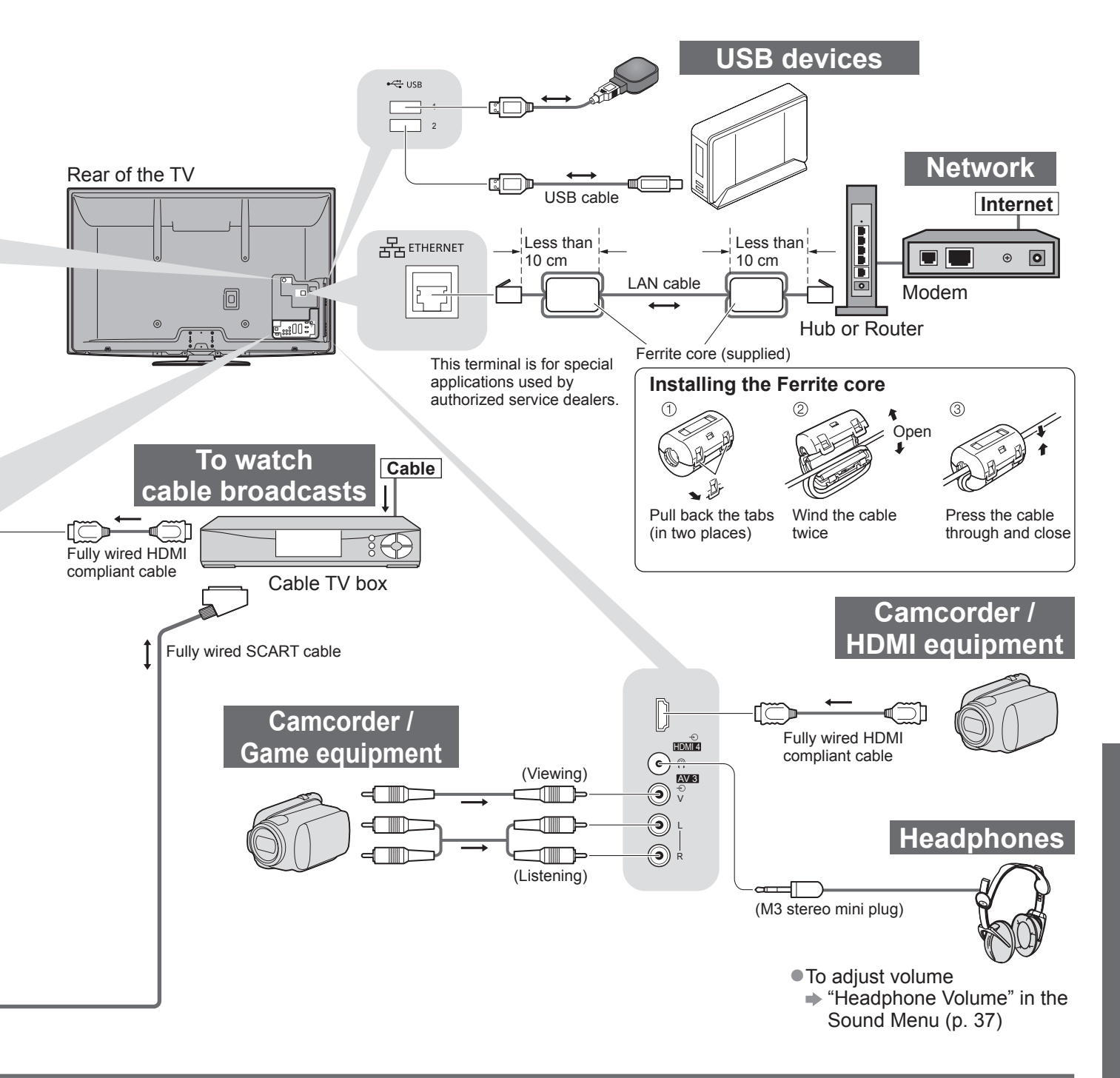

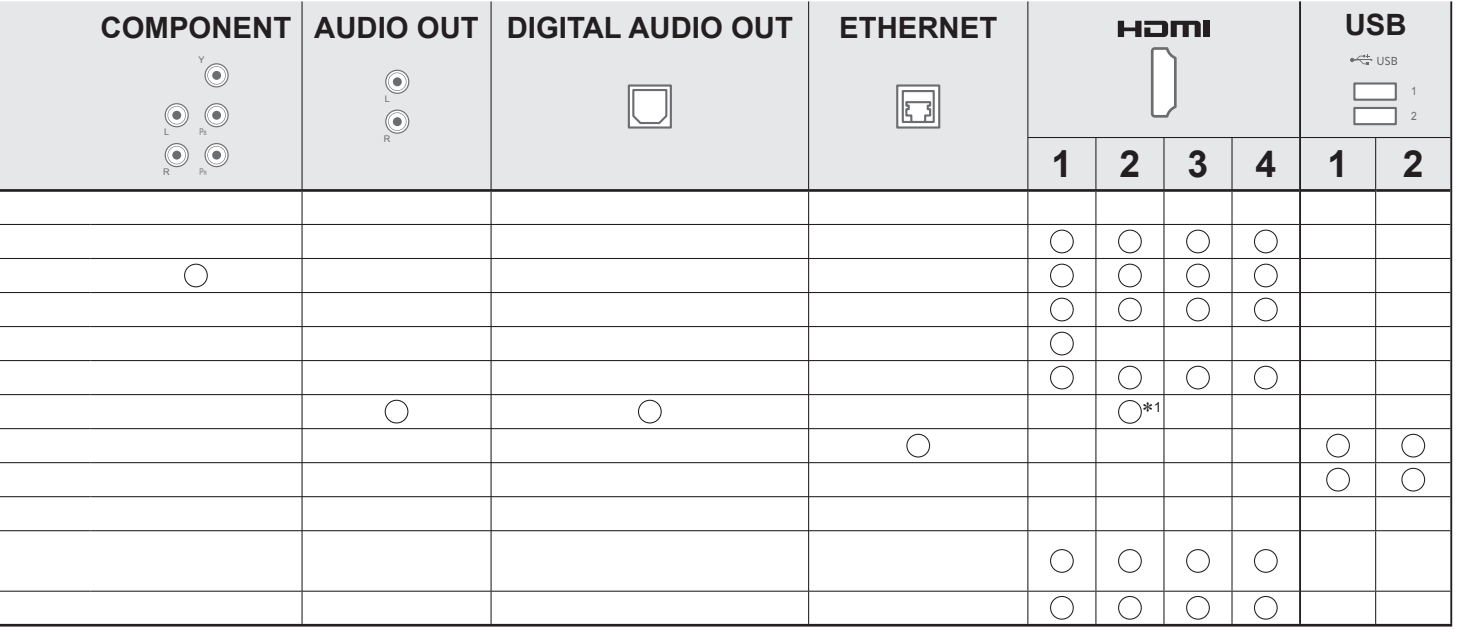

## **Technical Information**

## **Auto Aspect**

The optimum size and aspect can be chosen automatically, and you can enjoy finer images. (p. 18)

#### ■**Aspect Control Signal**

"WIDE" will appear in the top left of the screen if a Widescreen signal (WSS) or a Control signal through SCART / HDMI terminal is found.

The aspect will switch to the appropriate 16:9 or 14:9 widescreen ratio.

This function will work in any aspect mode.

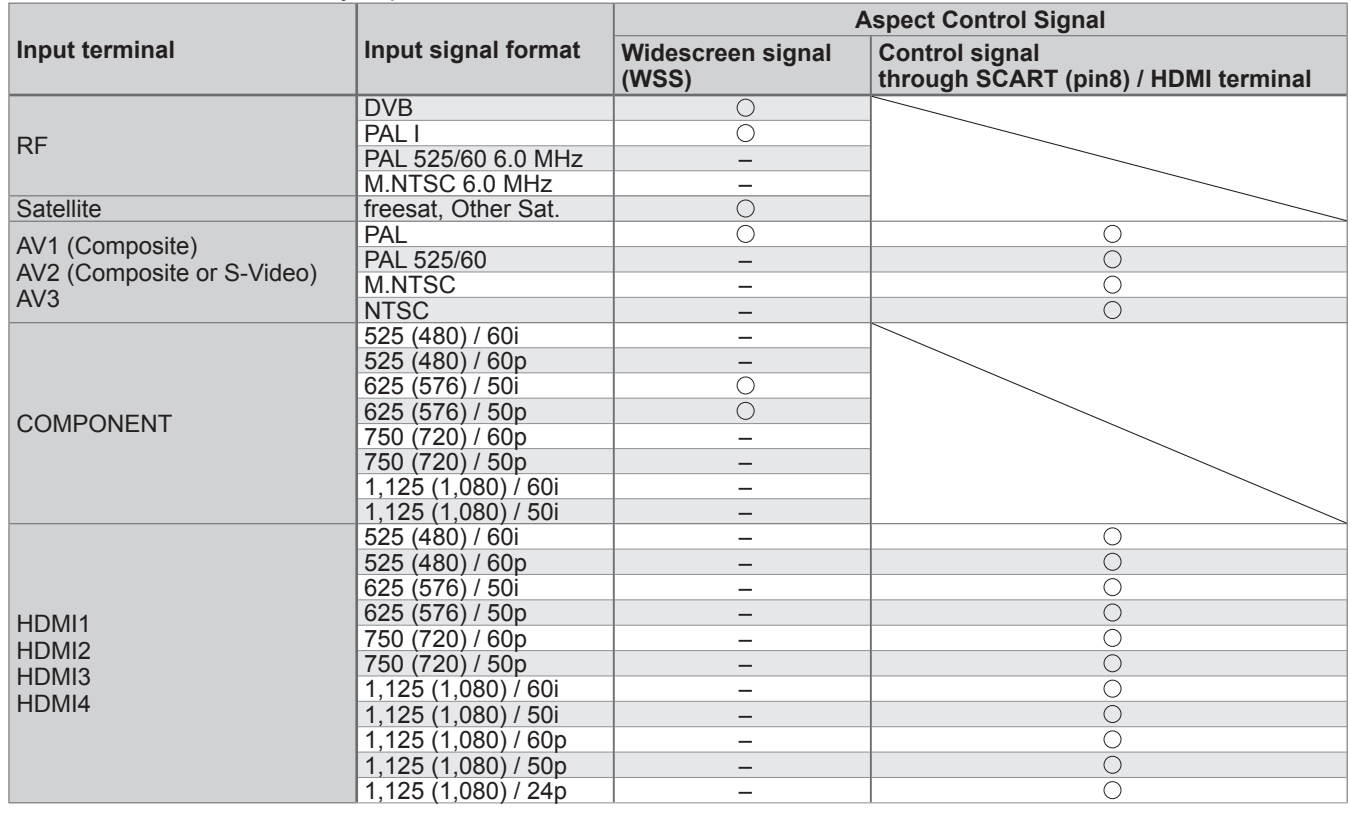

#### **■Auto mode**

Auto mode determines the best aspect ratio to fill the screen. It does this using a four step process (WSS, Control signal through SCART / HDMI terminal, Letterbox detection, or Justify to fill the screen).

This process may take several minutes, depending on the darkness of the image.

Letterbox detection: If black bands at the top and bottom of the screen are detected, Auto mode chooses the best ratio and expands the image to fill the screen.

If no aspect signals are detected, Auto mode enhances the image for optimum viewing pleasure.

#### **Note**

- ●The ratio varies depending on the programme, etc. If the ratio is out of the standard 16:9, black bands at the top and bottom of the screen may appear.
- ●If the screen size looks unusual when a widescreen-recorded programme is played back on a VCR, adjust the tracking of the VCR. Read the manual of the VCR.

## **SD Card**

●If the SD Card does not meet SD standards, it may cause the TV to malfunction.

- ●Do not remove the card while the TV is accessing data (this can damage card or TV).
- ●Do not touch the pins on the back of the card.
- ●Do not subject the card to a high pressure or impact.
- ●Insert the card in the correct direction (otherwise the card or TV may be damaged).
- ●Electrical interference, static electricity, or erroneous operation may damage the data or card.
- ●Back up the recorded data at regular intervals in case of deteriorated or damaged data or erratic operation of the TV. (Panasonic is not liable for any deterioration or damage of recorded data.)

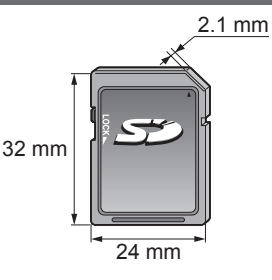

### **DivX**

#### ABOUT DIVX VIDEO:

DivX® is a digital video format created by DivX, Inc. This is an official DivX Certified device that plays DivX video. Visit www.divx.com for more information and software tools to convert your files into DivX video.

Audio

#### **■DivX video file**

DivX Certified<sup>®</sup> to play DivX<sup>®</sup> video up to HD 1080p, including premium content.

- Extension ".divx" or ".avi"
- Image resolution Up to 1,920 × 1,080 pixels

Video

- Number of stream: Up to 1
- Codec: DIV3, DIV4, DIVX, DX50, DIV6
- Number of stream: Up to 8 • Format: MP3, MPEG, AC3
- FPS (Frame Per Second): Up to 60 fps • Multi channel: AC3 is possible. MPEG multi is 2 ch conversion.
- ●GMC (Global Motion Compensation) is not supported.

#### ■**Subtitle text file of DivX**

- Subtitles format MicroDVD, SubRip, TMPlayer
- ●The DivX video file and subtitles text file are inside the same folder, and the file names are the same except for the file extensions.
- ●If there are more than one subtitles text files inside the same folder, they are displayed in the following order of priority: ".srt", ".sub", ".txt".
- ●To confirm or change the current subtitle status while playing DivX content, press the OPTION button to display Option Menu.
- ●Depending on the methods used to create the file or the state of recording, only parts of the subtitles may be displayed, or the subtitles may not be displayed at all.

#### **Note**

●Depending on how you make SD Card or USB Flash Memory, files and folders may not be displayed in the order you numbered.

- ●Depending on the software you use to create DivX files, the files may not play.
- ●Depending on how you create the files and the structure of folders, the files and folders may not be displayed. ●When there are many files and folders, operation may take time to complete or some files may not be displayed or playable.

#### ABOUT DIVX VIDEO-ON-DEMAND:

This DivX Certified® device must be registered in order to play DivX Video-on-Demand (VOD) content. To generate the registration code, locate the DivX VOD section in the Setup Menu. Go to vod.divx.com with this code to complete the registration process and learn more about DivX VOD.

■**To show DivX VOD registration code** → "DivX® VOD" in the Setup Menu (p. 39)

- ●If you want to generate the new registration code, you have to deregister the present registration code. After playing DivX VOD content once, the confirmation screen to deregister will be displayed in "DivX® VOD" in the Setup Menu. If you press the OK button on the confirmation screen, the deregistration code will be generated and you will not be able to play any contents that you purchased using the present registration code. You will obtain the new registration code by pressing the OK button on the deregistration code screen.
- ●If you purchase DivX VOD content using a registration code different from this TV's code, you will not be able to play this content. ("Your device is not authorized to play this DivX protected video." is displayed.)

#### ■**Regarding DivX content that can only be played a set number of times**

Some DivX VOD content can only be played a set number of times.

When you play this content, the remaining number of plays is displayed. You cannot play this content when the number of remaining plays is zero. ("This DivX rental has expired." is displayed.)

- ●When playing this content, the number of remaining plays is reduced by one in the following conditions:
- If you exit the current application. • If you go to the next or previous content.
	- If you play the other content.

### **Characters table for numeric buttons**

You can enter characters by using numeric buttons for free input items. Press the numeric button repeatedly until you reach the desired character.

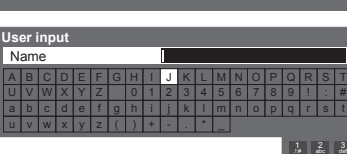

4  $\frac{4}{91}$  5 jkl <sup>6</sup> 7  $\frac{7}{598}$  8 tuv <sup>9</sup> wxyz

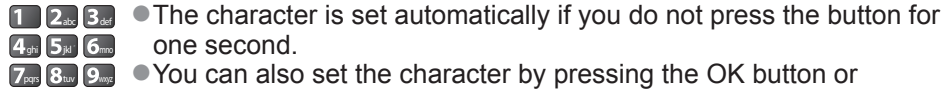

 $\overline{\mathbf{0}}$ 

one second. ●You can also set the character by pressing the OK button or

other numeric buttons within one second.

#### Characters table:

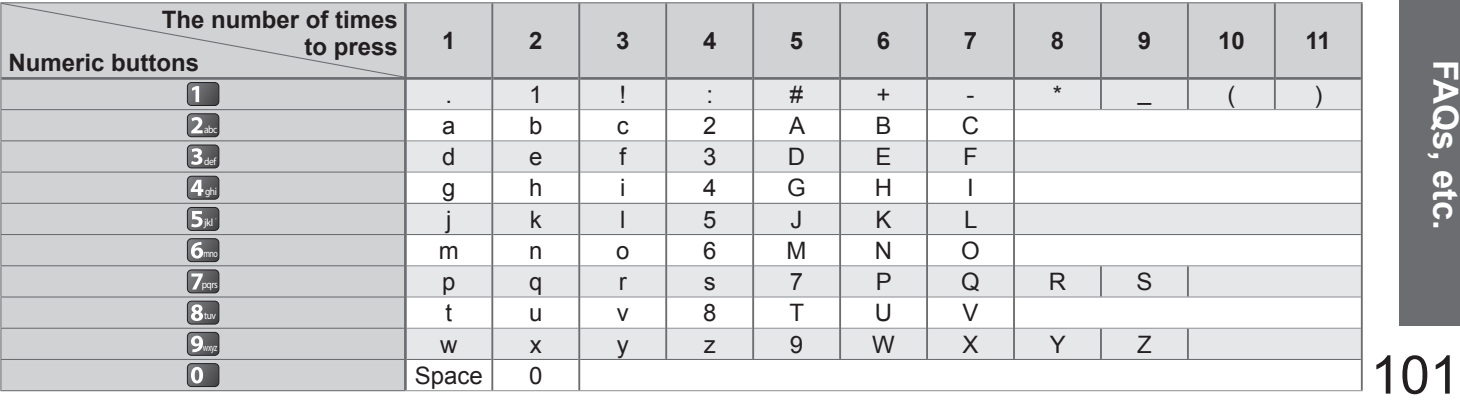

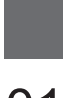

**FAQs, etc.**

FAQs, etc

## **Technical Information**

## **HDMI connection**

HDMI (high-definition multimedia interface) is the world's first complete digital consumer AV interface complying with a non-compression standard.

HDMI allows you to enjoy high-definition digital images and high-quality sound by connecting the TV and the equipment.

HDMI-compatible equipment<sup>(\*1)</sup> with an HDMI or DVI output terminal, such as a DVD player, a set top box or a game equipment, can be connected to the HDMI terminal using an HDMI compliant (fully wired) cable. For information about connections, see "External Equipment" (p. 98).

#### **■Applicable HDMI features**

●Input audio signal : 2ch Linear PCM (sampling frequencies - 48 kHz, 44.1 kHz, 32 kHz)

● Input video signal: 480i, 480p, 576i, 576p, 720p, 1080i and 1080p

 $\Rightarrow$  "Input signal that can be displayed" (p. 104)

Match the output setting of the digital equipment.

Input PC signal  $\Rightarrow$  "Input signal that can be displayed" (p. 104)

Match the output setting of the PC.

 $\bullet$  VIERA Link (HDAVI Control 5) :  $\bullet$  "VIERA Link" (p. 93)

- $•3D$
- Content Type
- ●Deep Colour
- ●x.v.Colour™

● Audio Return Channel<sup>(\*3)</sup> (HDMI2 terminal only)

#### **■DVI connection**

If the external equipment has only a DVI output, connect to the HDMI terminal via a DVI to HDMI adapter cable<sup>(\*2)</sup>. When the DVI to HDMI adapter cable is used, connect the audio cable to the audio input terminal (HDMI1 / 2 / 3: use COMPONENT-AUDIO terminals / HDMI4: use AV3 audio terminals).

#### **Note**

●Audio settings can be made on the "HDMI1 / 2 / 3 / 4 Input" in the Sound Menu. (p. 37)

- ●If the connected equipment has an aspect adjustment function, set the aspect ratio to "16:9".
- ●These HDMI connectors are "type A".
- ●These HDMI connectors are compatible with HDCP (High-Bandwidth Digital Content Protection) copyright protection.
- ●Equipment having no digital output terminal may be connected to the input terminal of either "COMPONENT", S-VIDEO", or "VIDEO" to receive analogue signals.
- This TV incorporates HDMI<sup>™</sup> technology.
- (∗1): The HDMI logo is displayed on HDMI-compliant equipment.
- (∗2): Enquire at your local digital equipment retailer shop.
- (∗3): Audio Return Channel (ARC) is a function to be able to
	- send digital sound signals via an HDMI cable.

### **PC connection**

A PC may be connected to this TV so that the PC screen is displayed and sound is heard from the TV.

●PC signals that can be inputted: Horizontal scanning frequency 31 to 69 kHz; vertical scanning frequency 59 to 86 Hz (more than 1,024 signal lines could result in incorrect display of the image).

●A PC adapter is not necessary for the DOS/V-compliant D-sub 15-pin connector.

#### **Note**

- Some PC models cannot be connected to this TV.
- ●When using PC, set the colour display quality of PC to the highest position.
- ●For details of the applicable PC signals
- $\Rightarrow$  "Input signal that can be displayed" (p. 104)
- ●Max. display resolution

 $(10)(9)(8)(7)$ 

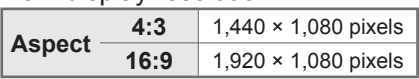

#### ●D-sub 15-pin connector signal

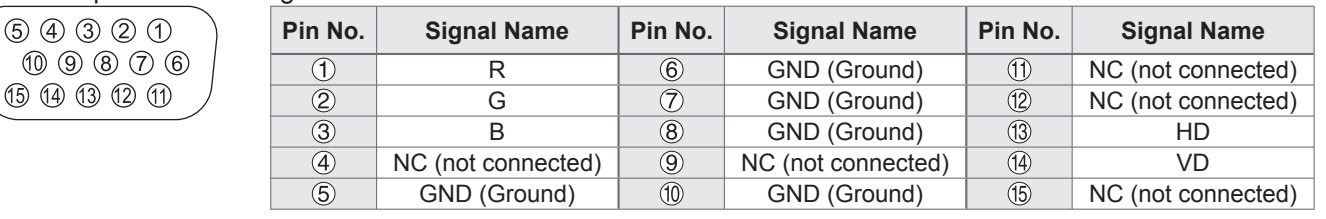

### **How to use Windows 7 as a media server**

Follow the examples below to set up Windows 7 for use as a media server. ● Confirm the MAC Address of VIERA in "Network Setup" (p. 82). ●The following procedure and screens are examples. For more information, refer to the help functions of Windows 7.

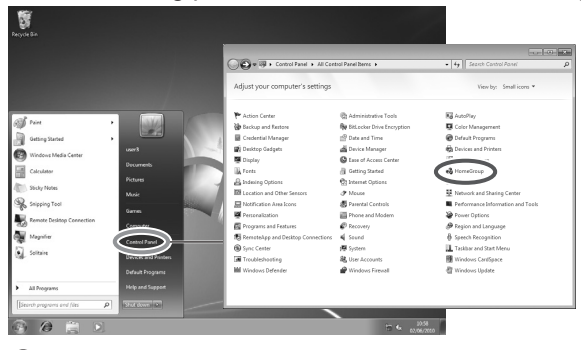

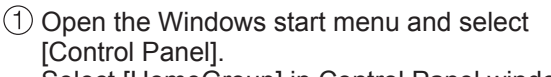

Select [HomeGroup] in Control Panel window.

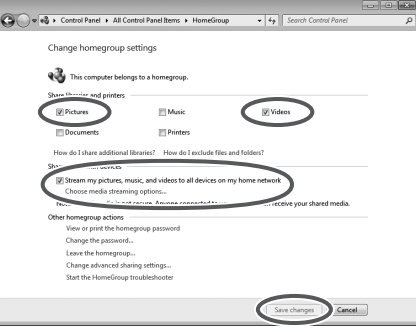

(2) Be sure [Pictures] and [Videos] of "Share libraries and printers" and [Stream my pictures, music, and videos to all devices on my home network] of "Share media with devices" are checked. (Check them and click [Save changes] if necessary). Then select [Choose media streaming options...].

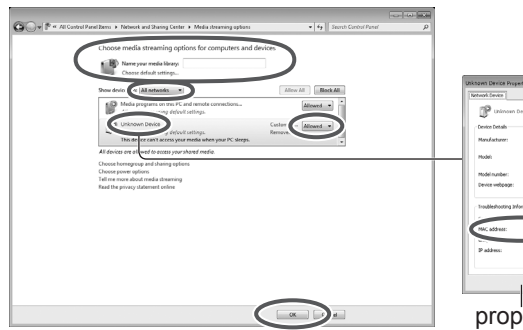

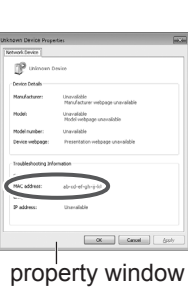

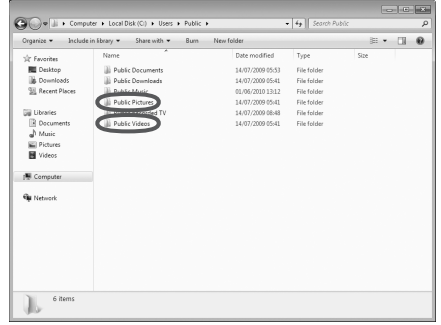

In [Name your media library:] text box, enter a name that will identify your  $(4)$  To share photos and videos PC on VIERA.

On the Show devices drop bar, select [All networks] to display all the available devices in the list. VIERA will be displayed as "Unknown Device". Click [Unknown Device] to confirm the MAC address of the device in property window. Find an [Unknown Device] that has the same MAC address as VIERA: that is your VIERA. Select [Allowed] so that VIERA can access your PC. Then, click [OK].

with VIERA, put photo files into [Public Pictures] folder and video files into [Public Videos] folder under

\Computer\Local Disk (C:)\Users\ Public.

2 TMDS Data2 Shield

**SCART and HDMI terminal information**

TMDS Data2+ 1

#### ■**AV1 SCART terminal**

(RGB, VIDEO, Q-Link) Suitable inputs for AV1 include RGB (Red / Green / Blue).

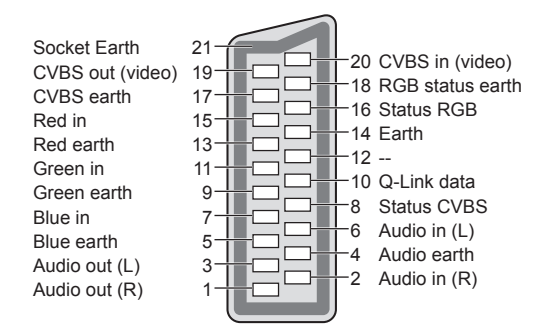

## ■**AV2 SCART terminal**

(RGB, VIDEO, S-VIDEO, Q-Link)

AV2 - Pins 15 and 20 are dependent on AV2 S-VHS / VIDEO switching.

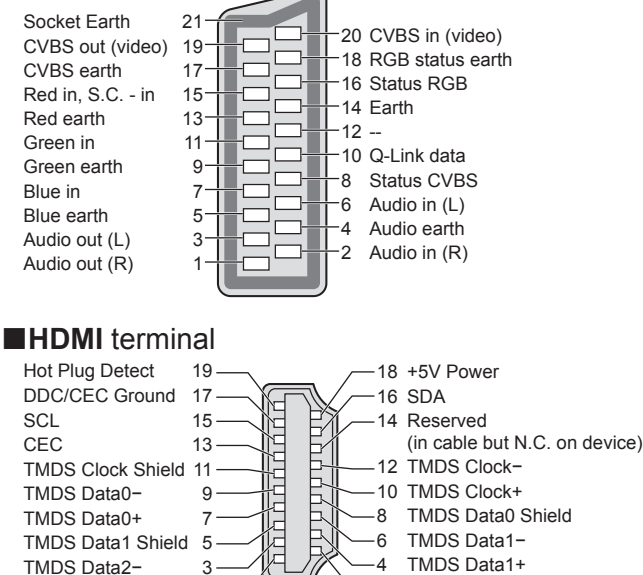

**FAQs, etc.**

FAQs, etc

## **Technical Information**

## **USB connection**

- ●It is recommended to connect the USB HDD or USB Flash Memory directly to the TV's USB ports.
- ●Some USB devices or USB HUB may not be used with this TV.
- ●You cannot connect any devices by using USB card reader.

#### ■**The combination of USB devices that have been tested for each TV's USB port.**

- Combination of USB port 1 + port 2 (and vice versa):
- USB HDD + USB Flash Memory
- USB HDD + Wireless LAN Adaptor
- USB HDD + USB Keyboard
- USB Flash Memory + Wireless LAN Adaptor
- USB Flash Memory + USB Keyboard
- Wireless LAN Adaptor + USB Keyboard

#### **Note**

●Additional information for USB devices may be on the following web site. (English only) http://panasonic.jp/support/global/cs/tv/

## **Input signal that can be displayed**

#### **COMPONENT** (Y, PB, PR)**, HDMI**

∗ Mark: Applicable input signal

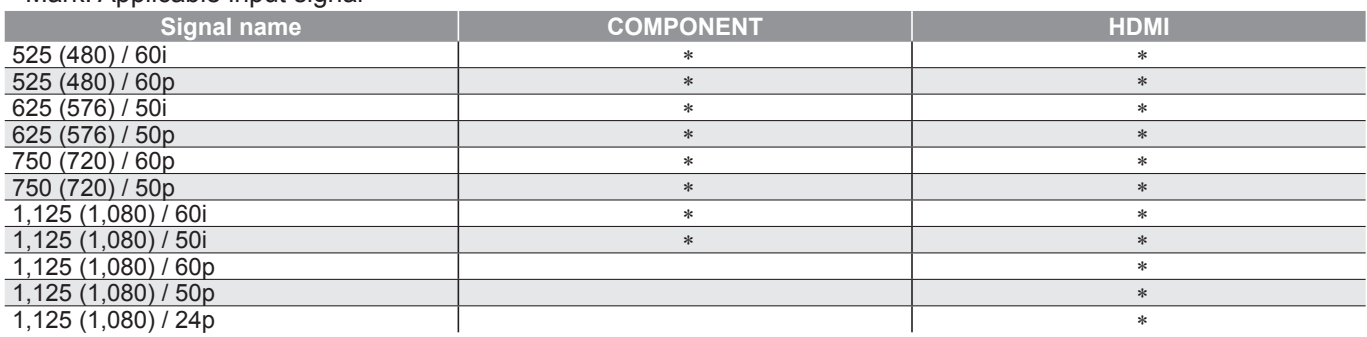

**PC** (from D-sub 15P) Applicable input signal for PC is basically compatible to VESA standard timing.

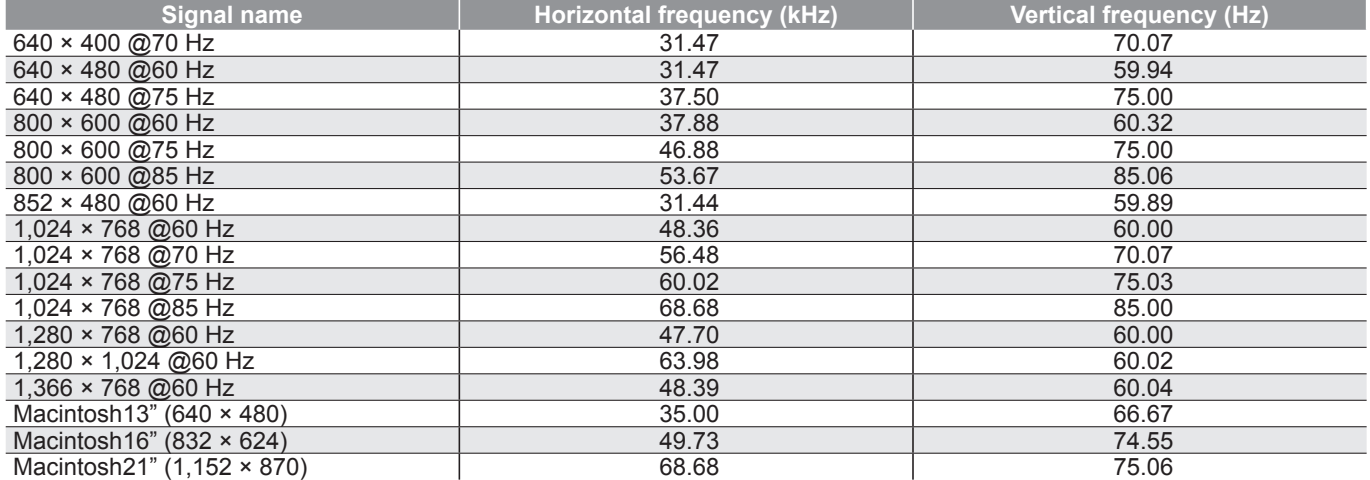

**PC** (from HDMI terminal) Applicable input signal for PC is basically compatible to HDMI standard timing.

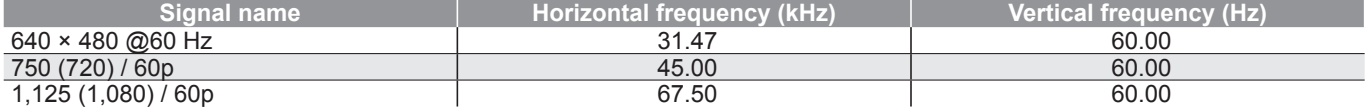

#### **Note**

●Signals other than above may not be displayed properly.

●The above signals are reformatted for optimal viewing on your display.

●PC signal is magnified or compressed for display, so that it may not be possible to show fine detail with sufficient clarity.

# **FAQs**

Before requesting service or assistance, please follow these simple guides to resolve the problem. If the problem still persists, please contact your local Panasonic dealer or Panasonic Customer Care Centre for assistance. For details  $\Rightarrow$  p. 116

## **Block noise, frozen or disappearing image occurs in digital mode / White spots or shadow image (ghosting) occurs in analogue mode / Some channels cannot be tuned**

- Check the position, direction and connection of the aerial or dish.
- ●Check "Signal Condition" (p. 47, 50 or p. 52). If "Signal Quality" is displayed in red, the digital signal is weak.
- Check your postcode area is able to receive the Freeview channels at **www.freeview.co.uk**
- Digital signals may be relatively low to prevent interference with analogue signals for the period of Digital Switchover. Check the schedule of Digital Switchover at **www. digitaluk.co.uk**
- ●Weather conditions will affect signal reception (heavy rain, snow, etc.), in particular in poor reception areas. Even during good weather, high pressure can cause poor reception of some channels.
- Due to the digital reception technologies involved, quality of the digital signals may be relatively low in some cases, despite good reception of analogue channels.
- Turn the TV off with the Mains power On / Off switch, and then on again.
- ●If problem persists, consult your local dealer.

## **Neither image nor sound is produced**

- Is the TV in AV mode?
- ●Check the correct AV input mode is selected.
- Check the mains lead is plugged into the socket outlet.
- ●Has the TV been turned On?
- ●Check the Picture Menu (p. 36) and volume.
- Check all required cables and connections are firmly in place.

## **Auto aspect**

- ●Auto aspect is designed to provide you with the best ratio to fill the screen. (p. 100)
- Press the ASPECT button if you would like to change the aspect ratio manually (p. 18).

## **freesat Auto Setup cannot be done completely**

- Check connections and dish alignment. The dish needs to be pointing at Astra 2 at 28.2° East, and Eurobird 1 at 28.5° East.
- ●If the problem persists, consult your freesat registered retailer or call Freesat (UK) Ltd on **08450 990 990** or visit **www.freesat.co.uk**

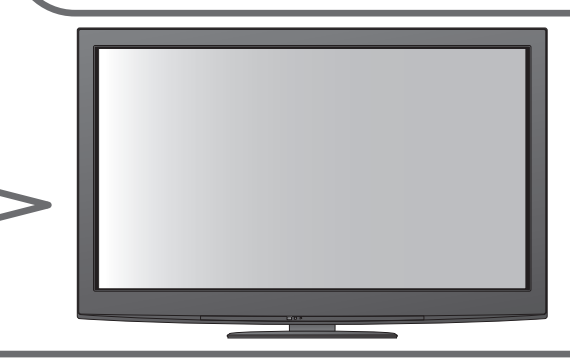

## **S-Video / black and white picture**

- ●A black and white picture may be seen when the TV is set to S-Video when the connected equipment is not. Change the setting on the TV (p. 28).
- Check that the output of the external equipment matches the input of the TV. If the output of the external equipment is set to S-Video, the TV must also be set to S-Video (p. 28).

## **Input mode, i.e. EC/AV1 remains on the screen**

 $\bullet$  Press the *i* button to clear this message. Press again to redisplay.

## **Q-Link function does not work**

● Confirm SCART cable and connection. Also set "AV1 / AV2 out" in the Setup Menu (p. 38).

### **"VIERA Link" function does not work and an error message appears**

● Confirm the connection. (p. 90 and p. 91)

●Turn the connected equipment on and then switch the TV on. (p. 93)

## **Recording does not start immediately**

● Check the settings of the recorder. For details, read the manual of the recorder.

## **Contrast is reduced**

- Contrast is lowered in the following conditions without any user operation for a few minutes:
	- no signal in freesat, DVB, Other Sat. or AV mode
	- selection of a locked channel
	- selection of a invalid channel
	- selection of a radio channel
	- displayed menu
- digital teletext (no video contents)
- Thumbnail, list or still picture in Media Player or DLNA operations

**FAQs, etc.**

FAQs, etc

## **FAQs**

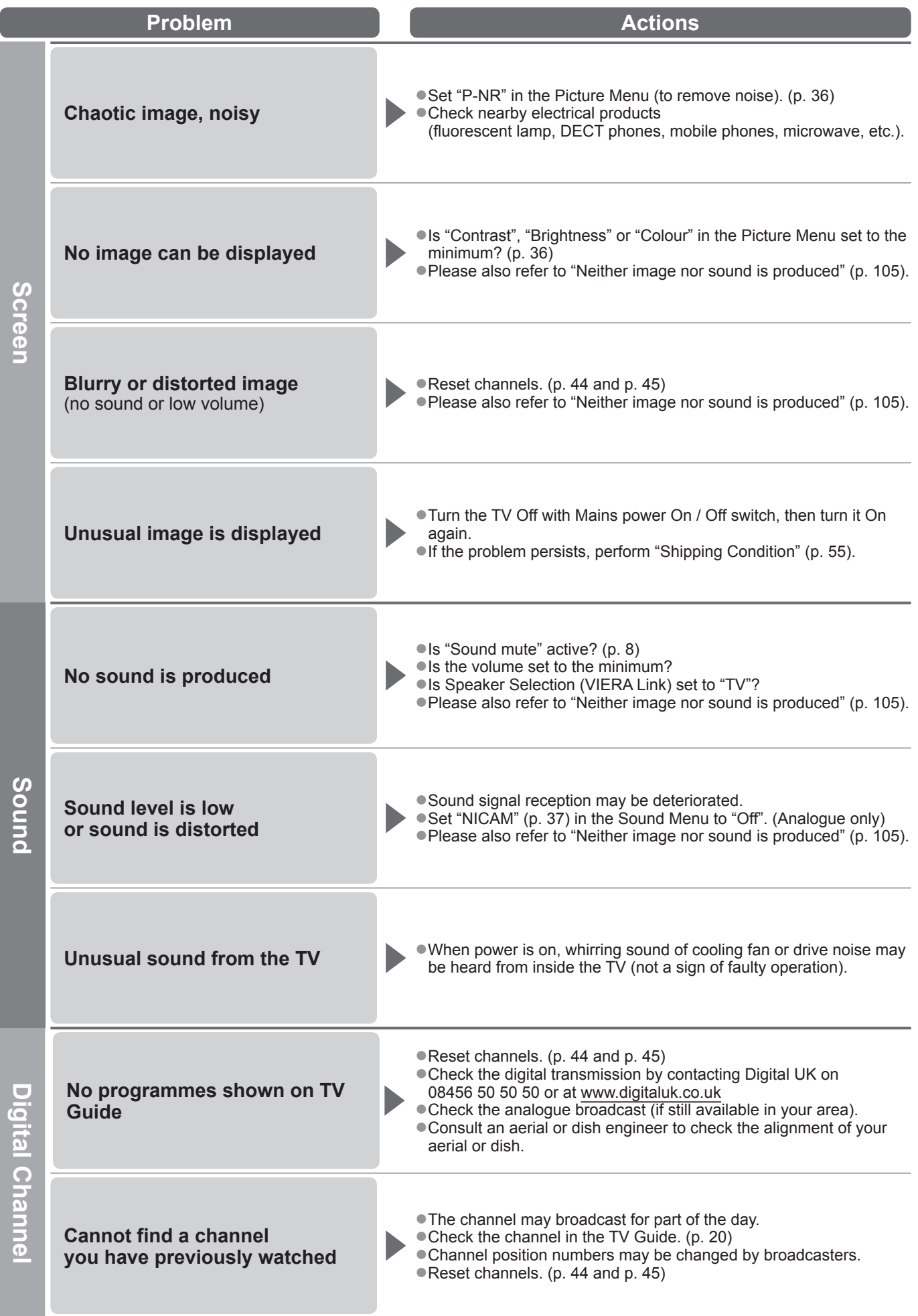

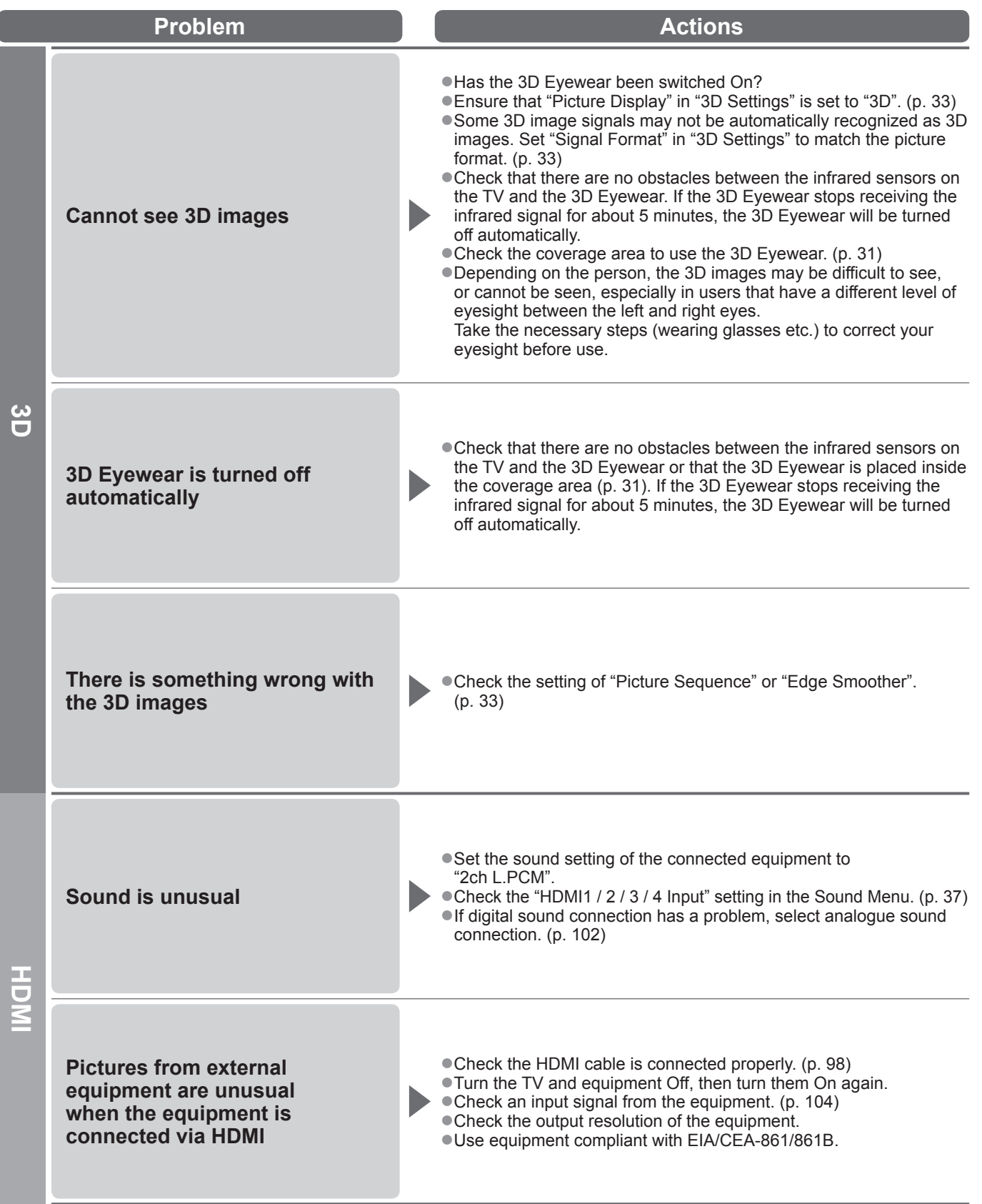

## **FAQs**

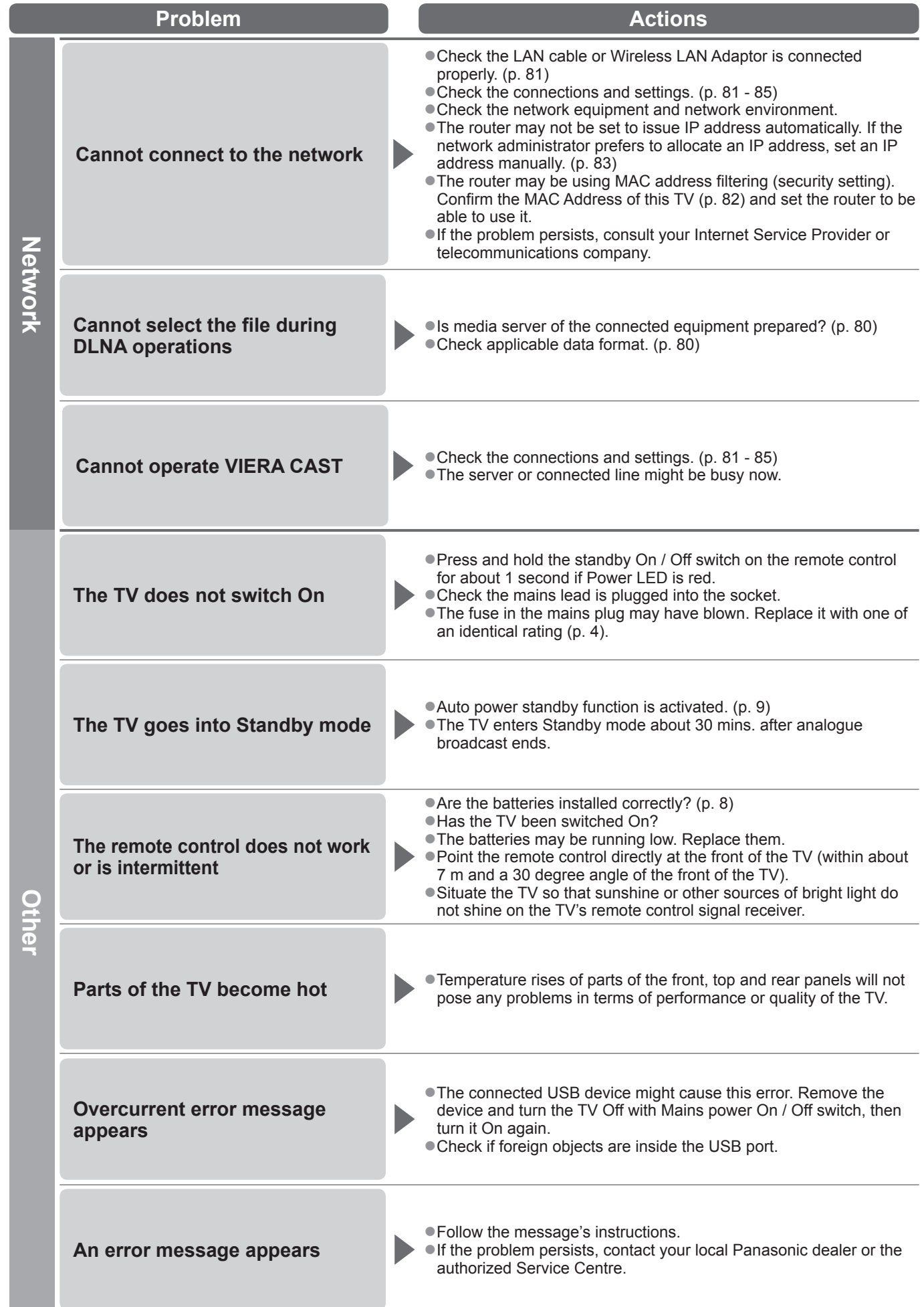
### **On screen messages**

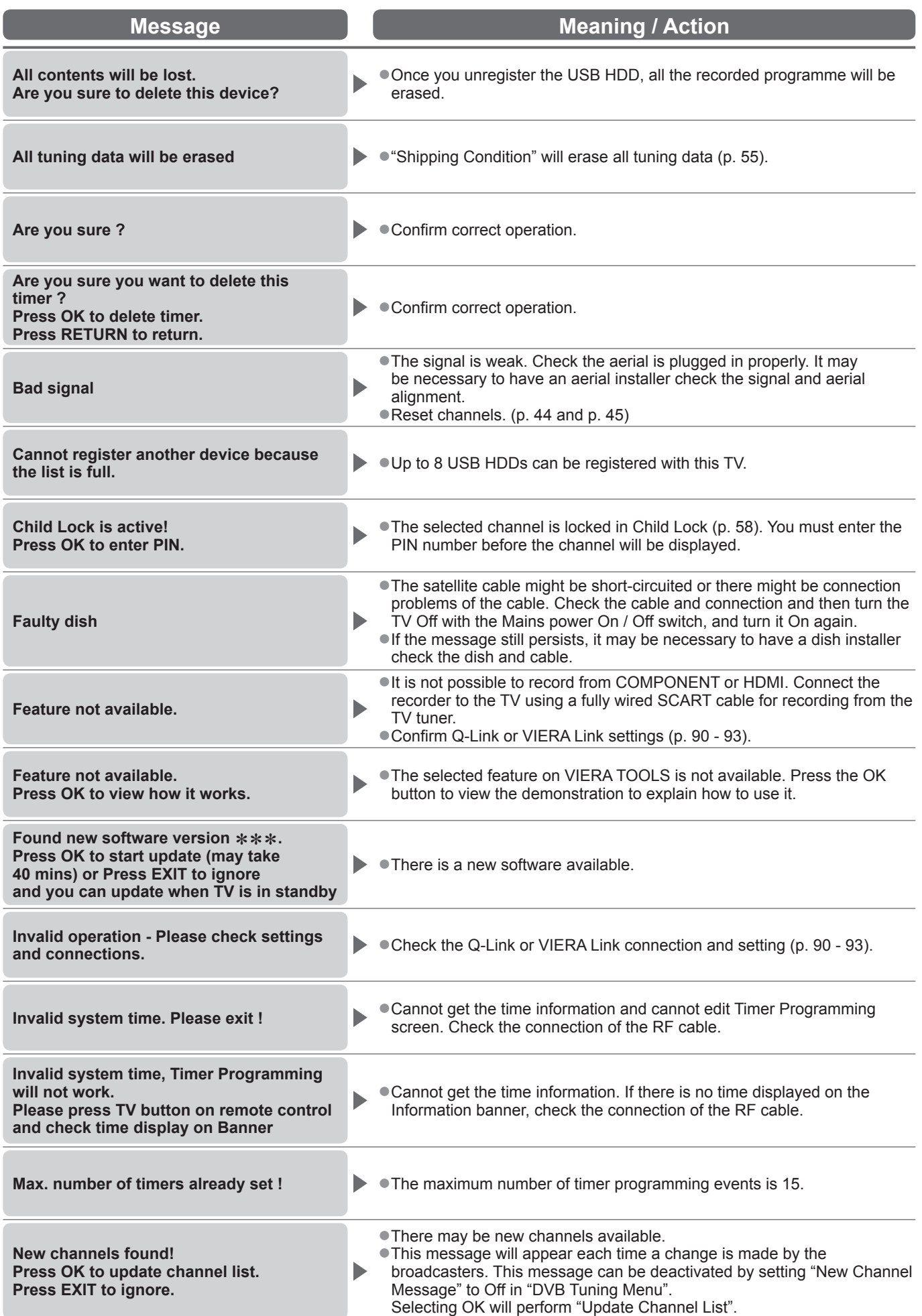

# **On screen messages**

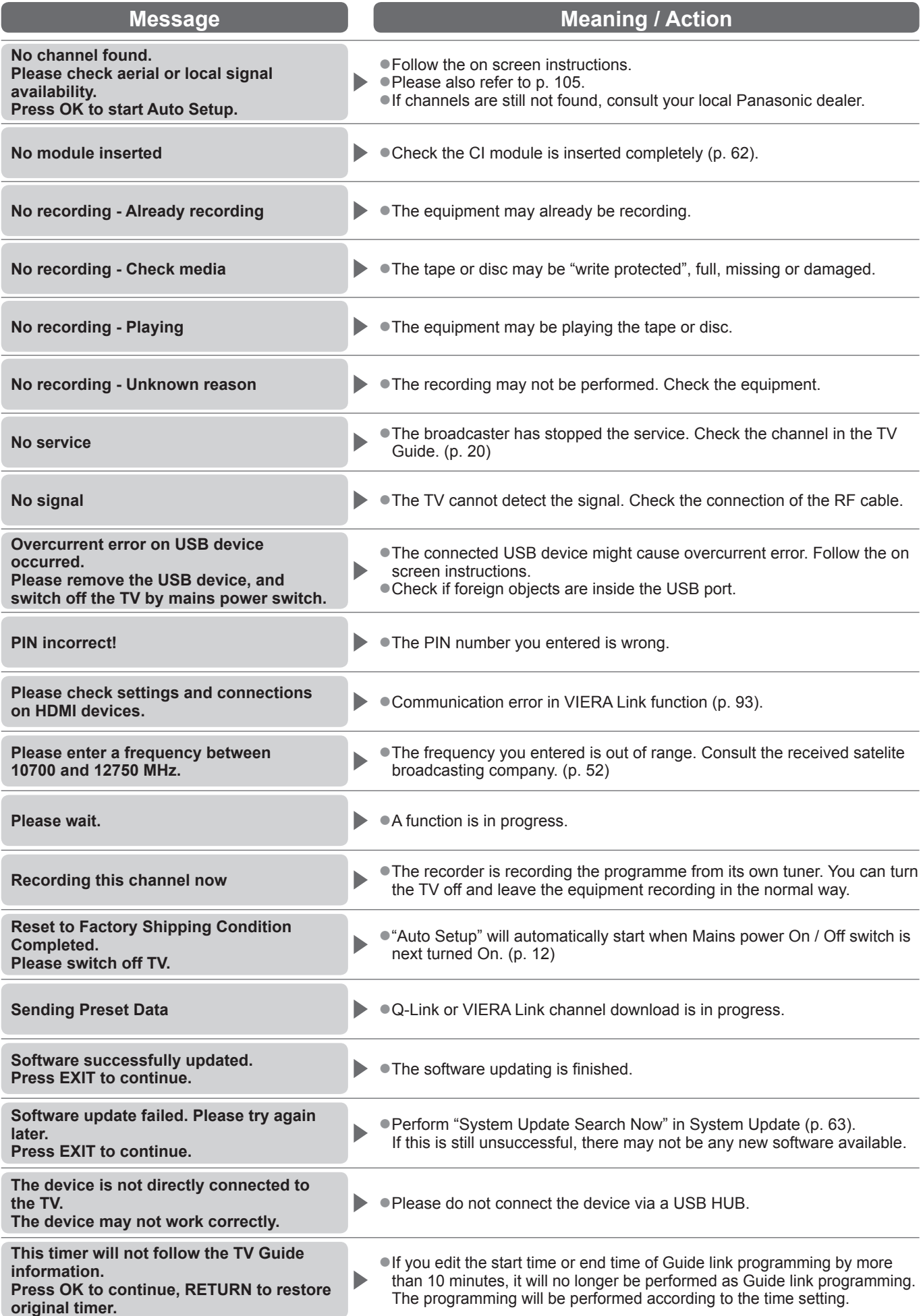

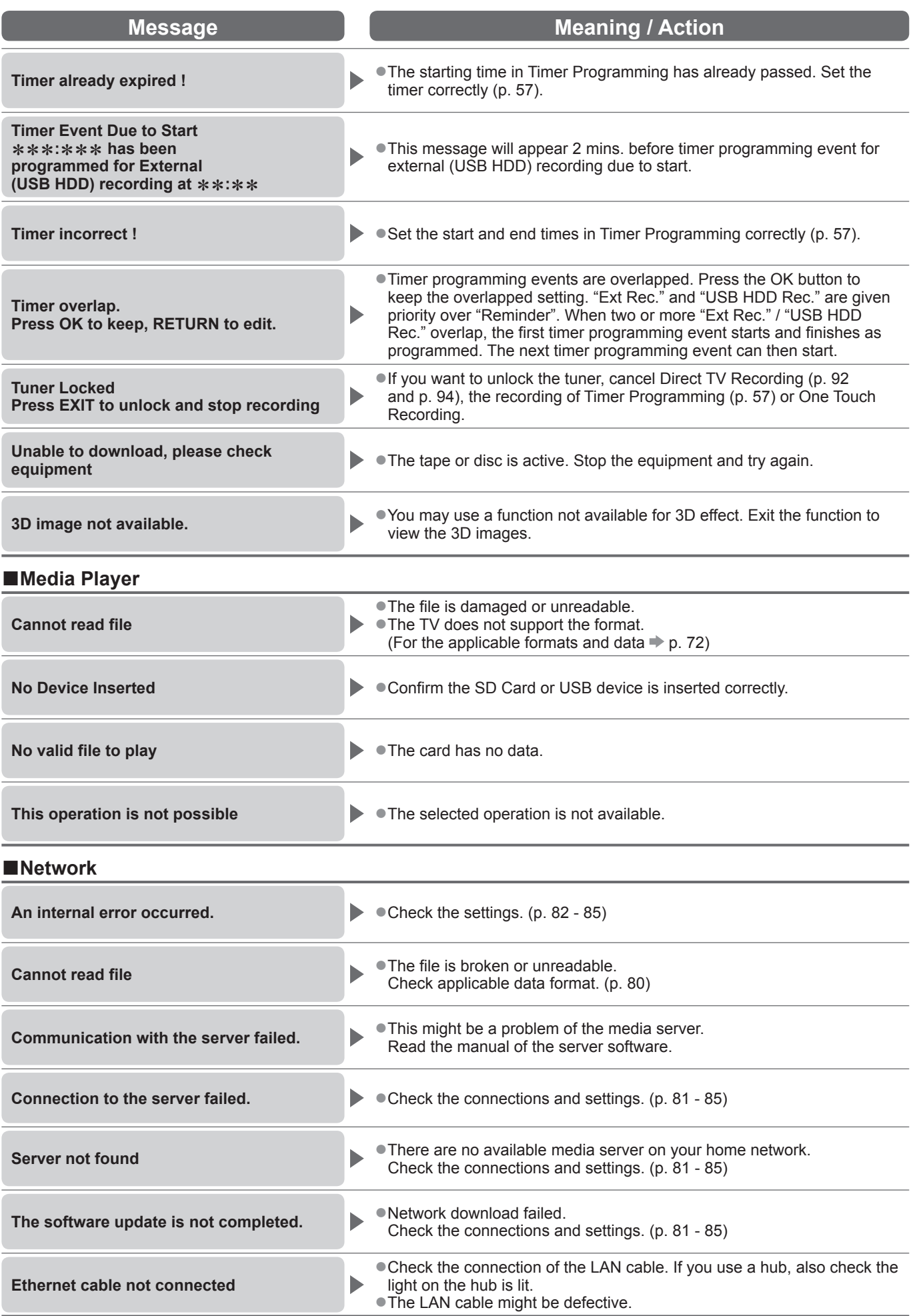

**FAQs, etc.**

FAQs, etc.

# **Maintenance**

#### **First, remove the mains plug from the socket outlet.**

### **Display panel, Cabinet, Pedestal**

#### Regular care:

Gently wipe the surface of the display panel, cabinet, or pedestal by using a soft cloth to clean the dirt or fingerprints. For stubborn dirt:

Dampen a soft cloth with clean water or diluted neutral detergent (1 part detergent to 100 parts water). Then wring the cloth and wipe the surface. Finally, wipe away all the moisture.

#### **Caution**

- ●Do not use a hard cloth or rub the surface too hard. This may cause scratches on the surface.
- ●Take care not to subject the TV's surfaces to water or detergent more than requires. A liquid inside the TV could lead to product failure.
- ●Take care not to subject the surfaces to insect repellent, solvent, thinner or other volatile substances. This may degrade surface quality or cause peeling of the paint.
- ●The surface of the display panel is specially treated and may be easily damaged. Take care not to tap or scratch the surface with your fingernail or other hard objects.
- ●Do not allow the cabinet or pedestal to make contact with a rubber or PVC substance for a long time. This may degrade surface quality.

#### **Mains plug**

Wipe the mains plug with a dry cloth at regular intervals. Moisture and dust may lead to fire or electrical shock.

### **Glossary**

#### **■AAC**

Advanced Audio Coding - An advanced audio compression method

#### **■AVCHD**

Advanced Video Codec High Definition - A standard for high definition video cameras that can be used to record and play high resolution HD images

#### **■DLNA**

Digital Living Network Alliance

#### **■DVB**

Digital Video Broadcasting

#### **■DVD**

Digital Versatile Disc

#### **■DVI**

Digital Visual Interface - A high quality video interface standard to connect to the display

#### **■EPG**

Electronic Programme Guide - A digital guide showing scheduled programmes

#### **■Frame Sequential**

The 3D format that the separated images for the left and right eyes are recorded with the high definition quality and alternately played back at the high speed

#### **■HDMI**

High-Definition Multimedia Interface - A digital audio and video interface for transmitting uncompressed digital signals on a single cable

#### **■JPEG**

Joint Photographic Experts Group - A standard for compressing colour still pictures

#### **■LAN**

Local Area Network

#### **■MAC Address**

Media Access control Address

#### **■MKV**

Matroska Video - Video file format that supports several types of audio and video codecs.

#### **■MPEG2**

Moving Picture Experts Group phase 2 - A standard for efficiently compressing and expanding colour videos

#### **■MP3**

MPEG Audio Layer 3 - A method for compressing audio data

#### **■NICAM**

Near Instantaneous Companded Audio Multiplex - A format for digital sound over television

#### **■NTSC**

National Television System Committee - One of the television signals used in USA, etc.

#### **■RF**

Radio Frequency - Signal received from terrestrial aerial

#### **■RGB / S-Video / Video**

Choose between these three video formats depending on personal preference and equipment requirement

(RGB - Red, Green and Blue)

#### **■SCART**

21 pin connection used for video, audio and switching signals (Also known as Euro SCART and Peritel)

#### **■Shop viewing environment**

Shop viewing environment is the demonstration mode to explain main features of this TV in an easy understandable way. This mode will work if you select "Shop" in "Auto Setup" (p. 15).

#### **■Side by Side**

One of the types of 3D format available for broadcasts

#### **■SPDIF**

A standard audio transfer file format

#### **■Top and Bottom**

One of the types of 3D format available for broadcasts

#### **■USB**

Universal Serial Bus - An interface specification to connect devices

#### **■VCR**

Video Cassette Recorder

### **Licence**

Even if no special notation has been made of company or product trademarks, these trademarks have been fully respected.

- ●"freesat" is a registered trademark and the "freesat" logo is a trademark of Freesat (UK) Ltd.
- ●DVB and the DVB logos are trademarks of the DVB Project.
- ●VGA is a trademark of International Business Machines Corporation.
- ●Macintosh is a registered trademark of Apple Inc., USA.
- ●S-VGA is a registered trademark of the Video Electronics Standard Association.
- SDXC Logo is a trademark of SD-3C, LLC.
- ●HDMI, the HDMI Logo, and High-Definition Multimedia Interface are trademarks or registered trademarks of HDMI Licensing LLC in the United States and other countries.
- ●HDAVI Control™ is a trademark of Panasonic Corporation.
- ●"AVCHD" and the "AVCHD" logo are trademarks of Panasonic Corporation and Sony Corporation.
- ●x.v.Colour™ is a trademark.
- ●THX and the THX logo are trademarks of THX Ltd. which may be registered in some jurisdictions. All rights reserved.
- ●Manufactured under license from Dolby Laboratories.
- Dolby and the double-D symbol are trademarks of Dolby Laboratories.
- ●Manufactured under license from Real Sound Lab, SIA.
- CONEQ is a trademark of Real Sound Lab, SIA. ●GUIDE Plus+ is (1) a registered trademark or trademark of, (2) manufactured under license from and (3) subject of various international patents and patent applications owned by, or licensed to, Gemstar-TV Guide International, Inc. and/or its related affiliates.
- ●VIERA CAST™ is a trademark of Panasonic Corporation.
- ●DLNA®, the DLNA Logo and DLNA CERTIFIED™ are trademarks, service marks, or certification marks of the Digital Living Network Alliance.
- ●Windows is a registered trademark of Microsoft Corporation in the United States and/or other countries.
- ●DivX®, DivX Certified® and associated logos are registered trademarks of DivX, Inc. and are used under license.
- ●YouTube and Picasa are trademarks of Google, Inc.
- ●Skype™ is a trademark of Skype Limited.
- ●"RealD 3D" is a trademark of RealD.
- This product is covered by U.S. Patent No. 5,193,000.

The recording and playback of content on this or any other device may require permission from the owner of the copyright or other such rights in that content. Panasonic has no authority to and does not grant you that permission and explicitly disclaims any right, ability or intention to obtain such permission on your behalf. It is your responsibility to ensure that your use of this or any other device complies with applicable copyright legislation in your country. Please refer to that legislation for more information on the relevant laws and regulations involved or contact the owner of the rights in the content you wish to record or playback.

This product is licensed under the AVC patent portfolio license for the personal and non-commercial use of a consumer to (i) encode video in compliance with the AVC Standard ("AVC Video") and/or (ii) decode AVC Video that was encoded by a consumer engaged in a personal and non-commercial activity and/or was obtained from a video provider licensed to provide AVC Video. No license is granted or shall be implied for any other use. Additional information may be obtained from MPEG LA, LLC. See http://www.mpegla.com.

GEMSTAR-TV GUIDE INTERNATIONAL, INC. AND/OR ITS RELATED AFFILIATES ARE NOT IN ANY WAY LIABLE FOR THE ACCURACY OF THE PROGRAM SCHEDULE INFORMATION PROVIDED BY THE GUIDE PLUS+ SYSTEM. IN NO EVENT SHALL GEMSTAR-TV GUIDE INTERNATIONAL, INC. AND/OR ITS RELATED AFFILIATES BE LIABLE FOR ANY AMOUNTS REPRESENTING LOSS OF PROFITS, LOSS OF BUSINESS, OR INDIRECT, SPECIAL, OR CONSEQUENTIAL DAMAGES IN CONNECTION WITH THE PROVISION OR USE OF ANY INFORMATION, EQUIPMENT, OR SERVICES RELATING TO THE GUIDE PLUS+ SYSTEM.

Maintenance

**。** 

**。** 

# Index

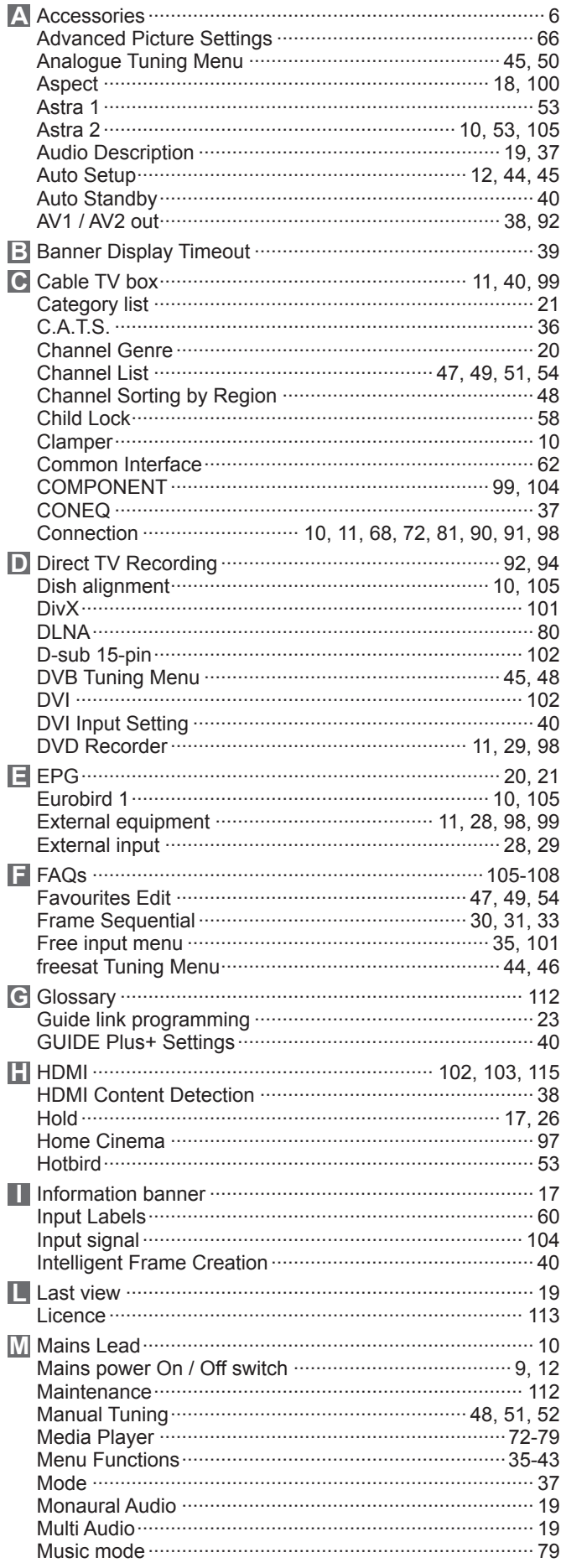

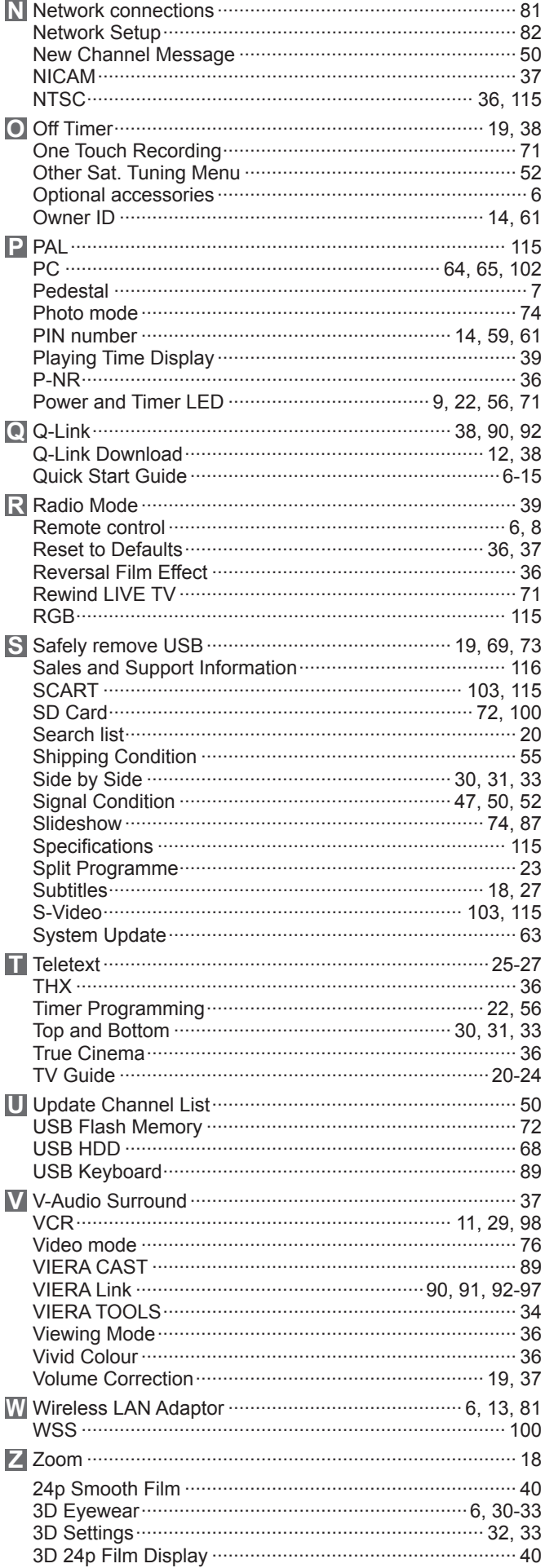

# **Specifications**

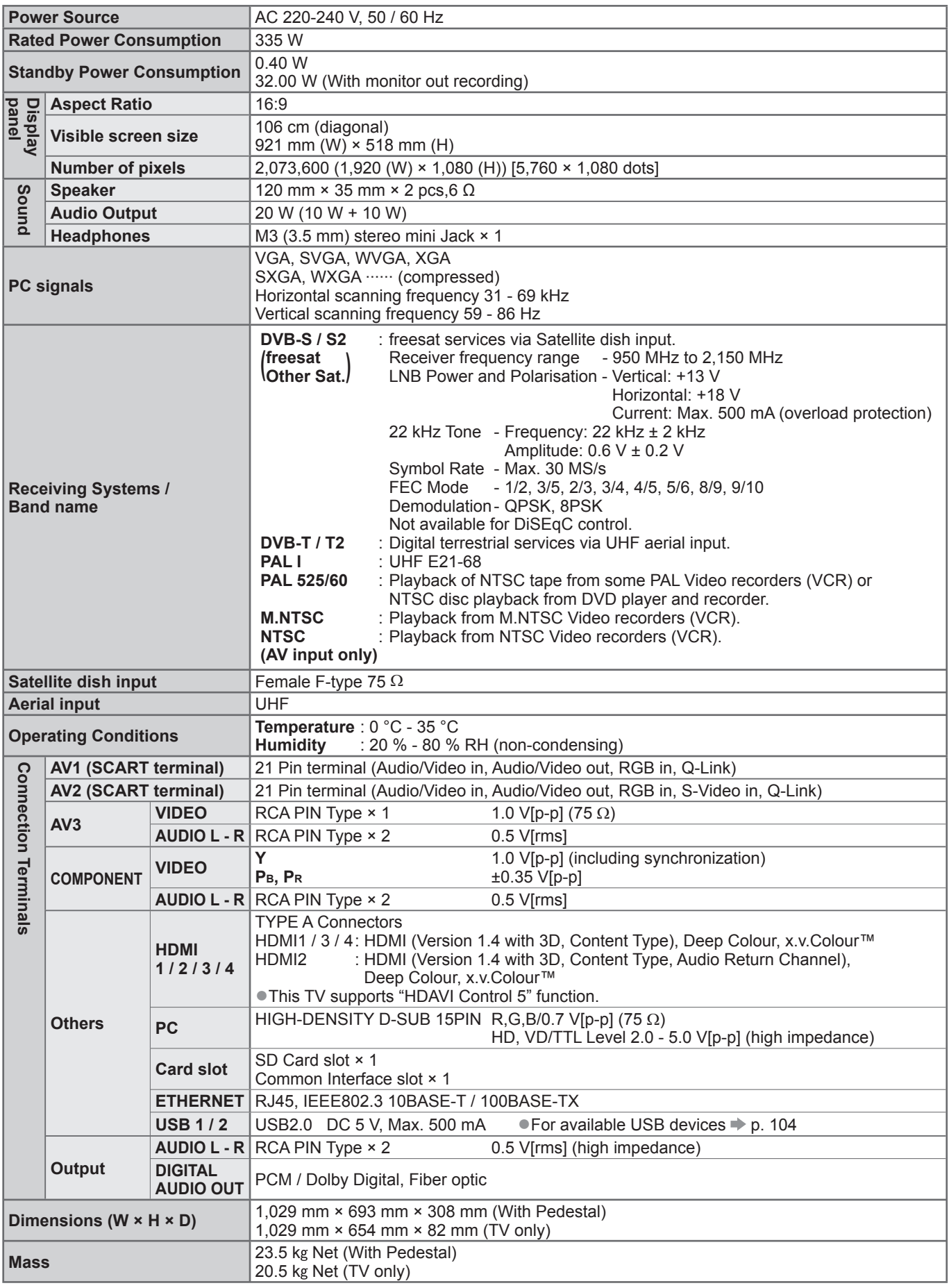

#### **Note**

●Design and Specifications are subject to change without notice. Mass and Dimensions shown are approximate. ●This equipment complies with the EMC standards listed below.

EN55013, EN61000-3-2, EN61000-3-3, EN55020, EN55022, EN55024

Specifications Index **。** 

**。** 

#### **Information for Users on Collection and Disposal of Old Equipment and used Batteries**

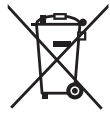

These symbols on the products, packaging, and/or accompanying documents mean that used electrical and electronic products and batteries should not be mixed with general household waste. For proper treatment, recovery and recycling of old products and used batteries, please take them to applicable collection points, in accordance with your national legislation and the Directives 2002/96/EC and 2006/66/EC.

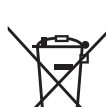

#### By disposing of these products and batteries correctly, you will help to save valuable resources and prevent any potential negative effects on human health and the environment which could otherwise arise from inappropriate waste handling. For more information about collection and recycling of old products and batteries, please contact your local municipality, your waste disposal service or the point of sale where you purchased the items.

Penalties may be applicable for incorrect disposal of this waste, in accordance with national legislation.

Cd

#### **For business users in the European Union**

If you wish to discard electrical and electronic equipment, please contact your dealer or supplier for further information.

### **[Information on Disposal in other Countries outside the European Union]**

#### These symbols are only valid in the European Union. If you wish to discard these items, please contact your local authorities or dealer and ask for the correct method of disposal.

#### **Note for the battery symbol (bottom two symbol examples):**

This symbol might be used in combination with a chemical symbol. In this case it complies with the requirement set by the Directive for the chemical involved.

### **Sales and Support Information**

#### **Customer Care Centre**

- For customers within the UK: **0844 844 3852**
- For customers within the Republic of Ireland: **01 289 8333**
- Visit our website for product information: **www.panasonic.co.uk**
- E-mail: **customer.care@panasonic.co.uk**

#### **Direct Sales at Panasonic UK**

- For customers: **0844 844 3856**
- Order accessory and consumable items for your product with ease and confidence by phoning our Customer Care Centre Monday ─ Thursday 9:00am ─ 5:30pm, Friday 9:30am ─ 5:30pm (Excluding public holidays).
- Or go on line through our Internet Accessory ordering application at **www.pas-europe.com**.
- Most major credit and debit cards accepted.
- All enquiries transactions and distribution facilities are provided directly by Panasonic UK Ltd.
- It couldn't be simpler!
- Also available through our Internet is direct shopping for a wide range of finished products, take a browse on our website for further details.

#### **Freesat**

• For more information and support about Freesat, visit **www.freesat.co.uk**

### $C \in$

#### **Declaration of Conformity (DoC)**

Authorized Representative: Panasonic Testing Centre Panasonic Marketing Europe GmbH Winsbergring 15, 22525 Hamburg, Germany

#### **Customer's Record**

The model number and serial number of this product may be found on its rear panel. You should note this serial number in the space provided below and retain this book, plus your purchase receipt, as a permanent record of your purchase to aid in identification in the event of theft or loss, and for Warranty Service purposes.

Model Number Serial Number

#### **Panasonic (U. K.) Ltd.**

Willoughby Road, Bracknell, Berks RG12 8FP

Web Site : http://panasonic.net © Panasonic Corporation 2010

M0710-1070